# **1. ¿Probamos a instalarlo?**

A la hora de conocer y trabajar con CONSTRUCTOR podemos optar por alguna de las posibilidades para las cuales está preparado. CONSTRUCTOR cuenta con paquetes para su instalación local en sistemas Linux Debian (como Linex o Ubuntu) y con el paquete para su

instalación en sistemas Windows. Además, siempre tendremos la posibilidad de trabajar on-line, a través de su portal, o con una distribución ATENEX CENTROS instalada en algún servidor de los centros educativos.

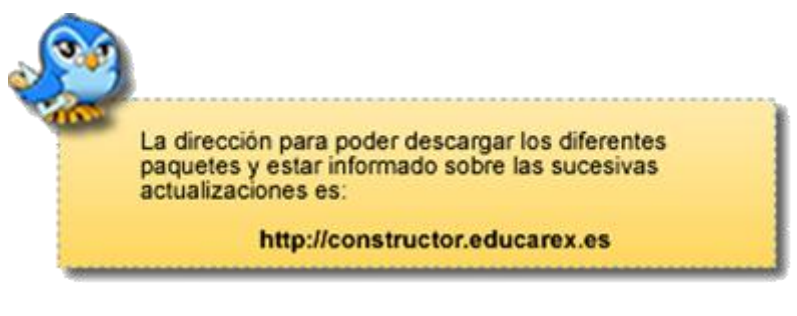

Puedes encontrar las últimas versiones de los paquetes de instalación, tanto para sistemas linux como para windows en la sección **Archivos de instalación** del inicio o en los **Recursos**.

¡Vamos con ellas!

# **1.1. Instalación local de Constructor en Linex**

Para instalar la versión local de CONSTRUCTOR en Linex existen dos posibilidades. La primera de ellas es la opción más rápida y recomendable, ya que se realiza desde los repositorios oficiales, lo que garantiza la actualización de la herramienta. La segunda consiste en descargar los paquetes en nuestro ordenador y proceder a la instalación manual. Para ambas es imprescindible iniciar una sesión como **root** (para tener privilegios de instalación) y contar con una conexión a internet que nos permita acceder a los repositorios y corregir posibles dependencias de los paquetes Debian. Vamos a analizar cada una de ellas.

**Nota**: Si usas una distribución Lenix puedes seguir el procedimiento explicado en el apartado Instalación en Ubuntu para instalar los ficheros .deb mediante GDebi.

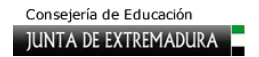

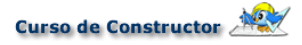

# **Instalación desde un repositorio**

Para llevar a cabo este procedimiento hay que seguir una serie de pasos muy sencillos:

1- Iniciamos una sesión como **root**, pinchamos en cualquier espacio libre del escritorio

con el botón derecho del ratón y escogemos la opción **Abrir terminal**. Se abrirá una ventana con fondo negro que sirve en estos sistemas operativos para introducir comandos que permiten numerosas acciones, como la instalación de paquetes.

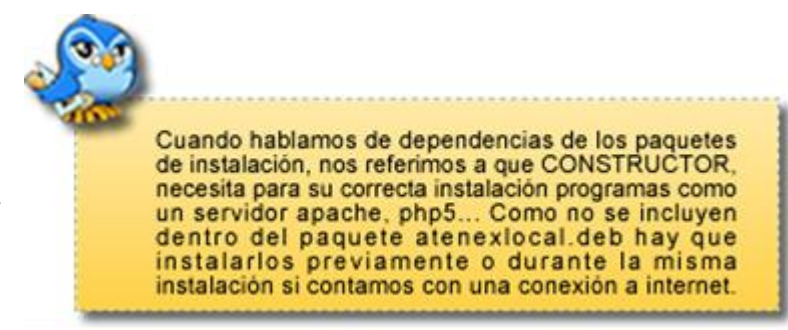

2.- En la ventana que se nos acaba de abrir escribimos lo siguiente:

#### **gedit /etc/apt/sources.list**

Esto nos permitirá editar nuestro fichero **sources.list**, que es el que contiene la lista de repositorios, para introducir en él uno nuevo.

3.- En el fichero que se nos abre debemos incluir la dirección del nuevo repositorio que nos permitirá la instalación de CONSTRUCTOR. Tecleamos la siguiente línea:

#### **deb http://debs.educarex.es/ educacion main**

4.-Seleccionamos **Guardar**. Una vez guardado, podemos cerrarlo.

5.- Ya tenemos incluido el repositorio en nuestro sistema; ahora solo queda instalar CONSTRUCTOR. Volvemos al terminal y, conectados a la red, tecleamos lo siguiente:

#### **apt-get update; apt-get install atenexlocal\_xxx.deb; apt-get -fy install**

Las "xxx" que aparecen tras la palabra atenexlocal hacen referencia al número de la versión que estemos instalando. Una manera fácil de completar dicho nombre es teclear atenexlocal y a continuación pulsar la tecla Tabulador que verás a la izquierda justo encima de Bloq. Mayúsculas. De esta forma, se iniciará el proceso y, de forma automática, corregirá las posibles dependencias si se detecta que nos falta algo. Así, de manera muy cómoda, verás que la instalación se completa rápidamente.

Durante la instalación se nos puede pedir permiso para sobreescribir algún fichero como el .htaccess que concentra la configuración ideal para trabajar con Constructor. En ese caso, deberemos pulsar Y (Yes) para aceptar dicho cambio como puedes ver en la imagen inferior.

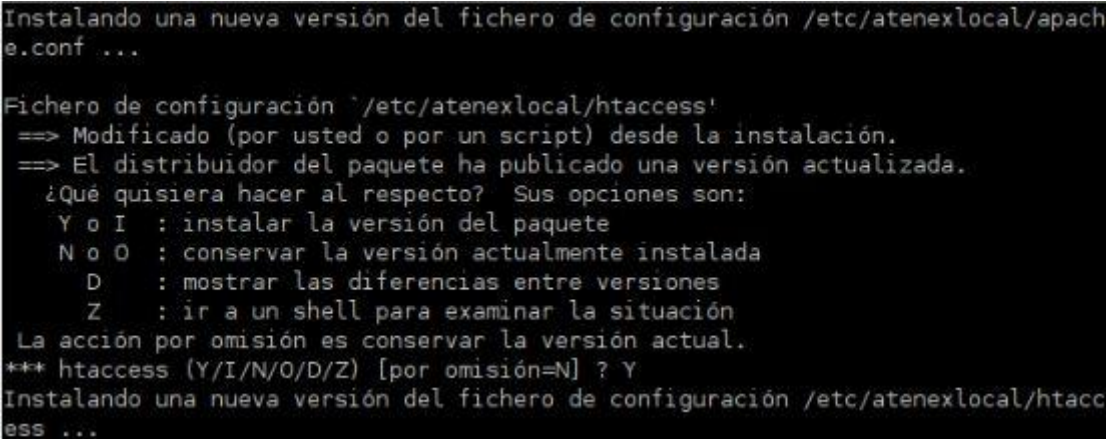

De todas formas, si te asusta todo esto de los terminales y los comandos, también te queda la opción de abrir Synaptic, el gestor de instalaciones de Linux el cual puedes lanzar desde el icono Panel de Control, que verás en la barra inferior de tu escritorio, dentro del menú Programas – Paquetes de Software, y buscar el nombre del paquete que deseas instalar (en este caso atenexlocal).

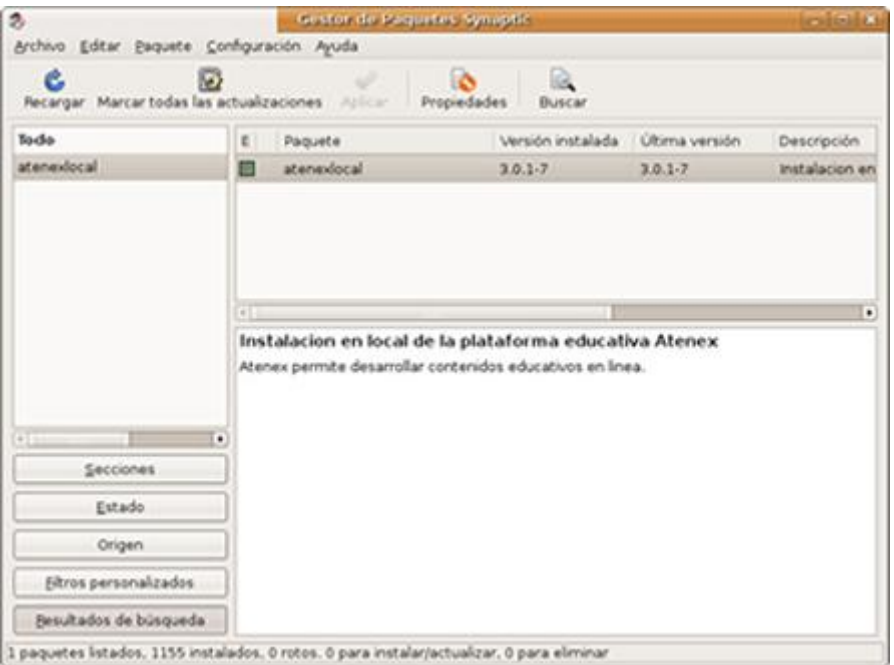

Cuando lo encuentres, márcalo para su instalación en modo gráfico.

Si lo que quieres es actualizar la versión de CONSTRUCTOR que ya tienes instalada, lo puedes hacer de las dos formas vistas anteriormente. Por un lado, con ayuda del terminal, escribiendo

#### **apt-get update; apt-get install atenexlocal**

Si quieres hacerlo con Synaptic, el gestor de instalaciones, verás que al buscar el paquete atenexlocal aparece un cuadrado verde a su derecha pero con un flechita amarilla; eso nos indica que existe una actualización. Se marca para actualizar y se pulsa el botón superior Aplicar. Con cualquiera de los dos métodos tendremos nuestra versión de CONSTRUCTOR actualizada en cualquier momento.

## **Instalación manual**

Para instalar manualmente CONSTRUCTOR sigue los siguientes pasos:

1-Visita el portal de CONSTRUCTOR en la dirección **http://constructor.educarex.es/** y verás, en la sección **Descargas** los últimos paquetes disponibles y los consejos o procedimientos para instalarlos Descarga los siguientes ficheros y cópialos en la carpeta **root**:

#### **atenexlocal (la versión última que exista, indicada por el número)**

#### **msttcorefonts\_1.2\_all.deb**

Si al efectuar la descarga ves que los paquetes se sitúan en tu escritorio, deberás moverlos a la carpeta **root** que verás arriba a la izquierda.

2-Cuando haya concluido la descarga y tengamos todos los paquetes en la carpeta **root** debemos abrir un terminal del modo comentado anteriormente. En la pantalla del terminal escribiremos el siguiente comando:

## **dpkg -i \*.deb; apt-get update; apt-get -fy install**

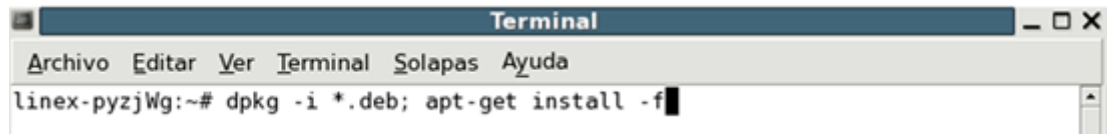

## A continuación pulsaremos **Enter**.

Con el comando -fy estamos dando nuestro permiso para que, de forma automática corrija todas aquellas dependecias que puedan aparecer. Con ello instalaremos el paquete local de CONSTRUCTOR, sus fuentes y todo lo necesario para su correcto funcionamiento.

3-Si además de CONSTRUCTOR deseamos instalar otros componentes (como el plantillero, ayudas o el tutorial), hay que descargar esos paquetes y proceder de forma similar. Se abre un terminal y, por ejemplo, para instalar el plantillero se teclea:

**dpkg -i atenex-plantillero\_xxx.deb**

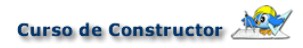

Recuerda, las "xxx" hacen referencia al número exacto de la versión.

# **Abrir Constructor en Linex**

Para comenzar a utilizar CONSTRUCTOR, abrimos el navegador del ordenador donde se ha instalado y en la barra de direcciones tecleamos:

#### **http://localhost/atenexlocal**

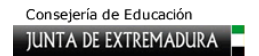

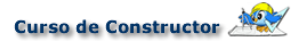

## **1.2. Instalación local en Ubuntu**

La distribución Ubuntu incorpora en sus últimas versiones el instalador de paquetes **GDebi** que hace muy cómoda la instalación de paquetes .deb como el de **atenexlocal**. Descarga el paquete **atenexlocal** desde [aquí](http://constructor.educarex.es/constructor2/index.php?option=com_content&task=view&id=194&Itemid=258) y, una vez lo tengas en el escritorio, puedes hacer doble clic en él o pulsar el botón derecho del ratón para seleccionar la entrada **Abrir con "Instalador de paquetes GDebi"**.

Enseguida te aparecerá una ventana donde te indica el nombre del paquete y un botón para proceder a su instalación. Eso es todo lo que debes hacer,

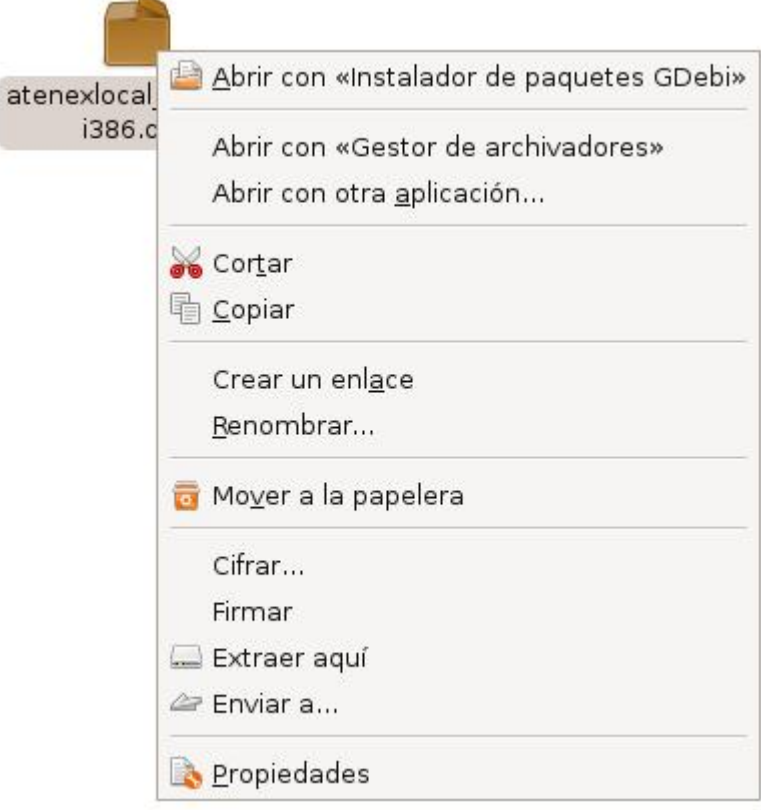

pulsas ese botón y el sistema se encarga de todo lo demás.

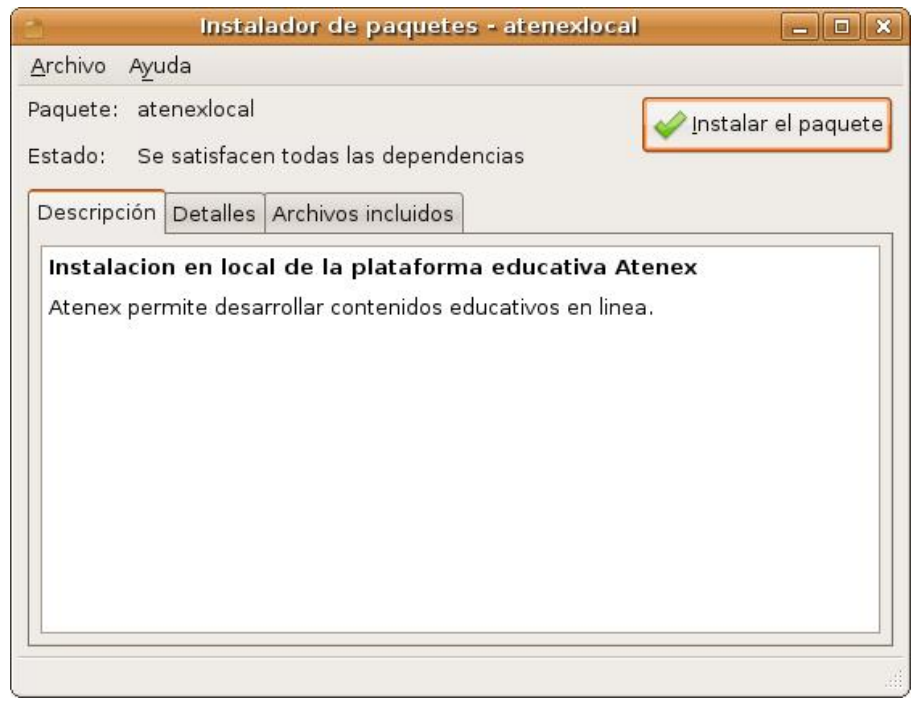

 $\overline{a}$ 

**NOTA: Si actualizas a la versión 10.4 de Ubuntu observarás que los gestores no funcionan correctamente. Esto es debido a que dicha versión introduce por defecto php5.3, con el cual Constructor no es compatible de momento. La solución es instalar cualquier versión anterior de php5, por ejemplo php5.2.6.** 

**Abrir Constructor en Ubuntu** 

Para comenzar a utilizar CONSTRUCTOR, abrimos el navegador del ordenador donde se ha instalado y en la barra de direcciones tecleamos:

## **http://localhost/atenexlocal**

# **1.3. Instalación en Windows**

Para instalar la versión para Windows de CONSTRUCTOR necesitamos descargar en nuestro ordenador el paquete Atenex\_x.x.x.exe. Al hacer clic en él se inicia el asistente que nos guiará a lo largo del proceso.

En la versión 4 de CONSTRUCTOR se ha simplificado mucho el proceso de instalación para optimizar la aplicación. Ahora tan sólo debes hacer doble clic en el instalador y saltará la ventana invitándonos a su instalación.

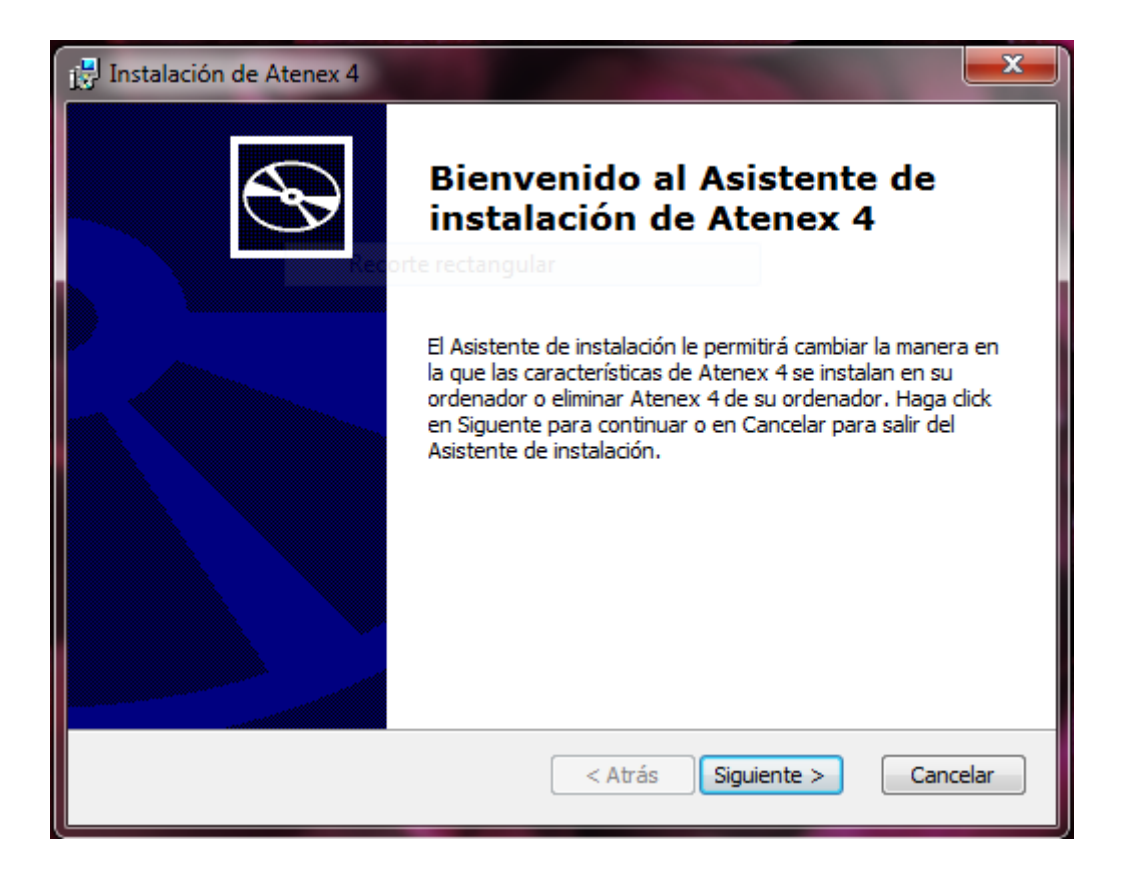

Si pulsamos en el botón **Siguiente** comienza el proceso como puedes apreciar en la siguiente imagen:

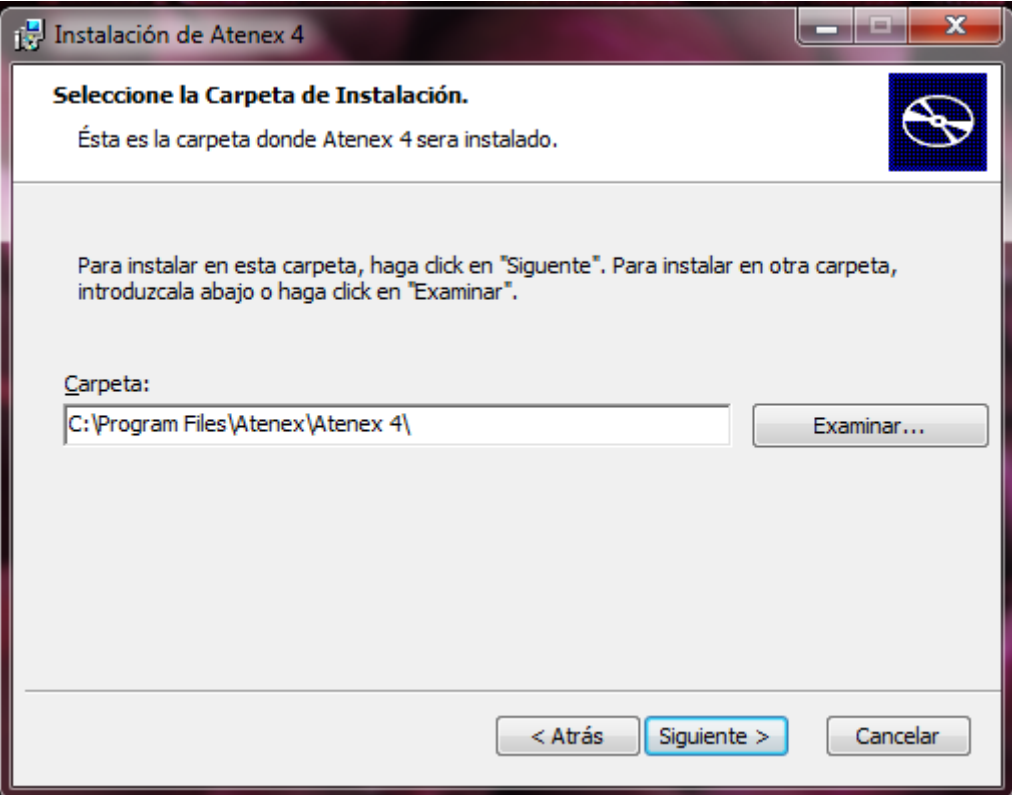

Al final, verás que el proceso se ha completado y ya puedes empezar a usar Constructor.

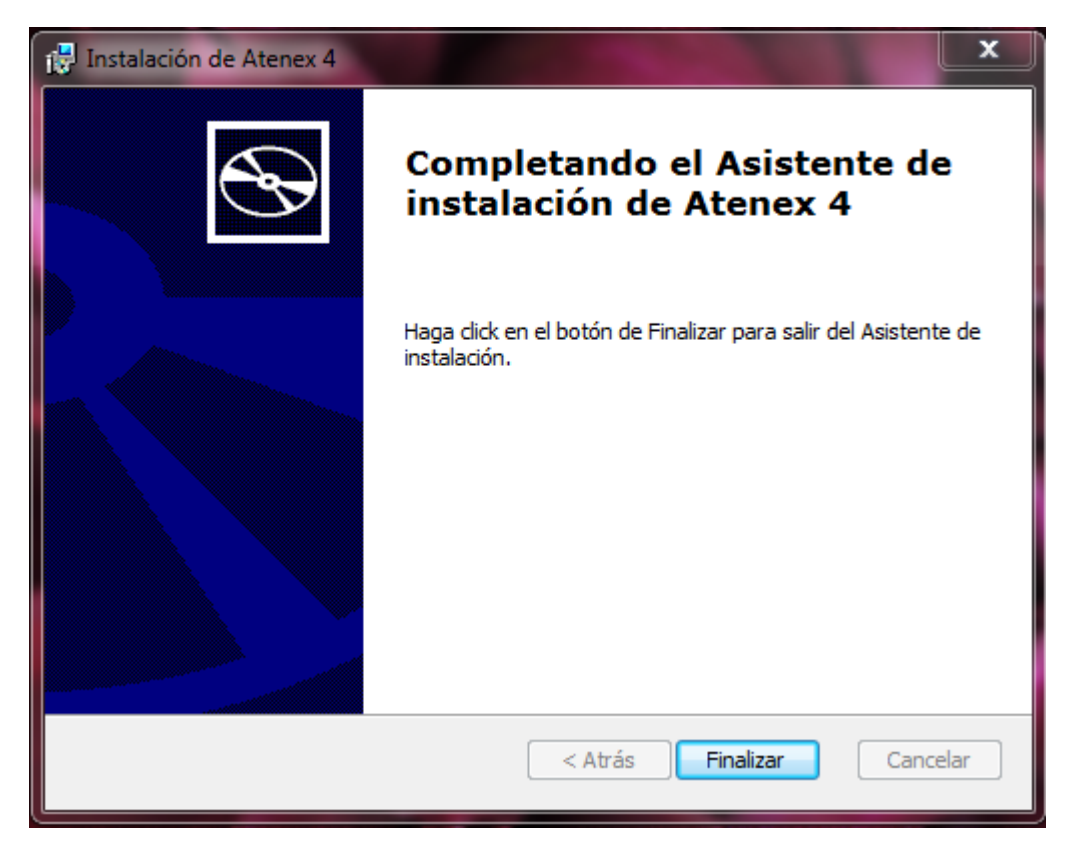

En el momento en que exista una nueva versión y deseemos actualizar nuestra instalación solo hay que repetir el mismo proceso con el nuevo paquete. Sin embargo, aunque se te pida desinstalar la versión anterior que tengas, los Objetos Digitales Educativos (ODE) existentes permanecen en el nuevo CONSTRUCTOR.

# **Abrir Constructor en Windows**

Para entrar en la versión local de CONSTRUCTOR tienes tres posibilidades:

1.- Ejecuta: Inicio>Todos los programas> Atenex 4> ConstructorAtenexV4.1.

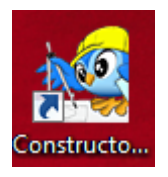

2.- Como la instalación crea un acceso directo en el escritorio, basta con hacer doble clic en él.

3.- También puedes abrir un navegador y teclear en la barra:

------------------------------------

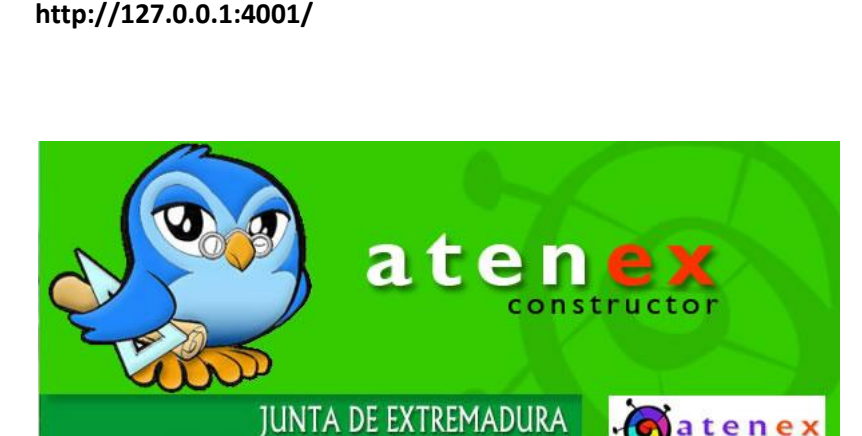

**http://127.0.0.1:4001/**

Fíjate, como al lanzar CONSTRUCTOR aparece un pequeño mensaje en la esquina inferior derecha indicando que se inicia el servidor Atenex.

**Importante:** Si por algún motivo cerraras la ventana del navegador y necesitaras abrir de nuevo CONSTRUCTOR, al hacer doble clic en su acceso directo te aparece un mensaje central indicando que ya está funcionando.

Para solucionarlo puedes abrir de nuevo el navegador y teclear la dirección anteriormente comentada de **http://127.0.0.1:4001/** o hacer clic con el botón derecho del ratón en el icono que anteriormente nos avisaba de que Atenex se estaba iniciando y

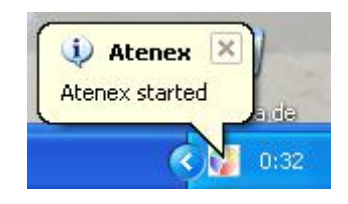

seleccionar la opción **Close Atenex**. De esta forma, cerramos el servidor y podemos volver a pulsar el acceso directo de Constructor para lanzarlo de nuevo.

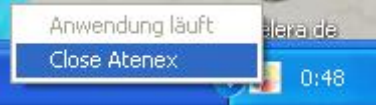

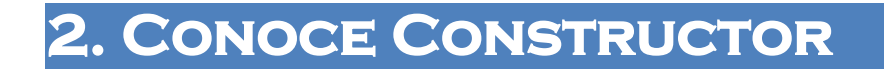

# **2.1. Un paseo por CONSTRUCTOR**

Una vez que has instalado CONSTRUCTOR en tu ordenador, es el momento de que conozcas los distintos elementos que tienes a tu disposición. Son los que te permitirán crear objetos digitales variados, con múltiples actividades, diseñar itinerarios virtuales para tus alumnos o pequeñas aplicaciones web de un modo sencillo e intuitivo. Para que te resulte más fácil, vamos a partir de esta imagen en la que te señalamos las distintas zonas de CONSTRUCTOR; a continuación iremos viendo qué nos ofrece cada una de ellas.

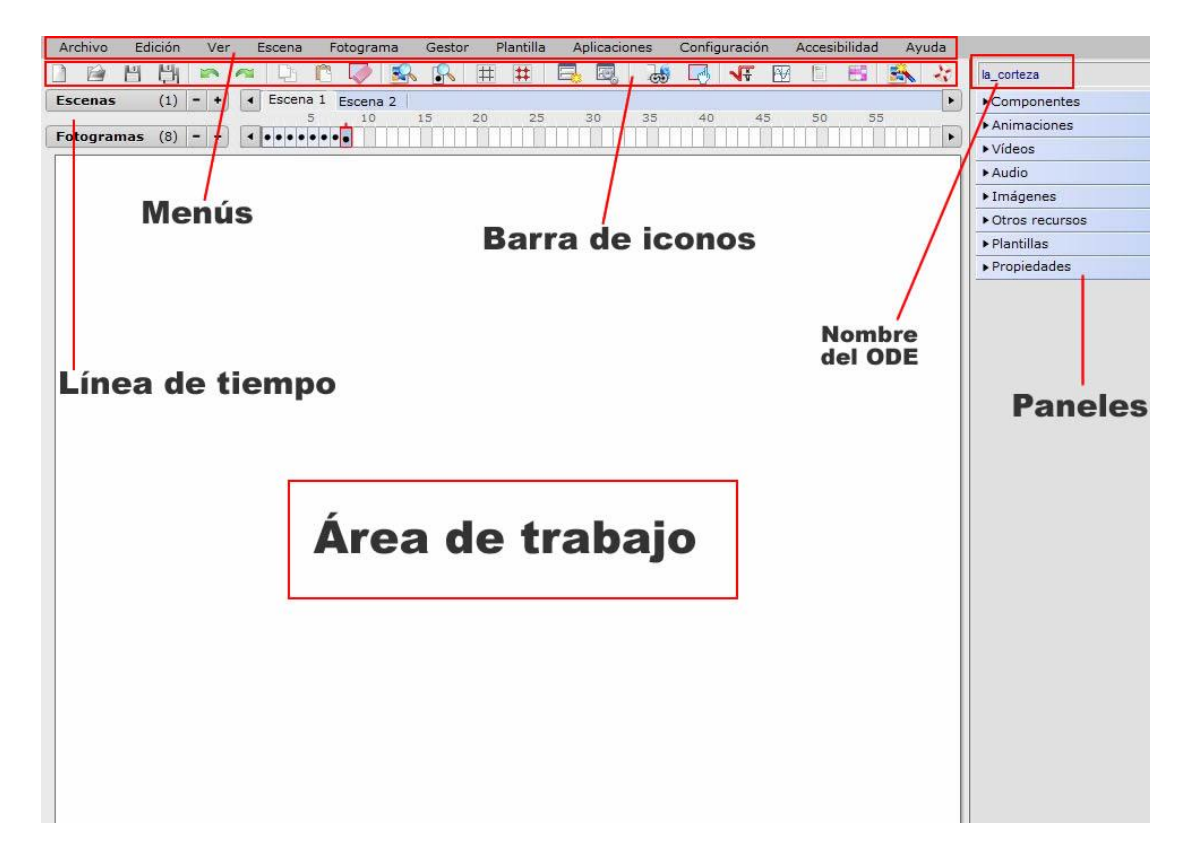

# **2.2. Menú**

En la parte superior de CONSTRUCTOR puedes ver una hilera de botones; es el **menú**.

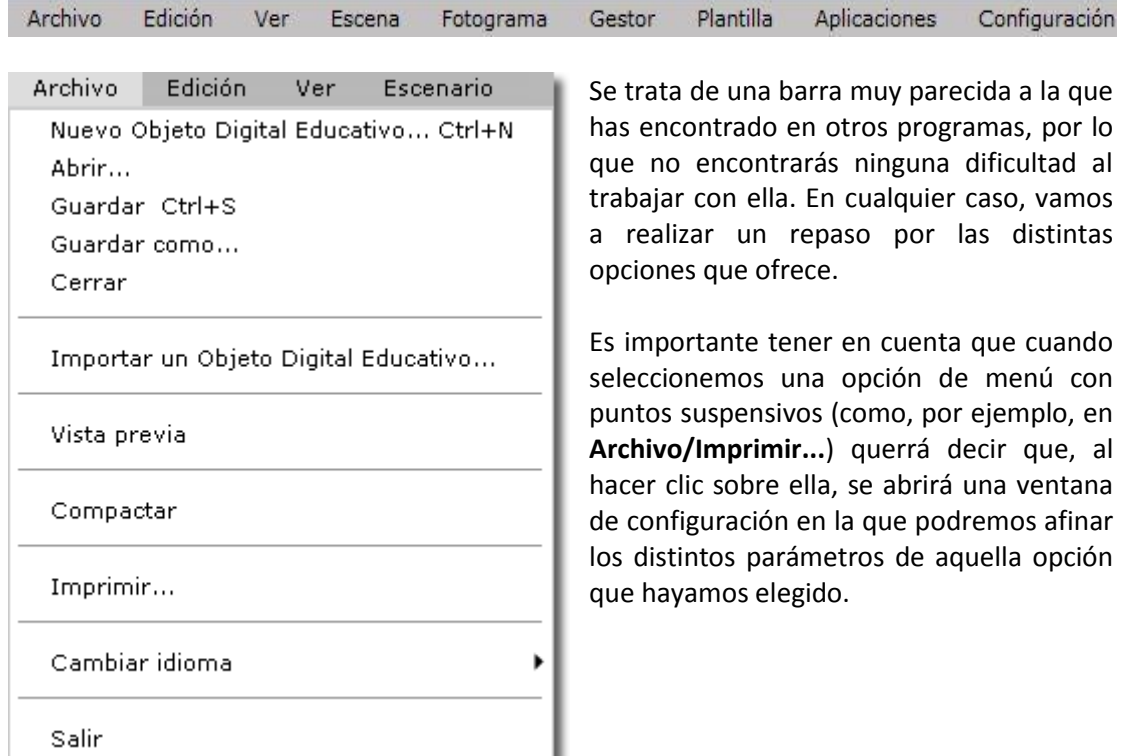

## **Menú Archivo**

Este menú nos permite realizar las operaciones básicas para crear y guardar un ODE, pero también otras más específicas y avanzadas, como la de importar un objeto digital ya elaborado para reutilizarlo en el que estamos creando nosotros, o la de compactar un ODE que hemos terminado para eliminar de él los archivos que no se utilicen y conseguir así que pese menos. En el capítulo **Mi primer ODE** encontrarás explicaciones específicas sobre estas funciones.

Este menú ofrece la posibilidad de usar CONSTRUCTOR en una lengua diferente del castellano; a través de la opción **Cambiar idioma** podemos elegir que la interfaz de nuestra herramienta aparezca en catalán, valenciano, gallego, euskera o inglés. Los materiales resultantes tendrán tanto los botones como los mensajes en la misma lengua que hayamos elegido.

#### **Menú Edición**

Permite realizar operaciones básicas con los archivos que incorpores al espacio de trabajo de CONSTRUCTOR. Cuando revises el capítulo 4 de este manual encontrarás información más detallada de las acciones que puedes realizar con este menú.

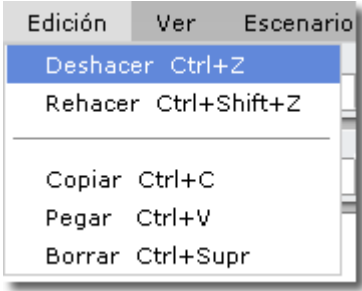

#### **Menú Ver**

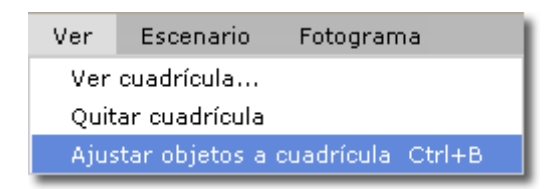

Este menú nos permite la posibilidad de superponer sobre el espacio de trabajo una cuadrícula y de elegir el tamaño de los recuadros. Se trata de una opción muy útil a la hora de alinear los elementos que incorporamos al espacio de trabajo de

CONSTRUCTOR, puesto que las líneas de la cuadrícula nos proporcionan las guías horizontales y verticales para hacerlo.

La opción **Ajustar objetos a cuadrícula** (que también se puede ejecutar mediante la combinación de teclas **Ctrl+B**) permite seleccionar uno o varios de los objetos que hayamos incorporado al fotograma y alinearlos con respecto a la cuadrícula más próxima; para poder hacerlo, previamente tendremos que haber elegido la opción **Ver cuadrícula** y haber seleccionado el tamaño de celda que nos parezca más adecuado.

#### **Menú Escena**

Escena

Nuevo Comportamiento... Mover... Borrar

Facilita la creación o eliminación de los escenarios de CONSTRUCTOR, así como el cambio de lugar de cualquiera de ellos. Es posible también asignar un determinado comportamiento a un escenario completo. Puedes consultar el

capítulo 3 **Mi primer ODE** para aprender todo lo relativo a este menú.

Curso de Constructor

#### **Menú Fotograma**

Este menú te permite múltiples opciones, como puedes comprobar en la imagen. De ellas te hablaremos en los siguientes capítulos de este manual:

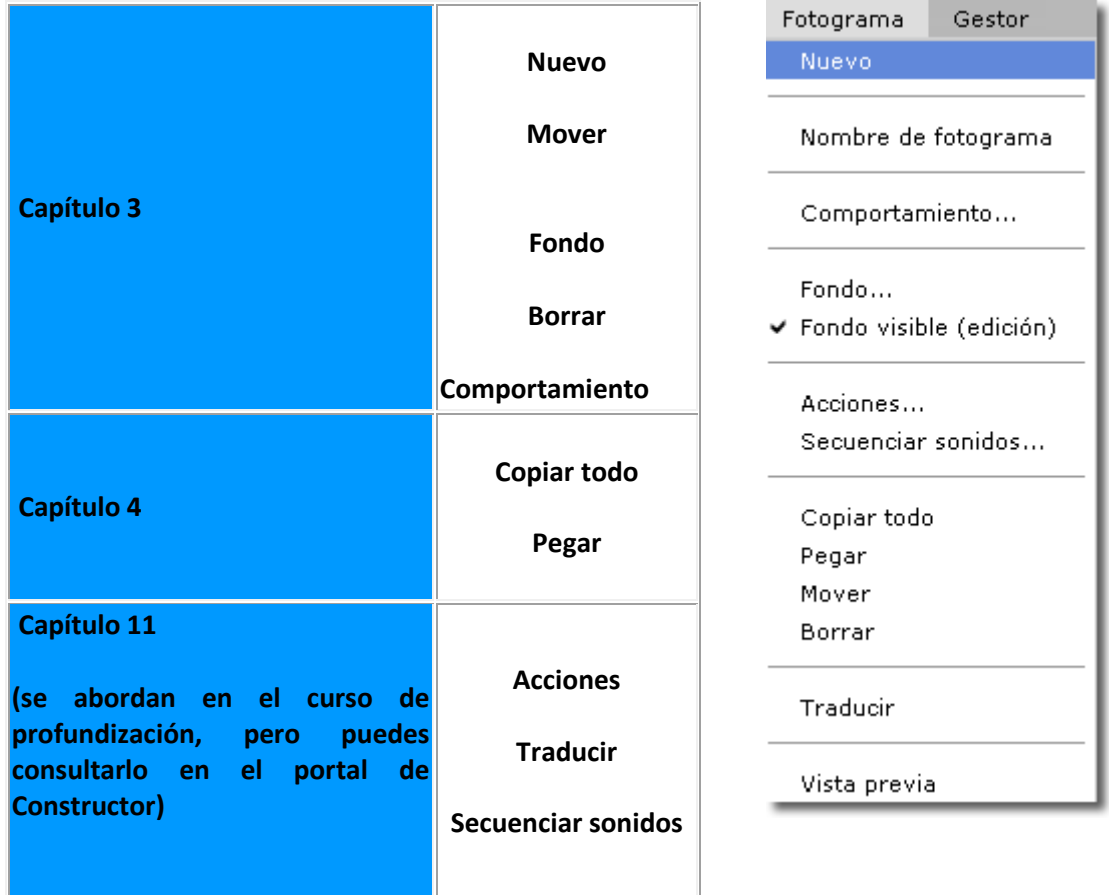

La opción **Vista Previa** permite ver de inmediato los últimos cambios que hayamos realizado en el fotograma. Para que sea efectiva, antes hay que seleccionar **Archivo/Guardar** (o bien **Ctrl+S**).

#### **Menú Gestor**

Desde este menú podemos acceder a los distintos gestores de CONSTRUCTOR: el de Archivos (antes llamado de Medias), el de ODES, el de otros recursos (html, squeak, etc.) y el de Secuencias Didácticas completas.

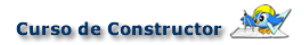

#### **Menú Plantilla**

Nos permite, entre otras cosas, agregar a nuestro fotograma cualquiera de las plantillas de CONSTRUCTOR, modificar las propiedades de una que ya hayamos configurado, quitar sus bordes o borrar una plantilla que ya hayamos agregado.

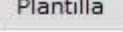

Cargar... Propiedades... Orden relativo

Quitar bordes

Borrar

Como este es uno de los elementos fundamentales de CONSTRUCTOR, encontrarás información referida a las plantillas en los siguientes capítulos.

#### **Menú Aplicaciones**

Este menú te permite cargar en un fotograma del ODE alguna de las aplicaciones o módulos con que cuenta

CONSTRUCTOR (el laboratorio de Física y los módulos de sonidos de letras y de números); cuando seleccionamos cualquiera de estos módulos, sus contenidos se cargan en el panel de animaciones (en el caso del laboratorio de Física) o en el de sonidos (para los otros dos).

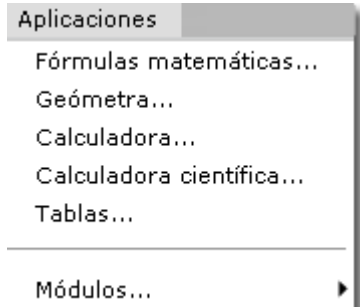

También facilita la labor de creación y formateo de tablas. Este aspecto también es analizado en el curso de

profundización pero si tienes curiosidad siempre puedes consultarlo en el [Portal de](http://constructor.educarex.es/)  [Constructor](http://constructor.educarex.es/) .

#### **Menú Configuración**

Permite configurar un determinado tipo, tamaño y color para la letra que serán los que se

Configuración Accesibilidad Ayuda Formato de etiquetas por defecto... Fondo de fotograma por defecto... Repetición de sonidos en un Objeto Digital Educativo... Asistente de creación...

usen de modo predeterminado en todas las etiquetas de ese ODE, elegir el fondo de fotograma que será utilizado por defecto en todos los que se creen a partir del momento de su selección, establecer una pauta en la

repetición de un conjunto de sonidos.

Además, cuenta con un **Asistente de creación** de enorme utilidad para configurar de una sola vez un conjunto de opciones referidas a nuestro ODE; encontrarás más información en el **capítulo 3**.

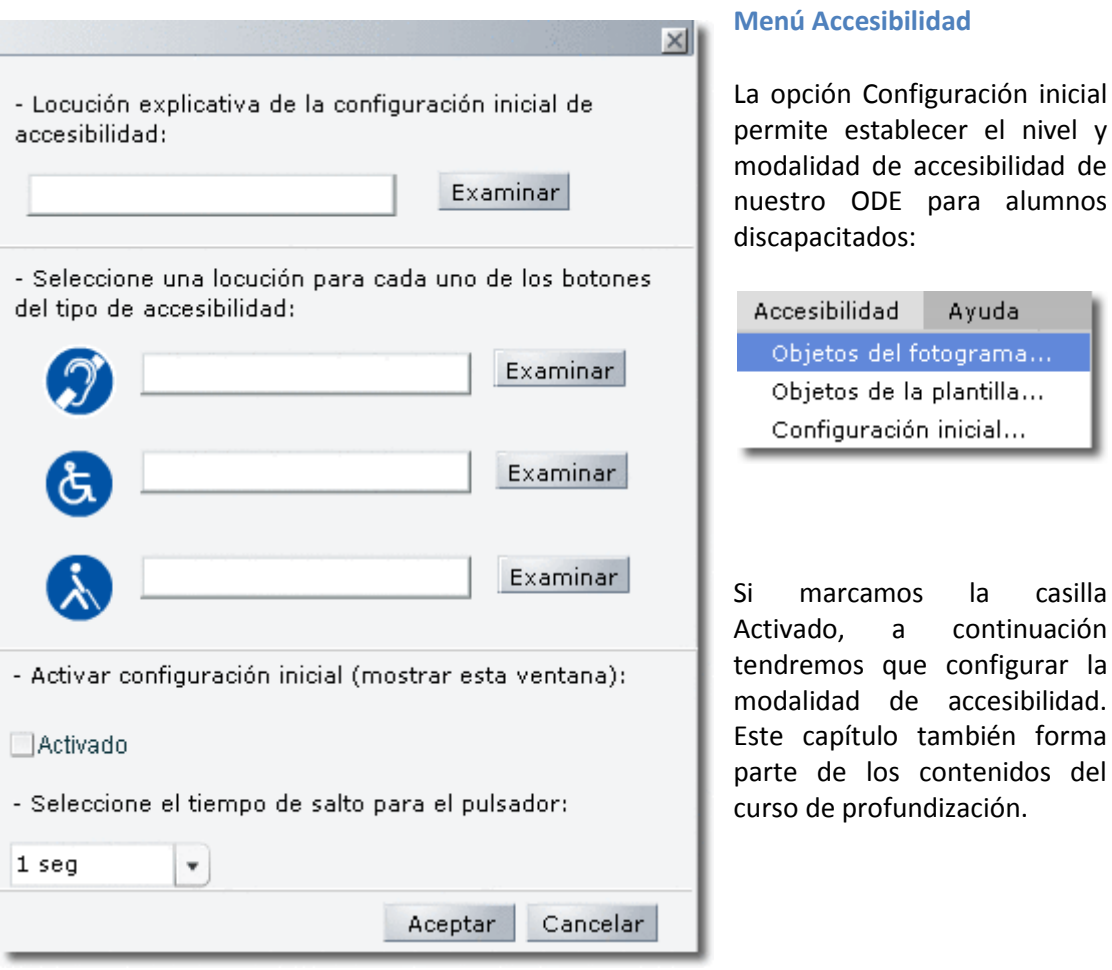

**Menú Ayuda**

Este menú nos da acceso a los tutoriales de CONSTRUCTOR. También nos permite comprobar la versión que estamos utilizando de la herramienta.

## **2.3. Barra de iconos**

La nueva barra de iconos es una de las novedades de la versión 4 de Constructor. Estos iconos hacen más accesibles algunas de las acciones más utilizadas como, por ejemplo, crear o abrir un ODE, guardar, previsualizar, cargar o editar plantilla, crear enlaces o acciones, lanzar algunas de las aplicaciones, el asistente de creación y las ayudas. Si te fijas, para ayudarte, se han agrupados por su correspondencia a los menús superiores, menú Archivo, Edición, Fotograma, Plantillas... con lo cual su búsqueda es más intuitiva.

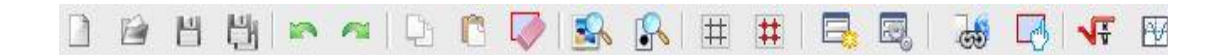

Una vez te acostumbres a utlizarlos te permitirán ahorrar mucho tiempo en la elaboración de tus materiales. Como ayuda, al colocar el puntero del ratón sobre cualquiera de ellos te aparecerá una etiqueta amarilla con su nombre.

## **2.4. Línea de tiempo**

Justo debajo de los menús y barra de iconos podemos ver dos líneas de tiempo. En una se sitúan las escenas, antes llamadas escenarios, y en la otra los fotogramas. Podríamos comparar las escenas a los capítulos de un cuento y los fotogramas a las páginas que queremos que aparezcan en cada capítulo.

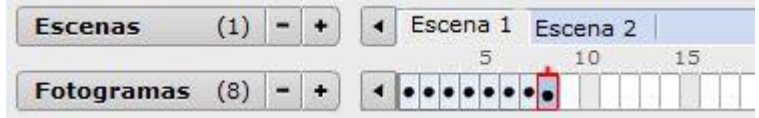

Tanto en una línea como en la otra añadiremos nuevos elementos (escenas o fotogramas) pulsando el botón de suma (**+**). El nuevo elemento se colocará al final del último que haya en la línea de tiempo en la que estemos trabajando. Por contra, si queremos eliminar el último que hemos añadido, pulsaremos en el botón de sustracción (**-**). Es importante tener esto en cuenta. Con los botones más (+) y menos (-) añadiremos o quitaremos elementos del final.

También podemos añadir nuevas escenas o fotogramas desde los menús superiores **Escena y Fotograma** con la opción **Nuevo**. Éstos también se colocarán tras el último creado. Sin embargo, desde estos menús cuando elijas **Borrar** escena o fotograma, se eliminará el elemento seleccionado, ya sabes el que aparece en color más oscuro en la línea de tiempo, como se explica en el **capítulo 3**, en el que también puedes ver cómo mover a otra posición cualquier fotograma.

# **2.5. Nombre del ODE**

En el ángulo superior derecho de CONSTRUCTOR puedes ver el nombre del Objeto Digital Educativo en el que estás trabajando.

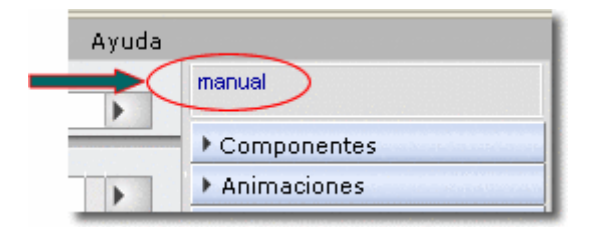

# **2.6. Zona de trabajo**

La **zona de trabajo** es ese gran espacio en blanco que tenemos delante de nosotros. Es ahí donde desarrollaremos las actividades de nuestros ODES, ejercicios... todo lo que se nos ocurra va en esta zona de edición.

Aquí arrastraremos los elementos multimedia que tengamos programados para nuestro proyecto. Podemos cambiar de color del fondo, o ponerle una imagen o animación. Siendo ordenados podremos establecer con facilidad una estructura de escenas y fotogramas y así localizar rápidamente cada elemento cuando lo necesitemos.

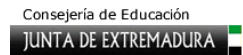

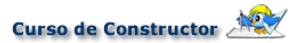

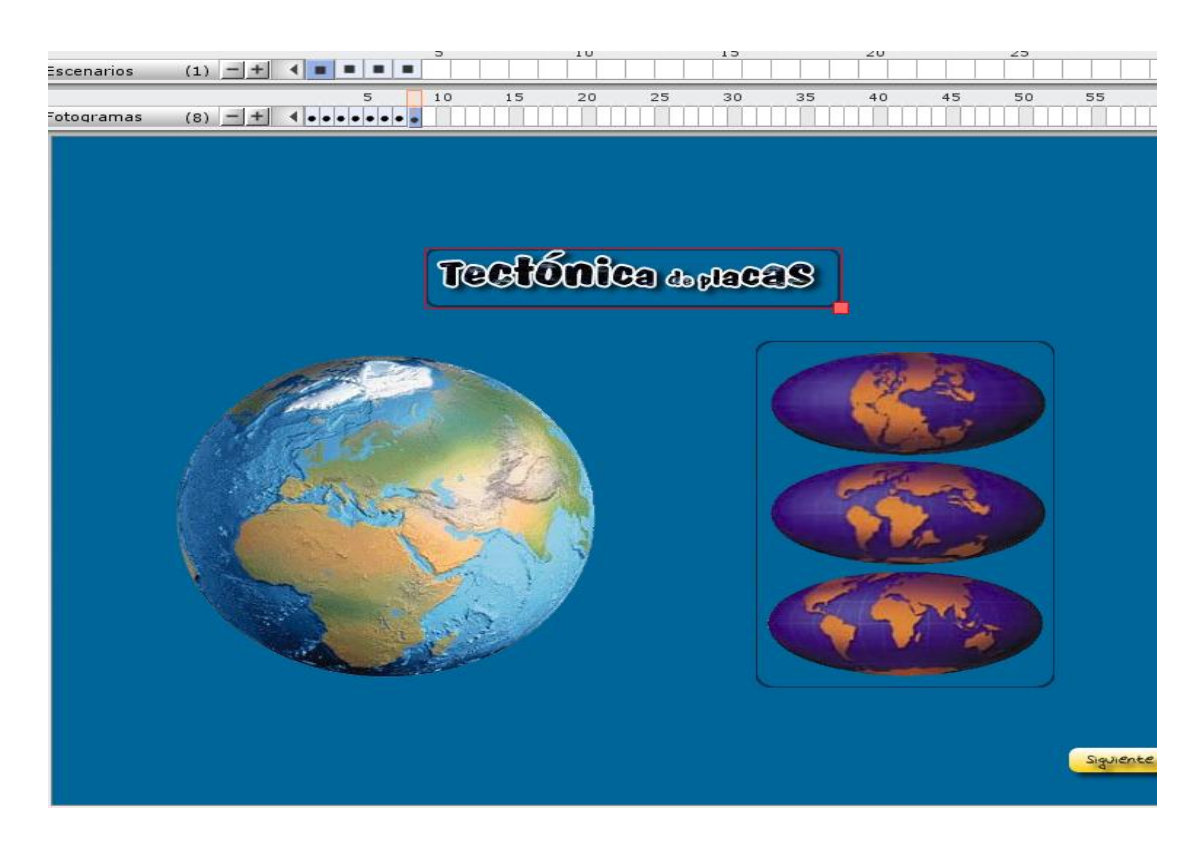

### **2.7. Paneles**

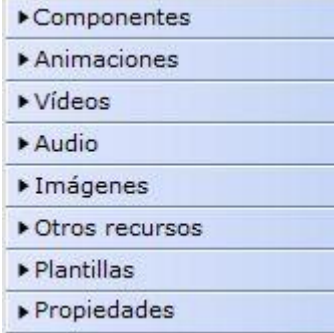

Los paneles de CONSTRUCTOR nos permiten incorporar contenido fácilmente a los fotogramas (mediante el procedimiento de arrastrar y soltar), modificar este contenido (cambios de orden, tamaño y posición, por ejemplo) y establecer enlaces interactivos. Para desplegar las opciones de cada uno de ellos pincha sobre la flechita que aparece delante del nombre; verás que la flecha cambia de orientación y que el panel se despliega.

Componentes

En el menú lateral puedes ver cuáles son los Paneles que CONSTRUCTOR te ofrece:

**Panel Componentes Paneles de Medias Panel Plantillas Panel Propiedades**

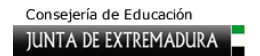

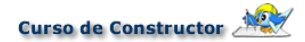

# **Panel Componentes**

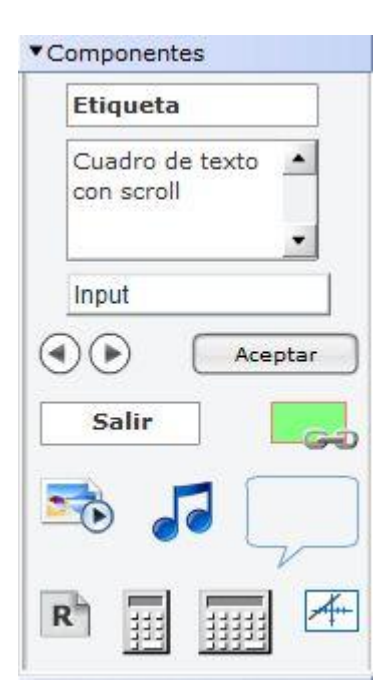

El panel **Componentes** presenta una serie de objetos que te permitirán algunas de las opciones más básicas como introducir texto, definir zonas interactivas, lanzar objetos programados como el reproductor de audio, las calculadora, el geómetra... entre otras muchas. Veamos que podemos encontrar dentro de este panel y como se usan sus objetos.

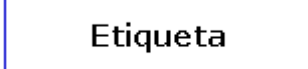

**ETIQUETA:** sirve para introducir texto, o para añadir al fotograma una imagen, una animación o un recuadro de color dentro de un marco. Puedes modificar su tamaño y

posición con el uso del ratón o desde el panel **Propiedades**.

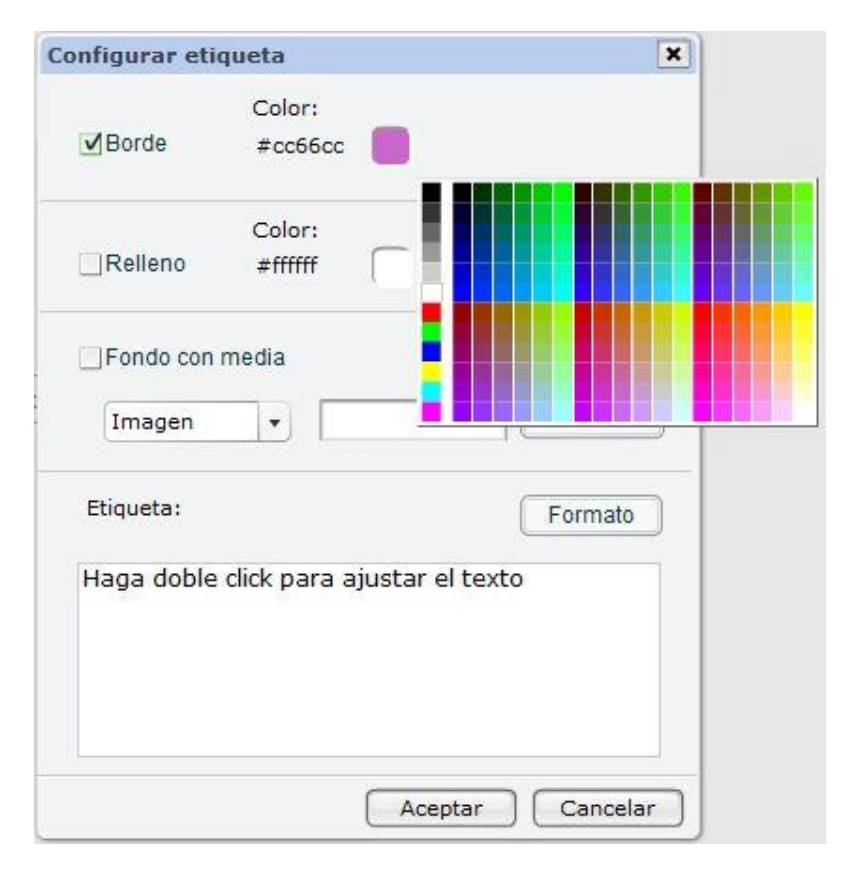

Arrastra una etiqueta desde el panel **Componentes** al espacio de trabajo y haz clic dos veces sobre ella. Se te mostrarán, en una ventana emergente, las múltiples posibilidades que posee:

**Borde y relleno de la etiqueta:** Podemos configurar nuestra etiqueta de tal forma que aparezca sin borde o con borde y el color del mismo. También podemos hacer que tenga un fondo con color, con una imagen o con una ilustración.

Si quieres que la etiqueta tenga borde no olvides activar la casilla **Borde** y elegir el color correspondiente; haciendo clic con el botón izquierdo del ratón, se nos despliega la paleta de colores, elegimos el color deseado y ya está. Si eliges con borde te aparecerá el texto como aparece en la imagen que puedes ver más arriba.Si eliges sin borde, aparecerá el texto de este otro modo:

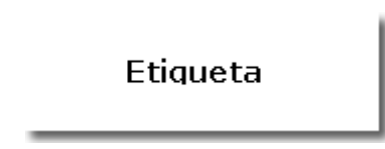

Si deseas que la etiqueta tenga un color de fondo debes activar la casilla **Relleno** y elegir un color. A continuación se muestran dos ejemplos de etiquetas de texto con color de fondo, la primera con borde y la segunda sin él.

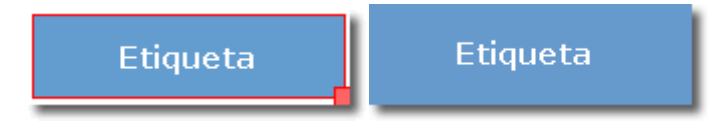

También podemos hacer que la etiqueta tenga un fondo con media; para ello activa la casilla **Fondo con media**, elige el tipo en el menú desplegable y localiza la imagen o la animación pulsando en el botón **Buscar**. Para elegir un media como fondo necesitas tenerlo cargado en el ODE; en el **capítulo 4** te explicaremos cómo hacerlo. De momento, basta con que conozcas la posibilidad.

**Introducir y editar texto:** finalmente, podemos introducir texto (mediante el teclado o copiarlo desde el portapapeles) y editarlo. Para editar el texto, haz clic con el botón izquierdo del ratón en el botón **Ajustar**; se abrirá el editor con el que puedes ir dando el formato adecuado al texto. Sombrea el texto al que quieres dar un determinado formato y elige las opciones que desees en el editor (fuente del texto, tamaño, color, insertar enlaces, estilo, alineación y aplicar un suavizado).

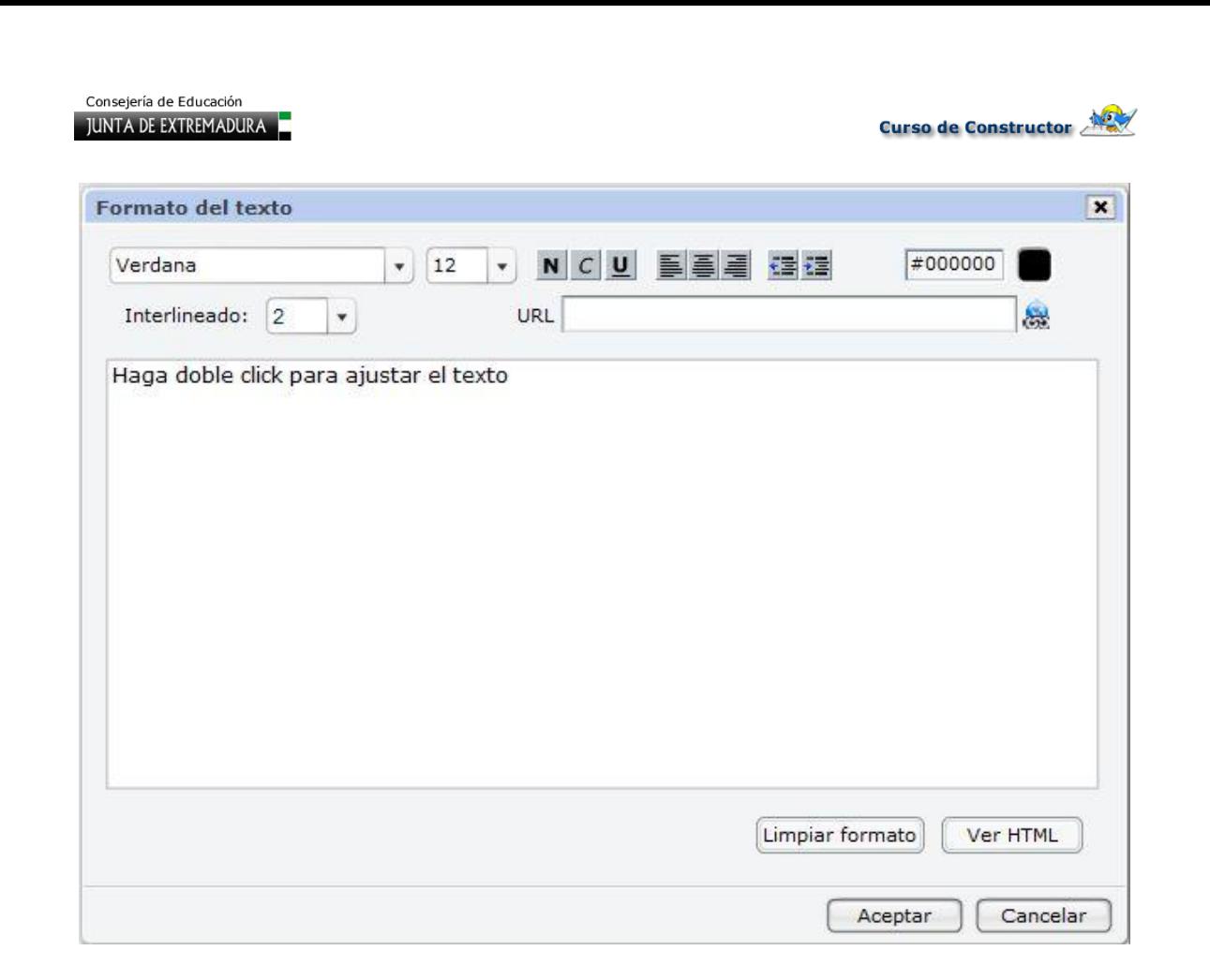

Podemos crear efectos muy interesantes seleccionando distintas partes de un mismo texto y aplicando formatos diferentes a cada una de ellas. Puedes, además, introducir etiquetas html si deseas hacer otra modificación no contemplada. Para ello haz clic sobre **Ver HTML**.

Nombre y curso:

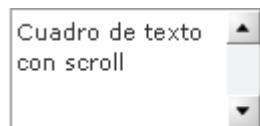

**CUADRO DE TEXTO CON SCROLL:** puedes insertar texto en una casilla y permitir que el usuario lo recorra con las barras laterales de desplazamiento. Igual que ocurría con la etiqueta, puedes dar el formato que quieras al texto introducido.

#### Input

**INPUT**: Este nuevo componente te permitirá recoger la información que se le solicite al alumno en un fotograma diferente que siempre se podría imprimir o revisar. Para ello, tan solo debemos colocarlo en un fotograma, por

Introducir texto...

ejemplo, detrás de una etiqueta convencional donde se le pida que

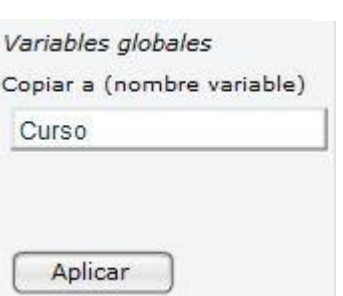

escriba su nombre y curso, como puedes ver en la imagen inferior. Tras seleccionarlo, hay que buscar dentro del panel Propiedades el enlace **Más opciones** que verás en la zona superior derecha y, en la siguiente ventana, escribir dentro del campo **Variables globales** un nombre que debe coincidir con el que se ponga a la etiqueta o cuadro de texto con scroll que colocaremos en otro fotograma para recoger lo que escriba el

alumno. Ya solo queda pulsar el botón **Aplicar** y previsualizar el

fotograma donde hemos lanzado este componente **Input**. El alumno seleccionará el texto **Introducir texto...** que aparece por defecto y escribirá su respuesta. Al pasar al fotograma donde está la etiqueta veremos su respuesta de forma automática.

**BOTONES DE NAVEGACIÓN:** permiten añadir de un modo sencillo dos botones de **adelante** y atrás a nuestro ODE, para avanzar o retroceden un fotograma cuando la ejecutemos en un navegador o cuando la previsualicemos.

**BOTÓN:** puedes insertar botones para navegar por tu ODE, bien para ir a un Aceptar enlace o para abrir un documento o imagen en una ventana nueva. Para modificar el botón a tu gusto, haz doble clic sobre él; se abrirá una ventana donde puedes cambiar el nombre que quieres mostrar en el botón.

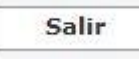

**SALIR:** este componente es una especie de botón, de forma que al hacer clic sobre él se cierra el ODE cuando lo estás previsualizando. Su acción viene ya preconfigurada; lo único que puedes modificar es su apariencia haciendo doble clic sobre él. Ya sabes: el color del borde, relleno, el texto y formato de éste.

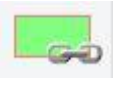

**ZONA INTERACTIVA:** este recuadrito de color verde sirve para añadir interactividad a nuestro material. Lo podemos situar sobre cualquier objeto, o en cualquier zona, ya que es invisible para el usuario. Al pinchar sobre él podemos

configurar un enlace, ya sea a otro fotograma del ODE o a una página de internet.

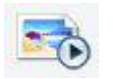

**CARRUSEL DE IMÁGENES:** este componente permite la creación de un modo sencillo de una presentación de imágenes que previamente hayamos subido a nuestro ODE. Se incorpora al fotograma mediante el procedimiento de arrastrar y

soltar; posteriormente hay que hacer doble clic sobre el elemento arrastrado para configurarlo. Podemos seleccionar las imágenes con las que queremos preparar la presentación, determinar el tiempo y los efectos de transición entre ellas y si deseamos que aparezca una barra de navegación y un audio de fondo, en cuyo caso debe tratarse de un archivo de sonido que hayamos incorporado previamente a nuestro ODE.

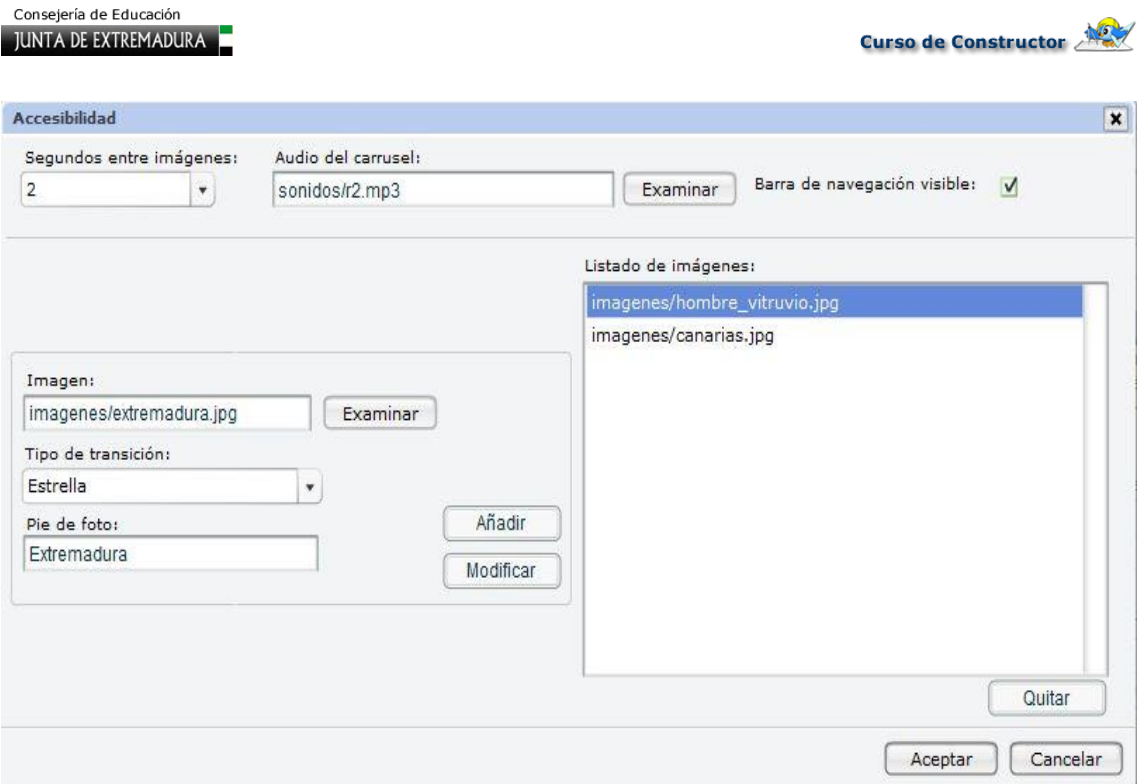

**REPRODUCTOR DE AUDIO:** Este nuevo componente te permitirá cargar varias pistas de audio para que el alumno interactúe con ellas, avanzando, retrocediendo, con el volumen y

pausando cuando lo desee.

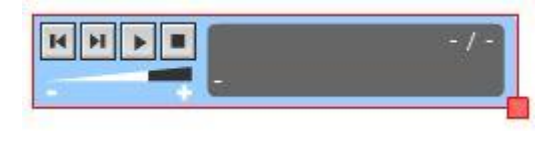

Archivo de Audio: sonidos/r2.mp3 Examinar Se incorpora igual que todos los componentes, es decir, arrastrándolo al Listado de Audios: lugar que deseemos y se sonidos/r1.mp3 edita con un doble clic. En ese momento, te aparecerá la ventana donde puedes seleccionar las pistas que quieres cargar. Tan solo queda pulsar el botón Aceptar y podrás comprobar su funcionamiento al Aceptar

Propiedades de Reproductor de Audio

Curso Constructor Iniciación **Página 25** 

previsualizar.

Cancelar

 $\mathbf{x}$ 

Añadir

Borrar

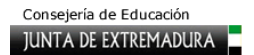

**BOCADILLO DE TEXTO:** otra forma de introducir texto, pero de manera informal. El bocadillo de texto te permite llamar la atención del usuario sobre un detalle importante que no se debe olvidar, o bien hace que un personaje u objeto de tu ODE dialogue. El color, tamaño, orientación y tipo de bocadillo puedes modificarlo haciendo doble clic sobre él. También puedes dar el formato que quieras al texto.

**LECTOR DE RESULTADOS:** Este es otro nuevo componente que incorpora la versión 4  $R$ de Constructor. Si lo arrastras a cualquier fotograma entenderás su función. Se trata de un componente que irá recogiendo de forma automática los resultados obtenidos por el alumno en las diferentes actividades del ODE.

**Nombre del Alumno:** 

Introducir texto...

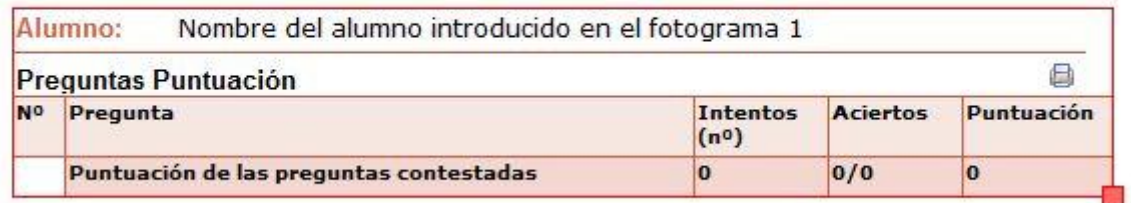

Ya incorpora un campo Input donde se pide al alumno su nombre, el cual se le pide al principio de las actividades, así como un icono para poder imprimir los resultados obtenidos.

Si quieres utilizar este componente, tan solo hay que colocarlo al final de dichas actividades, en un fotograma aparte.

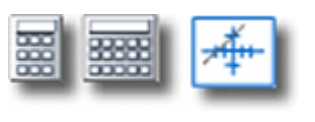

**CALCULADORAS Y EDITOR GRÁFICO:** estos componentes no son editables. Esto quiere decir que no podrás hacer cambios sobre ellos, porque vienen con unas características predeterminadas. Se trata de dos calculadoras, una simple y otra científica, además del editor gráfico **Geómetra**. Arrastrarlos sobre el escenario es lo único

que has de hacer para incorporarlos a tu material. Posteriormente al previsualizarlo y pinchar sobre ellos, se abrirán las respectivas calculadoras o editor gráfico que hayas incorporado.

## **Paneles Medias**

Los paneles de medias y recursos se han simplicado en relación a versiones anteriores. De este modo, observaremos uno nuevo llamado **Otros Recursos,** en el cual se recogen todos los ficheros del tipo: **PDF, OpenOffice, Squeak, Applet**  y **HTML**. El resto de paneles son los conocidos de: **Animaciones, Vídeos, Audio, Imágenes**. En cada uno de ellos tendrás los recursos o elementos multimedia que hayas subido previamente a tu ODE. En capítulos sucesivos te explicaremos cómo hacerlo. Para incorporarlos al espacio de trabajo sólo tendrás que pinchar sobre ellos, arrastrarlos y soltarlos.

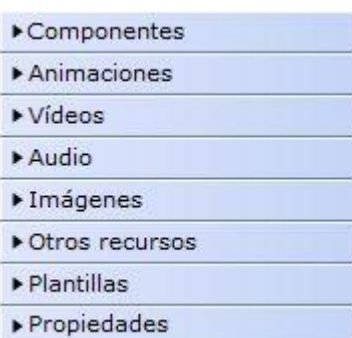

# **Panel Plantilla**

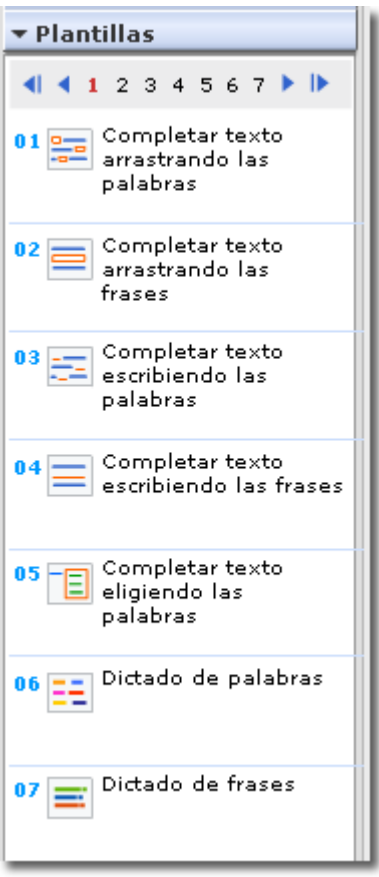

En este panel tienes la totalidad de las plantillas que te ofrece CONSTRUCTOR. Están distribuidas por páginas, por lo que, para ver todas, tendrás que ir pinchando en los números que aparecen en la parte de arriba de este panel.

Cuando hayas decidido qué plantilla quieres utilizar en un determinado fotograma, será suficiente con que hagas clic sobre su nombre. Inmediatamente se te abrirá una ventana para que configures la plantilla de acuerdo con tus necesidades.

Las plantillas también se pueden añadir al fotograma desde **Plantilla/Cargar**.

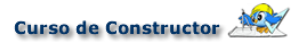

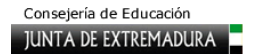

# **Panel Propiedades**

En CONSTRUCTOR un objeto es cualquier elemento que puede ser manipulado por el usuario y al que se le puede incorporar un hiperenlace o dotar de un determinado comportamiento.

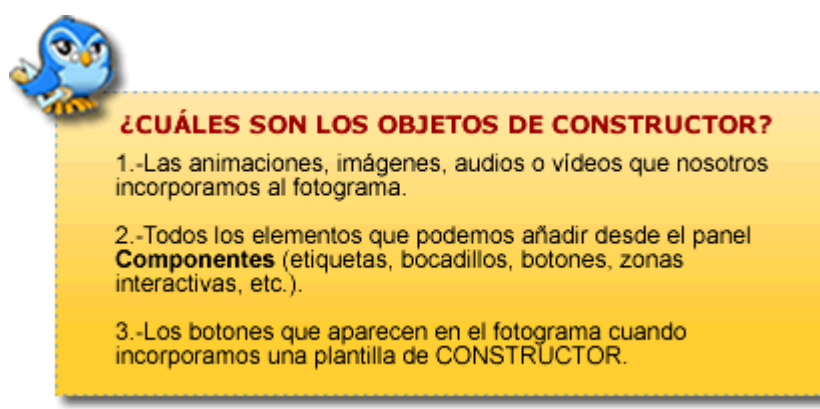

Mediante este panel podemos trabajar con precisión sobre diferentes características de cada objeto relativas a sus dimensiones, posición o colocación.

Vamos a ver las diversas opciones que nos ofrece:

**NOMBRE:** por defecto CONSTRUCTOR asigna a cada elemento que creemos, ya sea una etiqueta de texto, dibujo, media, etc., el nombre "objetoxxx", donde "xxx" es un número correlativo. Pero esta denominación tan "fría" podemos cambiarla y renombrarla para poder poner un término que nos recuerde qué es aquello con lo que estamos trabajando (por ejemplo, **dibujocasa**, **fondopeces**, etc.). Simplemente hay que teclear la nueva denominación en la casilla Nombre y pulsar después en **Aplicar**.

**TAMAÑO:** podemos definir exactamente las dimensiones de nuestro objeto. Se nos da la posibilidad de trabajar con dimensiones por separado o manteniendo la proporción y expresadas en pixeles o escala.

**POSICIÓN:** facilita determinar la posición del objeto con exactitud, introduciendo las coordenadas **x** e **y**. La primera indica en píxeles la distancia desde el borde izquierdo del fotograma y la segunda la distancia desde el borde superior.

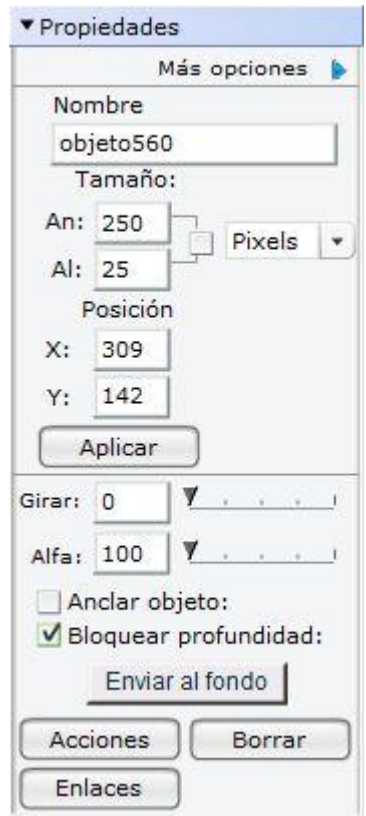

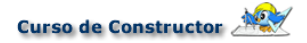

**APLICAR:** hacemos efectivas todas aquellas modificaciones que hayamos previsto, tanto en tamaño como en posición.

La segunda sección del panel Propiedades tiene una apariencia diferente en función del objeto que hayamos seleccionado, si es un objeto de plantilla (los botones) o un objeto incorporado por nosotros desde cualquier panel:

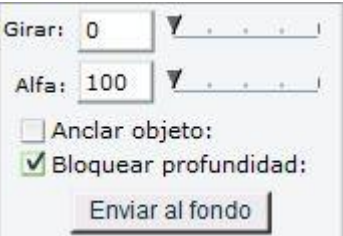

Los botones sólo podemos anclarlos, mientras que con los demás objetos podemos realizar muchas más acciones, como girarlos, modificar su alfa o nivel de transparencia, anclarlos y enviarlos al fondo para jugar con las capas incorporadas en el espacio de trabajo. Estás opciones las

Muchas de las opciones del panel propiedades como la alineación de objetos, el borrar o las acciones y enlaces) pueden ejecutarse igualmente si seleccionamos un objeto y pulsamos el botón derecho del ratón.

desarrollaremos con mayor detalle en el **capítulo 4.** 

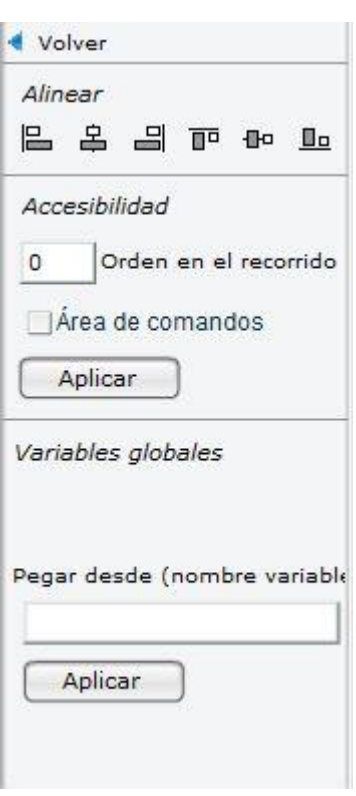

Además, existen otros tres botones en la parte inferior que se refieren a:

**ACCIONES:** Permiten definir opciones avanzadas mediante eventos de ratón.

**ENLACES:** permite crear vínculos tanto a páginas de internet como a otros fotogramas cuando pinchemos en el objeto seleccionado.

**BORRAR:** elimina el objeto que tengamos marcado.

Si te fijas en la parte superior de este panel aparece la posibilidad de seleccionar **Más opciones**. Si la seleccionas verás tres zonas diferenciadas, **Alinear**, **Accesibilidad y Variables globales**. Los iconos de la primera de ellas te permiten seleccionar la alineación deseada para uno o más objetos del fotograma que hayas seleccionado previamente. Puedes seleccionar tantos como desees haciendo clic sobre ellos mientras mantienes pulsada la tecla **Ctrl**. Ahora en esta nueva versión también se puede aplicar esta opción de alineación a elementos de la mayoría de las plantillas.

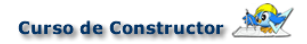

Las opciones de accesibilidad permiten adecuar las actividades de CONSTRUCTOR a los alumnos con necesidades educativas especiales.

Por último, las variables globales te permitirán establecer relaciones con el nuevo componente Input para recoger datos como por ejemplo, el nombre de un alumno, el texto de la plantilla de texto libre en un nuevo fotograma y otras muchas posibilidades. Ten en cuenta que tras colocar el nombre de la variable hay que pulsar el botón Aplicar para que se grabe dicha operación.

# **3. Mi primer ode**

# **3.1. Crear o abrir un ODE**

Ya tenemos a nuestra disposición CONSTRUCTOR, bien instalado en nuestro ordenador (en modo local) o a través de la web. Nuestra recomendación es que trabajes en local, ya que es mucho más rápido y, por lo tanto, más cómodo. Ahora te proponemos comenzar a crear tu primer ODE, ¿te animas?

#### **Crear un Objeto Digital Educativo (ODE)**

Crear un ODE unidad es sencillo. Sólo has de escoger en el menú **Archivo/Nuevo Objeto Digital Educativo (ODE)...** e introducir a continuación el nombre que quieras darle al ODE. Al elegir un

Vas a crear tu primer ODE. Para hacerlo, pulsa en Archivo/Nuevo Objeto Digital Educativo... o bien usa Ctrl+N.

En la ventana que se te abre teclea contrarios, desmarca la casilla del asistente de creación y pulsa Aceptar. Es el ODE que vas a ir desarrollando a lo largo de los capítulos.

nombre para tu ODE debes tener en cuenta lo siguiente: no dejes espacios en blanco (si necesitas separar palabras en el nombre del ODE, hazlo con guiones bajos), no utilices tildes, **ñ** o símbolos extraños (especiales).

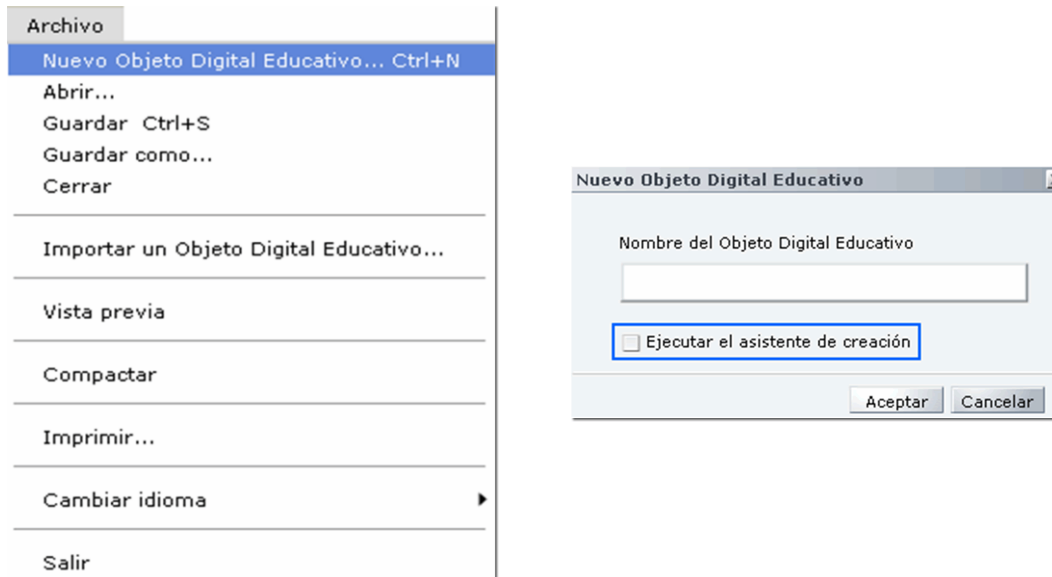

Cuando aparece la pantalla de **Nuevo Objeto Digital Educativo**, teclea el nombre de tu ODE y, de momento, desmarca la opción **Ejecutar el asistente de creación**. Más adelante te explicamos en qué consiste este asistente.

**Abrir un Objeto Digital Educativo (ODE)**

Si necesitas abrir un ODE ya existente, en el mismo menú Archivo escoge **Abrir**; en la lista que aparece selecciona el que desees y pulsa el botón **Aceptar**.

## **3.2. Escenas**

¿Cuántas escenas vas a necesitar en tu ODE? Llegados a este punto es posible que no comprendas qué es eso de "escena". Entiéndelo como una parte, un apartado de tu unidad. Resultan muy útiles para organizar los distintos contenidos que vas a tratar. Por ejemplo, si tu ODE se compone de **introducción**, **contenidos** y **actividades**, puedes crear tres escenas, una para cada una de estas secciones. CONSTRUCTOR te permite crear tantas escenas como necesites.

El ODE que has creado puede tener cuatro escenas, cada una de las cuales estará reservada para un contenido específico:

**Primera Escena**: para la presentación o portada de la unidad.

**Segunda Escena**: en él puedes incluir una serie de actividades de inicio.

**Tercera Escena**: resérvalo para las actividades de desarrollo.

**Cuarta Escena**: incluye aquí los créditos (autores, licencias de los medias...) y los consejos e indicaciones de uso.

Esta organización te puede servir de ejemplo, pero recuerda que puedes elegir cualquier otra que te resulte útil.

Al crear tu ODE habrás observado que en CONSTRUCTOR ha aparecido automáticamente **una escena** con un fotograma. Las nuevas escenas que necesites puedes crearlas de dos formas diferentes; o con el botón (+) o con la opción Nueva del menús superior Escena.

Así pues, ya que sabes cómo hacerlo, puedes crear las cuatro escenas de tu ODE.

Crea, de cualquiera de las dos maneras indicadas, cuatro escenarios.

Si quieres eliminar alguna de las escenas que has creado, también lo puedes hacer de dos maneras; cada método tiene un funcionamiento

diferente, así que para evitar sorpresas y no borrar lo que no desees hacer desaparecer debes tener presentes estas diferencias:

> 1.- Haz clic sobre el signo -. Verás como se elimina el último escenario que tenemos.

2.-En la línea de tiempo haz clic en el recuadro del escenario que quieres suprimir. A continuación selecciona Escenario/Borrar. Verás como desaparece el escenario en el que estamos situados.

Si quieres cambiar el orden de las escenas, debes hacer clic con el ratón en el recuadro de la línea de tiempo correspondiente a la escena deseada y después seleccionar Escena/Mover. Se abre la ventana que puedes ver en la ilustración siguiente y que te permite elegir el lugar al que quieres trasladarlo.

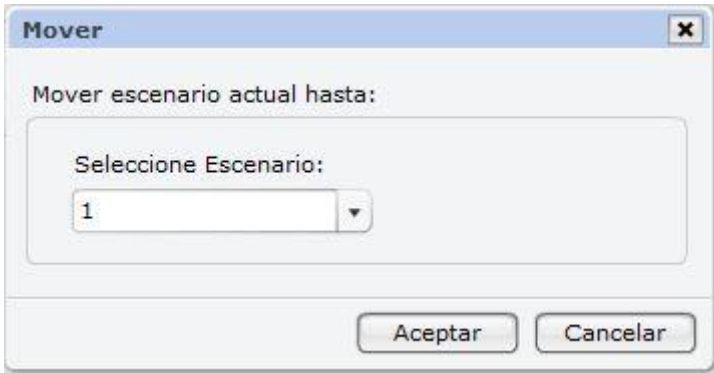

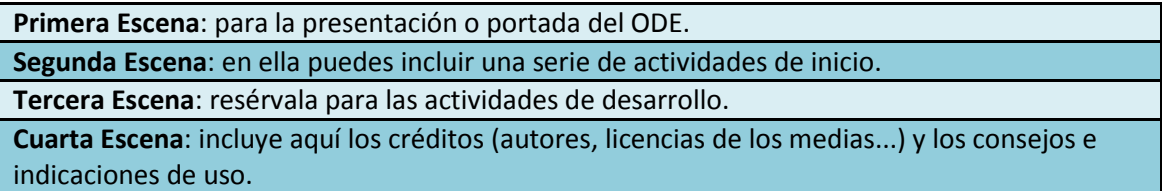

# **3.3. Fotogramas**

Cada escena que has creado está compuesta por una serie de fotogramas. Digamos que los

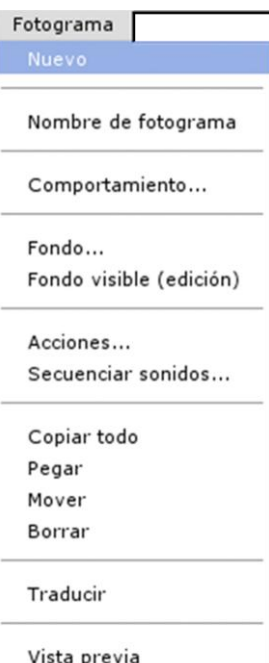

fotogramas son a modo de "páginas" de cada escena o "apartado" de tu unidad.

Insertar fotogramas en cada escena es sencillo; al igual que hemos comentado con las escenas, ahora puedes crear fotogramas nuevos pulsando el botón (+) de la línea de tiempo o desde el menú Fotograma mediante la opción Nuevo.

Igual que en el caso de los escenas, puedes **borrar** fotogramas. Para hacerlo, debes situarte en la línea del tiempo sobre el fotograma que deseas eliminar y elegir la acción **Borrar** en el menú **Fotograma**, o bien puedes borrar el último directamente en la línea del tiempo al pulsar sobre el signo **( - )**.

Si lo que deseas es cambiar de lugar un fotograma, debes elegir **Fotograma/Mover**; se abrirá una ventana que te permite elegir lugar de la escena y fotograma donde lo quieres trasladar.

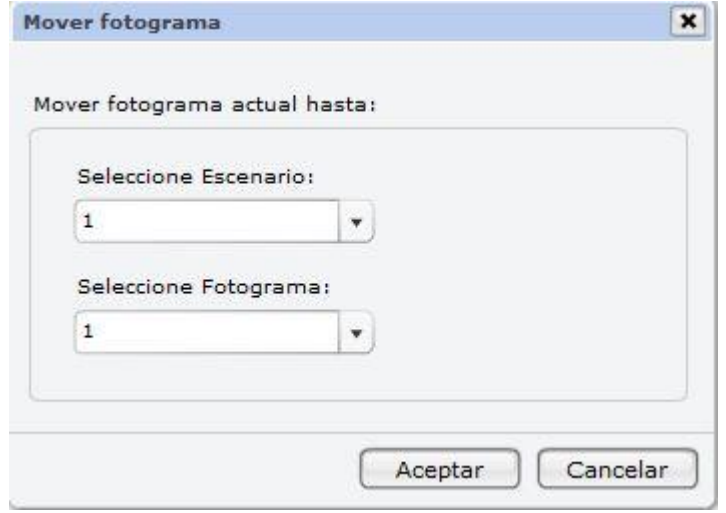

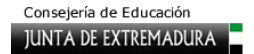

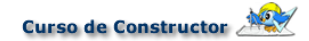

Tienes la opción de nombrar los fotogramas. La utilidad de ello no es más que organizarte a la hora de crear tu ODE: tanto cuando crees un sistema de navegación por el ODE, organices la posición de los fotogramas, etc. Para ello selecciona del menú **Fotograma**, la opción **Nombre de fotograma**.

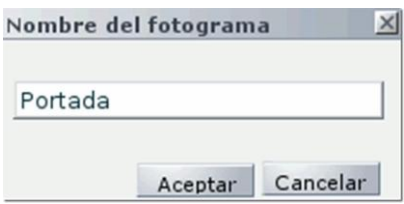

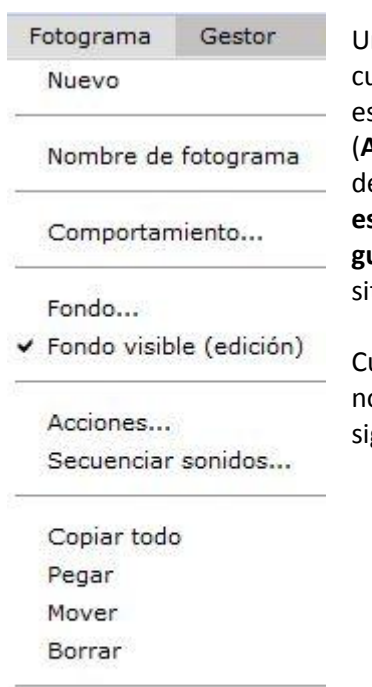

Vista previa

Traducir

Un consejo importante para evitar sorpresas desagradables uando eliminemos fotogramas y escenarios: antes de realizar stas acciones es conveniente guardar nuestro ODE (**Archivo/Guardar**); así, si eliminamos por error algo que no eseamos (la opción deshacer no funciona para recuperar **escenarios o fotogramas borrados**), pues cerramos el ODE **sin guardar nuevamente**, volvemos a abrirlo y recuperaremos la ituación anterior.

uando creamos un fotograma, su fondo es de color blanco, pero osotros podemos cambiarlo si queremos. Para hacerlo, sigue los iguientes pasos:

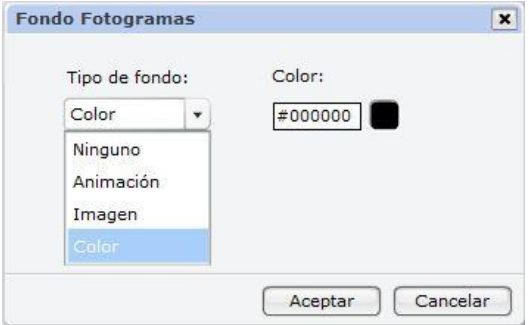

1.- Elige, dentro del menú Fotograma, la opción Fondo....

2.-En la ventana que se te abrirá aparece el menú desplegable Tipo de fondo: selecciona Color.

3.-Te aparecerá una ventanita que indica Color: #ffffff, con un recuadro blanco al lado. Haz clic sobre el recuadro blanco.

4.-Verás ahora una paleta de colores. Al pasar el ratón por encima de ella, observa que cambia el nombre del color (al principio era #ffffff) y el color del pequeño recuadro sobre el que hicimos clic.

5.-Escoge, por ejemplo, el siguiente color: #ff9933. Pulsa Aceptar.

6.-Comprueba que el fondo del fotograma tiene el color que acabas de seleccionar.

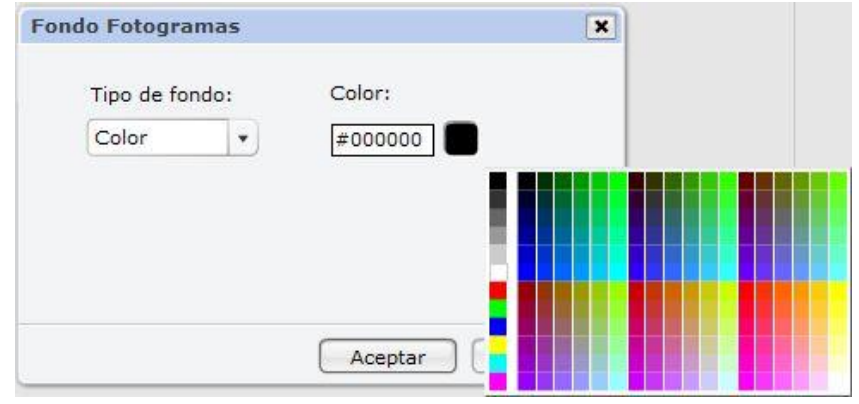

Si quieres que varios fotogramas tengan este mismo fondo, tienes dos opciones: repetir el proceso que te acabamos de explicar con cada fotograma o bien seleccionar en la línea de tiempo el fotograma que ya hayas preparado y, a continuación, elegir **Fotograma/Copiar todo**. Selecciona después en la línea del tiempo los nuevos fotogramas y con **Fotograma/Pegar** tendrás copiado el fondo o todo lo que hubiera en el fotograma de origen. A veces no vemos el resultado, pero pinchando en otro fotograma y volviendo de nuevo veremos que la acción se ha hecho efectiva.

# **3.4. Crear un ODE con el asistente de creación**

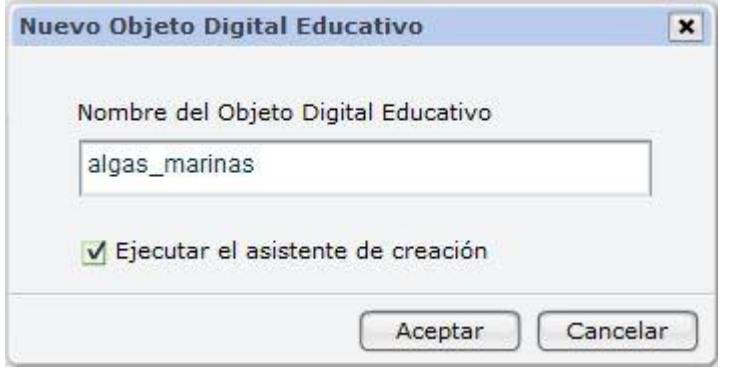

Dispones de un asistente de creación que te facilitará y ahorrará tiempo a la hora de crear tu ODE. Para ello deberás tener marcado **Ejecutar el asistente de creación** cuando te aparezca la ventana donde introducir el nombre del ODE. Con él podrás configurar desde el mismo momento de creación

1.- Seleccionar los fondos por defecto que tendrán los fotogramas, así como el tipo, tamaño, color y estilo de las fuentes de todas las etiquetas de texto que introduzcas. Puedes en este momento subir las imágenes o animaciones que utilizarás en tu unidad y posteriormente seleccionar la que desees como fondo. Para ello, haz clic sobre **Subir archivos** y se abrirá el **Gestor de medias**, sobre el que puedes encontrar más información en el **capítulo 4**.

del ODE los siguientes aspectos:
$\boldsymbol{x}$ 

#### Asistente de nuevo curso(Paso 1/5)

#### Selección de imágenes

Seleccione un fondo de fotograma (por defecto) y un formato (por defecto) para las etiquetas. Los nuevos fotogramas creados tendrán el fondo seleccionado por defecto; e igual sucederá con el formato de cualquier etiqueta incorporada al escenario. Atributos que podrán ser modificados posteriormente de manera individual.

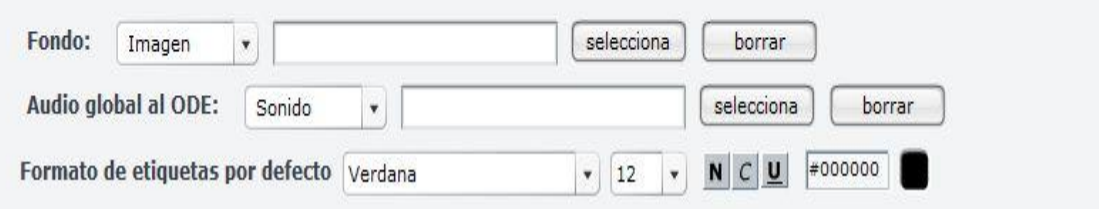

2.- Configurar todas las plantillas de actividades que incluyas. En este paso podrás introducir la puntuación, tiempo, número de intentos, mensajes de acierto, error, etc. Puedes consultar el capítulo general de Plantillas para ver en qué consiste cada opción a configurar.

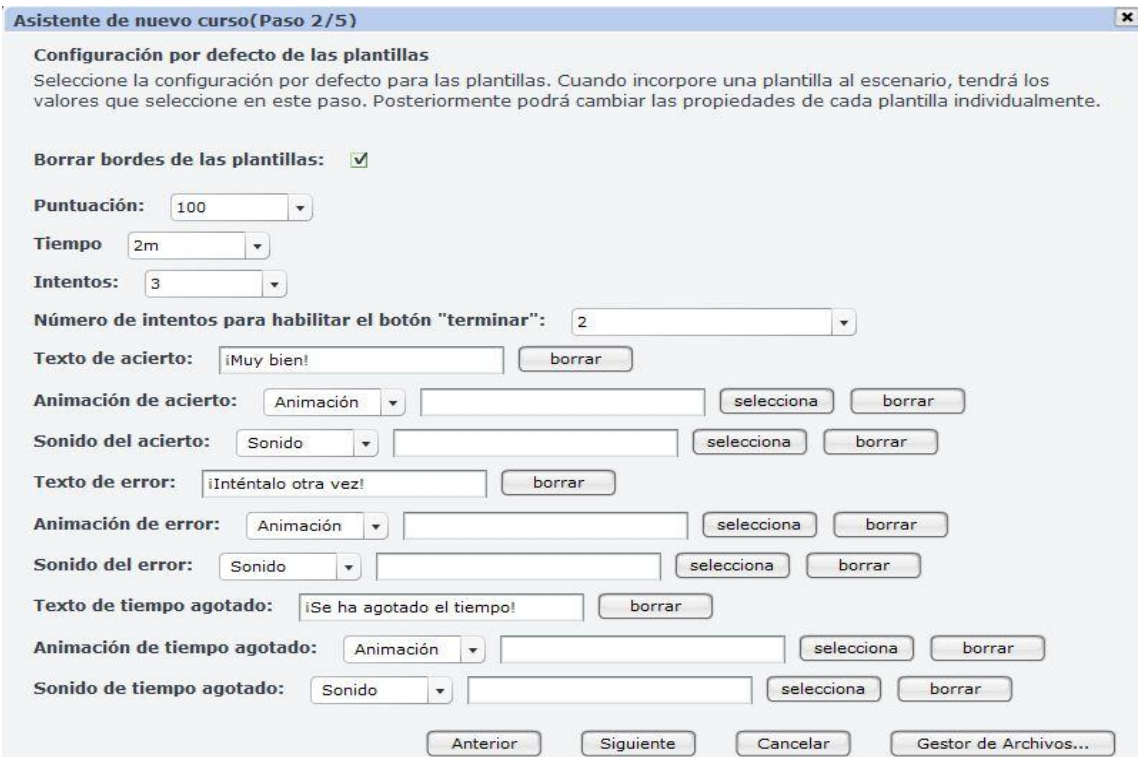

3.- Configurar el vocabulario de los botones de las plantillas, por si queremos que aparezcan otros mensajes diferentes a los que el programa asigna por defecto.

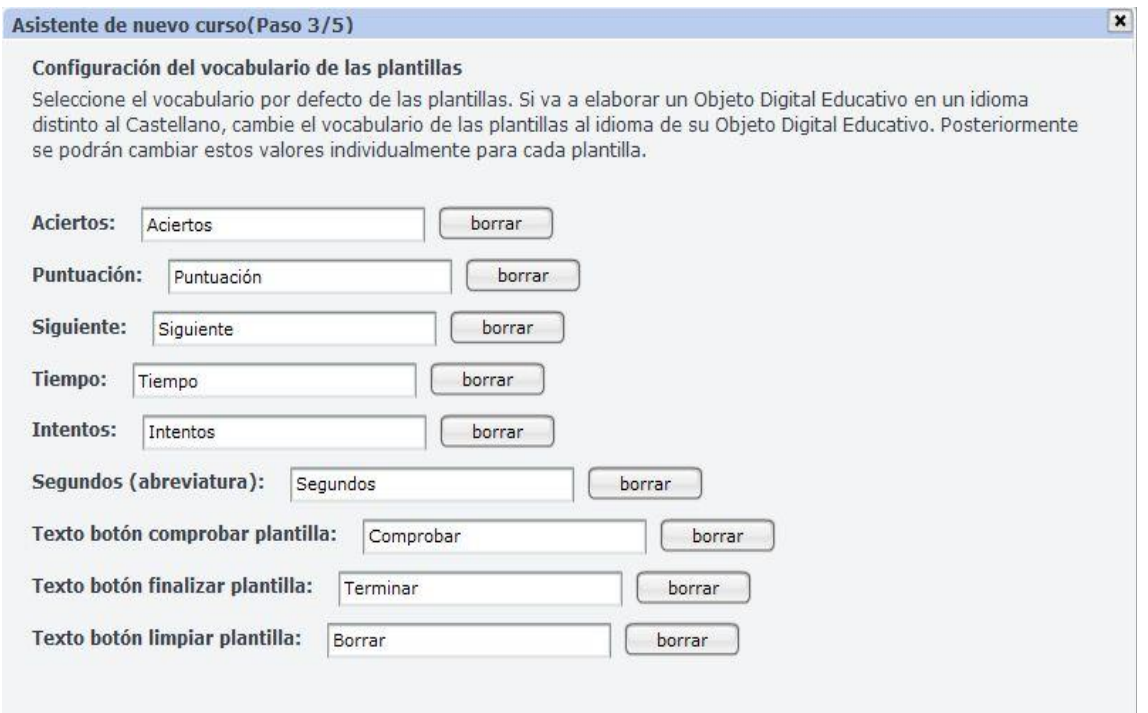

4.- Crear las escenas y fotogramas.

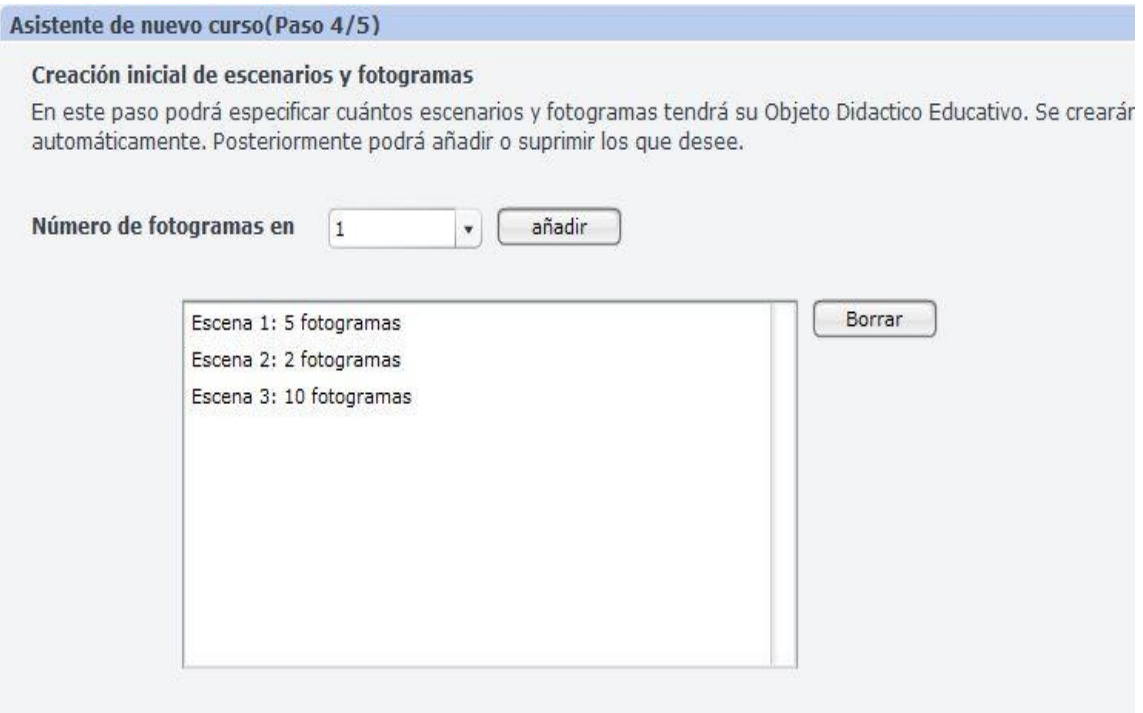

5.- Generar un índice para navegar por todos los fotogramas y escenas del ODE.

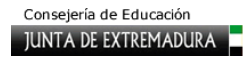

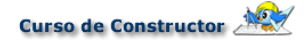

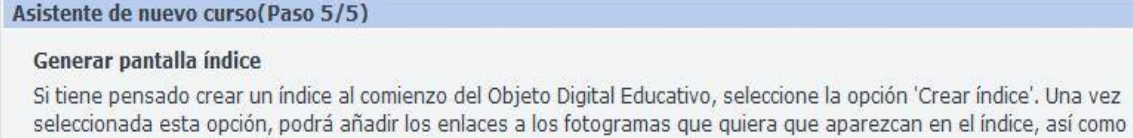

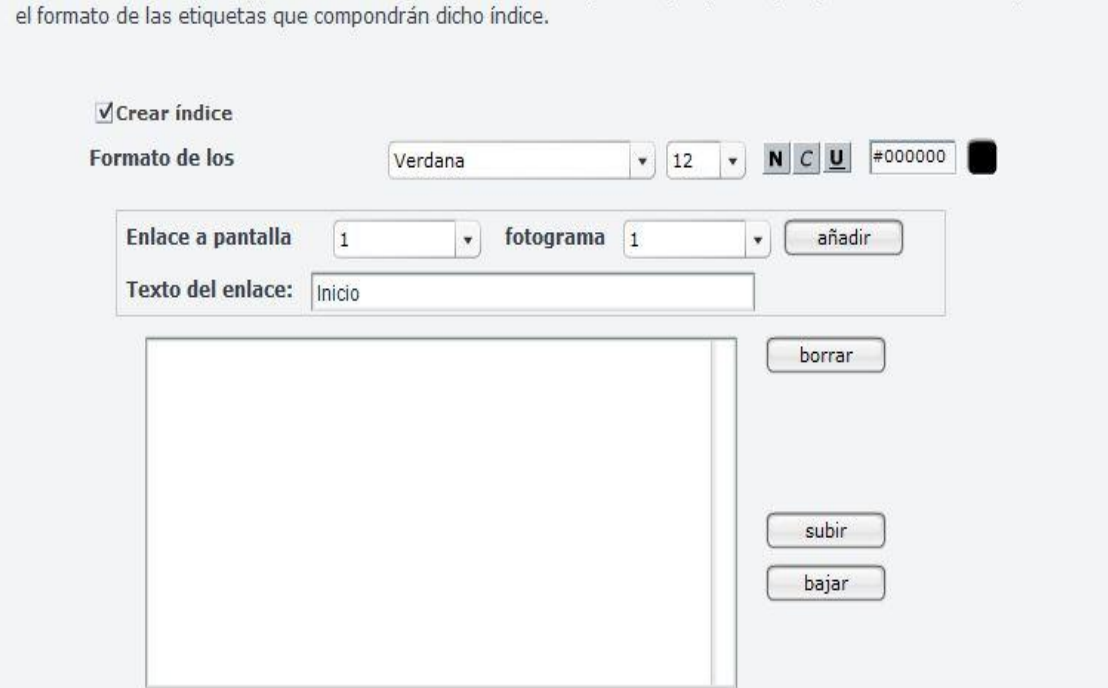

## **3.5. Añadir contenido a los fotogramas**

Para incluir el contenido que desees en tus fotogramas debes utilizar los paneles laterales de CONSTRUCTOR. A continuación, te explicamos brevemente qué puedes encontrar en cada uno de estos paneles.

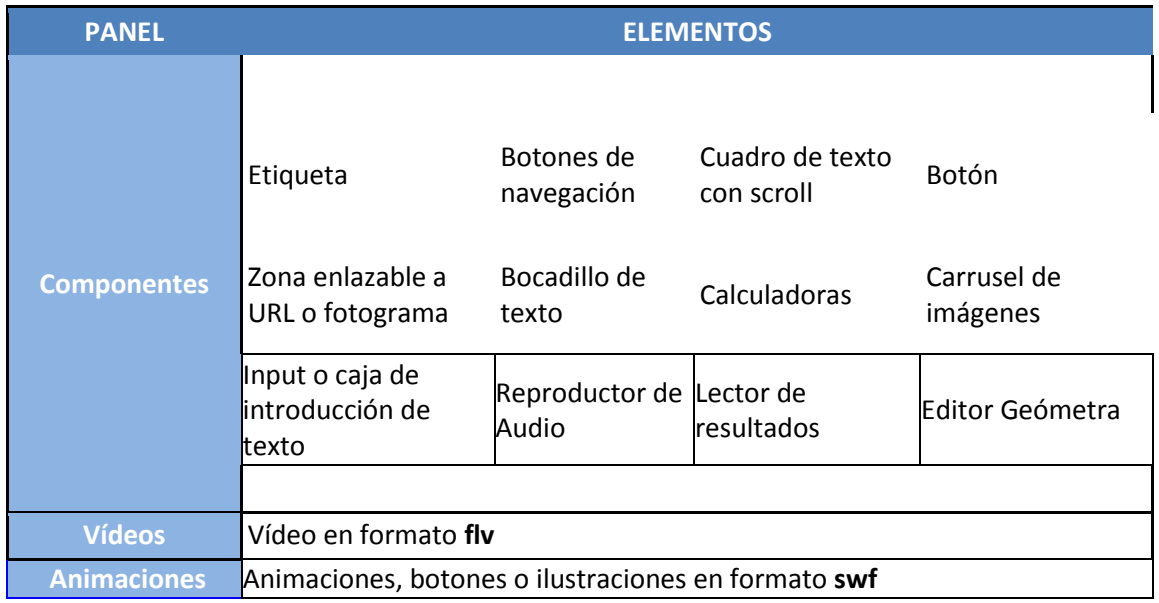

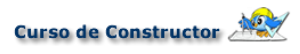

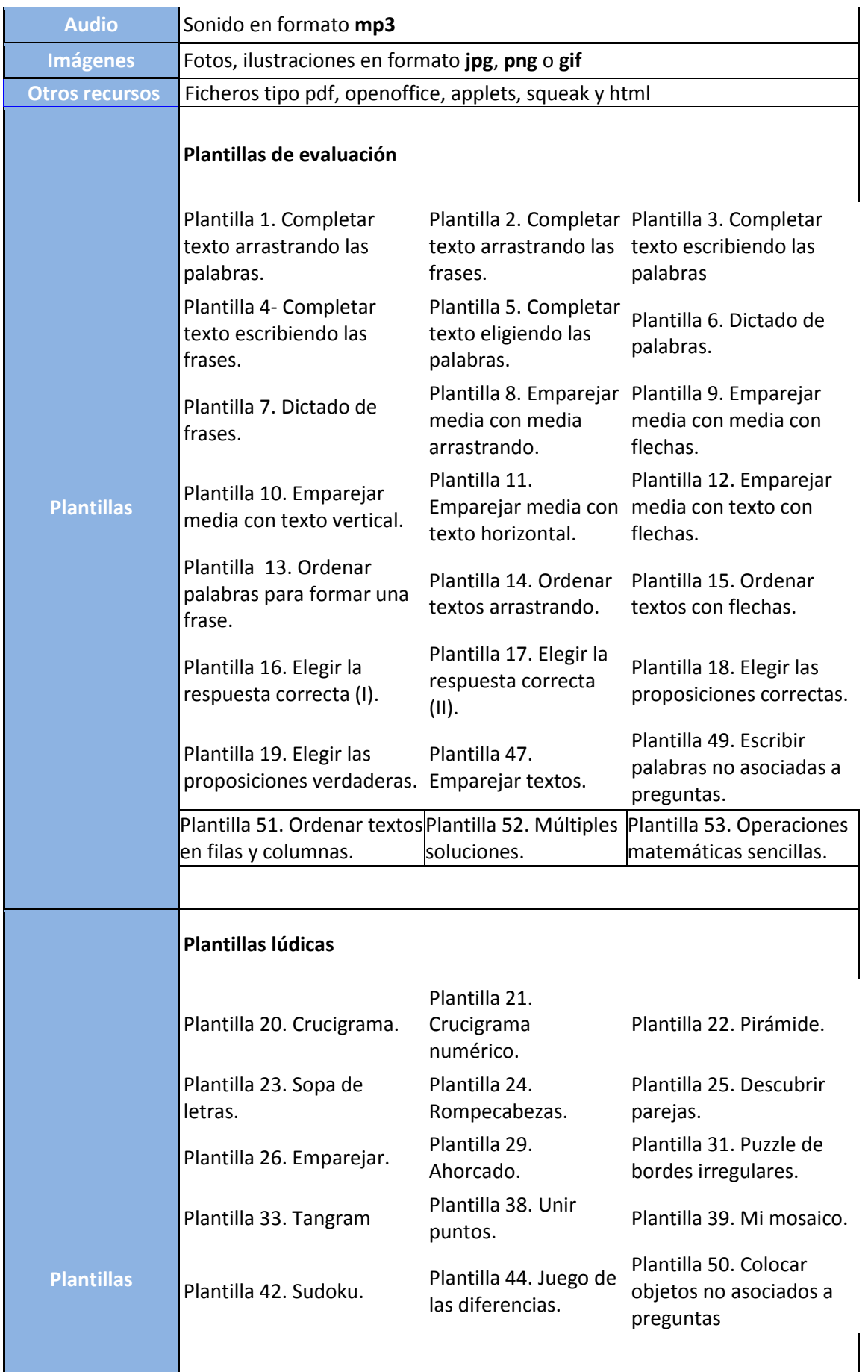

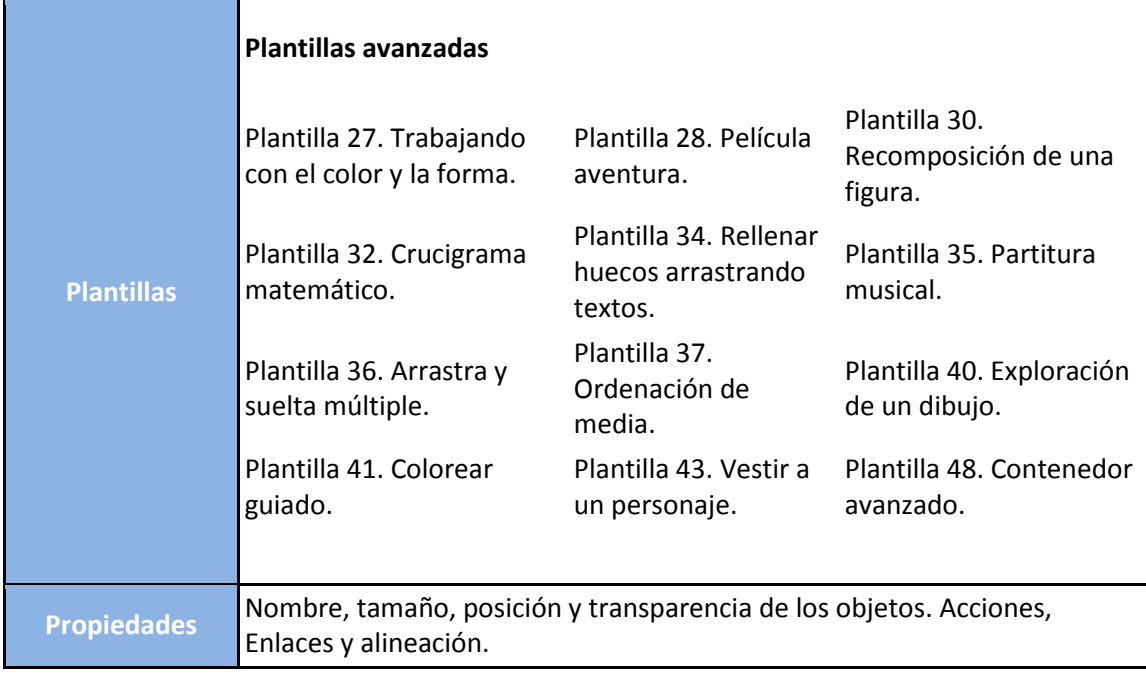

## **3.6. Comportamiento en escenas y fotogramas**

Hay una opción interesante que puedes realizar con una serie de escenas o fotogramas consecutivos. ¿Quieres presentarlos uno detrás de otros con un intervalo de tiempo predeterminado entre ellos? Puedes hacerlo con la opción **Comportamiento** del menú **Escena**  o del menú **Fotograma**. Para ejecutar esta acción debes ir eligiendo una por una cada escena o fotograma de la serie y escogiendo el tiempo que se mostrará en pantalla.

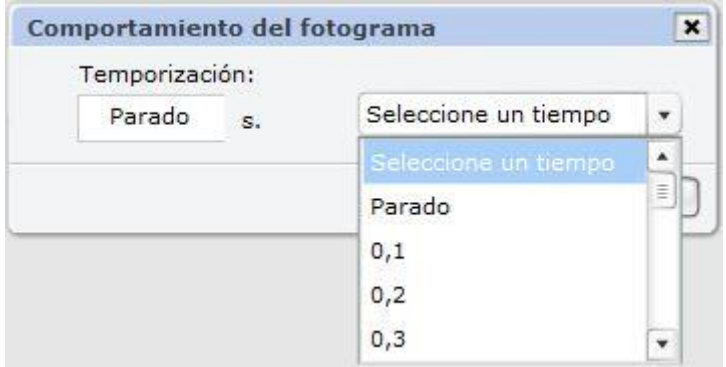

Se trata de una opción muy útil que puedes usar, por ejemplo, para realizar presentaciones con CONSTRUCTOR, o cuando quieres que los alumnos puedan ver sólo durante un tiempo determinado el contenido de ese fotograma.

# **3.7. Guardar el ODE**

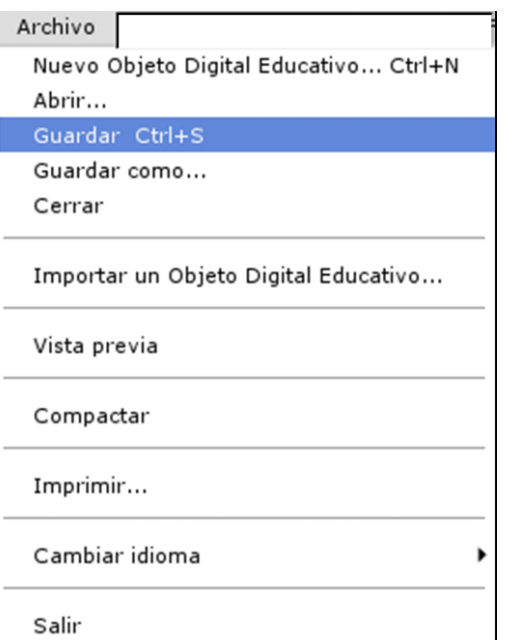

Es importante que todo cambio que vayas haciendo en el ODE, lo guardes para que no se pierda. Para ello, en el menú **Archivo** selecciona **Guardar** (**Ctrl+S**) o **Guardar como…** si deseas guardarlo con otro nombre; en este caso se creará otro ODE diferente.

# **4. ¿Puedo añadir imágenes, sonidos, animaciones… a mi ODE?**

# **4.1. Formatos de medias que puedo usar**

Ahora que ya sabes crear un ODE con CONSTRUCTOR, tal vez quieras incorporar algún tipo de imagen, sonido o animación, porque los necesites para tus actividades o simplemente porque quieres que la presentación sea más agradable. CONSTRUCTOR te permite usar una gran diversidad de ellos: fotos, ilustraciones, sonidos, animaciones o incluso un vídeo. Para hacerlo sólo necesitas saber algunas cosas sobre qué formatos puedes usar, recordar algunas

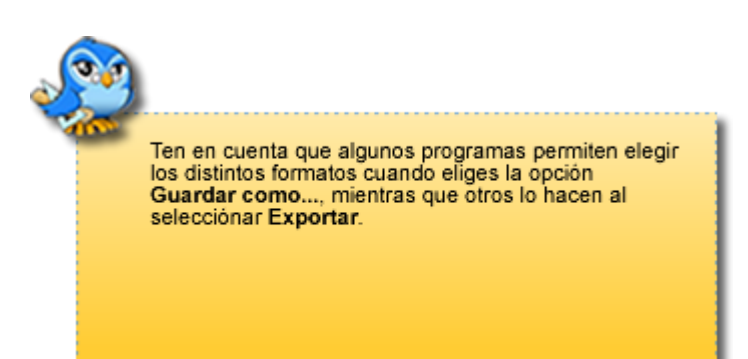

recomendaciones sobre los tamaños adecuados y aprender cómo incorporarlos a tu ODE.

Para identificar los archivos digitales que utilizamos en un ordenador se usa un nombre (que individualiza ese archivo entre todos los demás; su nombre propio, podríamos decir), seguido de un punto y de unas letras

(llamadas "extensión"). La extensión es la que indica su formato. Por ejemplo, el archivo "buitres.jpg" sabemos que es una imagen, porque esa extensión (.jpg) corresponde a estos documentos, mientras que "buitres.swf" es una animación, "buitres.mp3" es una grabación de sonido y "buitres.flv" es un vídeo.

Para no tener problemas, es necesario saber qué extensiones son compatibles con los diferentes programas, y de qué modo podemos conseguir que un determinado archivo tenga la extensión que nosotros necesitamos. La siguiente tabla te puede ayudar a conocer los formatos de archivo compatibles con CONSTRUCTOR y los métodos que te ayudarán a conseguirlos:

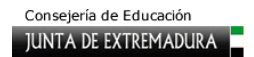

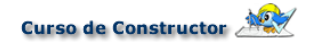

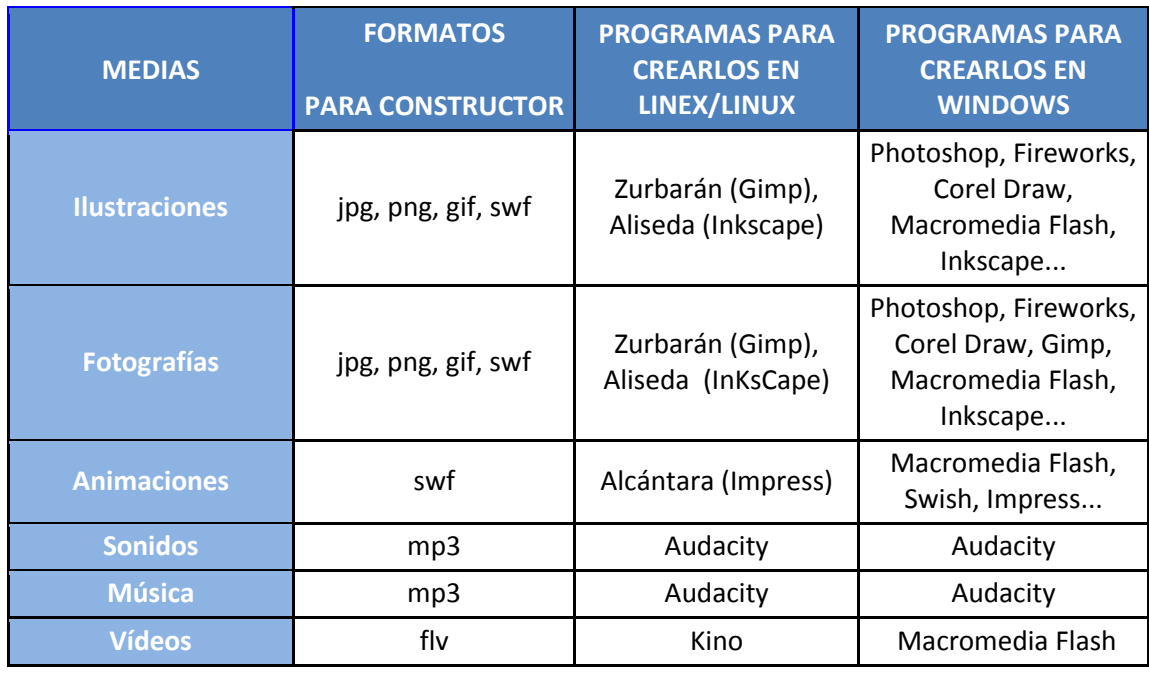

## **4.2. A la búsqueda de recursos**

Para conseguir archivos multimedia que enriquezcan tus materiales a nivel gráfico puedes seguir dos vías perfectamente complementarias. Una es buscar de forma local en tu equipo, tal

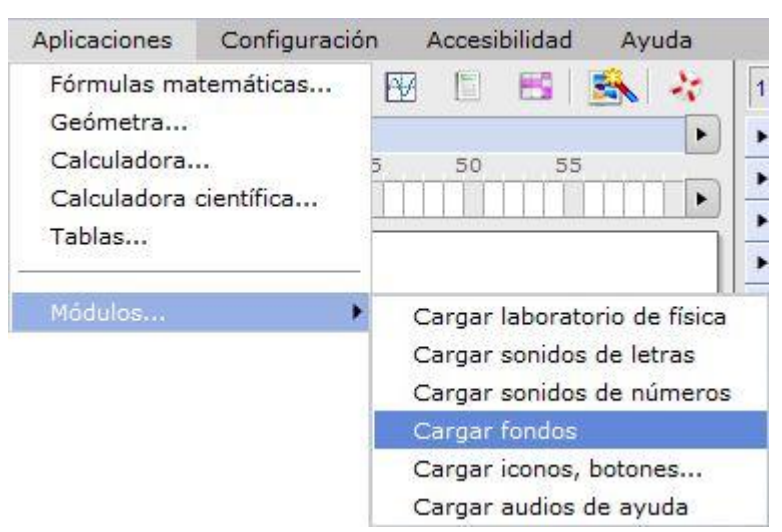

y como te recuerda el mensaje del cuadro azul, ya que existen directorios con una gran cantidad de ficheros listos para su uso. Pero además, y como **novedad** que presenta esta nueva versión 4 de Constructor, puedes cargar los **módulos de fondos, iconos, botones y audios de ayuda** sin necesidad de una conexión a internet. El procedimiento es muy sencillo, tan solo debes

buscar en el menú superior **Aplicacione**s, la entrada **Módulos** y verás como a tu derecha se abren varias opciones. Con solo seleccionar alguna de ellas, por ejemplo fondos, se cargará una batería de imágenes y animaciones optimizadas para su uso en el espacio de trabajo. Despliega los paneles correspondientes y elige el que prefieras. Puedes cargar todos los módulos si quieres hacerte una idea clara de lo que puedes usar y, si después, consideras que te sobran muchos de los cargados puedes seleccionar **Archivo-Compactar** y verás como todos aquellos ficheros no utilizados o arrastrados al espacio de trabajo serán borrados de los paneles.

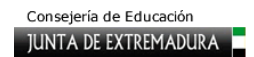

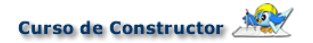

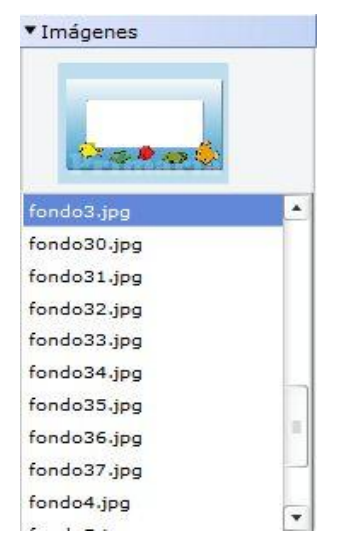

La otra vía, es si tienes una conexión a Internet, con la cual te será muy fácil conseguir ilustraciones, fotografías, animaciones, sonidos y hasta vídeos. Aunque el procedimiento más sencillo consiste en usar un buscador como [Google](http://www.google.es/) (en el que teclearemos las palabras de los recursos que estamos buscando), no es el más seguro, porque muchos de ellos tendrán derechos de reproducción o no indicarán claramente cuáles son las condiciones de uso.

Por eso lo mejor es que acudas a los bancos de recursos que autorizan la utilización de sus medias para uso educativo. Hay un montón, ya verás:

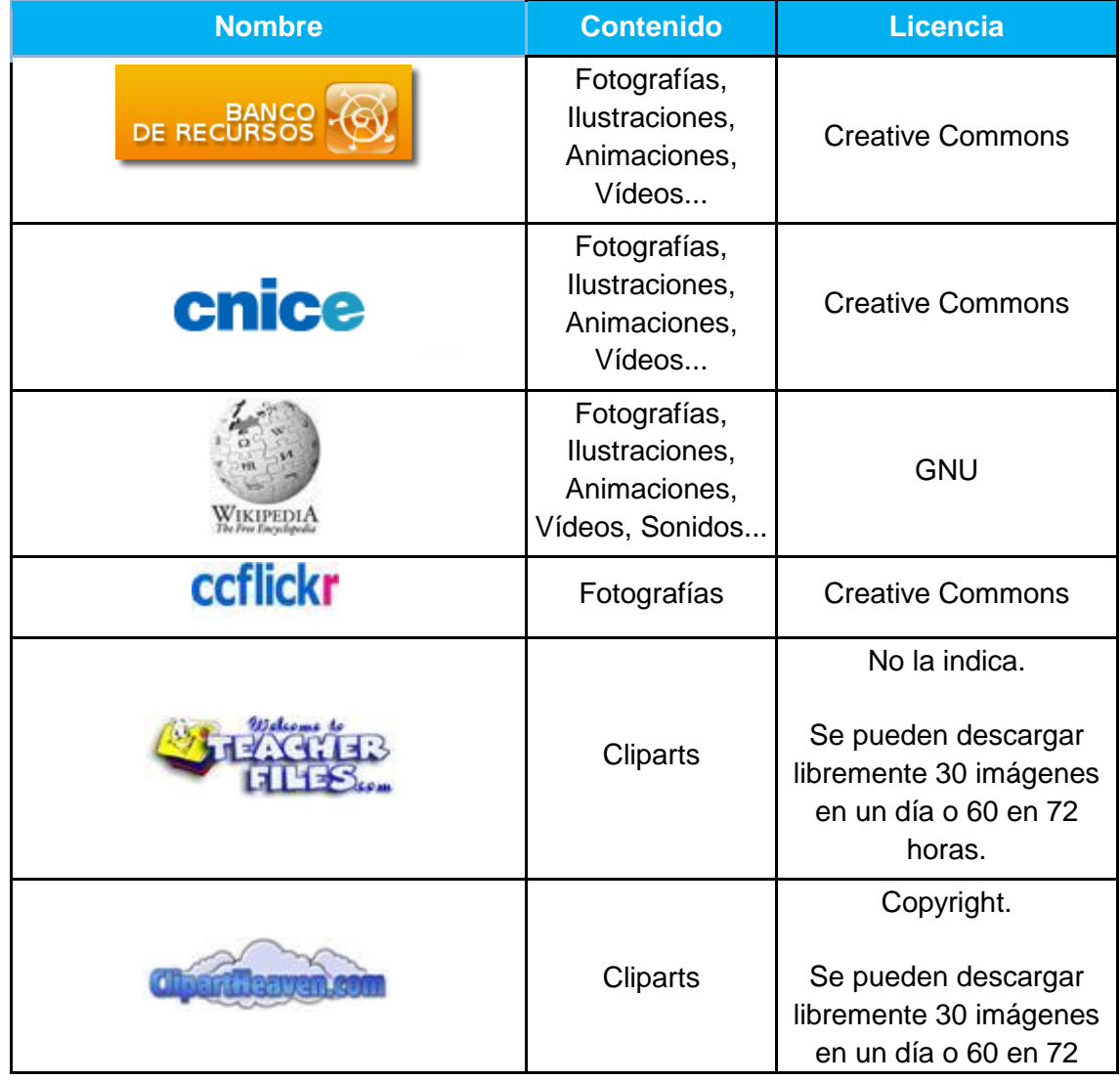

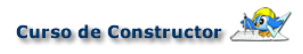

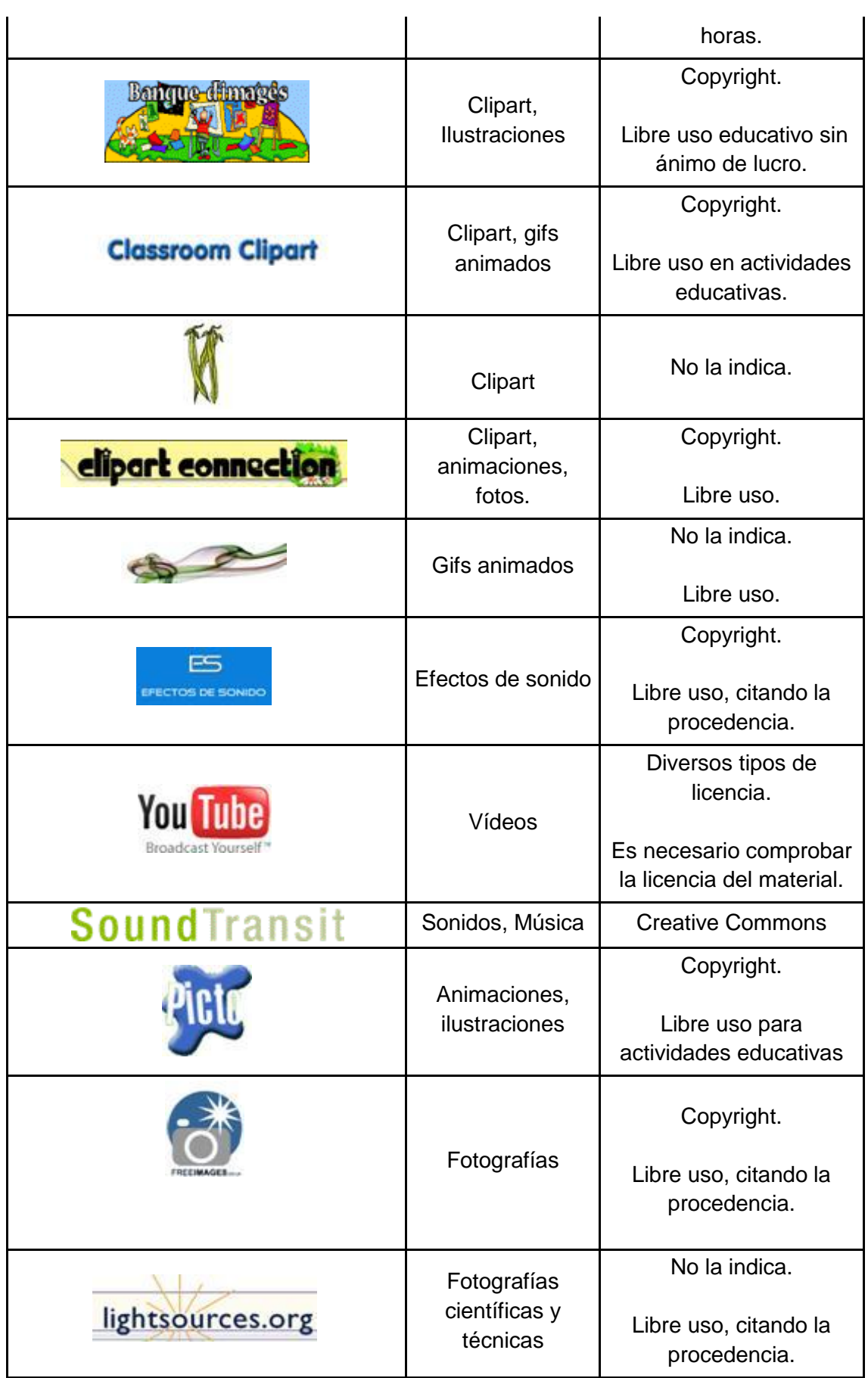

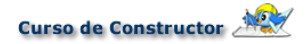

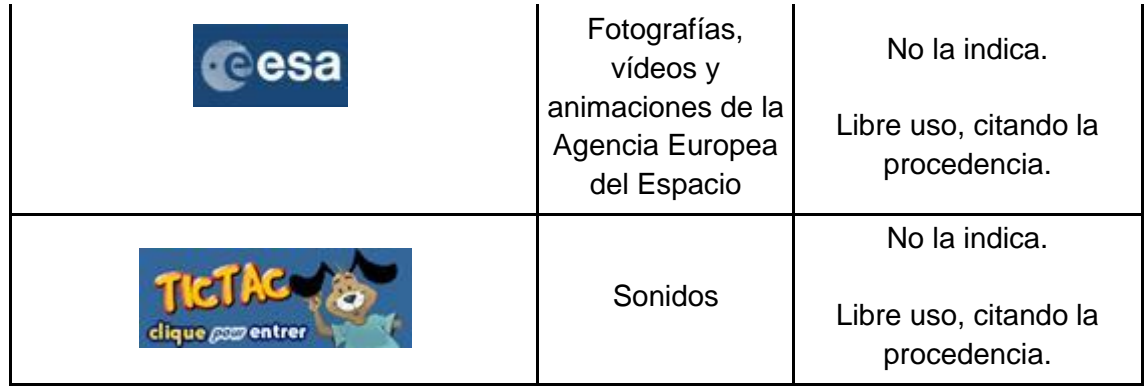

# **4.3. Adaptar los formatos de los medias**

Puedes convertir los medias de formato fácilmente por diversos procedimientos. Uno de ellos

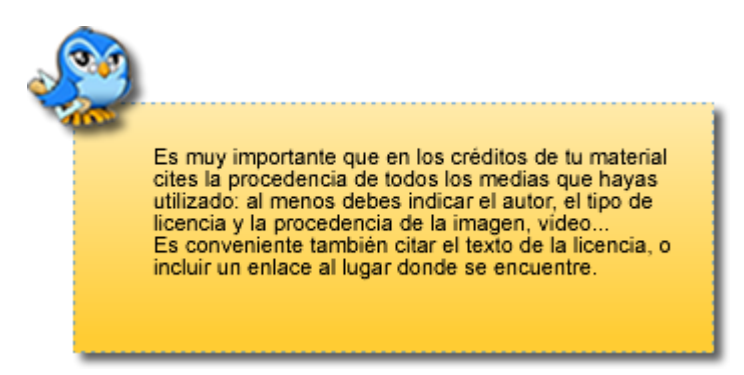

consiste en utilizar los programas de edición adecuados (de tratamiento de imagen, sonido o vídeo), abrir el archivo que deseemos transformar y exportarlo o guardarlo con una extensión diferente. En general, te servirán los mismos programas que aparecen en el cuadro del apartado **Formato de medias que puedo usar**.

Por ejemplo, si tienes una ilustración de un perro que se llama **perro.tiff** y deseas convertirla en formato .jpg, la puedes abrir con programas como Gimp (Zurbarán en Linex) o Photoshop,

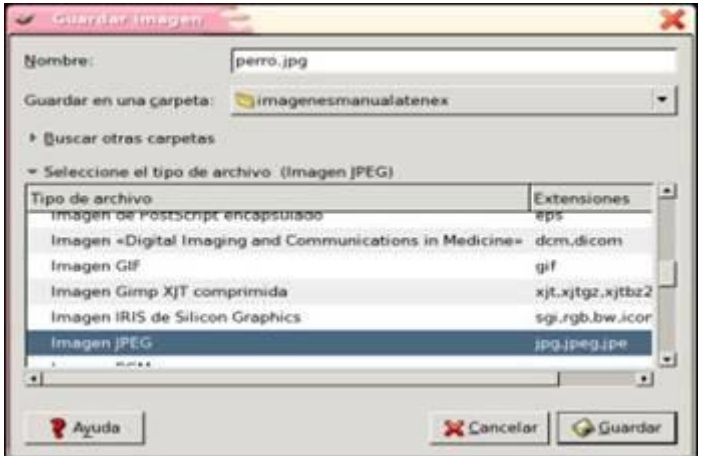

manipularla si deseas hacerlo y guardarla como archivo \*.jpg.

Pero hay un procedimiento aún más simple: usar los conversores automáticos. Se trata de programas o aplicaciones web que convierten de formato un fichero gráfico de un modo sencillo, arrastrándolo a una ventana o indicando la carpeta en la que lo tenemos guardado. En general, los programas convierten medias de un tipo determinado (audio, imagen o vídeo...) y hay que instalarlos en el ordenador, mientras que algunas web te permitirán convertir cualquier tipo de archivo de media sin depender de que el programa funcione en un sistema operativo u otro. Sólo necesitarás una conexión a internet.

[Media-Converter](http://media-convert.com/) es una aplicación web muy útil para trabajar con CONSTRUCTOR, puesto que te ayudará a conseguir todos los formatos que necesites para tus materiales (JPG, PNG, GIF, MP3, SWF y FLV). Su manejo resulta tan sencillo como seleccionar el archivo original, elegir el formato final que deseas y, una vez convertido, descargarlo en el ordenador.

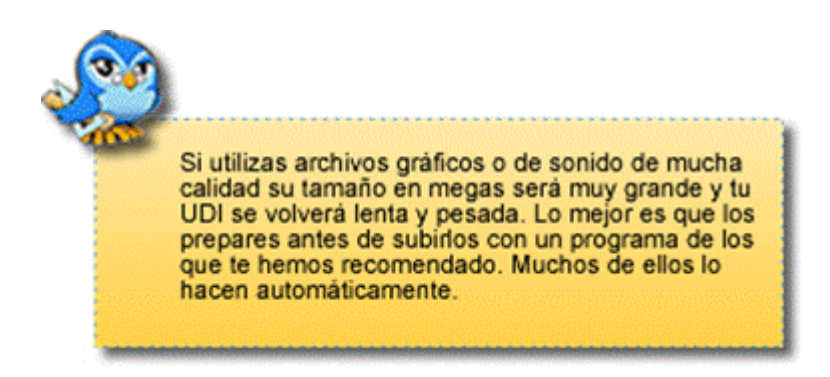

En cuanto a los programas de conversión, normalmente funcionan en un solo sistema operativo, por lo que tendrás que utilizar el adecuado según trabajes en Linex o en Windows. Estos son algunos de los que te pueden servir:

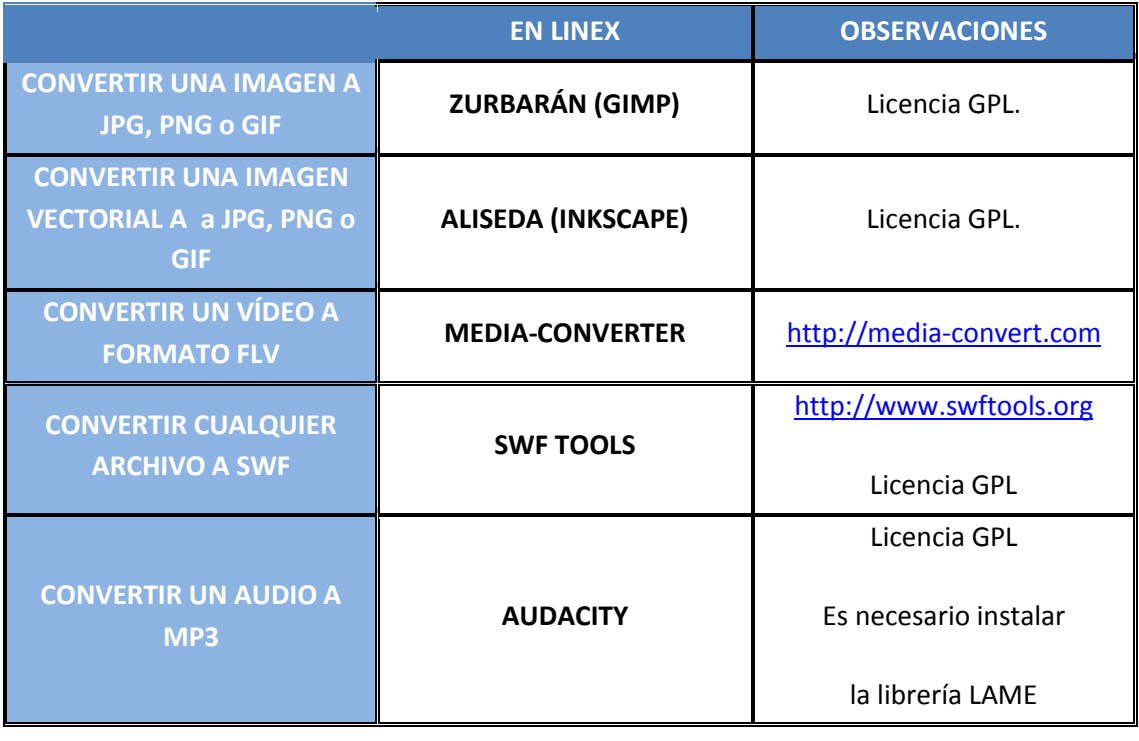

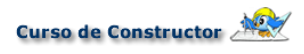

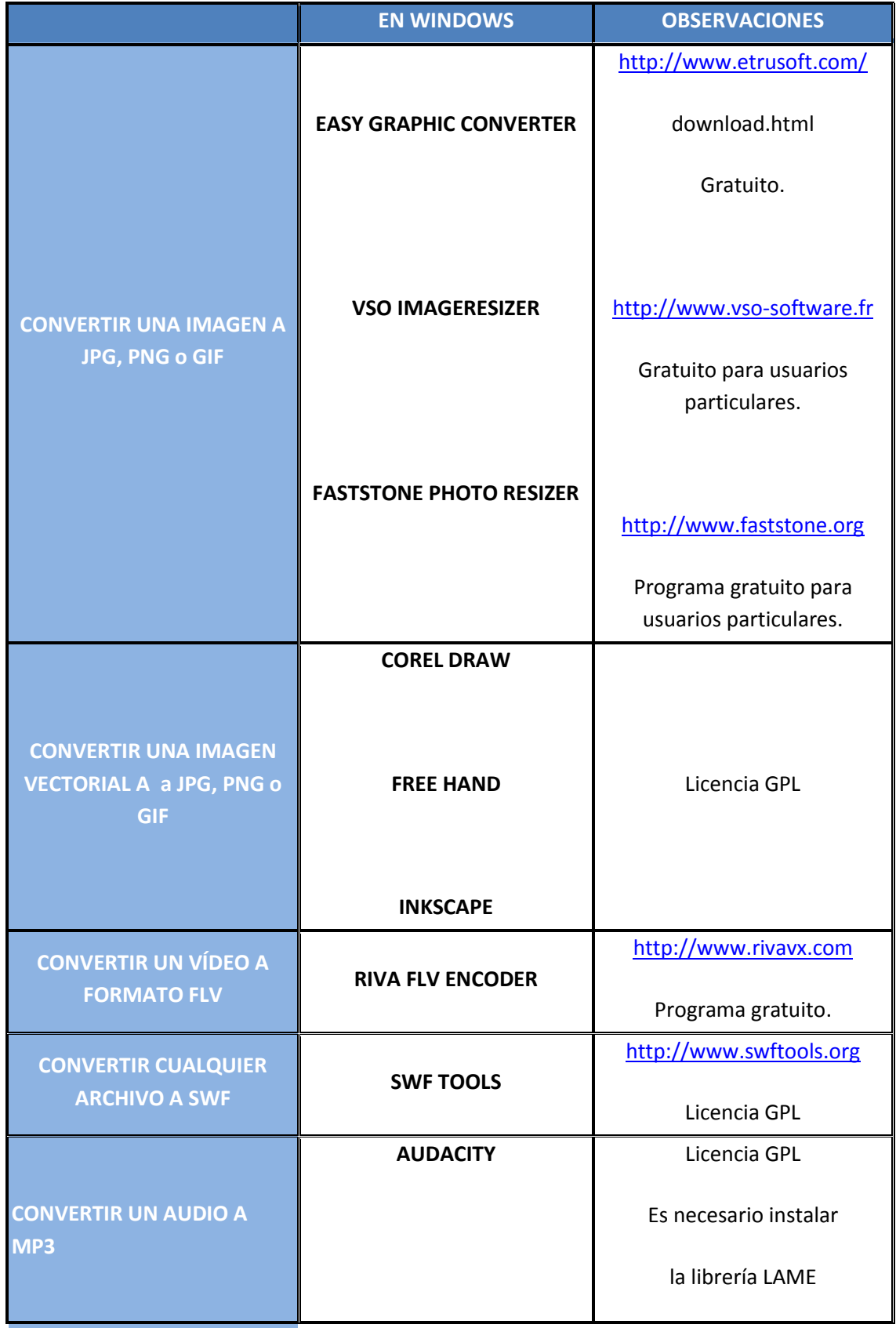

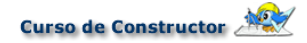

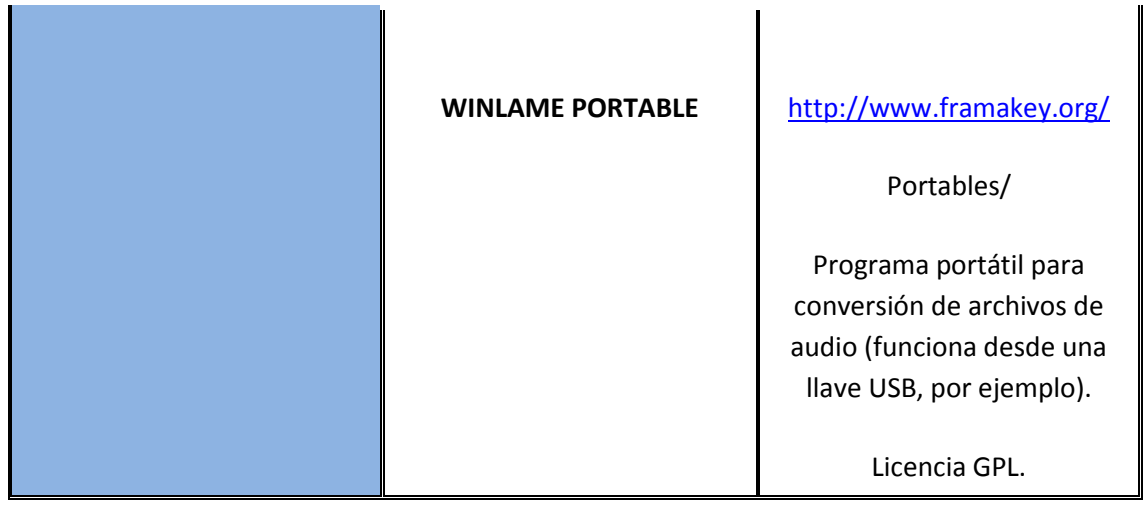

## **4.4. Subir los medias al ODE**

Ya has ido viendo los distintos medios o medias que se pueden utilizar en CONSTRUCTOR, vamos a ver ahora cómo podemos subirlos a nuestro ODE para poder usarlos en él.

En CONSTRUCTOR existen dos posibilidades: la primera sirve para subir individualmente uno o varios archivos del mismo tipo; la segunda nos permite subir todos los medias juntos, independientemente de su tipología, empaquetados en formato **.zip**. En cualquiera de los dos casos, para subirlos tendrás que usar el **Gestor de Archivos**. Puedes acceder a él desde la página principal de CONSTRUCTOR o desde el espacio de trabajo.

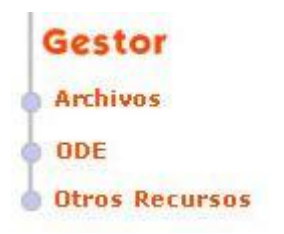

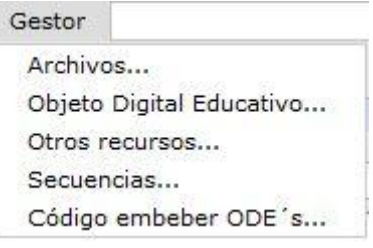

#### **SUBIR ARCHIVOS EN GRUPO**

Si ya tenemos seleccionados y editados los que hemos pensado utilizar inicialmente, lo más cómodo es subirlos todos a la vez; si más tarde necesitamos subir alguno más, podemos utilizar el procedimiento individual.

Lo primero que tienes que hacer es crear el paquete .zip. Para ello, un procedimiento sencillo es tener todos los medias en una misma carpeta: selecciona todos, haz clic sobre ellos con el botón derecho y elige en el menú emergente la opción **Crear archivador**, si estás trabajando con LinEx, o en WinZip elige la opción **Add to zip file...** si estás en Windows. Luego le das el nombre que desees y eliges las extensión .zip (esto sólo si estás trabajando en LinEx). Recuerda que el paquete debe ser con extensión .zip, no sirven otros formatos de compresión, como .rar o .tar.gz. Además, el paquete .zip hay que crearlo dentro de la carpeta que contiene tus medias, seleccionando los que te interesen, **nunca** directamente **sobre la carpeta** porque entonces el programa no podrá subirlo correctamente.

A continuación debes entrar en el **Gestor de Archivos**; se abrirá una ventana emergente en la que debemos primero elegir el ODE al que queremos subir los medias y luego hacer clic con el botón derecho del ratón en el botón **Subir**.

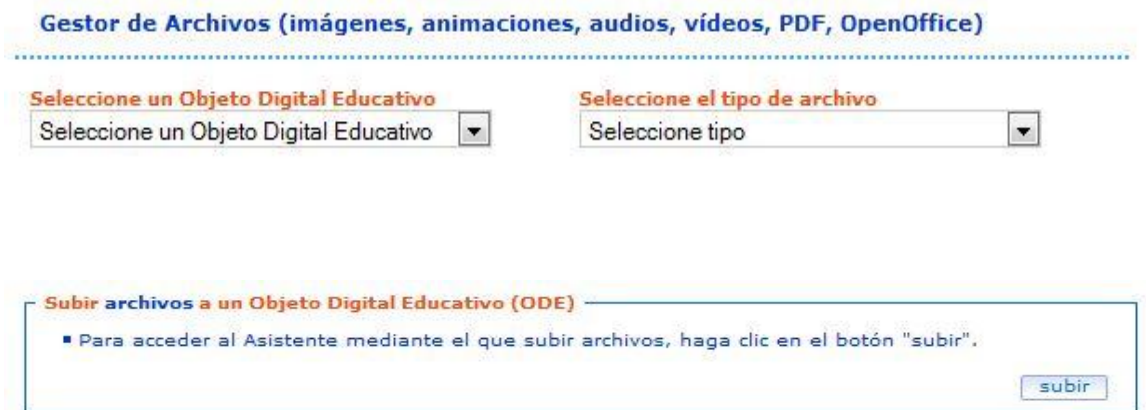

Entonces se abrirá una nueva ventana emergente en la que debemos buscar la casilla que indica S**ubir archivos en grupo (zip)**; para buscar el archivo que hemos preparado tenemos que hacer clic archivo en el botón **Examinar**.

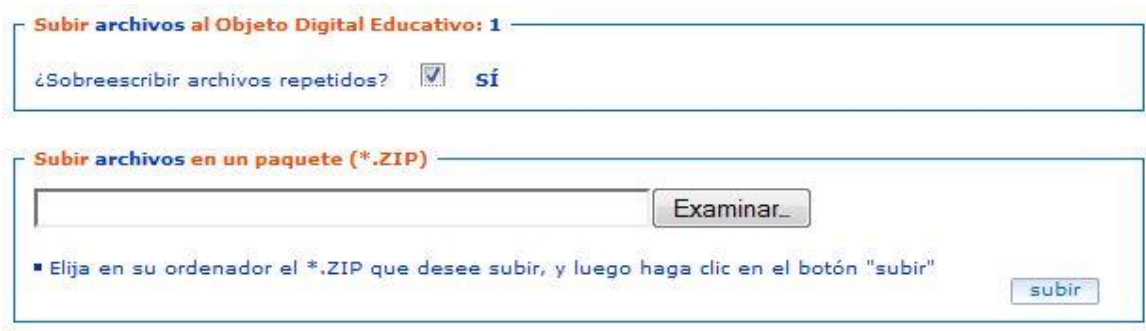

Ahora deberás buscar el paquete .zip que acabas de crear y seleccionarlo; al hacerlo te aparecerá en la caja **Subir archivos en grupo (zip)** la ruta donde se encuentra el citado paquete .zip en tu ordenador. Si no lo has hecho ya, no te olvides de marcar la casilla superior **Sobrescribir archivos repetidos**. A continuación haz clic en el botón Subir; en la parte inferior podrás ver un informe de qué archivos han subido correctamente. Si por alguna causa no se ha subido algún archivo también se indica.

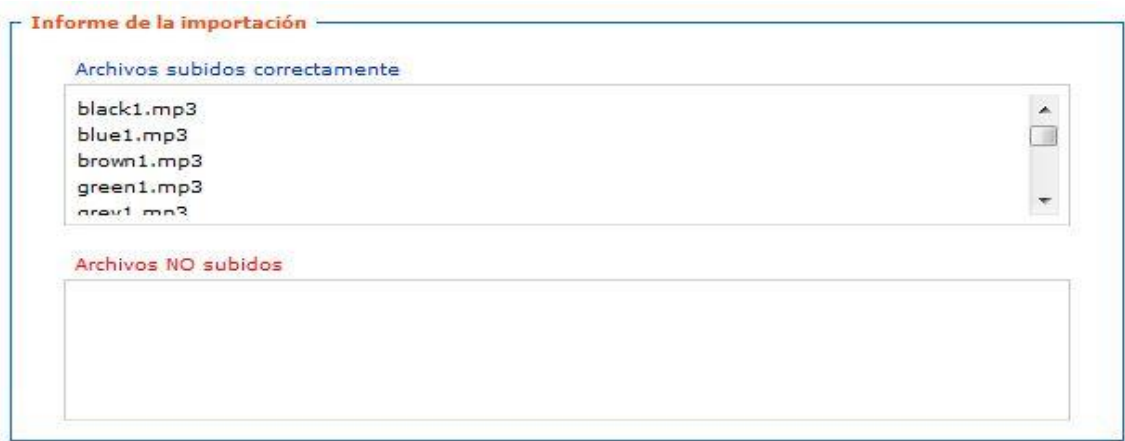

Las causas de los errores pueden ser varias: porque el archivo no tiene una extensión compatible (las extensiones compatibles son: **.flv, .gif .jpg, .mp3, .odt, .pdf, .png, .swf**) o porque ya existía en el ODE un archivo con el mismo nombre y no has activado la opción **Sobreescribir archivos con el mismo nombre**.

Si todo el proceso se ha desarrollado correctamente, el gestor de medias de CONSTRUCTOR nos habrá colocado los medias subidos en los paneles correspondientes del menú de componentes que tenemos a la derecha del espacio de trabajo de CONSTRUCTOR. El gestor incluso habrá renombrado alguno que tenga una denominación incorrecta por utilización de símbolos especiales o acentos en los mismos. Como podrás observar el procedimiento es sencillo, rápido y cómodo.

#### **SUBIR ARCHIVOS INDIVIDUALMENTE**

Bueno, pero ahora vamos a ponernos en otra situación. Imagina que ya has subido los medias que considerabas necesarios, pero te das cuenta de que necesitas algunos más, por ejemplo alguna imagen. Si los archivos que queremos subir son pocos o queremos subir aquellos que el gestor no nos ha permitido subir por ya existir otros con el mismo nombre, podemos optar por el procedimiento de subida individual.

El procedimiento es parecido al anterior, pero ahora no necesitamos tener los medias empaquetados en un fichero .zip. Abrimos el gestor de medias, indicamos, al igual que antes, el ODE correspondiente al que queremos subir los archivos y hacemos clic en el botón **Subir**. Nos aparecerá la misma pantalla emergente que en el procedimiento anterior, pero ahora debemos acceder al apartado **Subir archivos individualmente**.

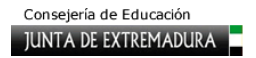

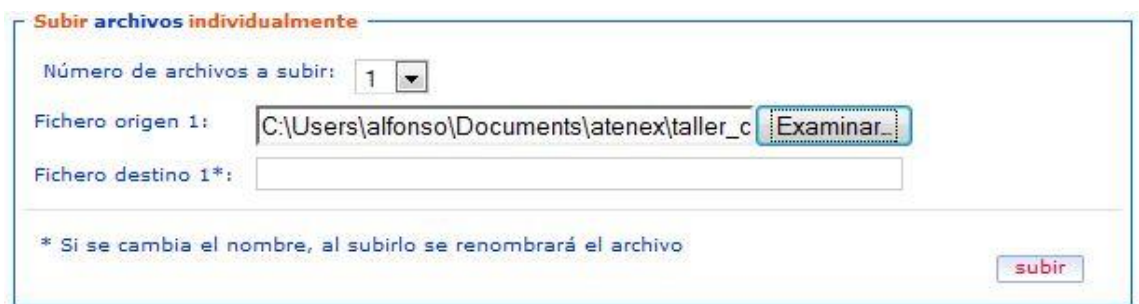

Podemos elegir en el combo desplegable el número de archivos a subir (un máximo de diez). Con el botón **Examinar** vamos seleccionando los archivos que deseamos subir. También disponemos de la posibilidad de darle un nuevo nombre como fichero de destino; si elegimos esta posibilidad no debemos olvidar que el nuevo nombre debe incorporar la extensión correspondiente (**imagen3.jpg**, por ejemplo). Una vez que hemos realizado este procedimiento, solo nos resta hacer clic sobre el botón **Subir** y se realizará el proceso. Al igual que en el procedimiento anterior (subir archivos en grupo) nos indicará los archivos subidos y los archivos no subidos por error.

## **4.5. Trabajar con los medias: el menú Edición**

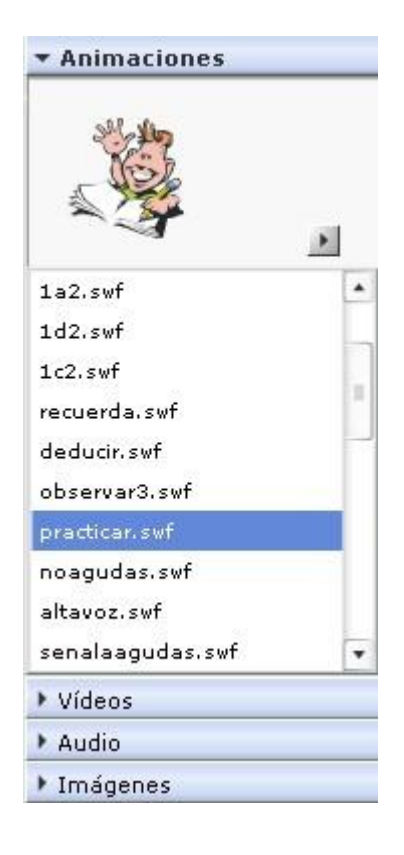

Una vez que has creado tu ODE y subido todos los medias que tienes previsto usar, incorporarlos a tu material resulta muy sencillo. En la parte derecha de CONSTRUCTOR tienes el área de paneles. Allí encontrarás los paneles de **Animaciones**, **Vídeos**, **Audio** e **Imágenes**. Inicialmente aparecen cerrados, pero si haces clic sobre cualquiera de ellos se desplegará y te mostrará su contenido.

Si abres el panel **Animaciones** o de **Imágenes** y haces clic sobre el nombre de cualquiera de los archivos que aparecen allí, verás una miniatura en la parte superior: se trata de una previsualización del archivo que te permite asegurarte de cuál es antes de incorporarlo a la zona de trabajo.

Si has abierto el panel **Vídeos** o **Sonidos**, la apariencia cambia. Al hacer clic sobre el nombre de uno de los archivos de estos paneles no verás la miniatura a la que nos referíamos antes, lo que aparecerá en la zona superior no será una miniatura, sino un símbolo del tipo de archivo (audio o vídeo, según el panel que hayas abierto) y una botonera que permite controlar la reproducción.

De este modo podrás escuchar o ver una reproducción del

archivo seleccionado antes de incorporarlo a la zona de trabajo de CONSTRUCTOR. Ahora ya sólo te queda añadir estos medias a tu material.

#### ¿Cómo incorporo un media al espacio de trabajo?

#### 1.-Abre el panel correspondiente.

2.-Si es una imagen o una ilustración, una vez que hayas seleccionado el nombre del archivo, haz clic con el ratón sobre la previsualización que aparece en la parte de arriba del panel (no sobre el nombre) y, sin soltar, arrástrala hasta la zona de trabajo.

3.-También puedes arrastrar y soltar desde el panel Componentes una etiqueta; una vez en la zona de trabajo, haz doble clic sobre ella. Se abrirá una ventana, en la que debes marcar la casilla Fondo con media. Selecciona Imágenes o Animación, según quieras buscar una u otra. Se te abrirá entonces una nueva ventana: navega en la lista que encontrarás hasta que encontrar el archivo que desees, selecciónalo y pulsa Aceptar.

4.-Si lo que quieres incorporar es un archivo de audio o de vídeo, debes abrir el panel correspondiente, hacer clic sobre el nombre de archivo que buscas para seleccionarlo. Una vez hecho esto, arrastra y suelta en el espacio de trabajo el icono del altavoz (si es un archivo de audio) o el de la cámara de vídeo.

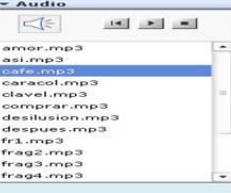

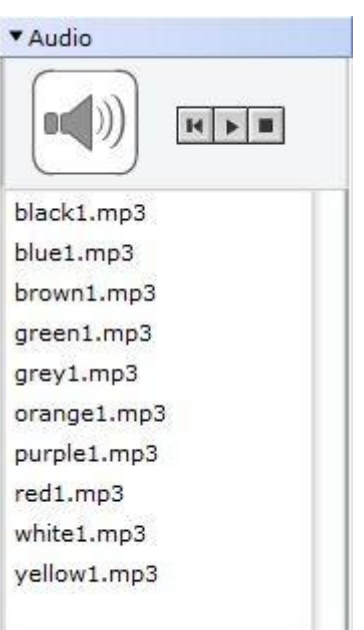

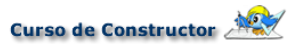

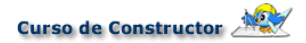

## **EL MENÚ EDICIÓN**

Este menú te permitirá realizar algunas operaciones con los medias de tu ODE de un modo muy sencillo. Puedes ejecutarlas desde el menú Edición o bien mediante atajos de teclado. Los atajos de teclado son una combinación de teclas que facilita la realización de ciertas labores. Estos son los atajos que se utilizan en CONSTRUCTOR para el menú Edición:

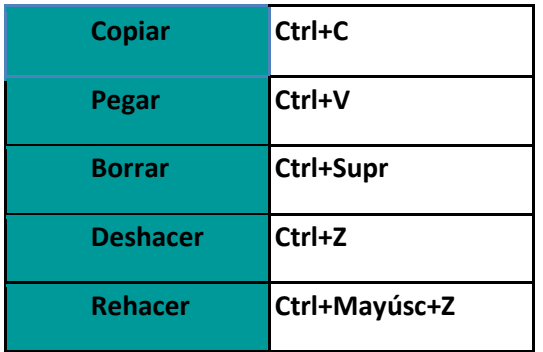

Si hemos incorporado una imagen a nuestro espacio de trabajo y queremos copiarla, debemos ejecutar las siguientes acciones:

1.-Hacemos clic con el ratón sobre la imagen que está en la zona de trabajo. El objeto seleccionado aparece rodeado por un rectángulo rojo con un cuadradito del mismo color en el ángulo inferior derecho.

2.-Si en vez de copiar un solo objeto queremos copiar más de uno, debemos hacer clic en todos

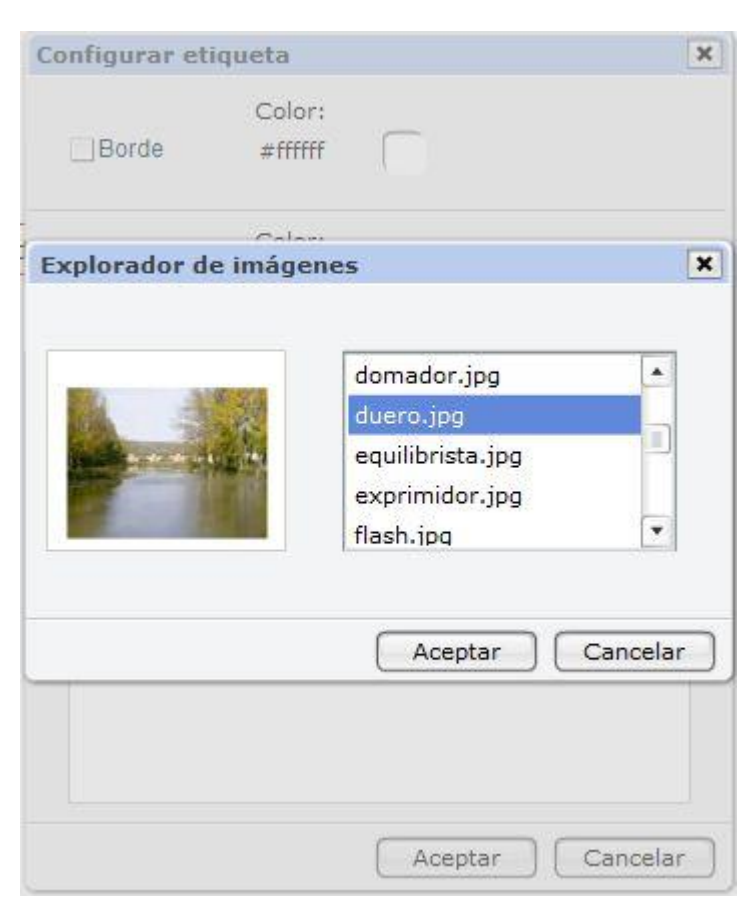

ellos mientras mantenemos pulsada la tecla **Ctrl**.

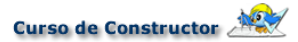

3.-Seleccionamos **Editar/Copiar**, o bien pulsamos simultáneamente la combinación de teclas **Ctrl+C**.

4.-Para pegarlo en un nuevo lugar, seleccionamos el fotograma en el que queramos hacerlo y seleccionamos **Editar/Pegar** o la combinación de teclas **Ctrl+V**.

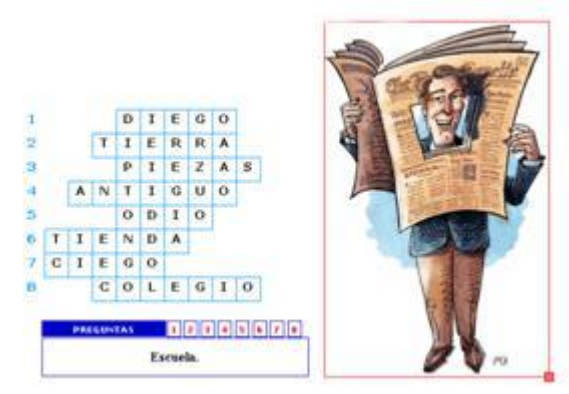

Si lo que quieres es borrar uno o más elementos de los que tienes en la zona de trabajo, debes repetir los pasos 1 y 2 que acabamos de seguir; a continuación, tienes que seleccionar **Edición/Borrar** o bien pulsar simultáneamente las teclas **Ctrl+Supr**.

Con respecto a las opciones **Deshacer** y **Rehacer**, debes tener en cuenta que no se pueden usar con todas las acciones que podemos realizar con CONSTRUCTOR. Por ejemplo, si incorporamos una imagen al espacio de trabajo y luego la redimensionamos, la opción **Deshacer** no modificará esta última acción (la de redimensionar), sino la anterior, y eliminará la imagen incorporada. Lo mismo ocurre con **Rehacer**. Ninguna de las dos se puede utilizar en la configuración de una plantilla, para modificar los datos incluidos en ella o para recuperarlos; todas las acciones que tengan que ver con las plantillas hay que realizarlas desde el menú Plantilla.

# **4.6. Modificar elementos gráficos en el espacio de trabajo**

Las imágenes, animaciones y vídeos que incorporamos al espacio de trabajo pueden ser modificadas de diversas maneras. Vamos a ver de qué modo.

#### **Modificar el tamaño**

Podemos hacerlo de dos modos diferentes. Vamos a ver el primero:

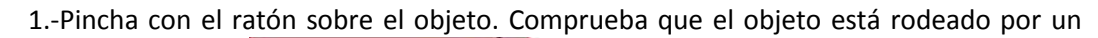

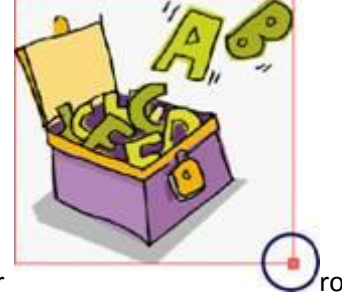

recuadro de color

2.-Fíjate que en el ángulo inferior derecho aparece un recuadro rojo. Haz clic sobre él y, sin soltarlo, muévelo en la dirección en que quieras modificar el tamaño del objeto.

3.-Si quieres mantener las proporciones del objeto, arrastra el cuadradito rojo al mismo tiempo que mantienes pulsada la tecla **Mayúsculas**.

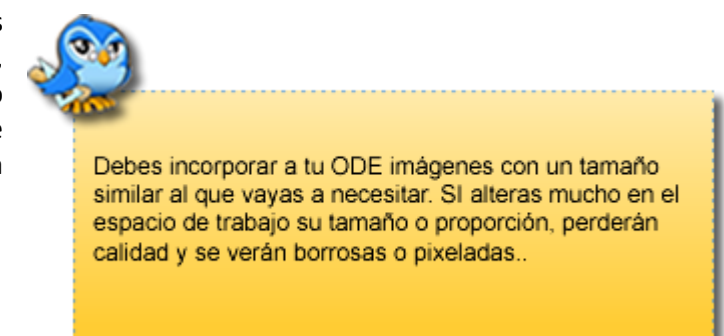

El segundo procedimiento lo realizaremos desde el panel **Propiedades**:

1.-Pincha con el ratón sobre el objeto. Comprueba que el objeto está rodeado por un recuadro de color rojo.

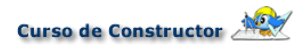

2.-Modifica en este panel las casillas **An** y **Al**; la primera se refiere a la anchura y la segunda a la altura del objeto. Puedes cambiar sólo una de ellas o las dos; si quieres mantener la proporción del objeto, debes marcar la casilla de verificación que está al lado.

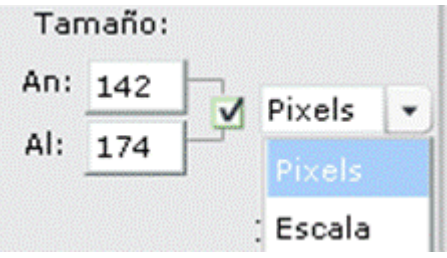

3.-Los cambios puedes realizarlos utilizando los píxeles como unidad, o el porcentaje. Si quieres usar este segundo procedimientos debes seleccionar la opción **Escala** en el combo.

4.-Para que los cambios que has realizado surtan efecto, pulsa el botón **Aplicar**.

**Modificar la posición del objeto**

Para cambiar la posición del objeto en el espacio de trabajo también tienes dos procedimientos. El primero consiste en pincharlo con el ratón y arrastrarlo hasta el lugar que desees. El segundo puedes ejecutarlo desde el panel **Propiedades**:

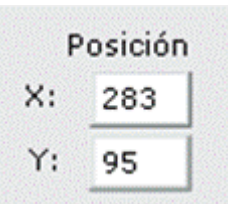

1.-Pincha con el ratón sobre el objeto. Comprueba que el objeto está rodeado por un recuadro de color rojo.

2.-En el panel **Propiedades**, modifica los valores de las casillas **x** (distancia desde el margen izquierdo) e **y** (distancia desde el margen superior).

3.-Pulsa el botón **Aplicar**.

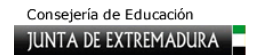

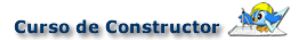

#### **Modificar la orientación de un objeto**

La orientación la puedes modificar desde el panel **Propiedades**. Una vez seleccionado el objeto, desplaza el manejador de color rojo que está junto a **Girar**. A medida que lo desplaces en una u otra dirección, cambiará la posición del objeto en el espacio de trabajo.

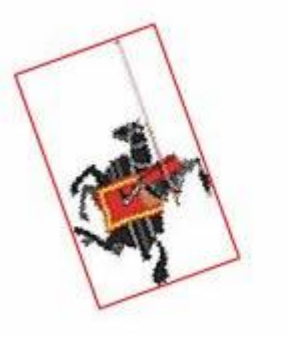

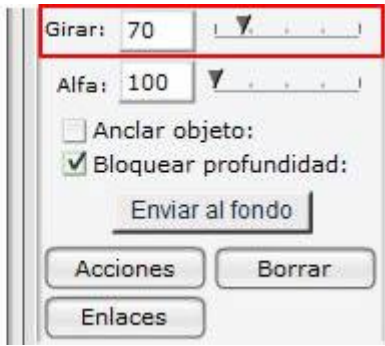

#### **Modificar la transparencia de un objeto**

Para modificar la transparencia de un objeto (es decir, su visibilidad o nitidez) tienes que desplazar el manejador de la escala que aparece junto a **Alfa** hacia la derecha. Cuando más cercano a cero se el valor que aparece en la casilla, mayor será la transparencia del objeto. Si el valor es **0** el objeto será invisible.

#### **Anclar un objeto**

Si activamos la casilla **Anclar Objeto** fijamos ese objeto al lugar en el que se encuentre, de modo que evitamos cualquier movimiento accidental cuando estamos trabajando con nuestro ODE.

Anclar objeto: Bloquear profundidad: Enviar al fondo

#### **Bloquear la profundidad**

Esta opción está predeterminada en CONSTRUCTOR, de modo que cuando añadimos una imagen al espacio de trabajo la casilla aparece marcada automáticamente. Esto permitirá que las imágenes o animaciones que incorpores a un mismo fotograma se vayan colocando en capas superpuestas en el mismo orden en que las hayas añadido al espacio de trabajo. Por lo tanto, la más profunda será la primera que añadas, la segunda se colocará por encima de ella, etc.

Si deseas que esto no sea así para uno o más de los objetos que estés usando, sencillamente selecciónalos con el ratón (o con **Ctrl** y el ratón si quieres ejecutar la orden para más de un objeto simultáneamente) y desmarca la casilla. Verás entonces que, al moverlos por el espacio de trabajo, unos se sitúan encima de otros.

### **Enviar al fondo**

Si seleccionamos un objeto del espacio de trabajo y pulsamos el botón **Enviar al fondo** lo colocaremos en la capa más profunda de todas, por debajo de cualquier otro elemento de los que hemos añadido.

#### **Borrar**

Para borrar los objetos que tenemos en el espacio de trabajo debemos seleccionarlos previamente con el ratón o con **Ctrl** y el ratón; a continuación podemos pulsar en el botón **Borrar** del panel **Propiedades** o bien pulsar la combinación de teclas **Ctrl+Supr**.

# **4.7. Acciones del menú "Fotograma"**

El menú **Fotograma** ofrece unas cuantas opciones realmente interesantes. La primera de ellas, **Copiar todo**, realiza una copia exacta de un fotograma, con todo lo que hayamos guardado hasta ese momento: imágenes, animaciones, zonas interactivas, plantilla y configuraciones. La utilidad de esta acción consiste, claro está, en que podemos pegar todo lo que hemos copiado en un fotograma vacío, realizando un duplicado perfecto del anterior.

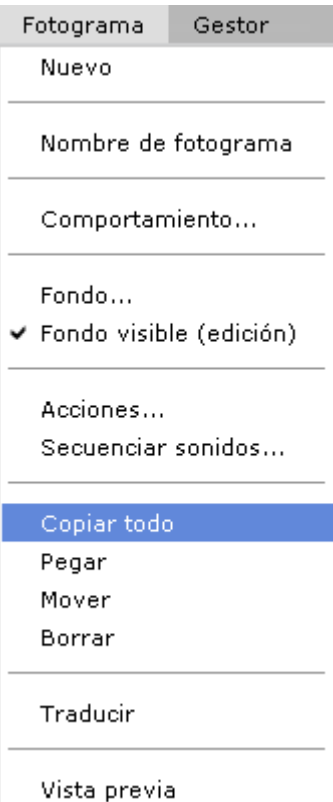

¿En qué ocasiones podemos usar las acciones **Copiar/Pegar fotograma**? Cuando queremos que varios fotogramas tengan los mismos elementos (todos los que formen un escenario, por ejemplo): bastará que configuremos el primero y, después de copiarlo, lo peguemos cuantas veces lo deseemos. También cuando vayamos a usar una misma plantilla en varios fotogramas y queramos cambiar solamente su configuración: copiamos el fotograma original, lo pegamos en el nuevo lugar, entramos en el menú **Plantilla**  y en la opción **Configurar** cambiamos lo que sea necesario.

La opción **Mover** facilita el cambio de lugar de un fotograma determinado. Para hacerlo, seleccionamos esta opción dentro del menú **Fotograma** y elegimos el nuevo destino en la ventana que nos aparecerá a continuación, indicando el número de escenario y de fotograma de destino:

Es necesario tener en cuenta que cuando ejecutamos esta acción el fotograma cambia de lugar: es decir, desaparece del sitio en el que estaba previamente y lo colocamos en uno nuevo; si no queremos eliminarlo de su lugar de origen deberemos elegir las acciones copiar/pegar.

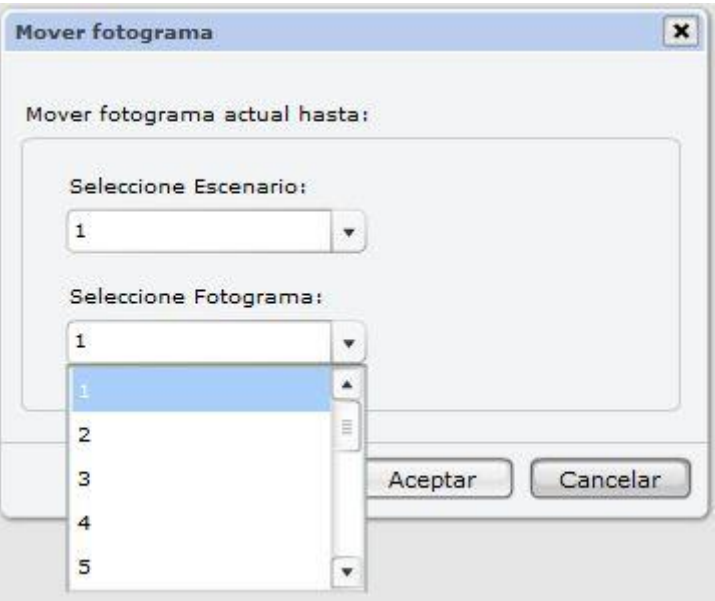

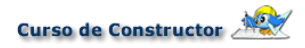

La última de las acciones a las que nos referíamos antes es la de **Borrar**; cuando la ejecutamos eliminamos completamente un fotograma, con todo lo que contiene: medias, plantillas, enlaces…

Ninguna de las acciones señaladas para los fotogramas (Copiar, Pegar, Mover y Borrar) puede deshacerse con la opción Deshacer del menú **Edición**.

# **5. Plantillas. Aspectos generales**

# **Plantillas. Aspectos generales**

Comenzamos en este capítulo con uno de los pilares en los que se fundamenta CONSTRUCTOR, su plantillero. Este plantillero te permitirá cargar una gran variedad de actividades y juegos (53 en total en su última versión) de forma muy sencilla y con un resultado muy eficaz. Además, a eso se suma el hecho de que pueden ser editadas con facilidad para adaptarlas a nuestros objetivos sin necesidad de volver a cargarlas en sucesivas ocasiones.

Ese amplio y variado número de actividades, ha sido agrupado en tres grupos de características similares en los cuales se aborda, paso a paso, su configuración. En el presente curso analizaremos los grupos de plantillas de evaluación y plantillas lúdicas. Antes de comenzar con el análisis de cada una de ellas, tenemos que abordar una serie de aspectos básicos, a modo de introducción para los tres capítulos de plantillas (en este curso de iniciación solo se abordarán los dos primeros tipos de plantillas, es decir, las de evaluación y las lúdicas, el tercer tipo o capítulo será analizado con profundidad en el curso avanzado) que serán muy útiles en cada una de ellas.

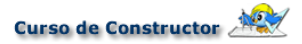

# **5.1. Cargar una plantilla**

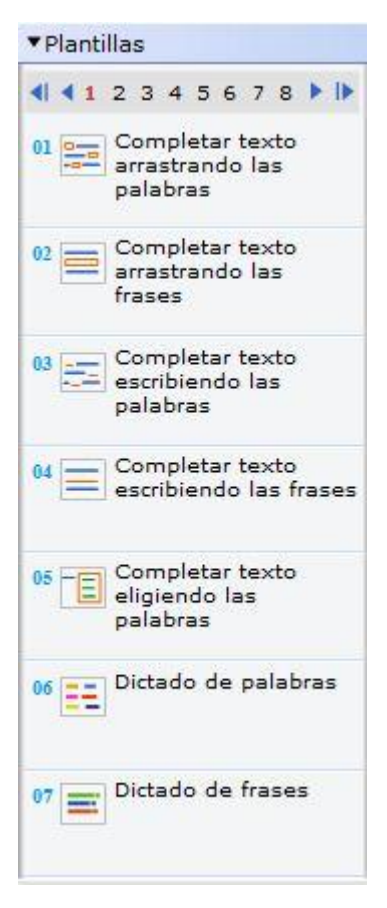

Para acceder a una plantilla determinada, tenemos dos posibilidades, una es el menú superior **Plantillas**, y la otra, más recomendada por la comodidad de uso, es el panel **Plantillas**  que verás a la derecha del escenario de trabajo. En el primer caso, tienes que pulsar en ese menú superior y elegir la opción **Cargar**...; verás que se abre una ventana en el centro del escenario, en la cual solo debes desplegar el cuadro que aparece como **Elija el tipo de plantilla**. Tras seleccionar una, se marcará su nombre en la parte superior donde indica **Tipo de plantilla** y podrás comenzar con su configuración.

La otra opción es acceder al panel **Plantillas** que aparece a la derecha del escenario de trabajo. Haz clic en él, si no está desplegado, y verás los nombres de las siete primeras. Para pasar a otras, tan solo tendrás que pinchar en los números que aparecen en la parte superior de ese panel y que van del 1 al 8, o avanza pulsando las flechas azules. Cuando estemos sobre la que deseamos tan solo hay que pulsar en su nombre y se cargará una ventana en el espacio de trabajo para su configuración.

El segundo de esos aspectos básicos es comprender las partes de la ventana de configuración de las plantillas. En ella podemos apreciar cuatro zonas comunes:

Tipo de plantilla -Título. En este espacio podemos escribir un título para nuestra actividad. No es necesario ni obligatorio para su Elija tipo de plantilla carga en el espacio de trabajo. Titulo 1 -Plantilla. Este espacio es el que nos da acceso a la verdadera configuración de la plantilla a través del<br>botón Configurar. En función del tipo de actividad Plantilla: bourd'our communeur. En riunicion de desenvoltades de aparecer junto a este botón algún menú<br>desplegable para elegir el número de elementos que<br>deseamos relacionar, el de respuestas posibles...; en<br>esos casos deberemos ele 2 Interacciones: elementos y posteriormente pulsar el botón Configurar. Tiempo: Puntuación: 100 Ilimitado  $\bullet$ -Interacciones. Este espacio nos permitirá definir aspectos como el tiempo para completar la actividad,<br>número de intentos, edición de los mensajes de acierto, Habilitar botón "terminar" tras Intentos: 3 Ilimitados v cualquier número de v intentos error y ayuda, así como la carga de medias asociados a esos mensajes y otros aspectos más relacionados con los mensajes de comprobación de la actividad. Configurar -Itinerarios. Este bloque nos permite establecer para<br>cada una de las plantillas unos itinerarios en función de Itinerarios: No configurado la puntuación obtenida que son totalmente configurables por parte del profesor. De estos dos últimos puntos<br>hablaremos detenidamente en el capítulo 9. Aceptar Cancelar

Configurar

Vocabulario

Configurar

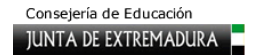

## **5.2. Editar una plantilla**

Otro aspecto básico, es el hecho de poder modificar en cualquier momento una actividad ya planteada para adaptarla a las nuevas necesidades. Para ello debemos situarnos el fotograma del ODE cuya actividad queremos modificar; a continuación, en el menú superior **Plantilla** elige la opción **Propiedades**. Se abre entonces la ventana de configuración de la plantilla seleccionada, por lo que tan solo queda volver a editar las cajas de texto y desplegables. Tras aceptar, veremos que la plantilla ha recogido los últimos cambios introducidos.

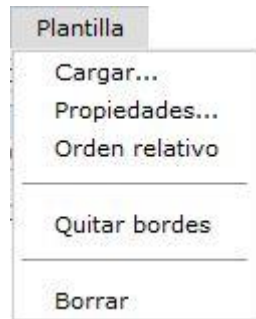

Es posible que los nuevos elementos presenten una disposición diferente a los de la actividad original, pero es importante recordar que cada uno de esos elementos (cajas de texto,

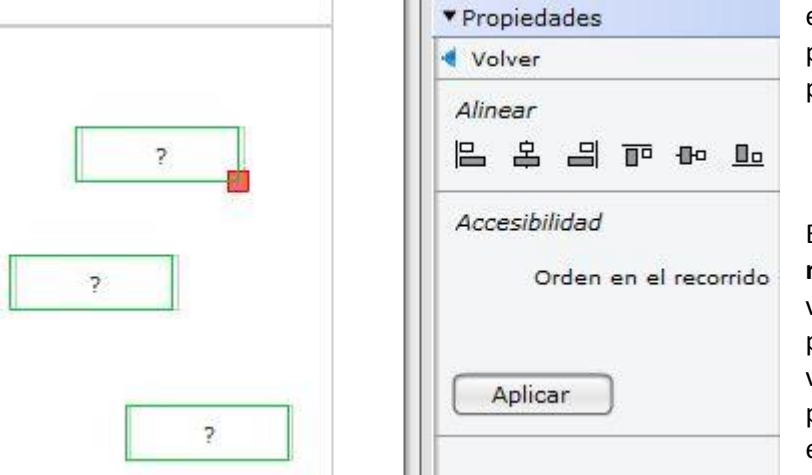

etiquetas, gráficos, etc.) se puede mover libremente por el espacio de trabajo.

En este sentido, y como **novedad** en la última versión se ofrece la posibilidad de seleccionar varios elementos de las plantillas, como por ejemplo las etiquetas a arrastrar o las puntas de

flecha, pulsando la tecla Ctrl. Observaremos que el borde de esos elementos cambia su color a verde y entonces podremos ir al **Panel Propiedades** y, tras pulsar **Más opciones,** alinearlos con un solo clic. De esta manera, tendremos la actividad ajustada a nuestras preferencias y habremos ahorrado mucho tiempo al no tener que colocarlos uno a uno.

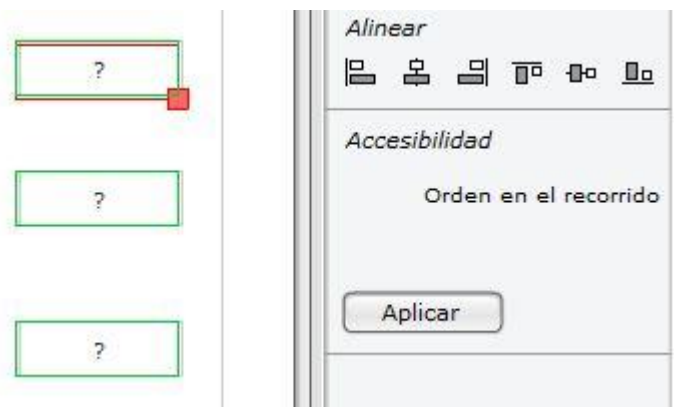

## **5.3. Menú "Plantillas"**

El menú superior **Plantillas** nos muestra, además de lo ya comentado, otras tres opciones más. Son las siguientes:

**ORDEN RELATIVO.** Esta característica es necesario definirla cuando se elaboren materiales con alternativas accesibles para personas con discapacidad. En el capítulo sobre la accesibilidad se explica con más detalle todo lo relativo a esta posibilidad.

**QUITAR BORDES.** Esta opción es muy útil para definir las características de los campos de la plantilla. Las plantillas están configuradas para que se carguen con un borde gris y un relleno transparente. Si en nuestro trabajo hemos usado una imagen como fondo del fotograma y no queremos que aparezcan esas líneas, tan solo seleccionamos la opción **Quitar bordes** y desaparecerán.

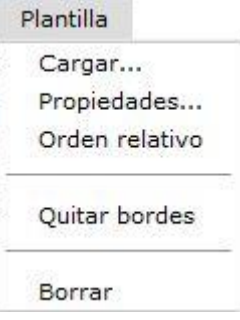

**BORRAR.** Esta opción elimina la plantilla del fotograma que tengamos seleccionado en la línea de tiempo.

## **5.4. Proceso de configuración**

Para configurar una plantilla siempre tendrás que seguir los mismos pasos:

1.-Carga la plantilla, ya sea desde **Plantilla/Cargar** o pinchando sobre ella en el panel **Plantillas**.

2.-Cuando se te abra la ventana de configuración de la plantilla, pon el título, si lo deseas, en la casilla **Título**. Esto es algo que siempre podrás hacer más tarde, o no poner ningún título.

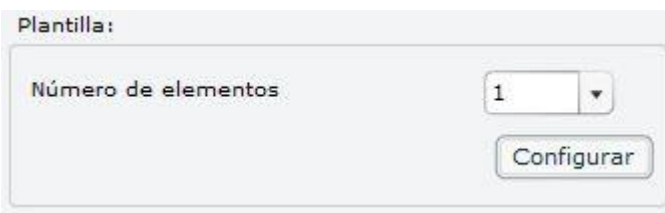

3.-Si la plantilla que has elegido necesita seleccionar un número determinado de párrafos o imágenes, hazlo en este momento.

4.-Haz clic en **Configurar** para acceder a la ventana de configuración de la plantilla.

5.-Ahora puedes introducir, si no las hecho ya, el título, y también las instrucciones concretas para la actividad que se va a realizar.

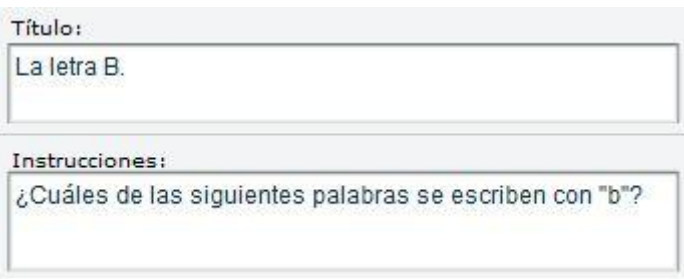

6.-Introduce las opciones de configuración específicas de la plantilla elegida, que te explicaremos en los siguientes capítulos. En todas las explicaciones siguientes partimos de esta ventana, en la que se introducen las opciones de configuración específicas de cada plantilla.

## **5.5. Interacciones**

Una vez que ya hemos visto el funcionamiento de las plantillas, vamos a ver a continuación las posibilidades de interacción dentro de las mismas. Como tendrás posibilidad de comprobar esta es una funcionalidad muy interesante y útil que nos brinda CONSTRUCTOR.

En CONSTRUCTOR se denomina **Interacciones** a la posibilidad que tiene el profesor de configurar cada actividad para determinar el número de posibilidades que tiene el alumno para completarla, así como el conjunto de mensajes que recibirá a lo largo del proceso.

Si ya tienes una actividad realizada con una plantilla, no tienes nada más que ir al menú **Plantilla** y elegir **Propiedades** en el desplegable. Si no la tienes, puedes crear una actividad sencilla con cualquier plantilla para ir practicando. Una vez hemos hecho clic en **Propiedades**  nos aparecerá la ventana emergente para configurar la plantilla.

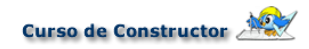

Si nos fijamos en la imagen, nos daremos cuenta de que en ella aparece un apartado llamado **Interacciones**. Todas las plantillas de CONSTRUCTOR tienen esta sección, cuya configuración es realmente sencilla.

Para hacerlo tenemos que introducir una cifra en la casilla **Puntuación**, que será la **puntuación máxima** que puede obtener el alumno si realiza correctamente la actividad. Puede ir de **5 a 100** y la seleccionaremos mediante el combo desplegable.

Justo debajo de la anterior puedes ver la casilla **Intentos**, en la que puedes determinar el **número máximo de intentos** que el alumno o alumna tendrá para terminar la actividad, desde **ilimitados** hasta **11 intentos** como máximo.

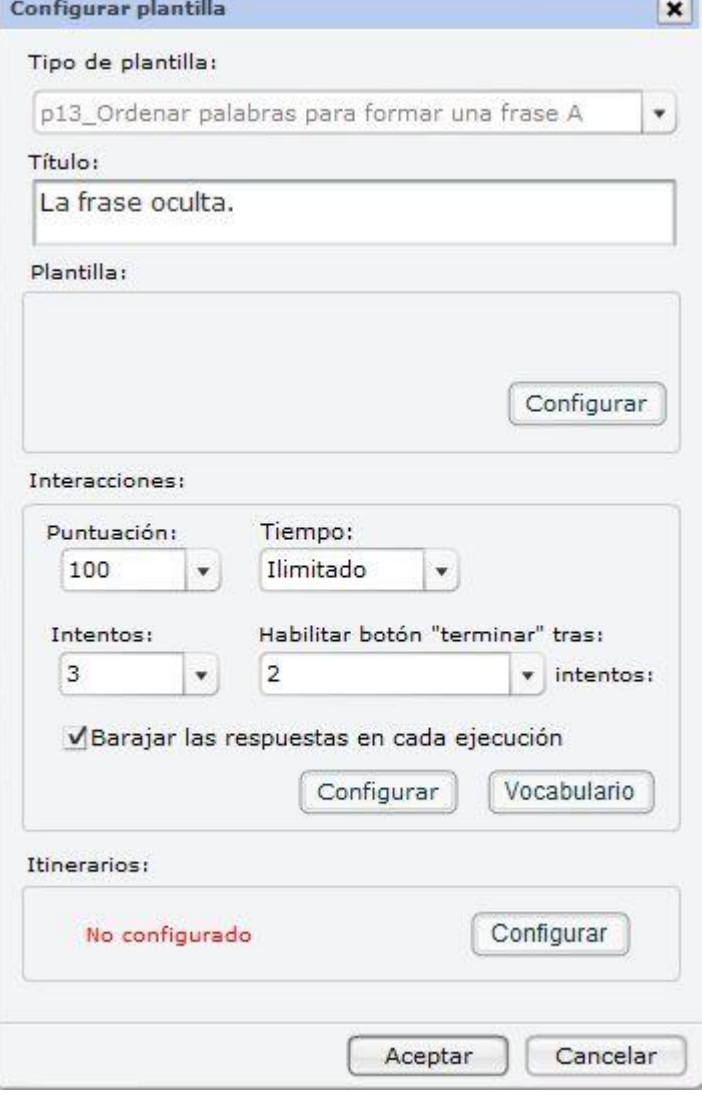

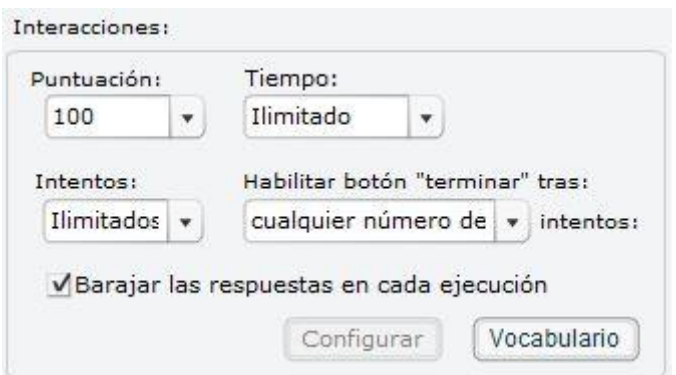

Si lo deseas, también puedes establecer el tiempo máximo en que el alumno debe realizar la actividad: lo puedes hacer en la casilla **Tiempo**. Estas dos últimas configuraciones son compatibles entre sí, por lo que puedes definirlas de forma conjunta: es decir, conceder mayor número de intentos para aquellas actividades a las que concedas mayor tiempo de

realización, y menos intentos a las que se puedan terminar más rápidamente.

La última posibilidad que nos brinda esta ventana es **Habilitar el botón "Terminar" tras…** un número determinado de intentos. Como sabes, en las plantillas de CONSTRUCTOR el botón **Terminar** es el que permite al alumno visualizar el resultado de la actividad correctamente realizado: si lo pulsa, la actividad ha terminado y puede pasar a otra. Si utilizas esta posibilidad de configurar las interacciones, podrás decidir en qué momento aparecerá ese botón en la actividad: la opción **Cualquier número** hace que el botón esté visible desde el principio, pero cualquier otra cifra (hasta 11) controla su aparición en el momento que tú determines.

En la parte inferior de la ventana aparecen otros dos botones. **Vocabulario** ofrece una opción muy útil para las enseñanzas de idiomas, ya que podemos conseguir que aparezcan en el idioma de la asignatura correspondiente. Con él, por ejemplo, el profesorado de idiomas puede conseguir fácilmente que en las actividades en lugar de **Siguiente** aparezca **Next**. Esta es una de las múltiples posibilidades que tienes.

Si hacemos clic en el otro botón, **Configurar**, nos encontramos con un interesante conjunto de posibilidades para incluir mensajes de distinto tipo: refuerzo tras la correcta realización de la actividad, mensajes de fin de tiempo o fin de intentos y mensajes de ayuda o ánimo cuando la actividad no se realiza correctamente.

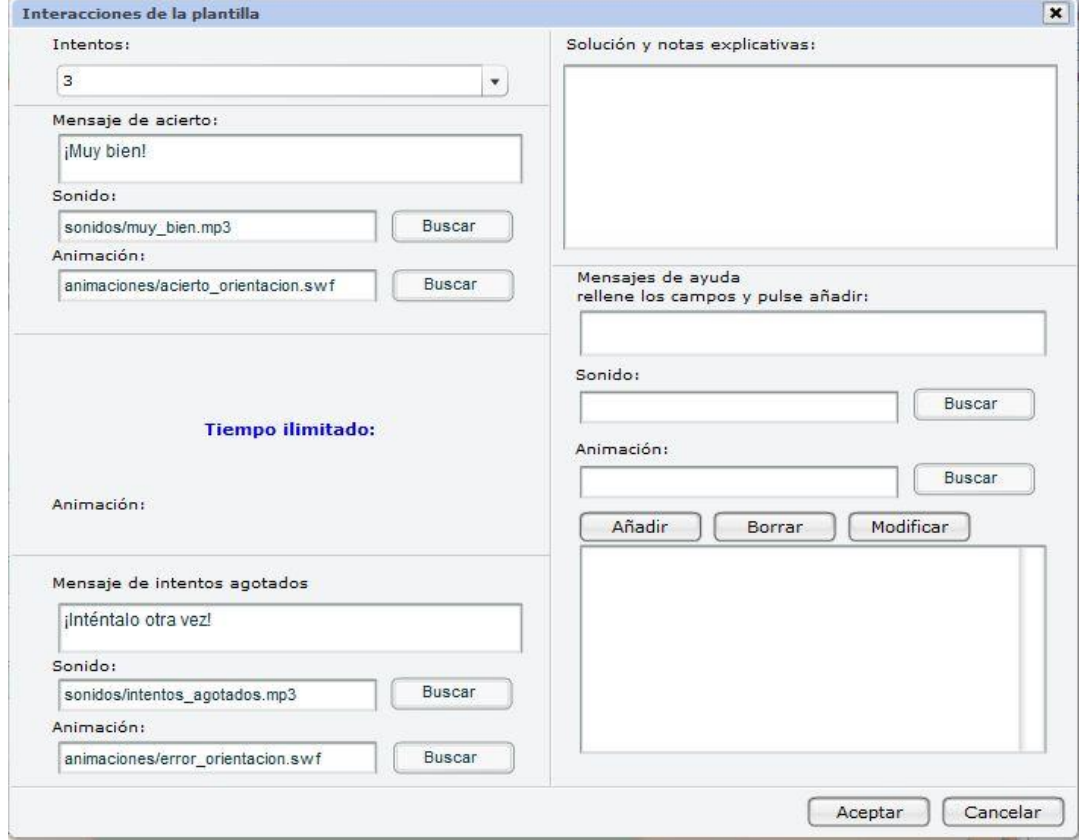

En la casilla **Mensajes de ayuda** puedes incluir más de uno mediante el botón **Añadir**. Irán apareciendo sucesivamente en la medida en que el alumno vaya necesitando más oportunidades para completar la actividad.

Estos mensajes son configurables según el número de intentos realizados y se pueden complementar con sonidos o locuciones y con animaciones, que debes haber preparado previamente e incorporado al ODE por el procedimiento indicado. En esta pantalla también puedes establecer o modificar el número máximo de intentos configurado anteriormente. Cuando hayas terminado de configurar todos los elementos, pulsa en **Aceptar**.

El uso de animaciones como complemento de estos mensajes tiene una particularidad, y es que pueden aparecer en el lugar del fotograma que desees. Para ello debemos colocar la  $circ$ circunferencia amarilla  $\bigoplus$ que suele encontrarse en la parte superior izquierda del fotograma en el lugar en que deseemos que aparezca la animación.

# **6. Plantillas I. Plantillas de evaluación**

# **6.1. Plantillas de evaluación**

- [P01. Completar texto arrastrando las palabras](http://constructor.educarex.es/constructor2/index.php?option=com_content&task=view&id=78&Itemid=164)
- [P02. Completar texto arrastrando las frases](http://constructor.educarex.es/constructor2/index.php?option=com_content&task=view&id=79&Itemid=164)
- [P03. Completar texto escribiendo las palabras](http://constructor.educarex.es/constructor2/index.php?option=com_content&task=view&id=80&Itemid=164)
- [P04. Completar texto escribiendo las frases](http://constructor.educarex.es/constructor2/index.php?option=com_content&task=view&id=81&Itemid=164)
- [P05. Completar texto eligiendo las palabras](http://constructor.educarex.es/constructor2/index.php?option=com_content&task=view&id=82&Itemid=164)
- [P06. Dictado de palabras](http://constructor.educarex.es/constructor2/index.php?option=com_content&task=view&id=83&Itemid=164)
- [P07. Dictado de frases](http://constructor.educarex.es/constructor2/index.php?option=com_content&task=view&id=84&Itemid=164)
- [P08. Emparejar media con media arrastrando](http://constructor.educarex.es/constructor2/index.php?option=com_content&task=view&id=85&Itemid=164)
- [P09. Emparejar media con media mediante flechas](http://constructor.educarex.es/constructor2/index.php?option=com_content&task=view&id=86&Itemid=164)
- [P10. Emparejar media con texto vertical](http://constructor.educarex.es/constructor2/index.php?option=com_content&task=view&id=87&Itemid=164)
- [P11. Emparejar media con texto horizontal](http://constructor.educarex.es/constructor2/index.php?option=com_content&task=view&id=88&Itemid=164)
- [P12. Emparejar media](http://constructor.educarex.es/constructor2/index.php?option=com_content&task=view&id=89&Itemid=164) con texto con flechas
- [P13. Ordenar palabras para formar una frase](http://constructor.educarex.es/constructor2/index.php?option=com_content&task=view&id=90&Itemid=164)
- [P14. Ordenar textos arrastrando](http://constructor.educarex.es/constructor2/index.php?option=com_content&task=view&id=91&Itemid=164)
- [P15. Ordenar textos con flechas](http://constructor.educarex.es/constructor2/index.php?option=com_content&task=view&id=92&Itemid=164)
- [P16. Elegir la respuesta correcta \(I\)](http://constructor.educarex.es/constructor2/index.php?option=com_content&task=view&id=93&Itemid=164)
- [P17. Elegir la respuesta correcta \(II\)](http://constructor.educarex.es/constructor2/index.php?option=com_content&task=view&id=94&Itemid=164)
- [P18. Elegir las proposiciones correctas](http://constructor.educarex.es/constructor2/index.php?option=com_content&task=view&id=95&Itemid=164)

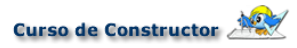

[P19. Elegir las proposiciones verdaderas](http://constructor.educarex.es/constructor2/index.php?option=com_content&task=view&id=96&Itemid=164) 

[P45. Texto libre](http://constructor.educarex.es/constructor2/index.php?option=com_content&task=view&id=97&Itemid=164) 

- [P47. Emparejar textos](http://constructor.educarex.es/constructor2/index.php?option=com_content&task=view&id=98&Itemid=164)
- [P49. Escribir palabras no asociadas a preguntas](http://constructor.educarex.es/constructor2/index.php?option=com_content&task=view&id=223&Itemid=164)
- [P50. Colocar objetos no asociados a preguntas](http://constructor.educarex.es/constructor2/index.php?option=com_content&task=view&id=222&Itemid=164)
- [P51. Ordenar textos en filas y columnas](http://constructor.educarex.es/constructor2/index.php?option=com_content&task=view&id=221&Itemid=164)
- [P52. Múltiples soluciones](http://constructor.educarex.es/constructor2/index.php?option=com_content&task=view&id=220&Itemid=164)
- [P53. Operaciones matemáticas](http://constructor.educarex.es/constructor2/index.php?option=com_content&task=view&id=219&Itemid=164)
## **P01. Completar texto arrastrando las palabras**

Esta plantilla, sencilla de configurar, nos permite introducir un texto que aparecerá mutilado en aquellas palabras que nosotros no deseemos que se le muestren al alumno; estas palabras aparecerán en cuadros separados con el objetivo de que el alumno las coloque en su lugar correspondiente. El aspecto que tendrá esta plantilla será:

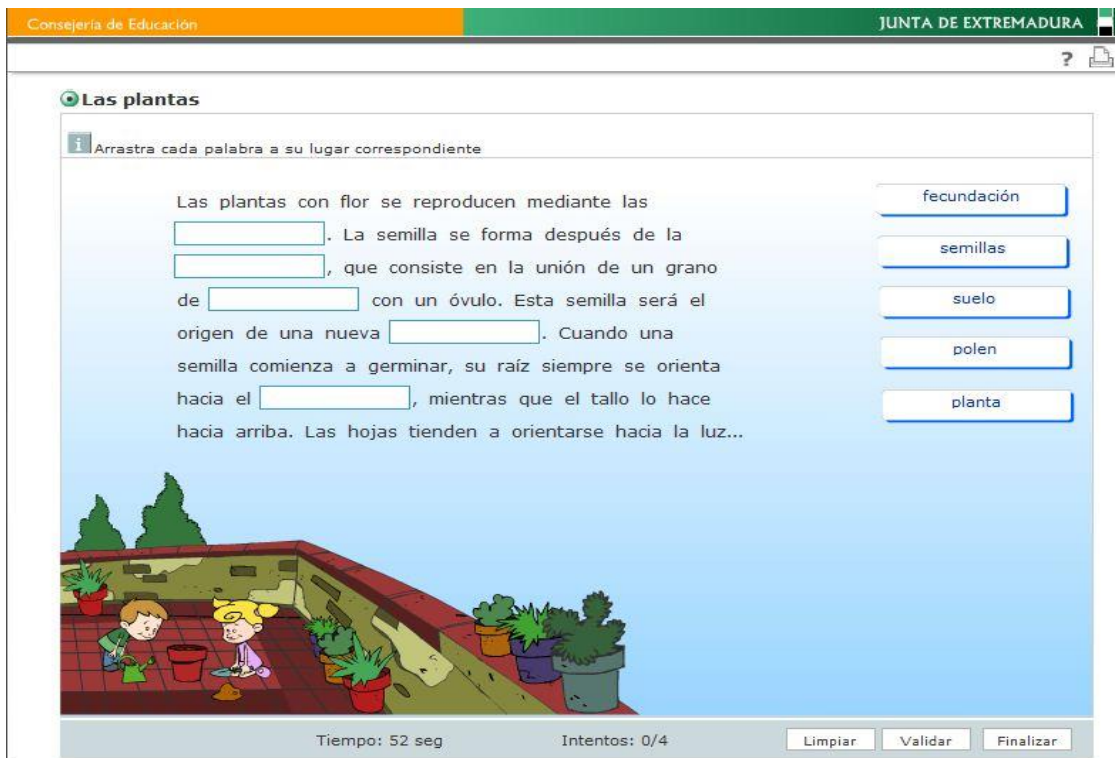

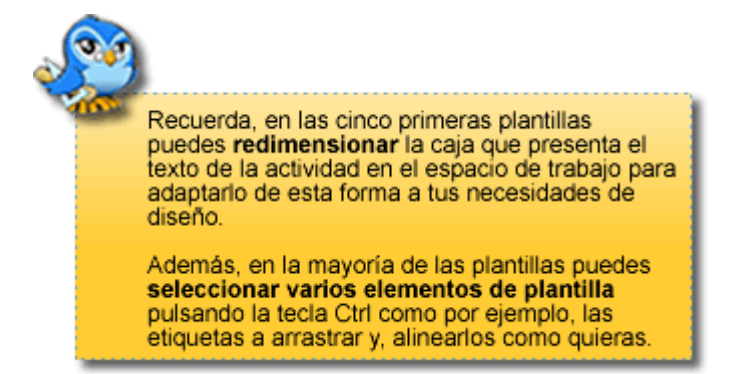

Veamos su configuración. En la casilla de **Instrucciones** podemos escribir: "Arrastra las palabras a su lugar correspondiente".

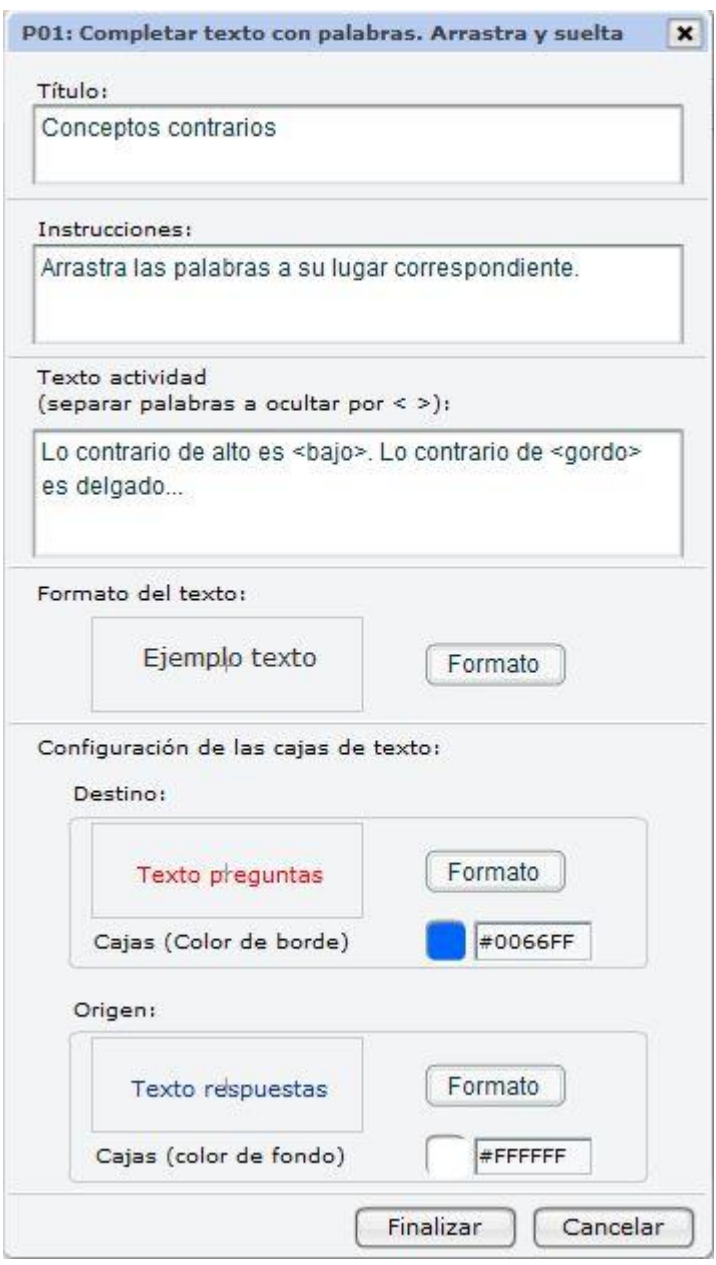

Ya solo nos queda escribir el texto de la actividad. Lo incluiremos en el recuadro en blanco que aparece bajo **Texto Actividad**. Introduciremos el texto que queramos que el alumno lea y las palabras que aparecerán fuera del mismo las encerraremos entre los signos **<** (menor que) y **>** (mayor que). No hay número máximo de palabras que podemos separar del texto pero ten en cuenta las dimensiones del espacio de trabajo.

Tras ello, si lo deseamos, podemos cambiar el formato del texto, haciendo clic en **Formato**  se abre esta ventana. En ella, podemos modificar numerosos aspectos como el tipo de fuente, su tamaño, alineación, interlineado, color, así como también definir enlaces. Haz clic en **Finalizar** para guardar los cambios.

Por último, podemos hacer modificaciones en el aspecto de la plantilla. Desde la opción **Configuración de las cajas del Texto**, podemos cambiar el aspecto, en formato y color, de las cajas vacías que contienen las palabras aisladas (cajas de origen) y de las cajas vacías del texto (cajas de destino).

Así hemos terminado con la configuración de la plantilla. Bastará con hacer clic en **Aceptar**, para que se nos cargue en el fotograma.

**IMPORTANTE:** Si al aceptar la configuración de tu plantilla observas que el texto se solapa con las etiquetas a arrastrar o que se desborda dentro del marco que lo alojará, siempre puedes, en estas cinco primeras plantillas, seleccionarlo y redimensionarlo tirando del cuadrado rojo de la esquina inferior derecha. Observa las imágenes para entenderlo mejor.

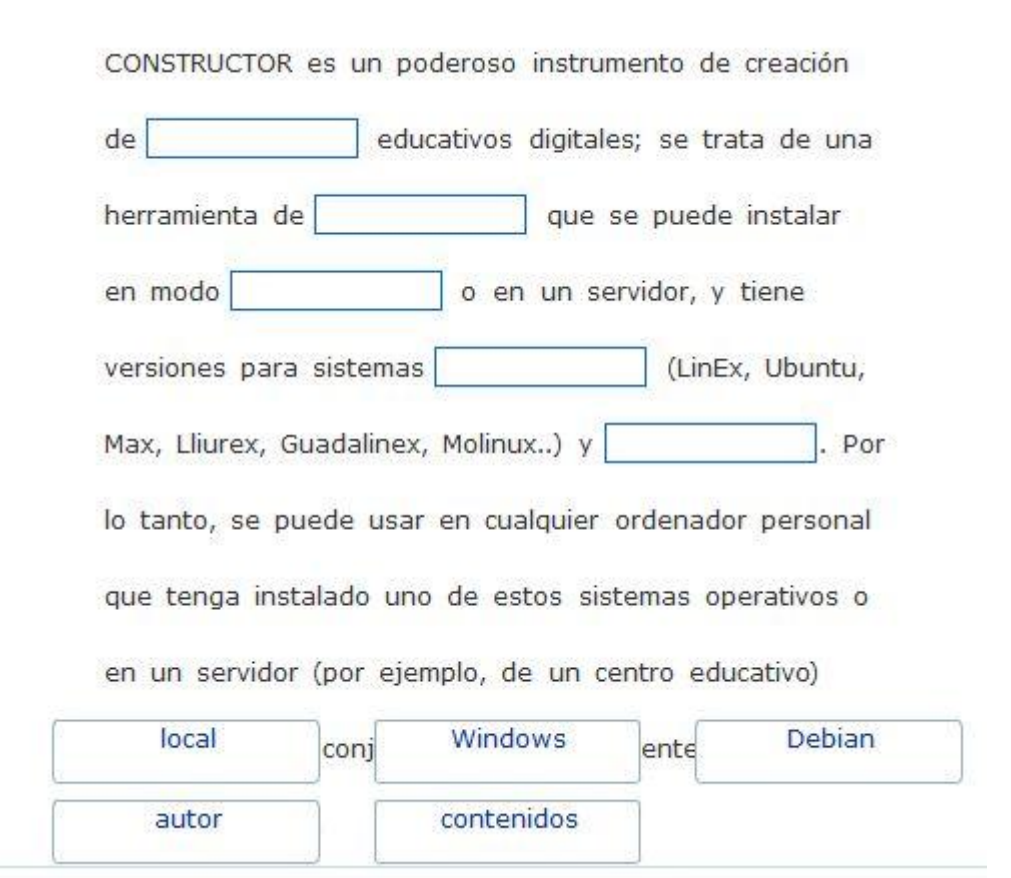

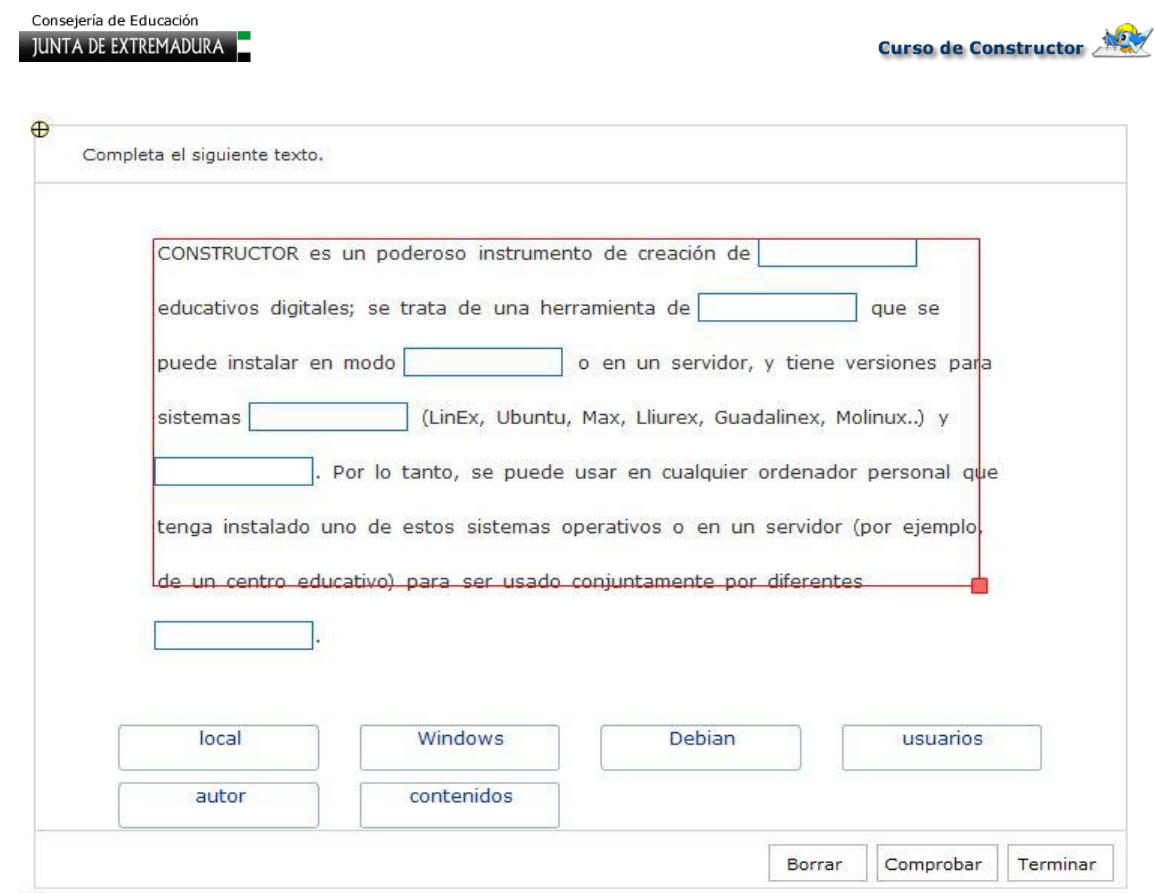

### **P02. Completar texto arrastrando las frases**

Esta segunda plantilla tiene un aspecto similar a la que hemos visto anteriormente. La diferencia estriba en que, en este caso, podremos separar del texto frases completas.

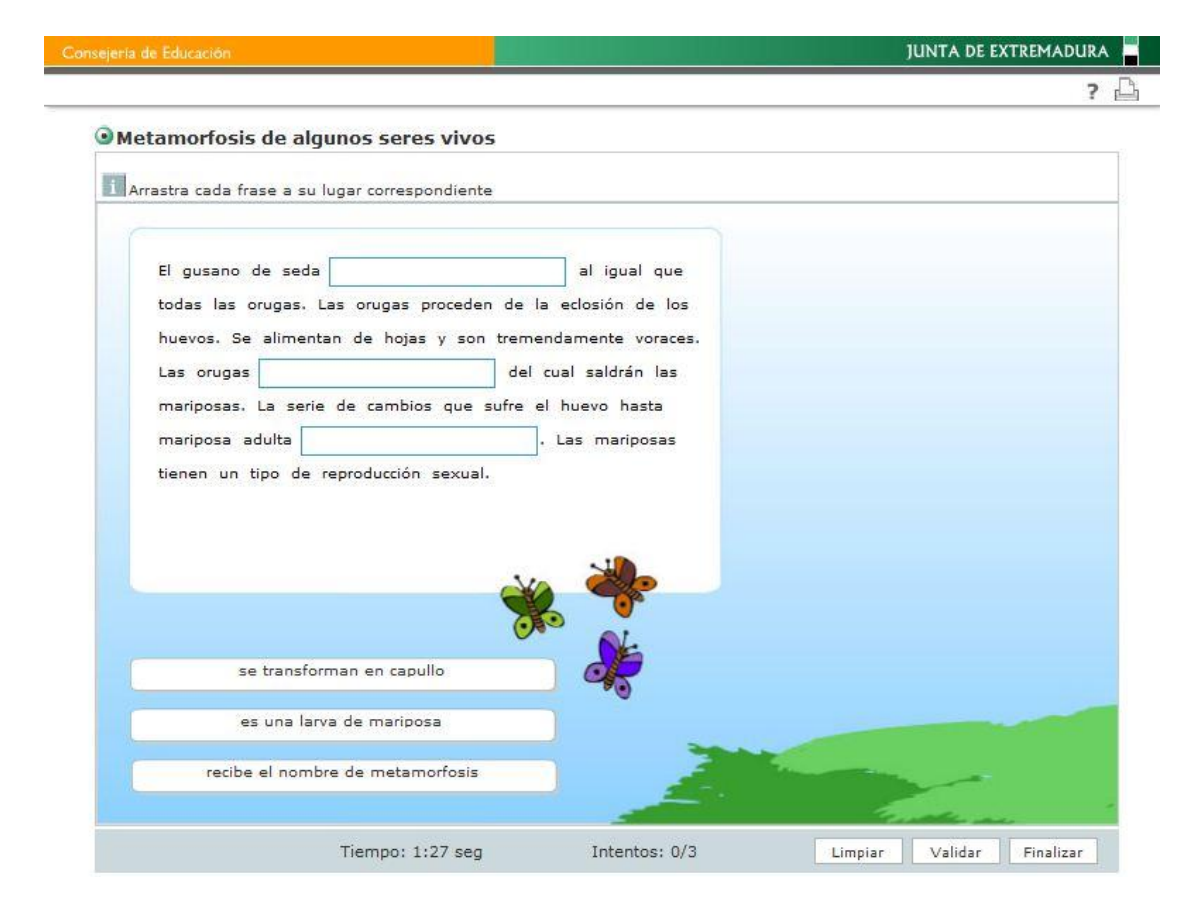

Recuerda, en las cinco primeras plantillas puedes redimensionar la caja que presenta el texto de la actividad en el espacio de trabajo para adaptarlo de esta forma a tus necesidades de diseño

Además, en la mayoría de las plantillas puedes seleccionar varios elementos de plantilla pulsando la tecla Ctrl como por ejemplo, las etiquetas a arrastrar y, alinearlos como quieras.

Una vez que estemos en la ventana de configuración de la plantilla, el primer paso será introducir el **Título** y las **Instrucciones**; en este caso deberemos indicar que son frases las que vamos a arrastrar. Un ejemplo de instrucción puede ser: "Arrastra cada frase a su lugar correspondiente".

En el cuadro **Texto actividad** incluiremos el texto que aparecerá en el fotograma, y de nuevo, debemos encerrar entre los signos **<** (menor que) y **>** (mayor que) las frases que queremos que aparezcan separadas. El número máximo de frases que podemos separar del texto es de 8. En la imagen puedes ver un ejemplo de cómo quedaría la ventana después de la configuración.

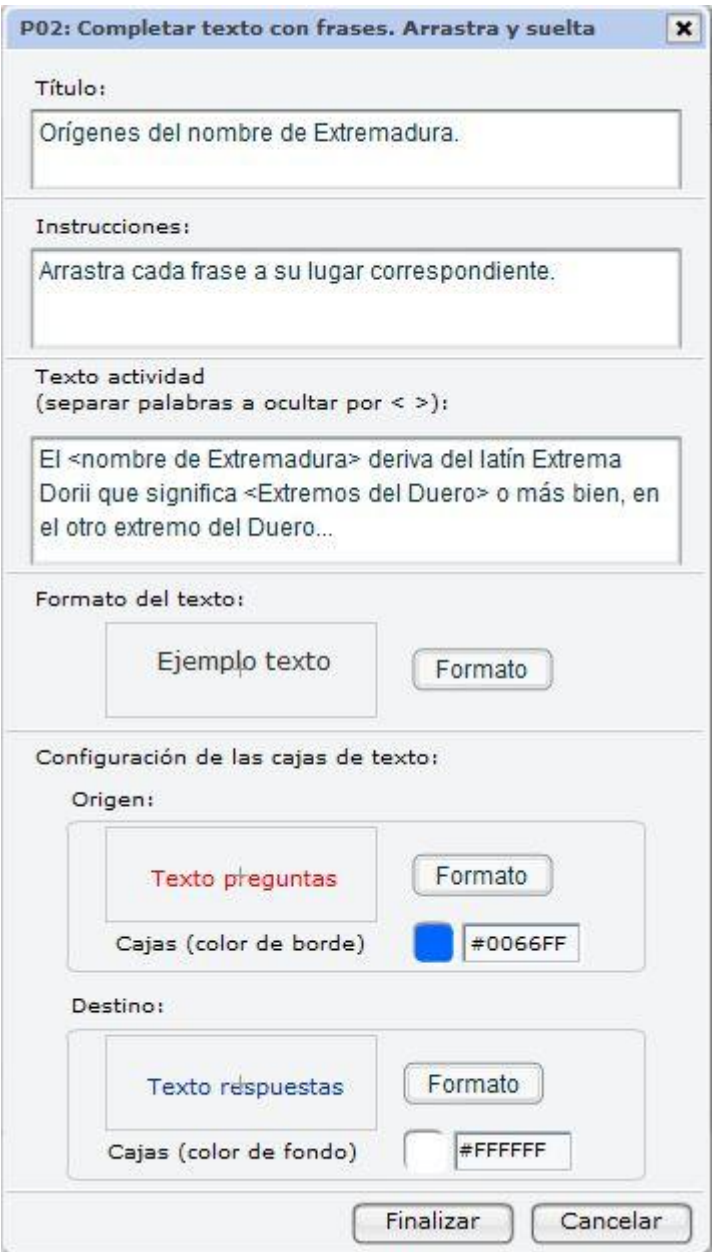

Por último, podemos hacer modificaciones en el aspecto de la plantilla. Desde la opción **Configuración de las cajas de Texto**, podemos cambiar el aspecto, en formato y color, de las cajas vacías que contienen las frases (cajas de origen) y de las cajas vacías del texto (cajas de destino).

Así hemos terminado con la configuración de la plantilla. Bastará con hacer clic en **Aceptar**, para que se nos cargue en el fotograma.

# **P03. Completar texto escribiendo las palabras**

De nuevo nos encontramos ante una actividad de evaluación en la que los alumnos observarán un texto mutilado. En esta ocasión las cajas en blanco permitirán escribir dentro, de tal forma que los alumnos ya no disponen de las palabras que constituyen la respuesta. Veamos un ejemplo de este tipo de plantilla:

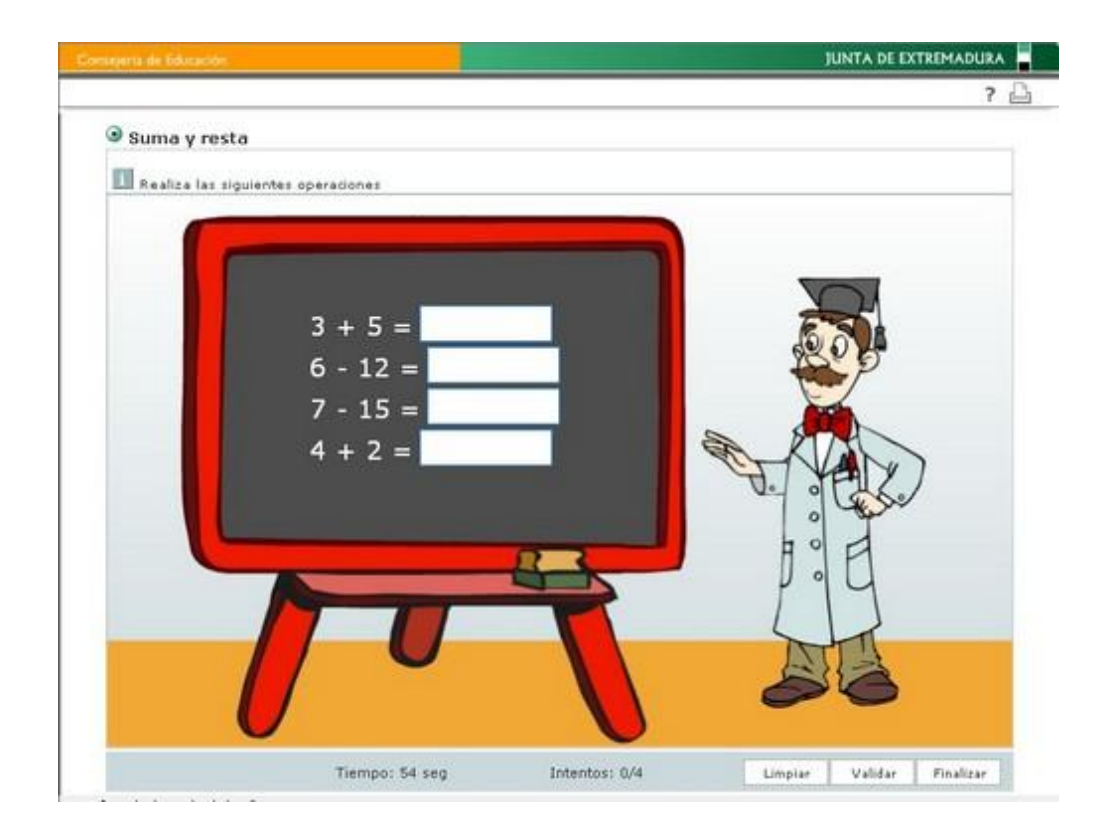

Recuerda, en las cinco primeras plantillas puedes redimensionar la caja que presenta el texto de la actividad en el espacio de trabajo para adaptarlo de esta forma a tus necesidades de diseño.

Además, en la mayoría de las plantillas puedes seleccionar varios elementos de plantilla pulsando la tecla Ctrl como por ejemplo, las etiquetas a arrastrar y, alinearlos como quieras.

El primer paso será introducir el **Título** de la actividad, así como las Instrucciones en la ventana de configuración; en este caso indicaremos al alumno o alumna que debe escribir las palabras que faltan. Un ejemplo de instrucción puede ser: "Escribe cada palabra en el hueco que corresponda".

En el cuadro **Texto** actividad incluiremos el texto que aparecerá en el fotograma, encerrando entre los signos **<** (menor que) y **>** (mayor que) la palabra que queremos que el alumno escriba La imagen te muestra un ejemplo de cómo quedaría la ventana después de la configuración.

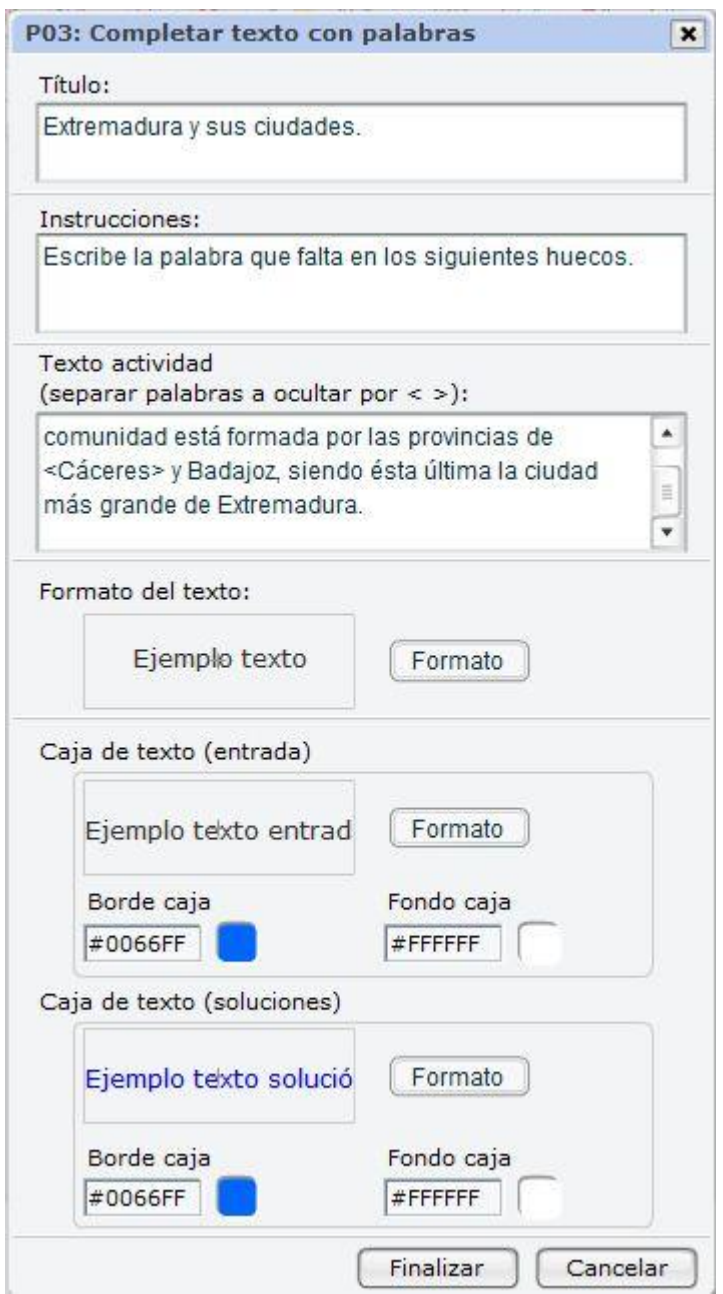

Como en las plantillas anteriores, podemos modificar el Formato. Ajustando así el texto a la apariencia que deseamos que tenga. La opción **Cajas de texto** nos permite cambiar el aspecto, en formato y color de bordes y fondo, de las cajas vacías destinadas a escribir (escritura) y de las cajas con el texto una vez resuelta la actividad (soluciones).

Así hemos terminado con la configuración de la plantilla. Bastará con hacer clic en **Finalizar**, y en la siguiente ventana **Aceptar** para que se nos cargue en el fotograma.

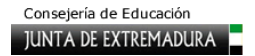

## **P04. Completar texto escribiendo las frases**

La plantilla número cuatro es una mezcla de la número 3 y la número 2, así aparecerá un texto mutilado en el que el alumno o la alumna deberá escribir una frase. Observemos el ejemplo ilustrativo:

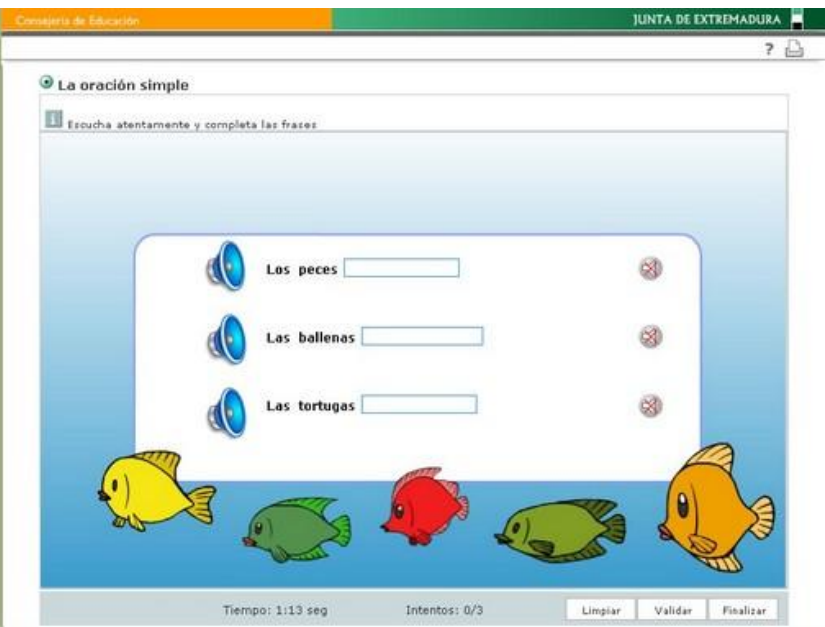

Recuerda, en las cinco primeras plantillas puedes redimensionar la caja que presenta el texto de la actividad en el espacio de trabajo para adaptarlo de esta forma a tus necesidades de diseño. Además, en la mayoría de las plantillas puedes seleccionar varios elementos de plantilla pulsando la tecla Ctrl como por ejemplo, las

etiquetas a arrastrar y, alinearlos como quieras.

En la ventana de configuración de la plantilla introduce el **Título** de la actividad, así como las **Instrucciones**; como en el caso anterior, indicaremos al alumno o alumna que debe escribir las frases que faltan. Un ejemplo de instrucción puede ser: "Escribe cada frase en el hueco que corresponda".

En el cuadro **Texto actividad** incluiremos el texto que aparecerá en el fotograma, y de nuevo, debemos encerrar entre los signos **<** (menor que) y **>** (mayor que) la frase que queremos que el alumno escriba.

La casilla **Formato** permiten ajustar el texto a la apariencia que deseamos que tenga, tal y como hemos visto en las plantillas anteriores.

Por último, podemos hacer modificaciones en el aspecto de la plantilla. Desde la opción **Cajas de texto,** podemos cambiar el aspecto, en formato y color de bordes y fondo, de las cajas vacías destinadas a escribir (escritura) y de las cajas con el texto una vez resuelta la actividad (soluciones).

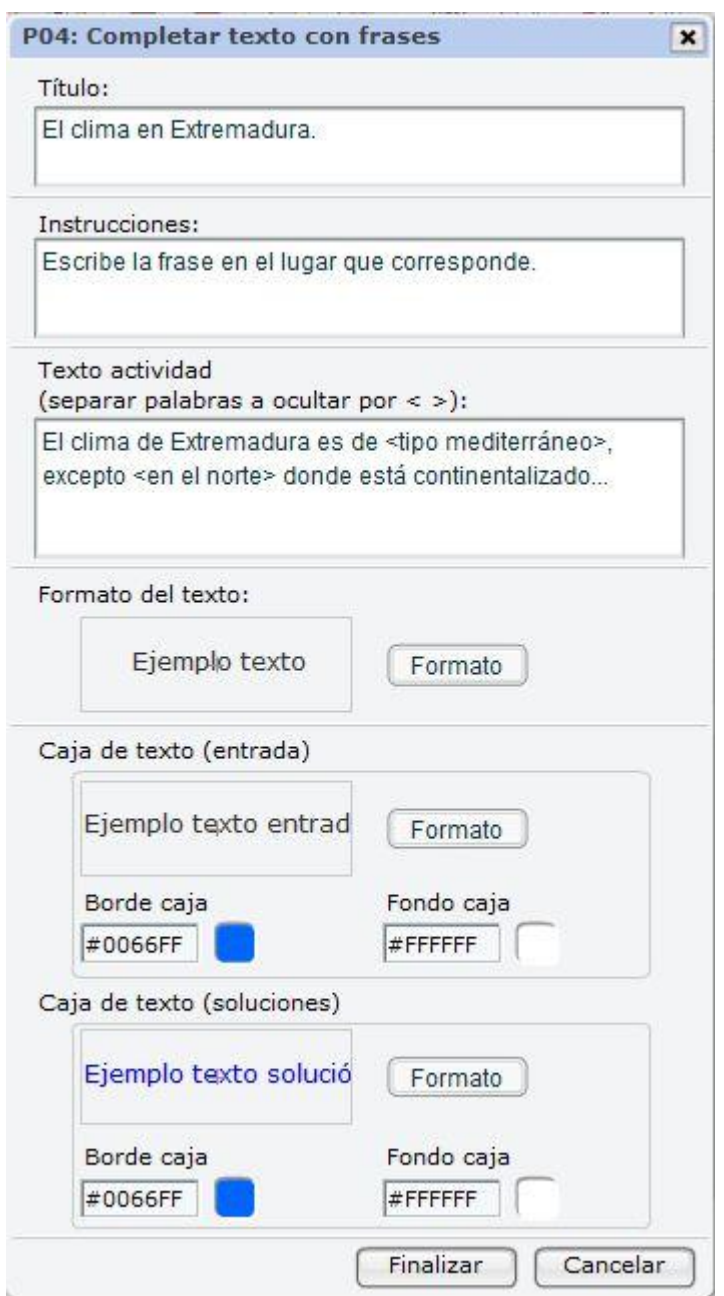

Así hemos terminado con la configuración de la plantilla. Bastará con hacer clic en **Finalizar**, y en la siguiente ventana **Aceptar**, para que se nos cargue en el fotograma.

# **P05. Completar texto eligiendo las palabras**

Esta quinta plantilla de evaluación es ligeramente diferente a las que hemos estudiado hasta el momento. Se trata de una actividad donde el alumno podrá leer un texto que contiene palabras mutiladas; para completarlo, en lugar de escribir o arrastrar, el alumno deberá elegir entre las palabras que se le ofrecen en un combo. Observemos el ejemplo para entenderlo mejor:

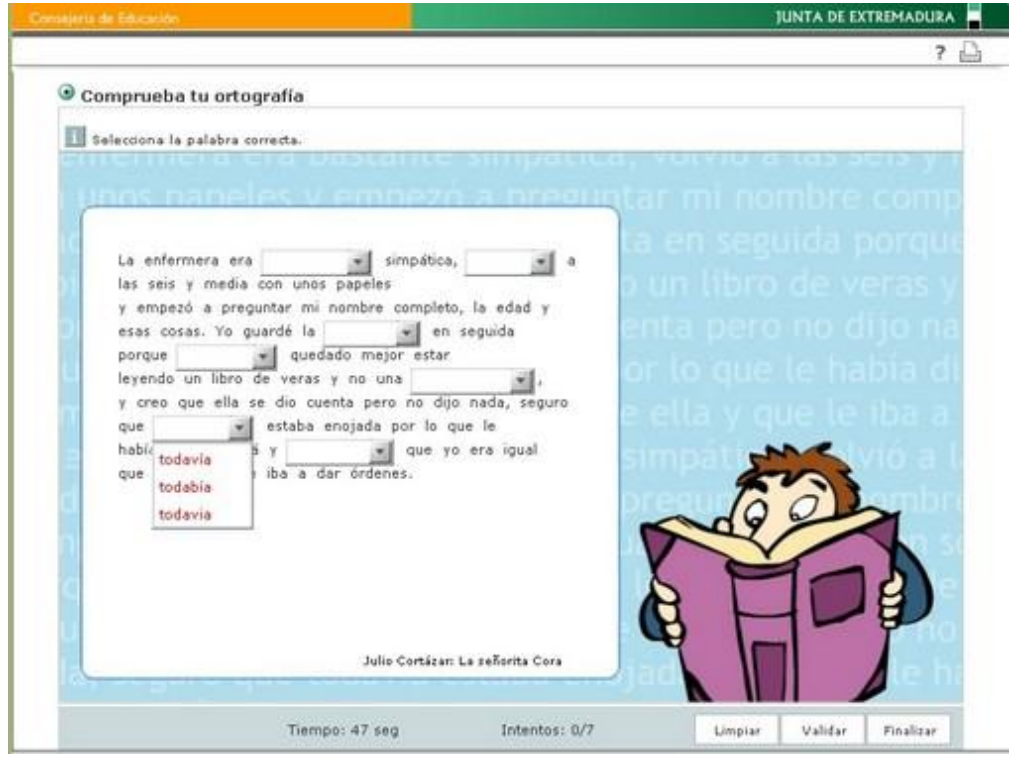

Definimos Combo como el listado de palabras que el alumno observa para cada hueco. Entre las palabras del combo se encuentra la correcta.

El primer paso será introducir en la ventana de configuración de la plantilla el **Título** de la actividad y las **Instrucciones**; a continuación el alumno o alumna tendrán que escribir las frases que faltan. Un ejemplo de instrucción puede ser: "Selecciona la palabra correcta".

En el cuadro **Texto actividad** incluiremos el texto que aparecerá en el fotograma; encerraremos entre los signos **<** (menor que) y **>** (mayor que) la palabra correcta de entre las que le aparecerán en el combo. Justo debajo podremos definir la apariencia de este texto en cuanto a Interlineado (espacio entre las líneas del texto) y a **Formato**.

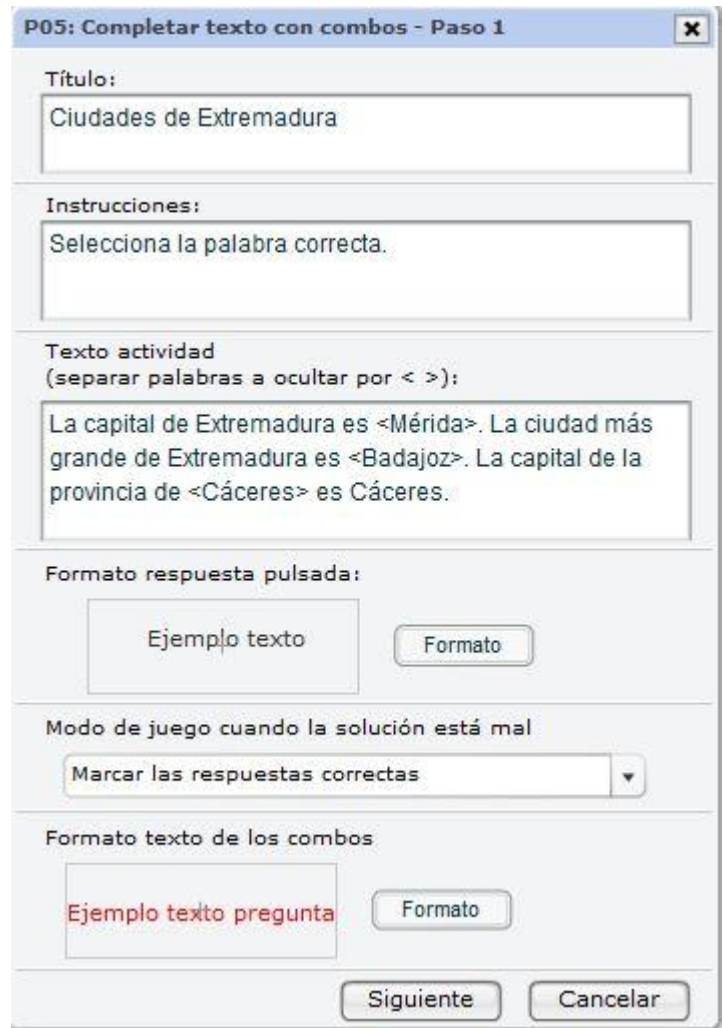

En esta plantilla observamos una opción que no habíamos visto hasta el momento, se trata de **Modo de juego** cuando la solución está mal; con esta opción podemos definir cómo quedará la

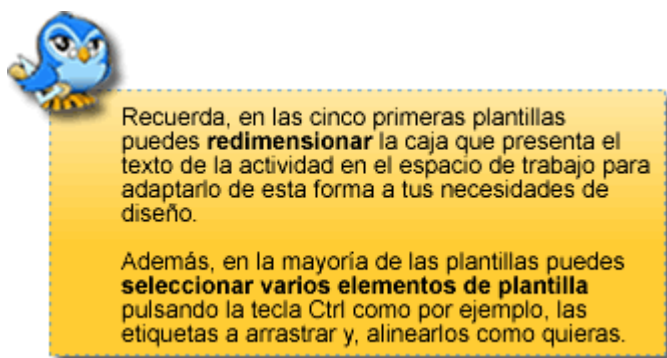

actividad una vez que se compruebe el resultado y se aprecie algún error, de esta forma podemos elegir una de las siguientes opciones:

1. **Marcar las respuestas correctas** (se mantendrán las palabras elegidas correctamente y no las elegidas incorrectamente).

2. **No marcar las respuestas correctas** (en este caso, se borrarán todas las palabras elegidas y habrá que comenzar de nuevo).

La última opción de esta ventana se centra en el **Formato texto de los combos** donde podremos configurar el aspecto de los mismos.

Una vez finalizada la configuración de esta ventana debemos hacer clic en **Continuar** para configurar correctamente esta plantilla. Se abrirá entonces esta ventana, en la que podremos incluir respuestas alternativas a la palabra correcta. Se trata en definitiva de incluir otras opciones de entre las que el alumno elegirá la palabra acertada.

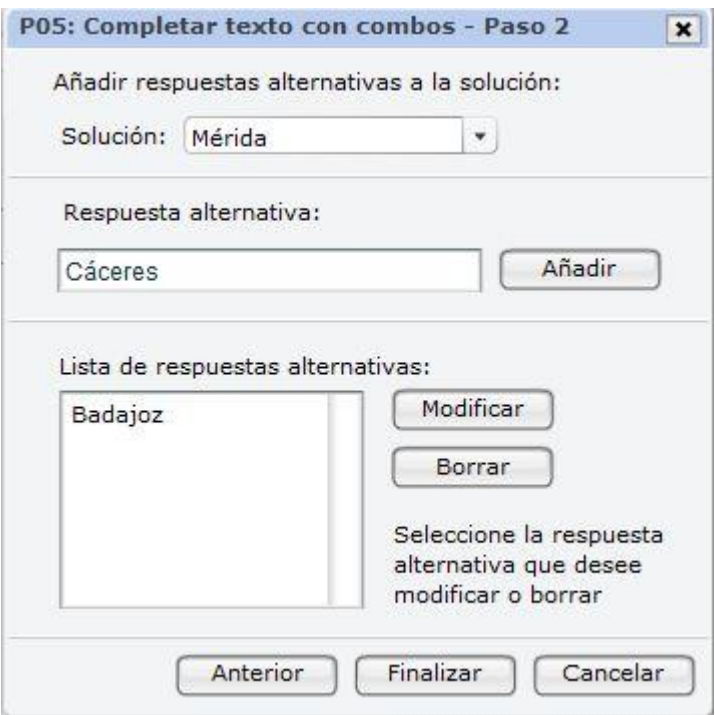

Para hacerlo, procederemos del siguiente modo:

- 1. En el recuadro **Solución** seleccionaremos una de las palabras correctas.
- 2. En el recuadro de **Respuesta alternativa**, escribiremos una a una las palabras alternativas a la respuesta correcta seleccionada arriba. Después de incluir cada una debemos pulsar el botón **Añadir**. Las palabras añadidas irán apareciendo en el recuadro inferior que observáis bajo **Lista de repuestas alternativas**. Para cada palabra correcta puedes incluir varias alternativas.
- 3. Seleccionamos en **Solución** una nueva palabra y procedemos del mismo modo.

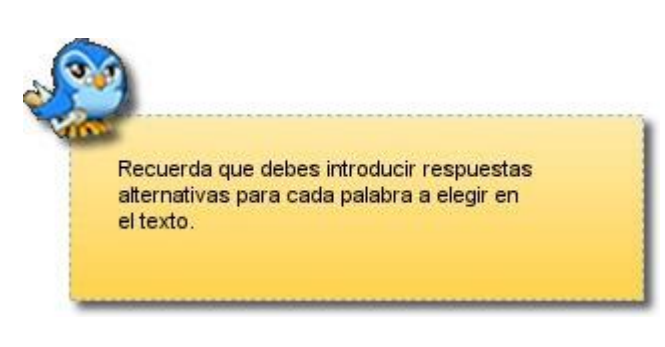

4. Al final del proceso, pulsamos en **Aceptar**.

5. En caso de equivocarnos, podemos **Modificar** o **Borrar** alguna de esas palabras; para hacerlo, es necesario seleccionar previamente la palabra que queremos cambiar o eliminar.

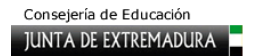

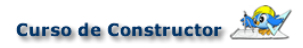

Una vez finalizada la configuración de las respuestas alternativas para cada palabra, haremos clic en **Finalizar** para volver a la ventana anterior, donde de nuevo, tendremos que hacer clic en **Aceptar**. Observa el resultado final.

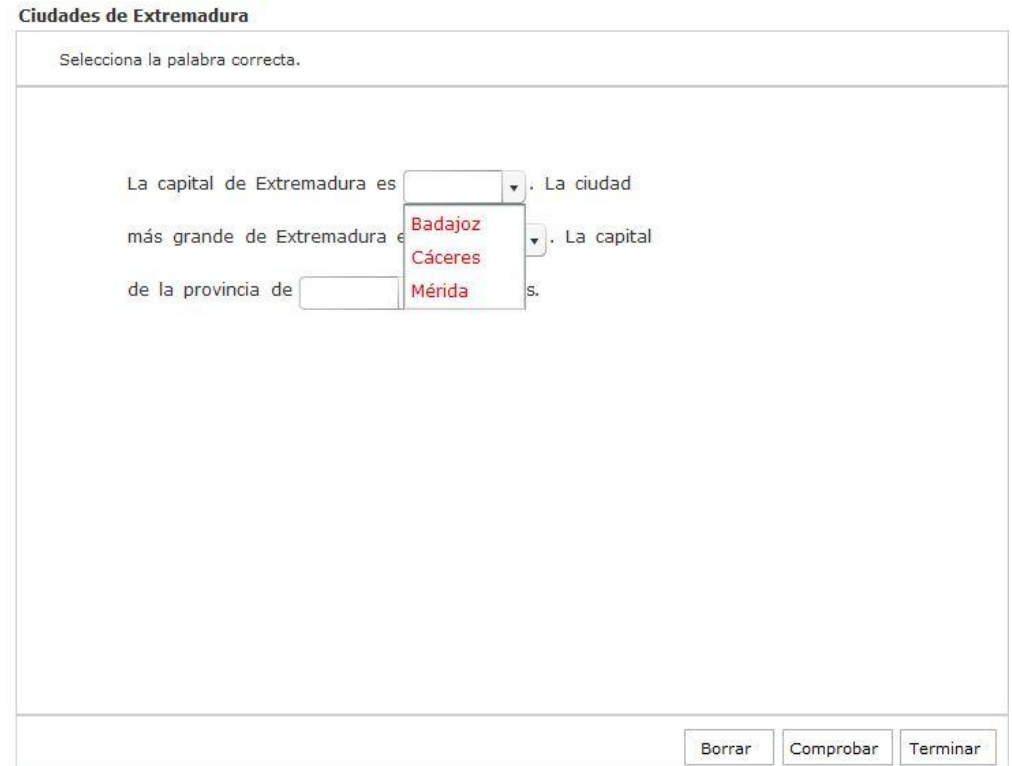

## **P06. Dictado de palabras**

Visto el anterior grupo de plantillas, pasamos a continuación a describir otro diferente, el de las plantillas de dictado. La primera de ellas es el **Dictado de palabras**, donde el alumno deberá escribir la palabra que oye tras la locución de un sonido o un vídeo, o bien escribir la palabra que observa en una imagen, un vídeo o una animación. El aspecto que tendría esta plantilla es el siguiente:

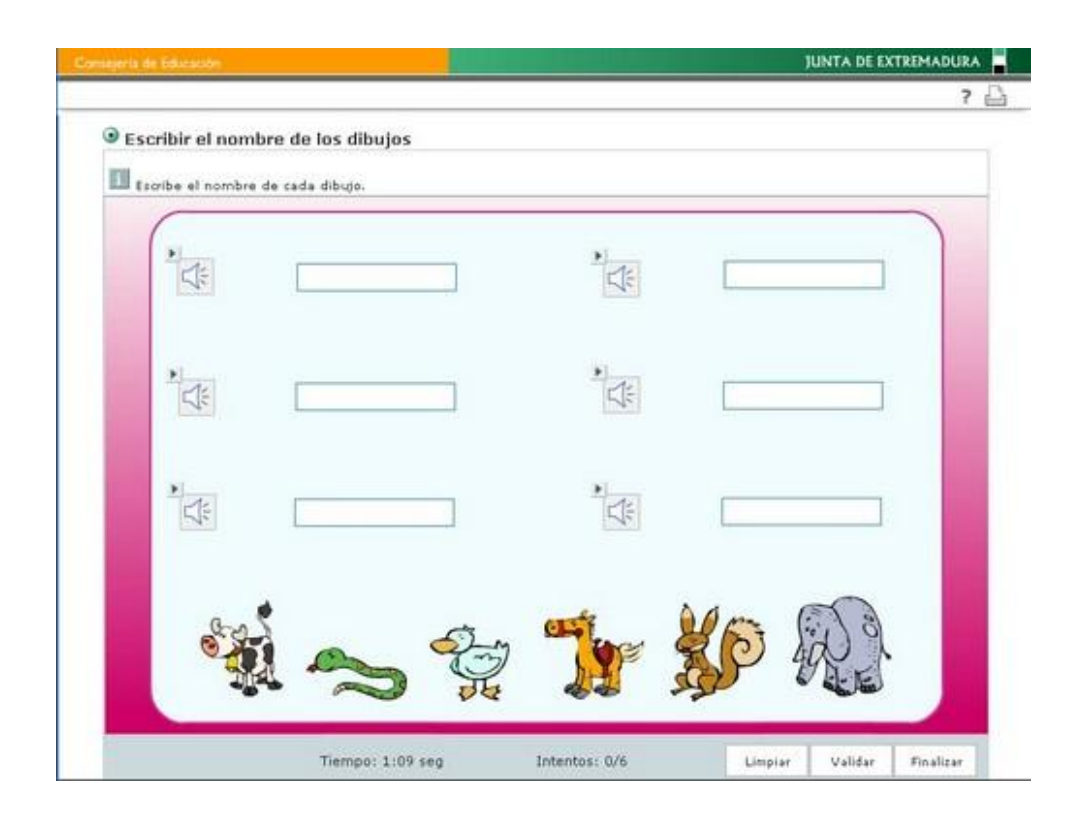

En la pantalla inicial de esta plantilla debemos indicar el **Número de elementos**, esto es, el número de palabras que queremos que el alumno escriba. Puedes seleccionar hasta un máximo de 6 palabras abriendo el desplegable y seleccionando el número deseado. Para nuestro ejemplo vamos a utilizar tres. Una vez realizado este paso hacemos clic en **Configurar**  para introducir el **Título** de la actividad y las **Instrucciones**. En este caso tenemos varias posibilidades, un ejemplo puede ser: "Observa la imagen y escribe el nombre del animal" o también puede ser "Escucha y escribe lo que oigas".

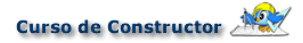

A continuación, en la opción **Tipo de Media**, elegiremos el tipo de archivo que utilizaremos como elemento pregunta, es decir, aquel que nos servirá para indicar la palabra que el alumno debe escribir; podemos utilizar un sonido, una imagen, un vídeo o bien una animación. Para nuestro ejemplo seleccionaremos imagen.

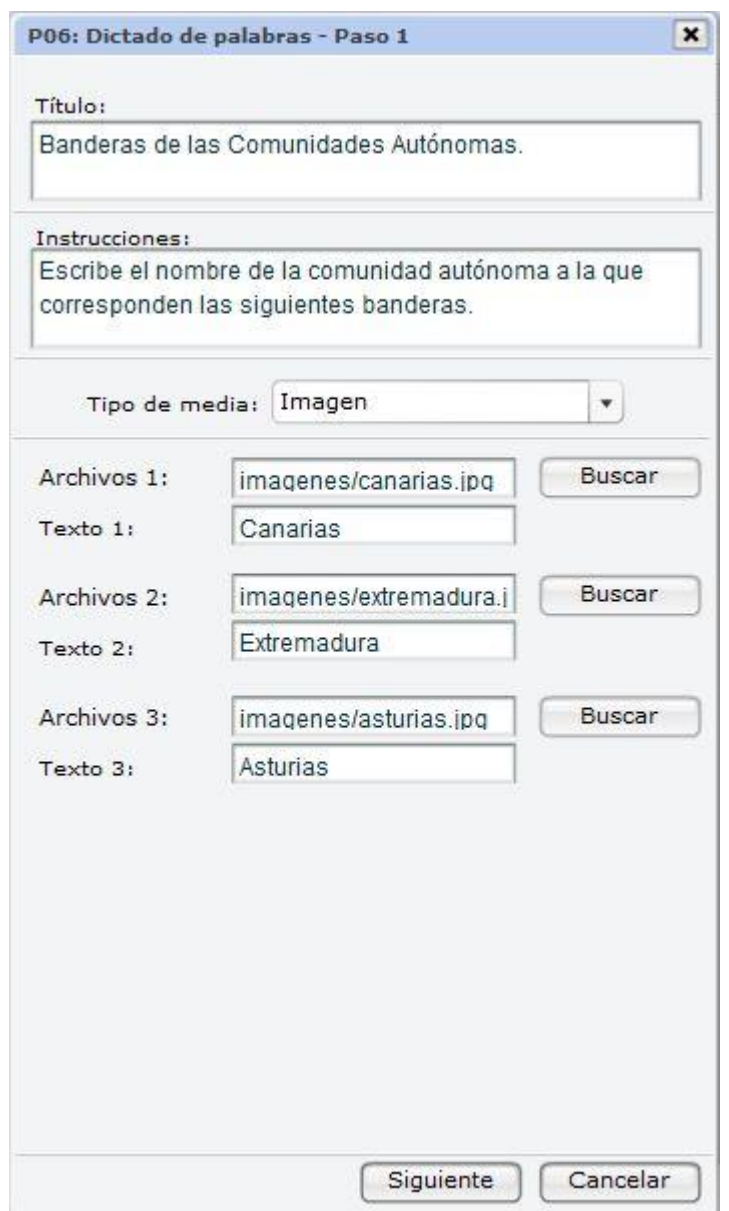

A continuación seleccionaremos cada uno de ellos por separado en los espacios indicados con **Media 1**, **Media 2**, ...: debemos hacer clic en Buscar iremos cargando los medias subidos previamente. Debajo de cada uno de ellos incluiremos la palabra que queremos que los alumnos escriban, en los recuadros indicados con **Texto 1**, **Texto 2**, ... con lo que habremos finalizado la primera parte de la configuración. Observa cómo quedaría la ventana configurada con un ejemplo sobre banderas de las Comunidades Autónomas. Una vez configurada esta ventana hacemos clic en **Siguiente**.

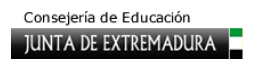

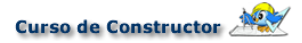

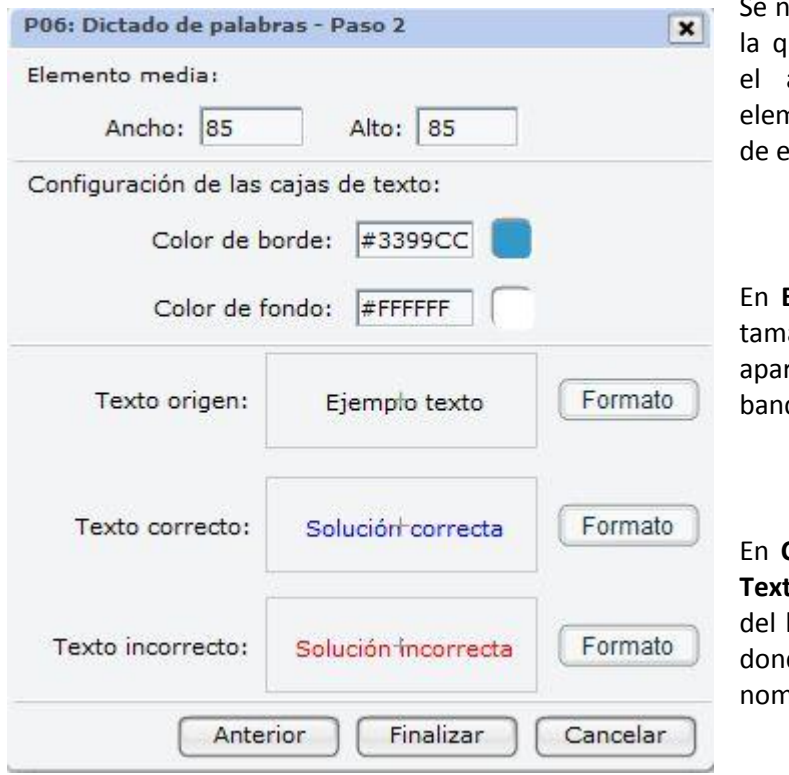

os abre una nueva ventana en ue tendremos que configurar aspecto y formato de los nentos de la plantilla. Se trata esta ventana:

**Elemento Media** indicamos el año de los cuadros donde recerán las imágenes de las deras.

En **Configuración de las Cajas de**  to podemos modificar el color borde y del fondo de las cajas de habremos de escribir el nbre de las banderas.

En la pestaña **Formato** que se encuentra al lado de **Texto de origen**, **Texto correcto** y **Texto incorrecto**, podemos modificar el aspecto de las respuestas que escribimos en la plantilla.

Una vez finalizada la configuración de esta ventana hacemos clic en **Finalizar**; volveremos así a la ventana anterior, donde de nuevo tenemos que hacer clic en **Aceptar**. El resultado que obtendremos será el que observamos en la siguiente imagen, en los recuadros azules, debemos escribir el nombre de la comunidad autónoma a la que pertenece cada bandera:

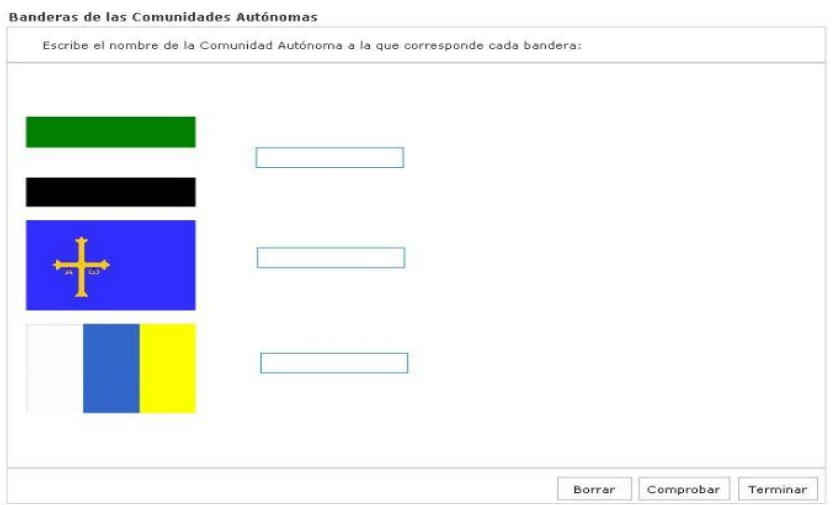

# **P07. Dictado de frases**

La plantilla que describimos seguidamente es similar a la anterior, por lo que su configuración inicial es idéntica a lo que en ella hemos explicado. La diferencia estriba en que en lugar de tener que escribir palabras, los alumnos deberán de escribir frases. Observa el aspecto de la plantilla:

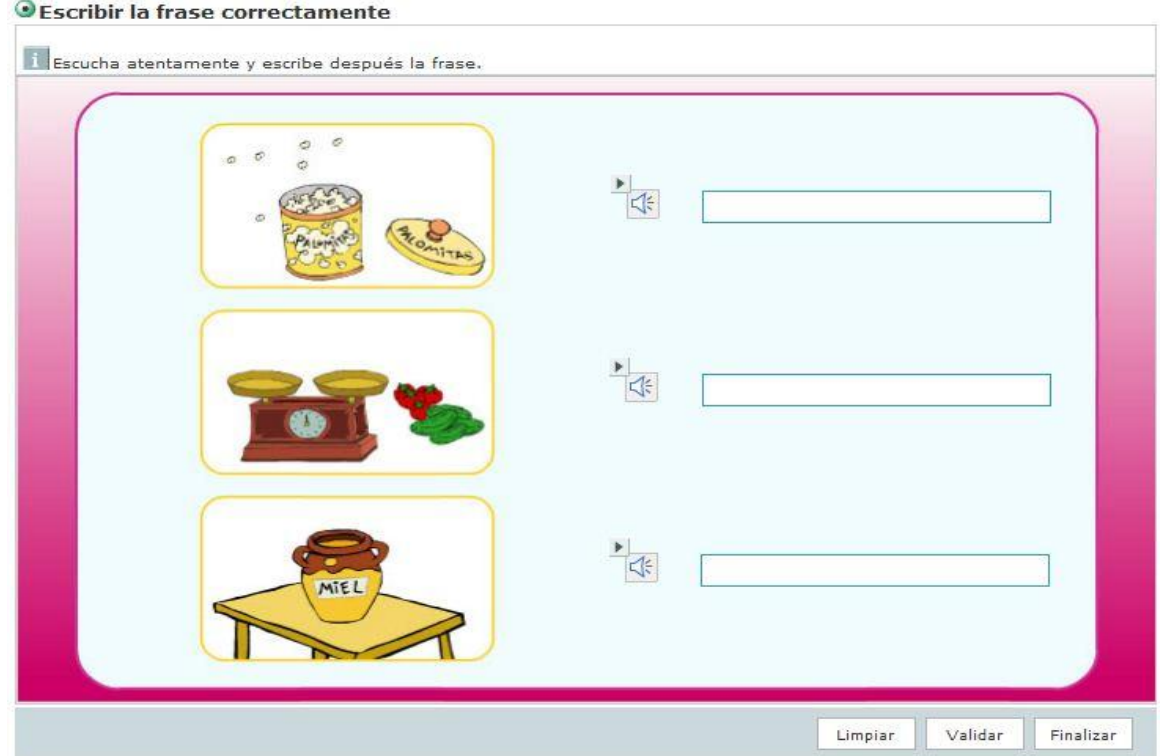

Aunque podemos incluir hasta un máximo de 6 frases, nosotros realizaremos la explicación con un ejemplo de tres.

En la ventana de configuración podemos incluir las siguientes Instrucciones: "Observa la imagen y escribe la frase"´, o también puede ser "Escucha y escribe lo que oigas". A continuación, en la opción **Tipo de Media**, elegiremos el tipo de archivo que utilizaremos como elemento pregunta, es decir, aquel que nos servirá de para indicar la frase que el alumno debe escribir; podemos utilizar un sonido, una imagen, un vídeo o bien una animación. Para nuestro ejemplo seleccionaremos **imagen**. Una vez elegido el tipo de media, seleccionaremos cada uno de ellos por separado en los espacios indicados con **Media 1**, **Media 2**, ... para seleccionarlo, debemos hacer clic en **Buscar**, y se cargarán los medias subidos previamente. Debajo escribiremos, en los recuadros indicados con **Texto 1**, **Texto 2**, ..., las frases que queremos que los alumnos tecleen. Observa cómo quedaría la ventana configurada con un ejemplo sobre refranes. Una vez configurada esta ventana hacemos clic en **Siguiente**.

Se nos abre una nueva ventana en la que tendremos que configurar el aspecto y formato de los elementos de la plantilla, idéntica a la que explicamos en la plantilla anterior. Una vez finalizada la configuración de esta ventana hacemos clic en **Finalizar**; volveremos así a la ventana anterior, donde de nuevo haremos clic en **Aceptar**.

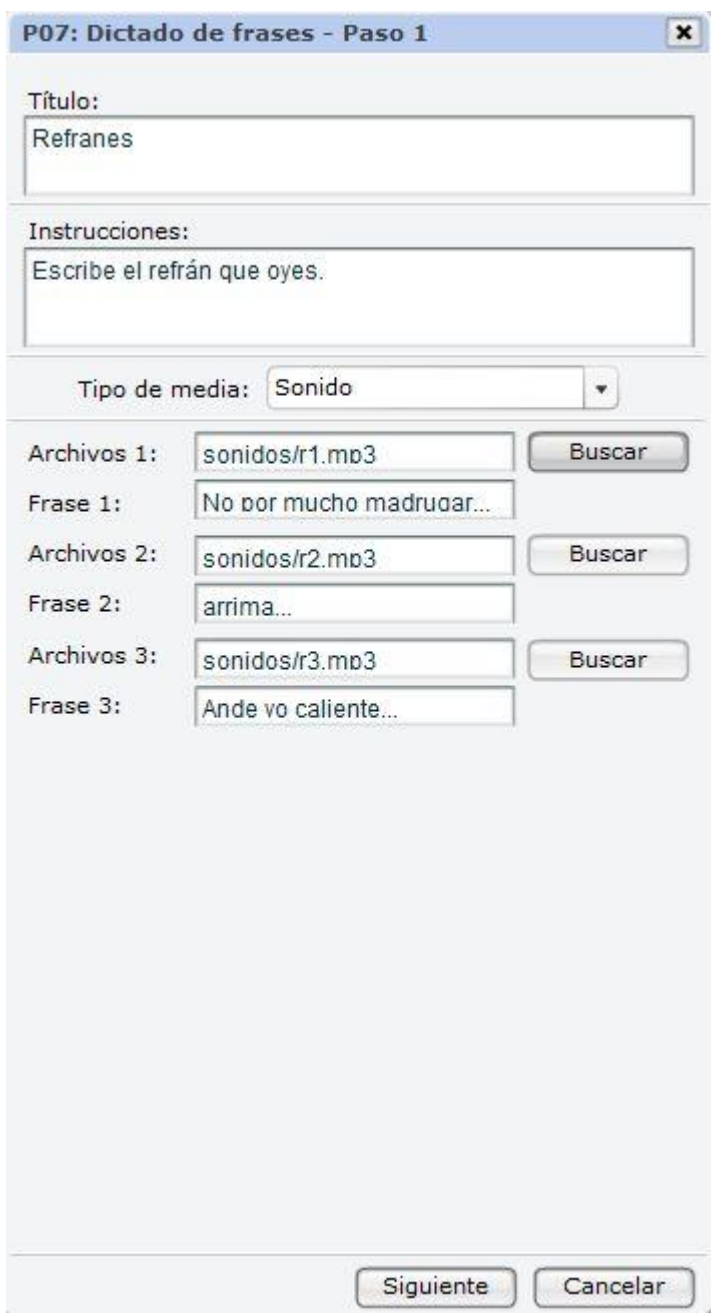

El resultado que obtendremos será el que observamos en la siguiente imagen. Los recuadros azules son el espacio en el que los alumnos deben escribir el refrán que oiremos si hacemos clic en el icono play del sonido.

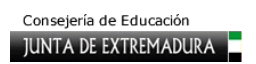

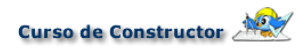

#### Refranes

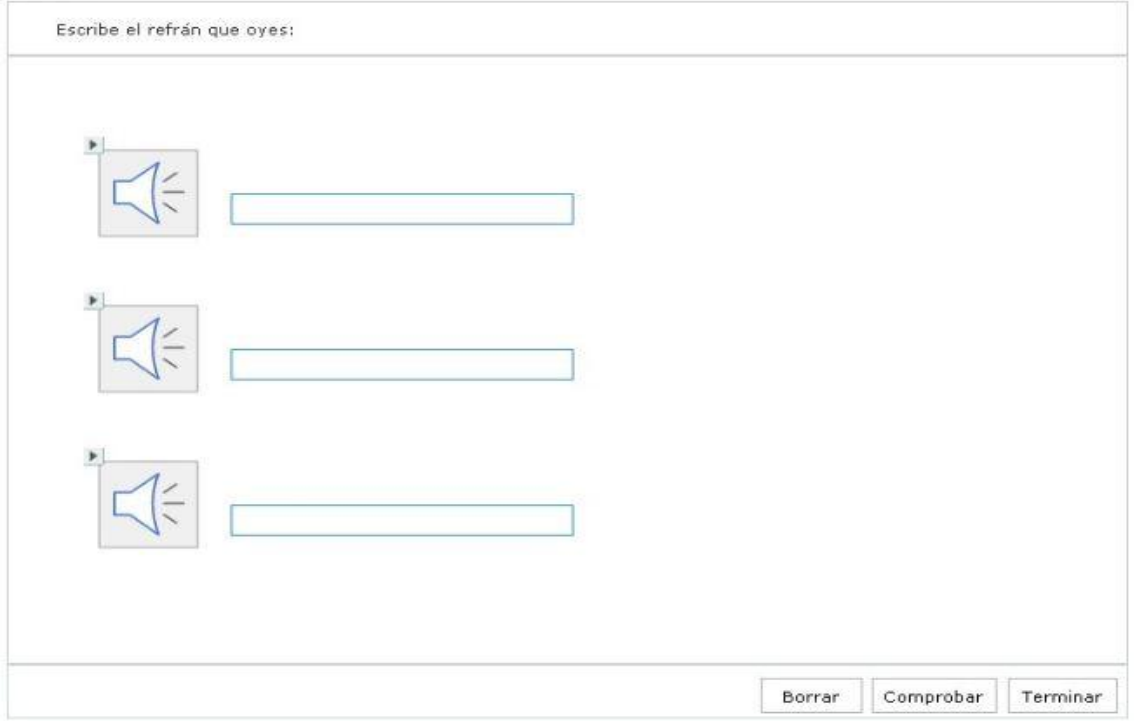

## **P08. Emparejar media con media arrastrando**

Comenzamos con la plantilla 8 un grupo de plantillas dedicadas a emparejar diferentes tipos de medias. En esta plantilla tendremos que emparejar dos tipos de medias arrastrándolos.

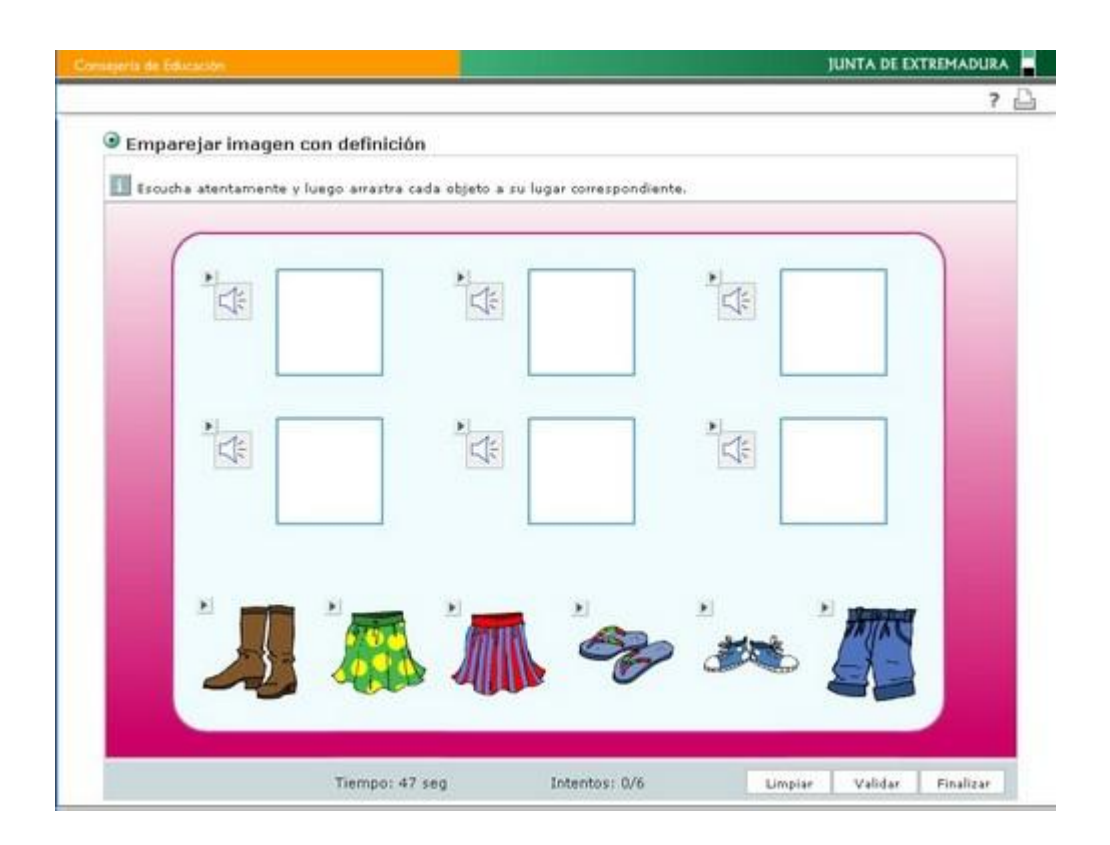

Cuando hablamos de medias, nos referimos a sonidos, vídeos, animaciones e imágenes. Cualquiera de ellos se pueden emparejar en esta plantilla.

Al igual que en la plantilla anterior, en la sección **Plantilla**, debemos indicar el **Número de elementos**, el número de parejas de medias que queremos que el alumno asocie. Puedes elegirlas abriendo el desplegable y seleccionando el número deseado. Puedes seleccionar hasta un máximo de 6 parejas. Para nuestro ejemplo vamos a utilizar tres.

En la ventana de configuración introduce el **Título** que quieras, y, como Instrucciones, teclea "Empareja la imagen con el sonido" o también puede ser "Escucha y arrastra la imagen a su lugar correspondiente".

El siguiente paso será el de definir las características en apariencia de los elementos **Preguntas**  y de los elementos **Respuestas**. Podemos modificar el ancho y el alto de las casillas de ambos elementos así como el color del recuadro de las preguntas.

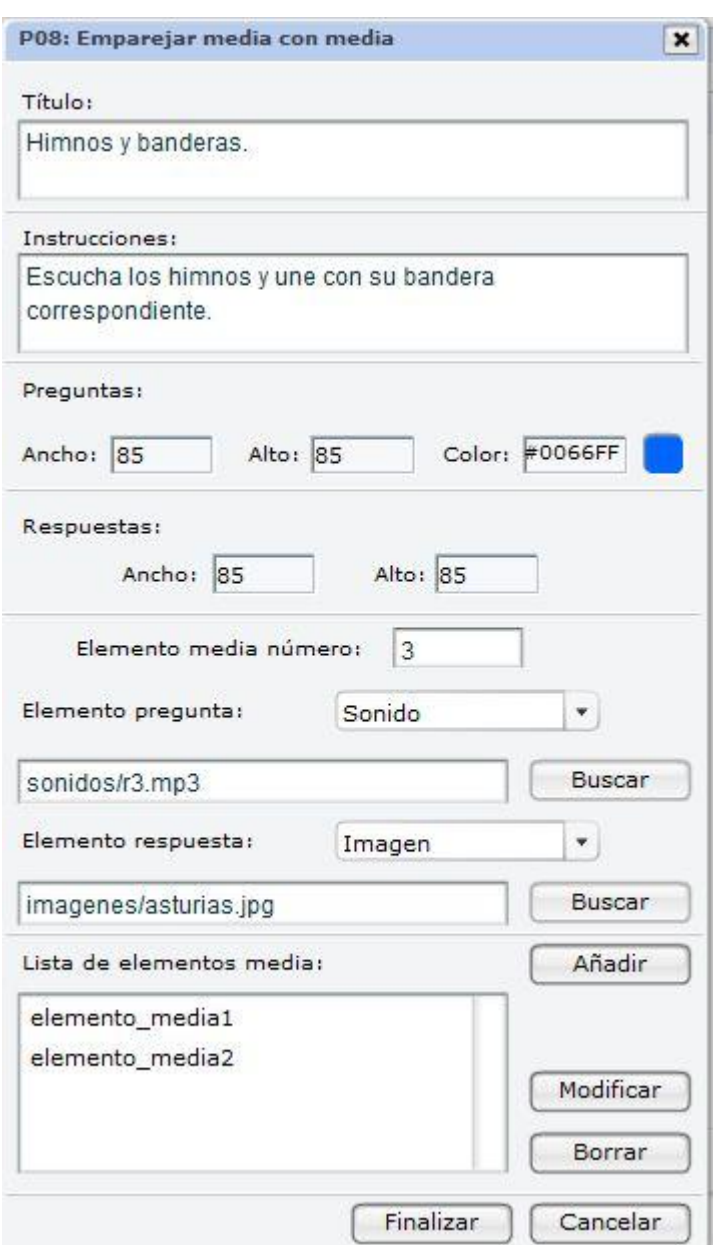

A continuación observamos las opciones de configuración para asociar los medias de esta plantilla. Utilizaremos para explicarlo un ejemplo en el que los alumnos deben escuchar el sonido de un himno y arrastrar la bandera correspondiente al sonido.

En **Elemento media número** nos indica el número de parejas de elementos que vamos a configurar, habrá tantas parejas como hayamos indicado en la ventana anterior.

En **Elemento Pregunta** debemos elegir el tipo de media que configurará la primera pregunta, en nuestro ejemplo será un sonido. Una vez elegido el tipo de media hacemos clic en **Buscar** y se nos abre la ventana de búsqueda de medios del tipo elegido, debiendo elegir uno que aparecerá en el recuadro blanco.

En **Elemento Respuesta**, haremos lo mismo, indicar el tipo de media que utilizaremos para la respuesta, en este caso, una imagen. Posteriormente, haciendo clic en Buscar seleccionaremos el media deseado; en ambos casos, la ventana tiene este aspecto:

Una vez que tenemos elegidos ambos medias, hacemos clic en **Añadir** para que se incorporen a

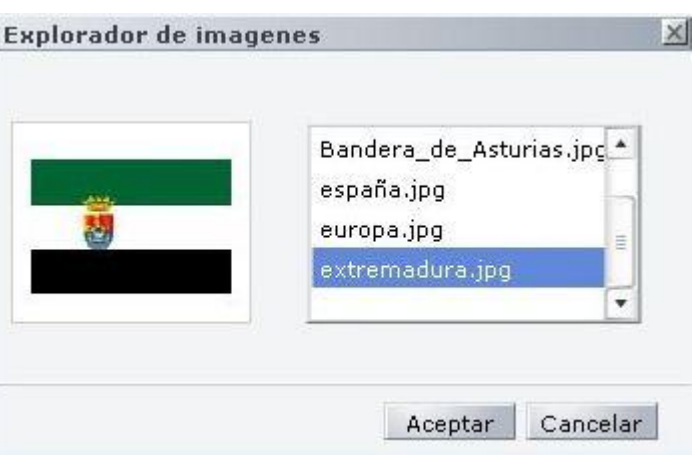

la lista. Este paso es muy importante. Cuando se ha añadido la primera pareja de medias debemos continuar la configuración de la segunda pareja, y así hacerlo tantas veces como parejas hayamos indicado. Observa la ventana de la derecha para ver como quedaría configurada.

Cuando finalices la configuración de esta ventana haz clic en **Finalizar**, con lo que volverás a la ventana anterior, donde de nuevo tienes que hacer clic en **Aceptar**. El resultado que obtendremos será el que observamos en la siguiente imagen:

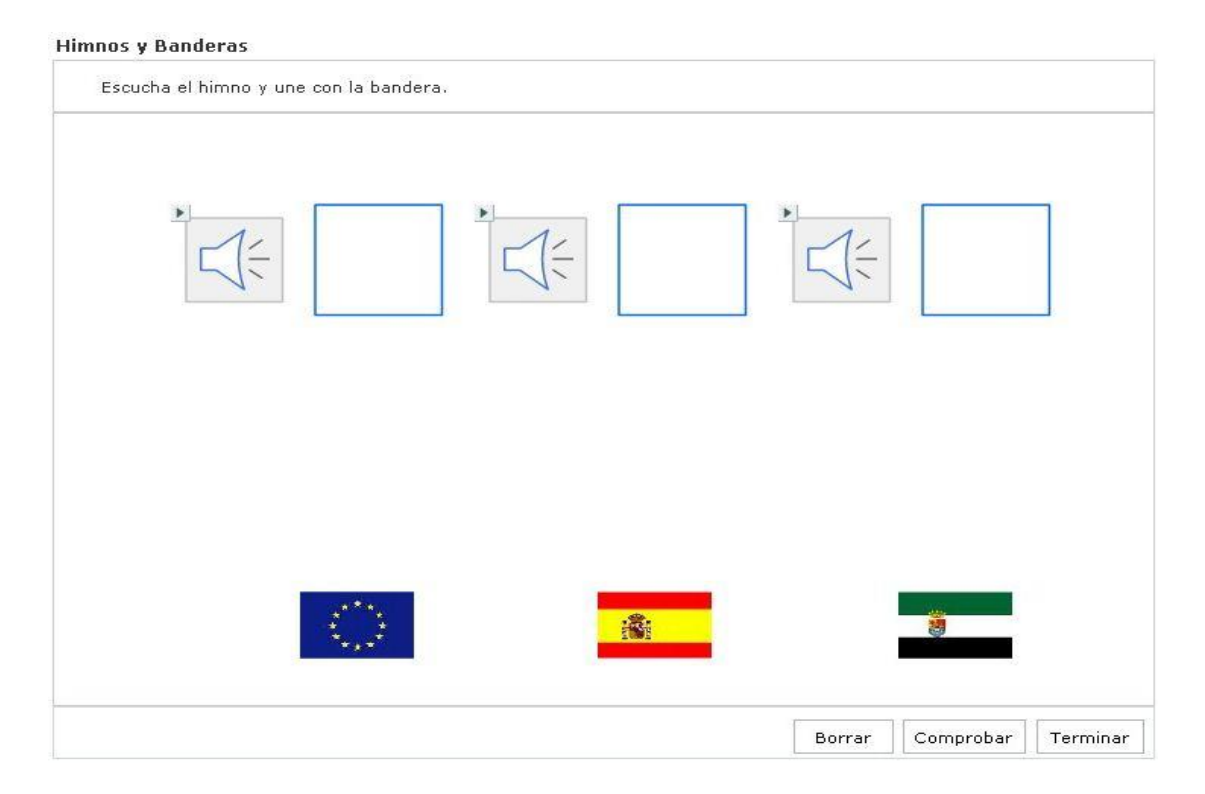

# **P09. Emparejar media con media mediante flechas**

La plantilla número 9 es similar a la anterior, la diferencia estriba en que en lugar de arrastrar los medias para unirlos debemos asociarlos con flechas. Observa este ejemplo para aclarar tus dudas:

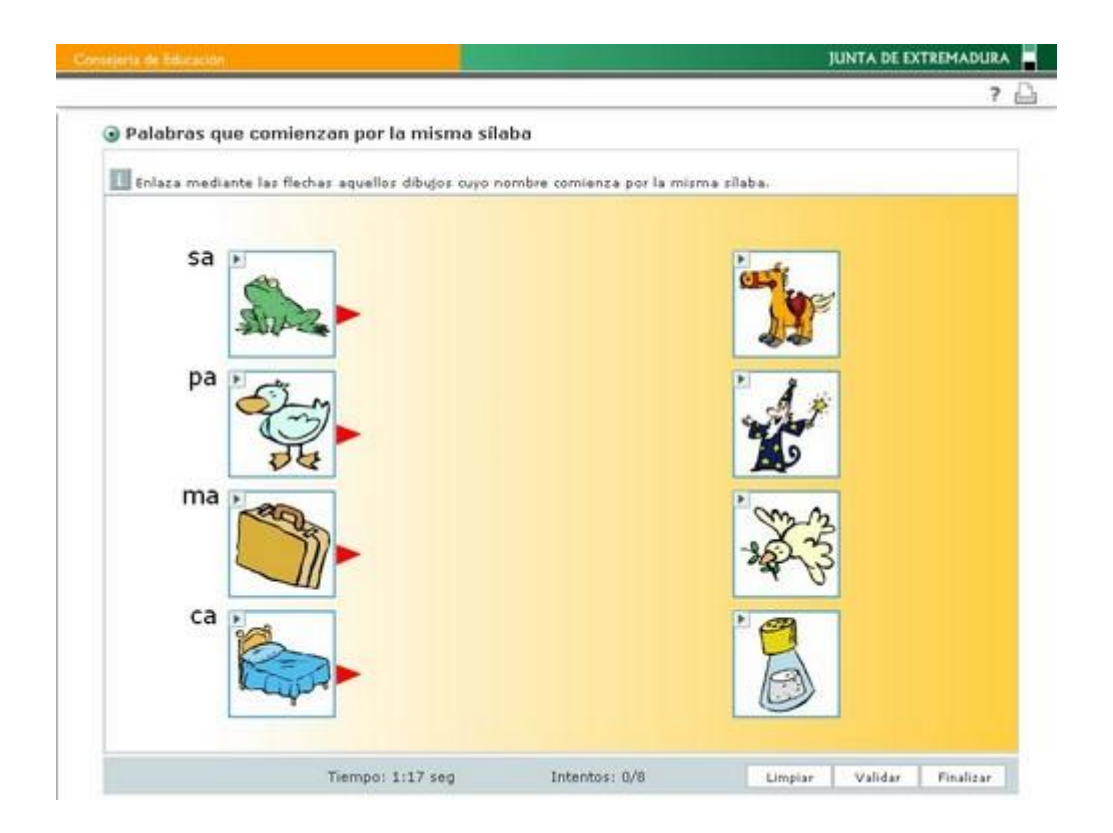

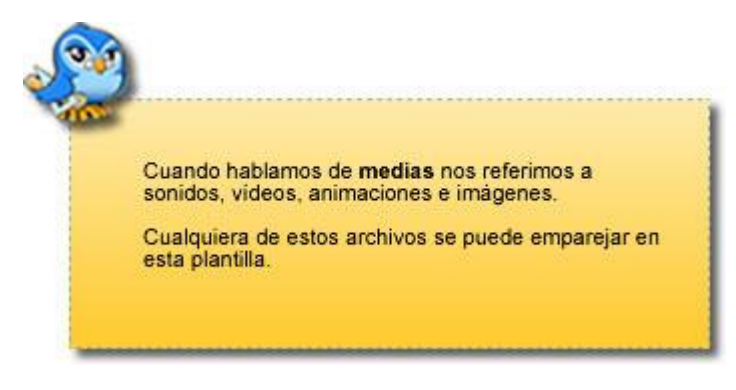

La configuración de esta plantilla es similar a la anterior, por lo que debemos indicar el **Número de elementos**, esto es, el número de parejas de medias que queremos que el alumno asocie. Puedes elegirlas abriendo el desplegable y seleccionando el número deseado, hasta un máximo de 6 parejas. Para nuestro ejemplo

vamos a utilizar tres, como en el ejemplo anterior. Una vez realizado este paso hacemos clic en **Configurar**.

Después de señalar el **Título** de la actividad, en las **Instrucciones** podemos teclear: "Une la imagen con el sonido" o "Escucha y une con la imagen".

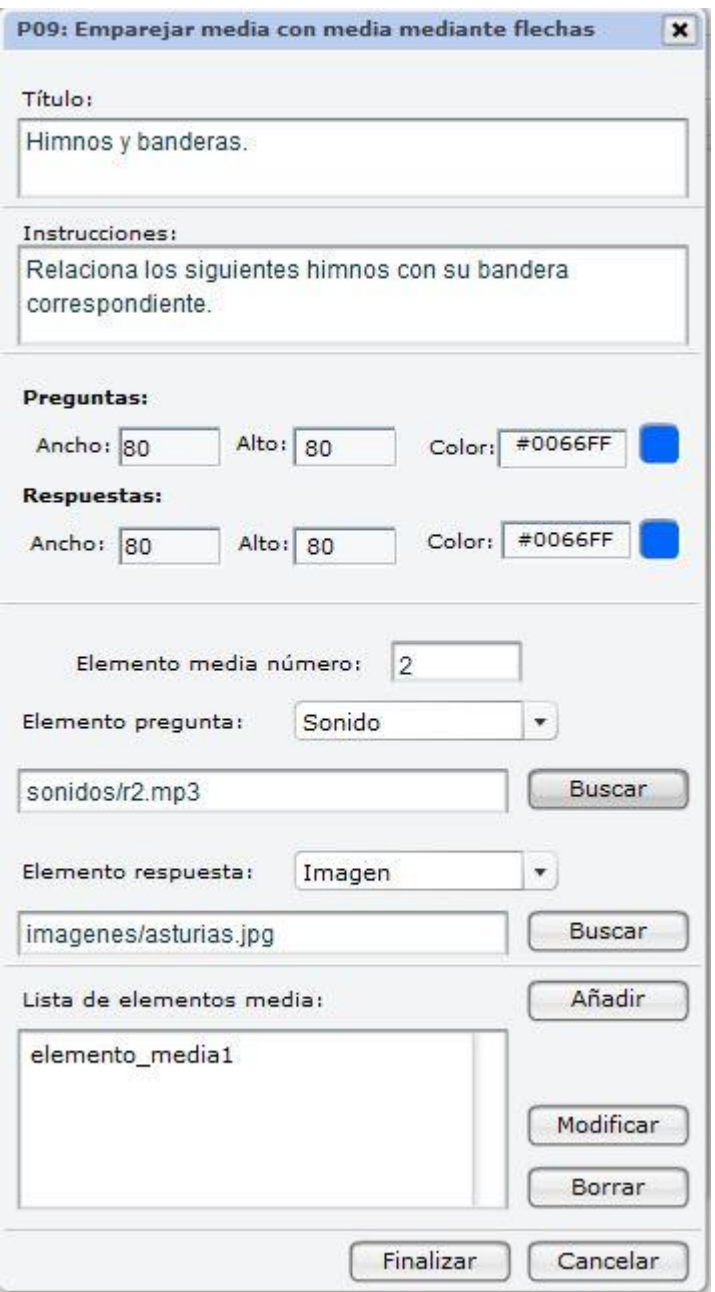

El siguiente paso será el de definir las características en apariencia de los elementos **Preguntas**  y de los elementos **Respuestas**. Podemos modificar el ancho y el alto de las casillas de ambos elementos así como el color del recuadro de las primeras.

A continuación observamos las opciones de configuración para asociar los medias de esta plantilla. Utilizaremos para explicar esta plantilla un ejemplo en el que los alumnos deben escuchar el sonido de un himno y unirlo con su bandera correspondiente.

En **Elemento media número** nos indica el número de parejas de elementos que vamos a configurar; habrá tantas parejas como hayamos indicado en la ventana anterior.

En **Elemento Pregunta** debemos elegir el tipo de media que configurará la primera pregunta; en nuestro ejemplo será un sonido. Una vez elegido el tipo de media hacemos clic en **Buscar** y

se nos abre la ventana de búsqueda de medios del tipo elegido, debiendo elegir uno que aparecerá en el recuadro blanco.

En **Elemento Respuesta**, haremos lo mismo, indicar el tipo de media que utilizaremos para la respuesta; en este caso, una imagen. Posteriormente, haciendo clic en **Buscar**  seleccionaremos el medio

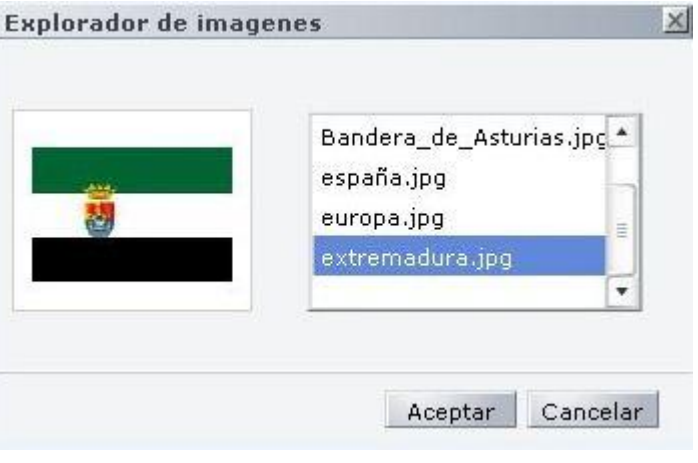

deseado, en ambos casos, la ventana tiene este aspecto:

Una vez que tenemos elegidos ambos medios, hacemos clic en **Añadir** para que se incorporen a la lista. Cuando se ha añadido la primera pareja de medios debemos continuar la configuración de la segunda pareja, y así hacerlo tantas veces como parejas hayamos indicado.

Una vez finalizada la configuración de esta ventana hacemos clic en **Finalizar**, volveremos así a la ventana anterior, donde de nuevo, hacemos clic en **Aceptar**. El resultado que obtendremos será el que observamos en la siguiente imagen:

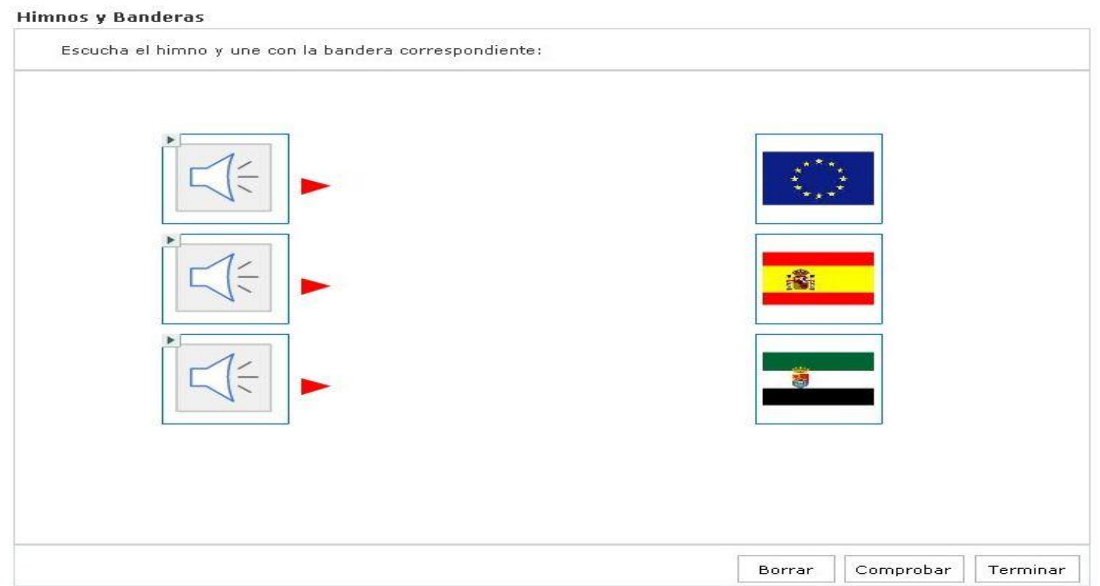

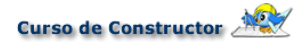

## **P10. Emparejar media con texto vertical**

Continuamos configurando plantillas donde los diferentes medias son los protagonistas. En esta ocasión, el objetivo es emparejar un tipo de media con texto. Observa el ejemplo:

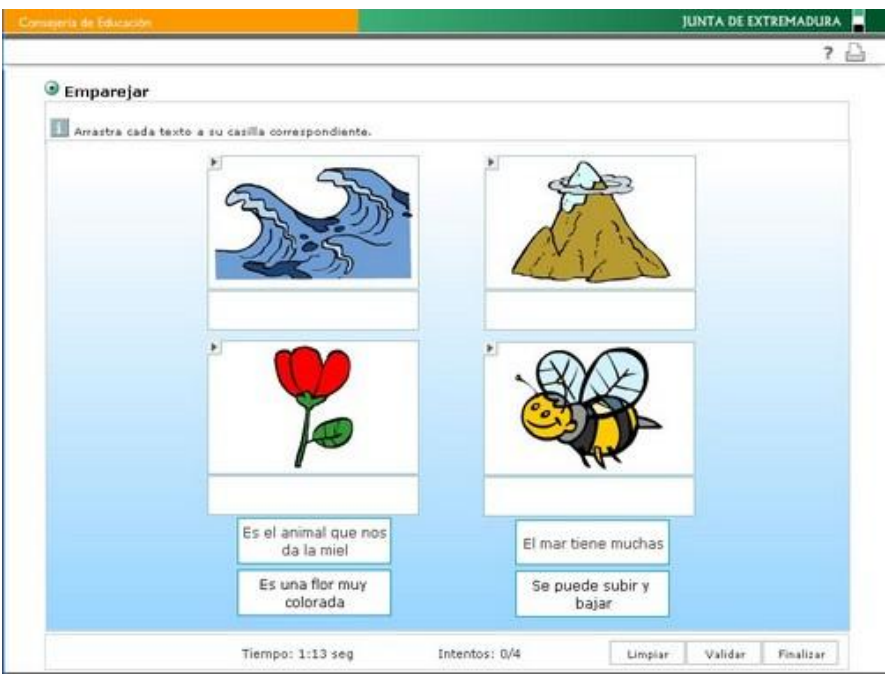

Como en todas las plantillas de emparejamientos, lo primero que tenemos que hacer es indicar en el menú desplegable el **Número de elementos** (el número de parejas de medios–texto) que queremos que el alumno asocie. Puedes seleccionar hasta un máximo de 6 parejas. Para nuestro ejemplo vamos a utilizar tres, como en el ejemplo anterior. Una vez realizado este paso hacemos clic en **Configurar**.

Tras señalar el **Título** de la actividad, en las Instrucciones podemos escribir "Une la imagen con el texto". Configurados el título y las instrucciones, nos queda hacer muy poco.

En la opción **Tipo de media** debemos seleccionar el tipo de media que queremos emparejar con el texto. Para cada pareja podemos elegir un tipo de media diferente. Una vez seleccionado el tipo de media buscamos el archivo en concreto haciendo clic en **Buscar**, se nos abre el explorador donde debemos elegirlo, como ya hemos comentado en las plantillas anteriores.

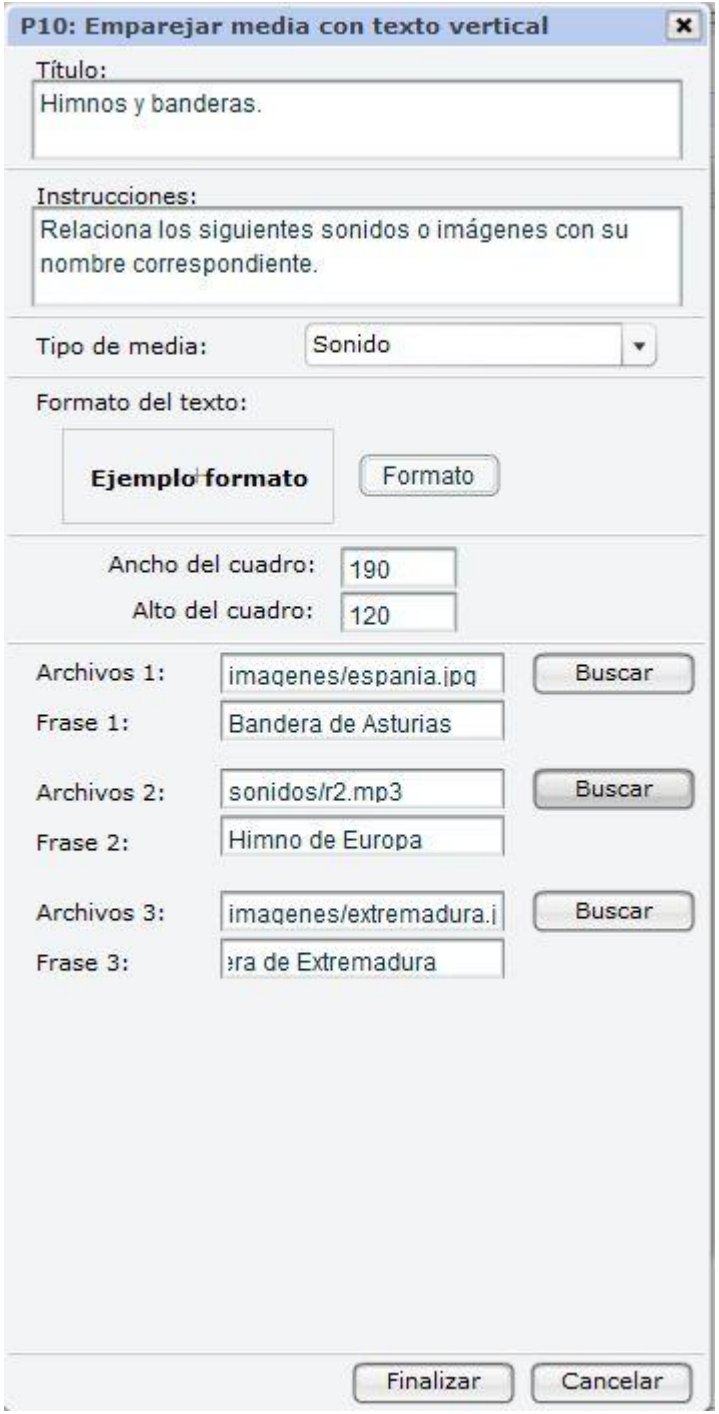

A continuación, escribimos el texto en el hueco que aparece junto a la opción T**exto 1, Texto 2, Texto 3.**.. Una vez finalizada la configuración de esta ventana hacemos clic en **Finalizar** para volver a la ventana anterior, donde de nuevo hacemos clic en **Aceptar**. El resultado que obtendremos será el que observamos en la siguiente imagen:

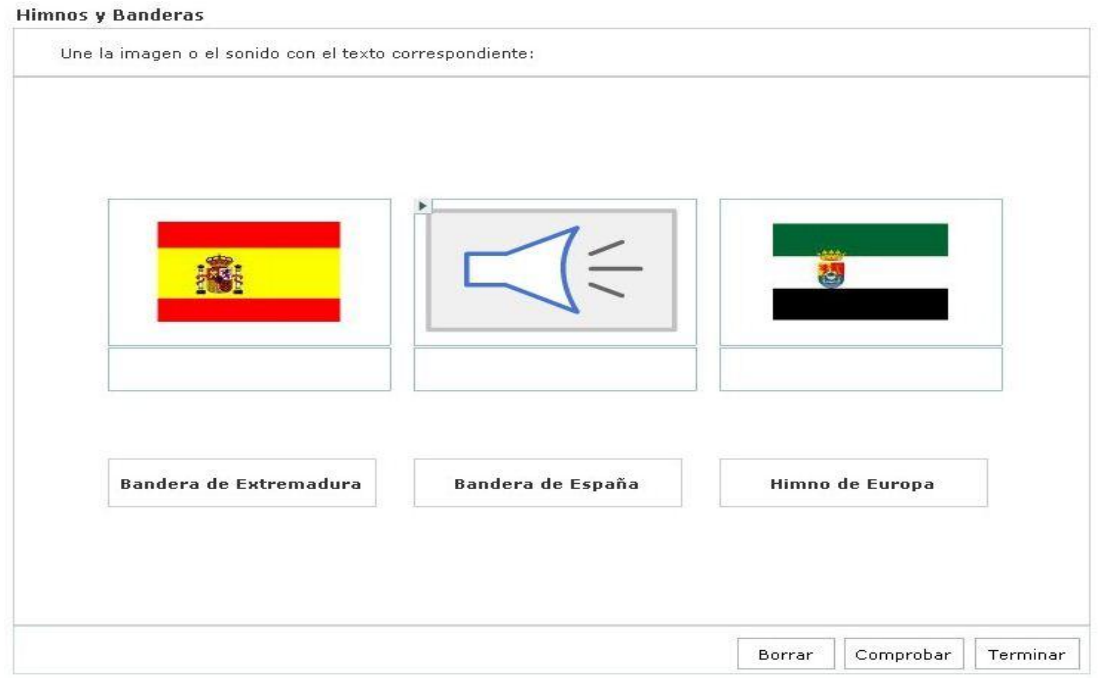

# **P11. Emparejar media con texto horizontal**

La plantilla número 11 es similar a la anterior. La diferencia se encuentra en la forma de emparejar el texto, mientras que en la plantilla anterior las cajas para insertar el texto estaban en vertical, debajo del medio, en esta, la caja para el texto está en horizontal. Observa el ejemplo para entenderlo mejor:

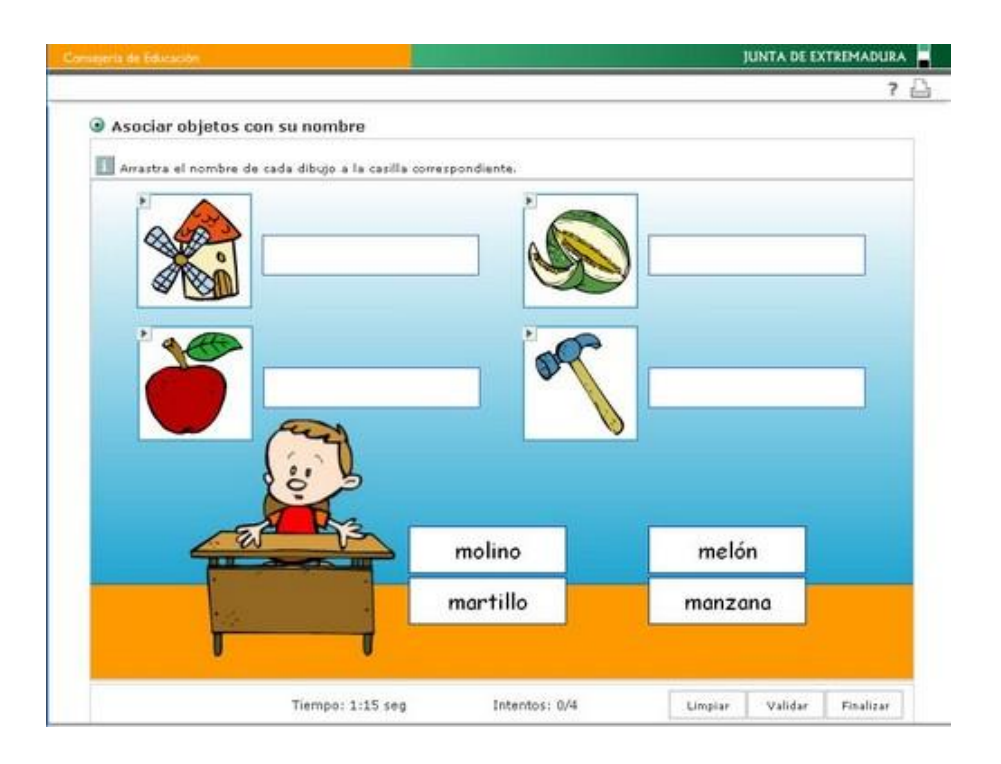

Para empezar, debemos indicar el **Número de elementos**, el número de parejas de mediostexto que queremos que el alumno asocie. Puedes elegirlas abriendo el desplegable y seleccionando el número deseado. El máximo es de 6 parejas, aunque nuestro ejemplo tendrá tres.

Después de poner el **Título** y las **Instrucciones** ("Une la imagen con el texto", por ejemplo) seleccionamos en la opción **Tipo de media** el tipo que queremos emparejar con el texto. Para cada pareja podemos elegir un tipo de media diferente. Una vez seleccionado el tipo de media buscamos el archivo en concreto haciendo clic en **Buscar**, se nos abre el explorador donde debemos elegirlo. A continuación, escribimos el texto en el hueco que aparece junto a la opción **Texto 1, Texto 2, Texto 3**...

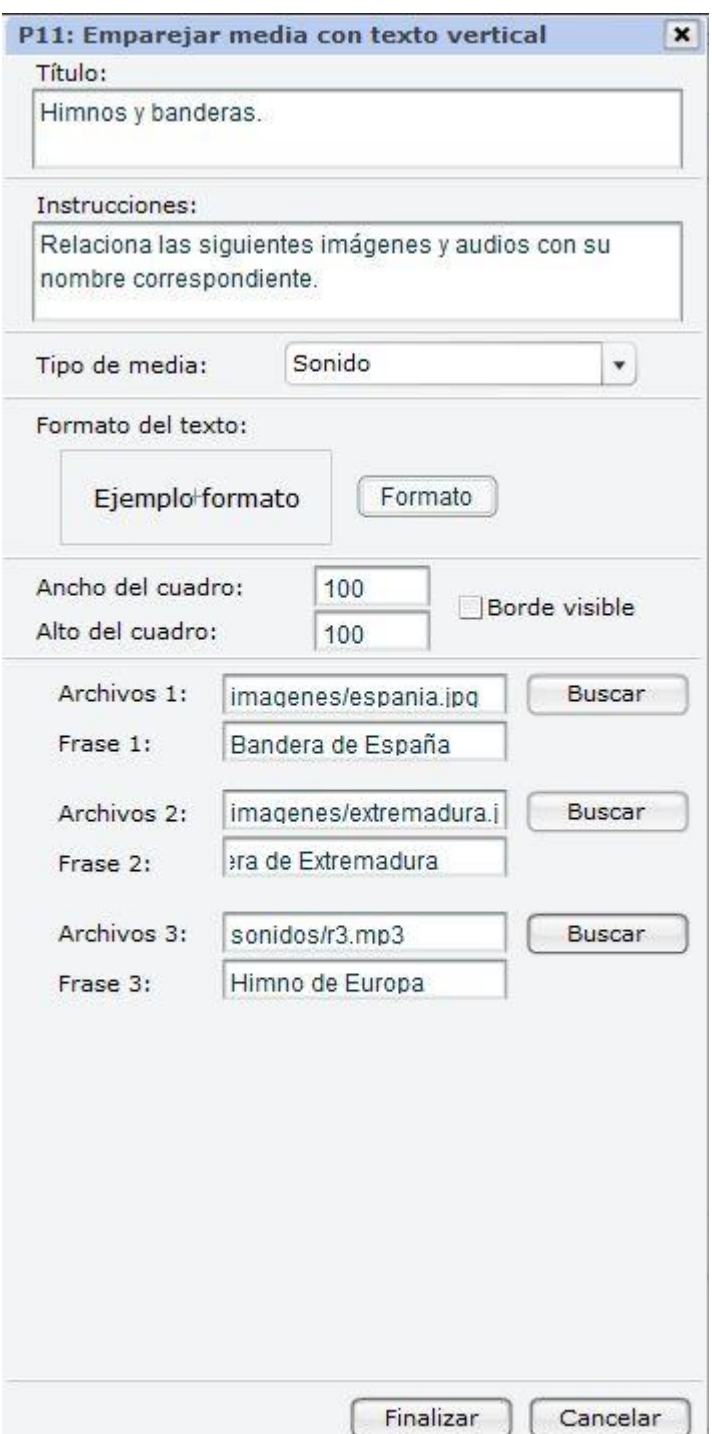

Una vez finalizada la configuración de esta ventana hacemos clic en **Finalizar**; volveremos así a la ventana anterior, donde deberemos hacer clic en **Aceptar**. El resultado que obtendremos será el que observamos en la siguiente imagen:

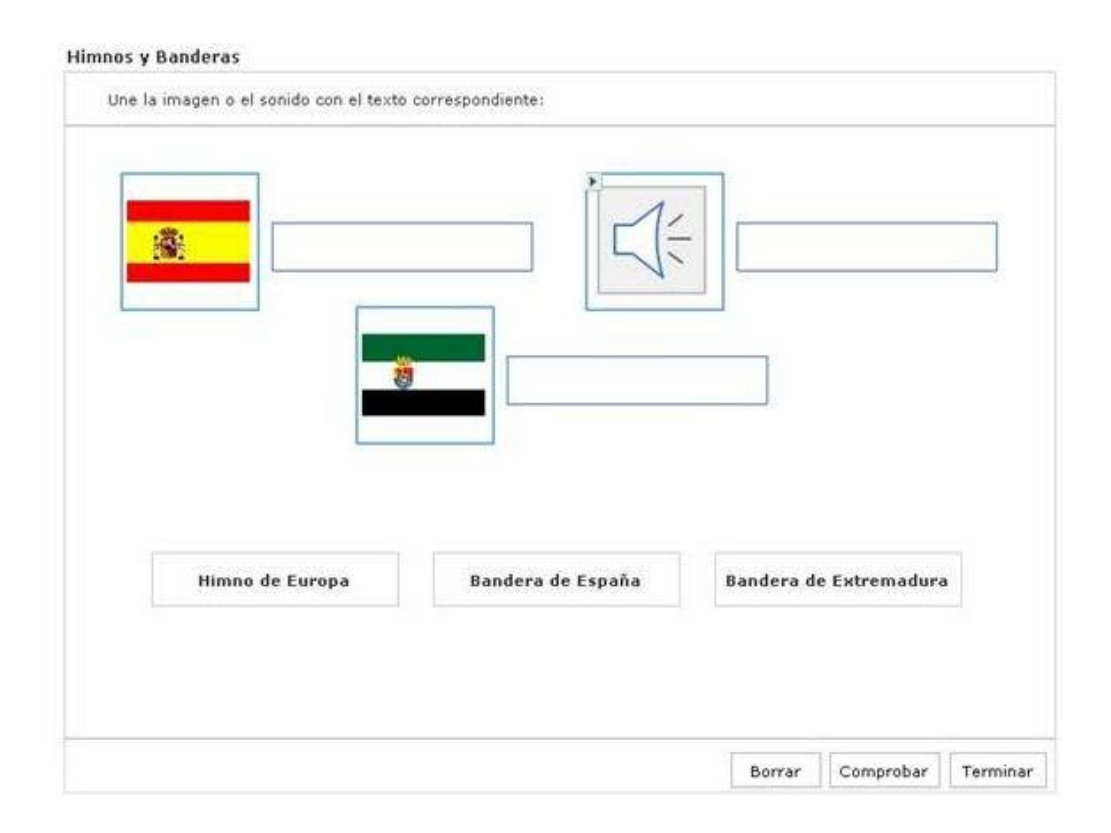

## **P12. Emparejar media con texto con flechas**

Dentro de este bloque de plantillas para trabajar con medias vamos a analizar el último tipo. Se trata de una plantilla, en la que como las anteriores, uniremos un tipo de media con texto. En este caso no se trata de arrastrar, sino de unir con flechas.

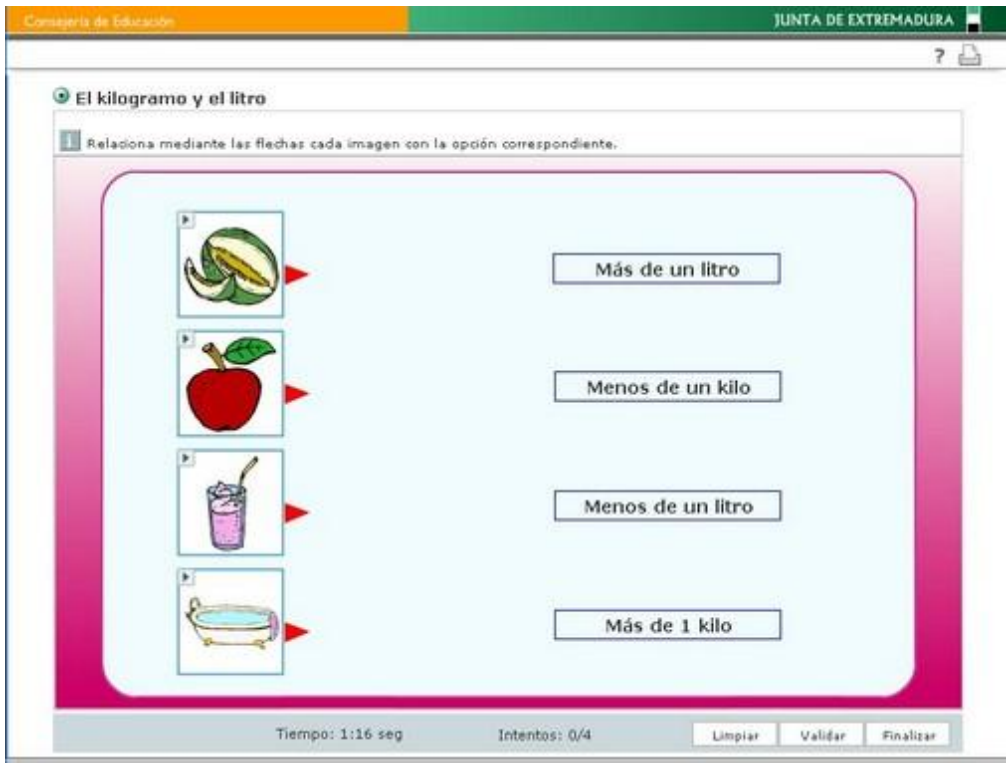

La configuración es similar a la de la plantilla anterior, por lo que deberemos indicar el **Número de elementos**, esto es, el número de parejas de medios-texto que queremos que el alumno asocie. Elegiremos en el menú desplegable un máximo de 6 parejas.

El primer paso para configurar esta última ventana será introducir el **Título** de la actividad, así como las **Instrucciones**, en este caso tenemos varias posibilidades, que estarán en función del tipo de media que queramos emparejar con el texto, un ejemplo puede ser: "Une la imagen con el texto".

Como novedad esta plantilla incorpora la posibilidad de marcar o no la opción de borde y relleno para los textos y cuadros de medias. Además, en el primer caso, también se puede seleccionar color abriendo la paleta de colores que aparece a la derecha.

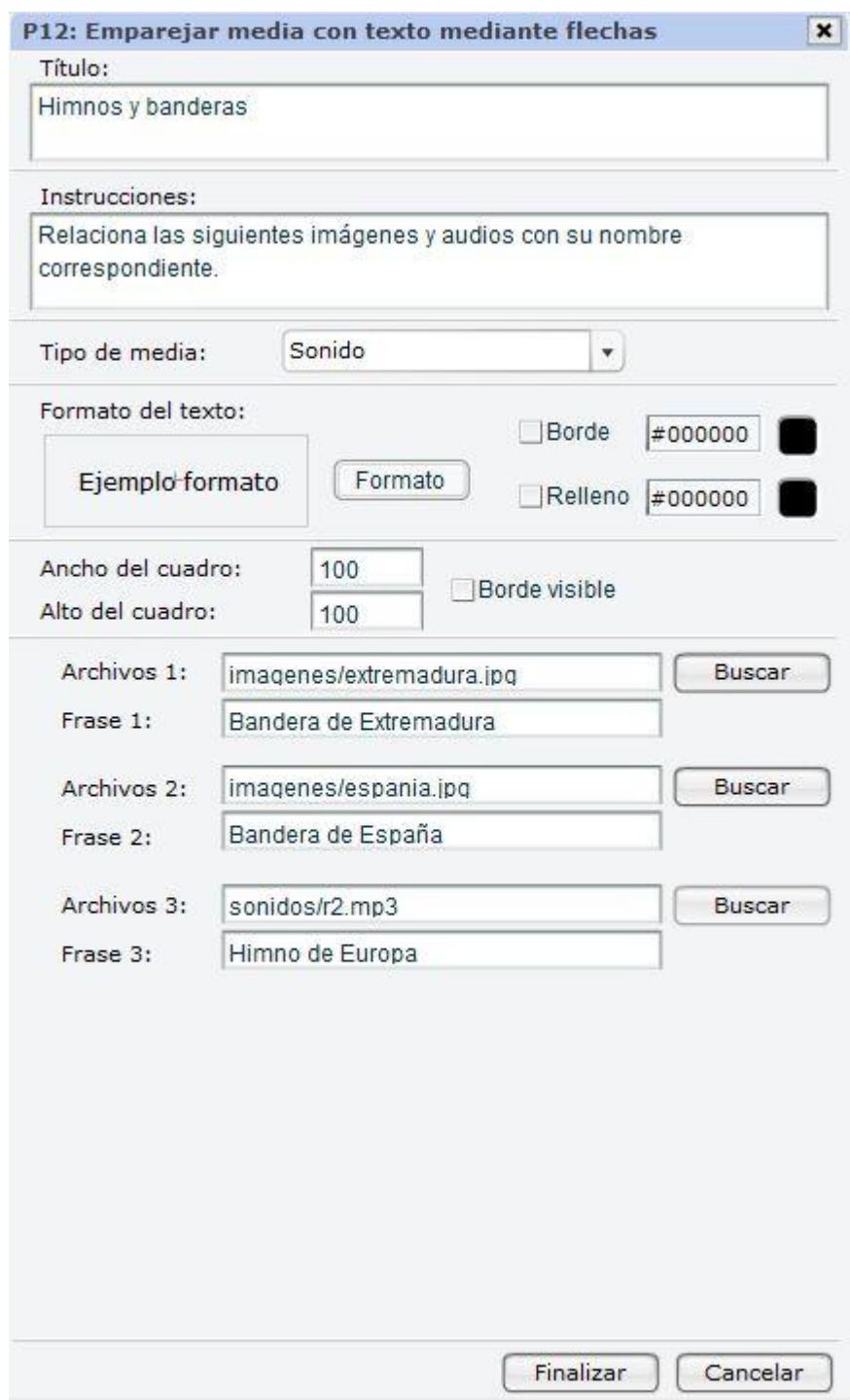

A continuación, en la opción **Tipo de media**, debemos seleccionar el tipo que queremos emparejar con el texto. Para cada pareja podemos elegir un tipo de media diferente. Una vez seleccionado el tipo de media buscamos el archivo en concreto haciendo clic en **Buscar**; después escribiremos el texto en el hueco que aparece junto a la opción **Texto 1, Texto 2, Texto 3**...

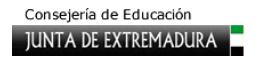

Una vez finalizada la configuración de esta ventana hacemos clic en **Finalizar**, y, en la ventana que se abre, volvemos a hacer clic en **Aceptar**. El resultado que obtendremos será el que observamos en la siguiente imagen:

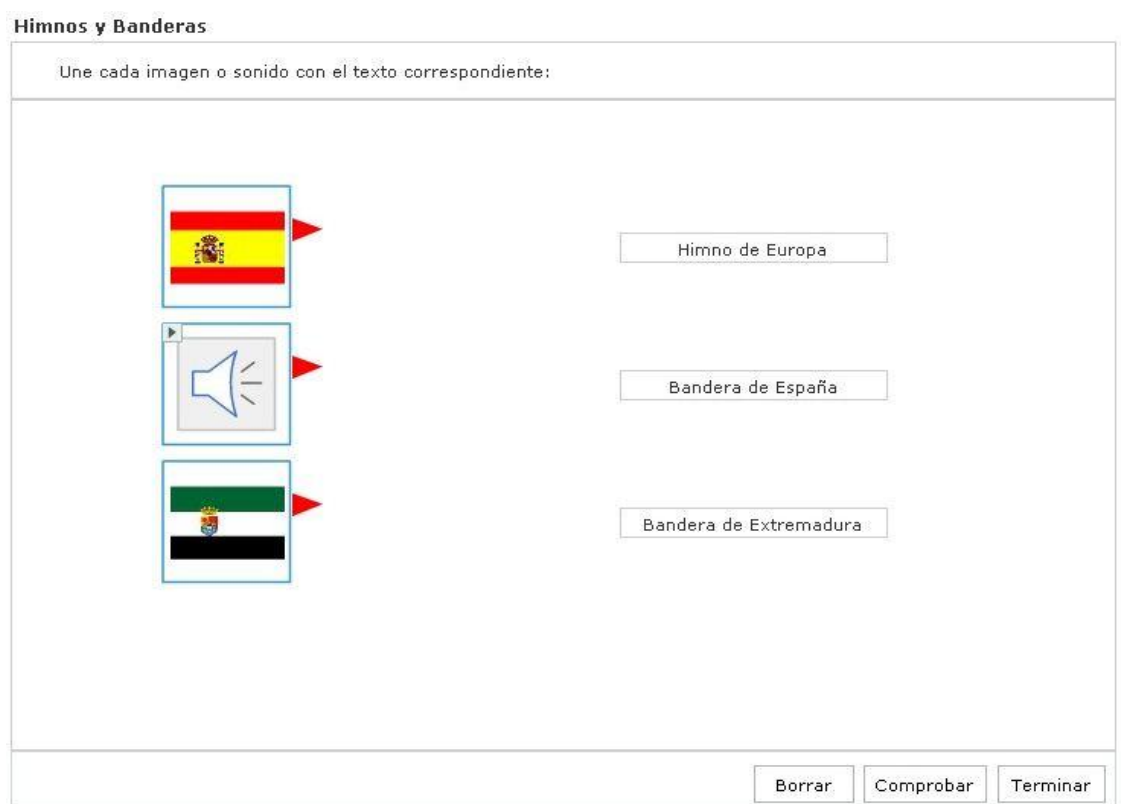

# **P13. Ordenar palabras para formar una frase**

Después de analizar todas las plantillas donde los medias son los elementos principales, vamos a trabajar con una plantilla mucho más sencilla. En ella, el alumnado tendrá que ordenar las palabras de una frase que aparecen desordenadas. El aspecto que tendrá esta plantilla será el siguiente:

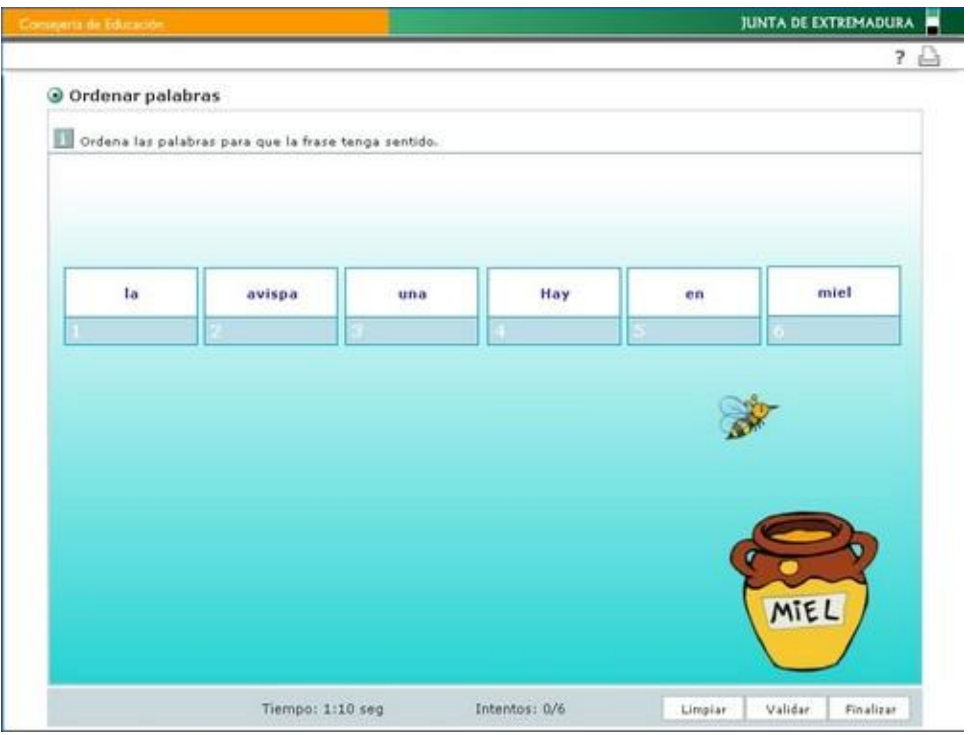

Después de escribir el **Título** de la actividad, señalamos las **Instrucciones**; un ejemplo puede ser: "Ordena las palabras para formar una frase". En el espacio situado bajo **Texto de la frase** escribiremos correctamente la frase que queremos que el alumno ordene; la plantilla se encargará cada vez que se cargue de desordenar sus palabras.

Es conveniente que las frases no tenga una gran extensión, pues cuantas más palabras tenga más dificultad tendrán los alumnos para ordenarlas. La extensión recomendada es de no más de 10 o 12 palabras.
El paso siguiente es opcional; se trata de la configuración de las cajas o etiquetas que contienen las palabras. Podemos configurar tanto la etiqueta que contiene la palabra, como la que contiene el orden de la misma. Para ello hacemos clic en cualquiera de ellas y observamos la ventana que aparece en la imagen lateral. Podemos seleccionar el borde o el relleno de la misma y el color de cada uno de ellos, o bien colocar en la etiqueta una imagen de fondo. También podemos modificar el formato de texto desde la pestaña **Ajustar**. Una vez terminada la configuración hacemos clic en **Finalizar**; volveremos a la ventana inicial de configuración y volvemos a hacer clic en **Finalizar**.

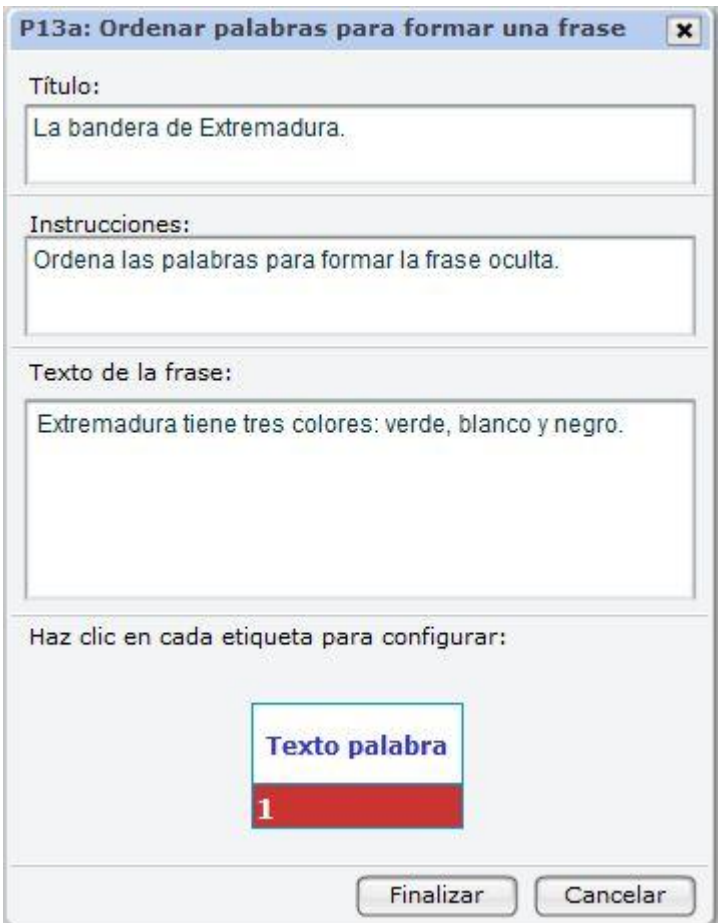

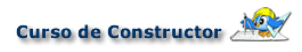

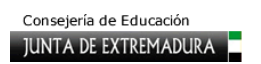

La siguiente imagen muestra cómo quedaría la plantilla ya terminada:

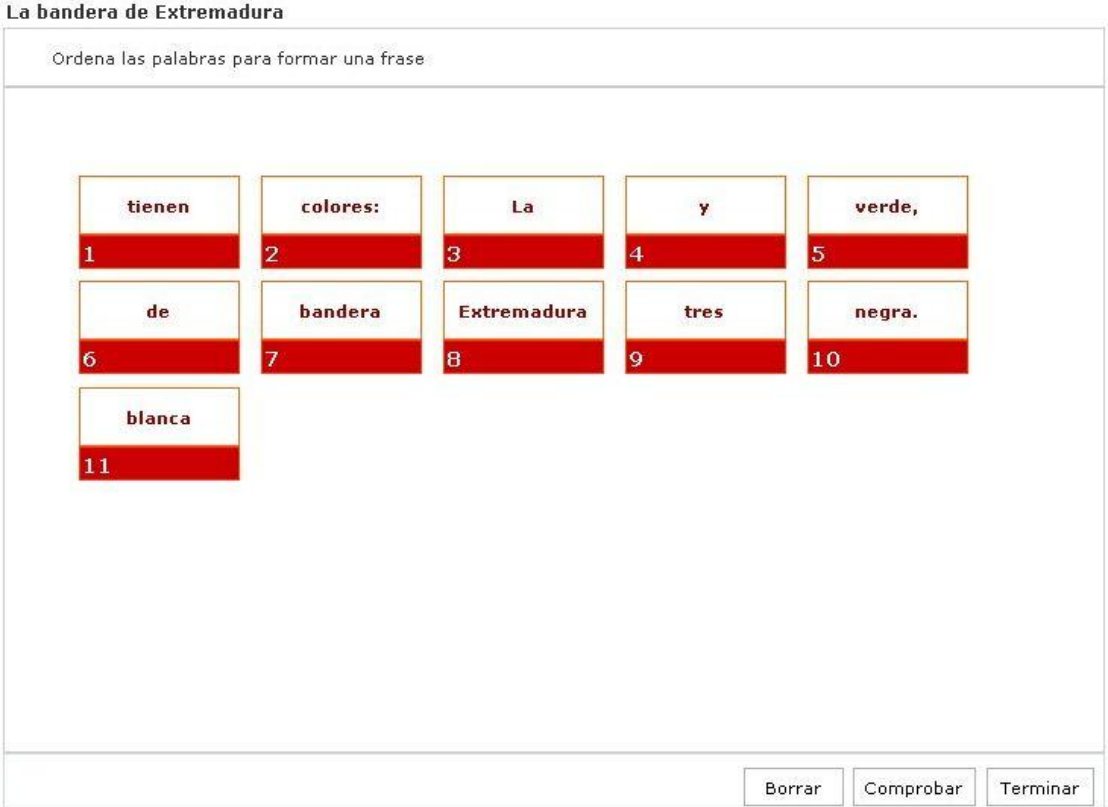

#### **P14. Ordenar textos arrastrando**

Continuamos configurando plantillas que tienen por objetivo ordenar. En este caso, se trata de una plantilla donde el alumno debe ordenar una serie de textos arrastrando sus etiquetas. Para que te hagas una idea de cómo puede quedar, observa este ejemplo, en el que los alumnos tienen que arrastrar los números a su casilla correspondiente, de modo que quede el texto correctamente ordenando:

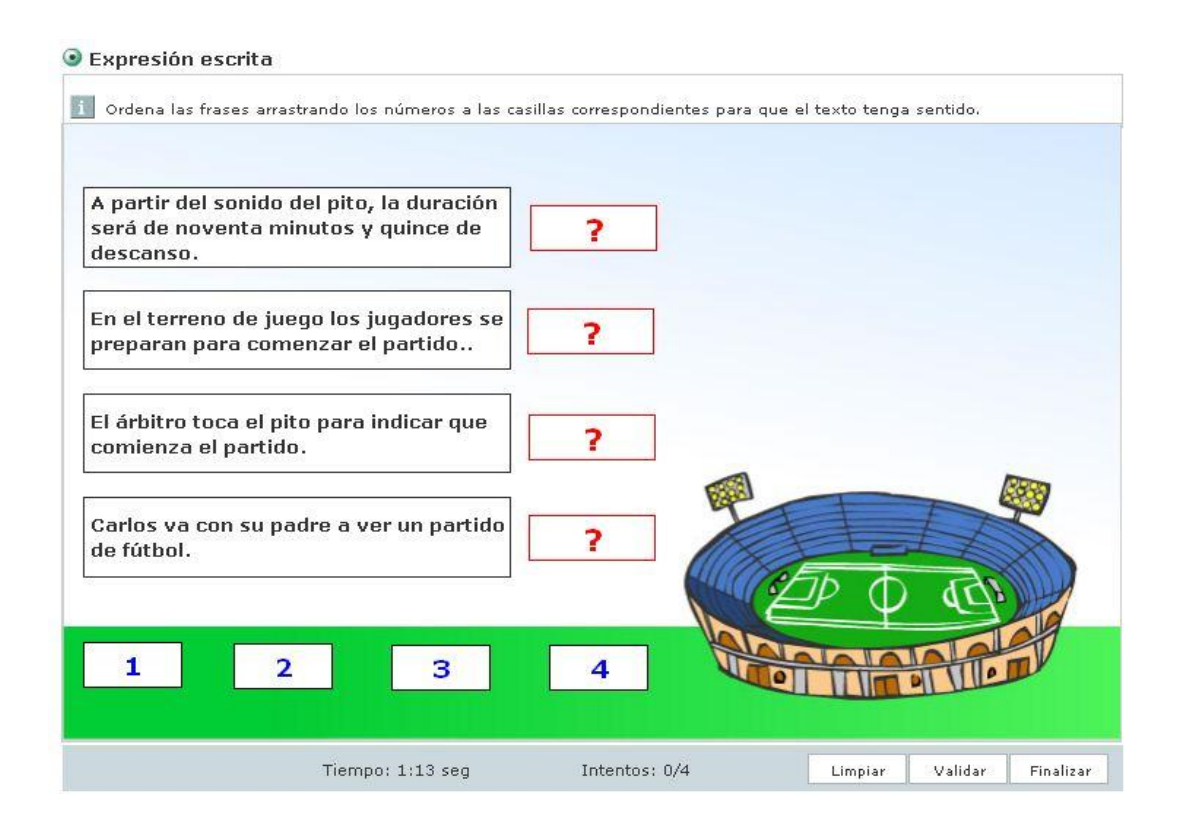

La ventana inicial de esta plantilla presenta una diferencia con respecto a la de otras similares, y es que en este caso nos pide que seleccionemos el número de textos que queremos que los alumnos ordenen. Lo haremos en el menú desplegable de la sección **Plantilla**, seleccionando hasta un máximo de 6. Para nuestro ejemplo vamos a utilizar tres.

Pulsamos en **Configurar**, introducimos el **Título** de la actividad y las **Instrucciones** ("Arrastra los números para indicar el orden de los textos", por ejemplo) y, a continuación, el paso siguientes será escribir los textos que queremos que el alumno ordene. Los escribiremos de forma ordenada en los espacios en blanco situados bajo **Texto 1, Texto 2, Texto 3** ... Observa la imagen de la derecha, la ventana está configurada con un ejemplo sobre el Cuento del Sapo. Por último hacemos clic en **Finalizar** para volver a la ventana de configuración inicial, donde deberemos volver a hacer clic en **Aceptar**.

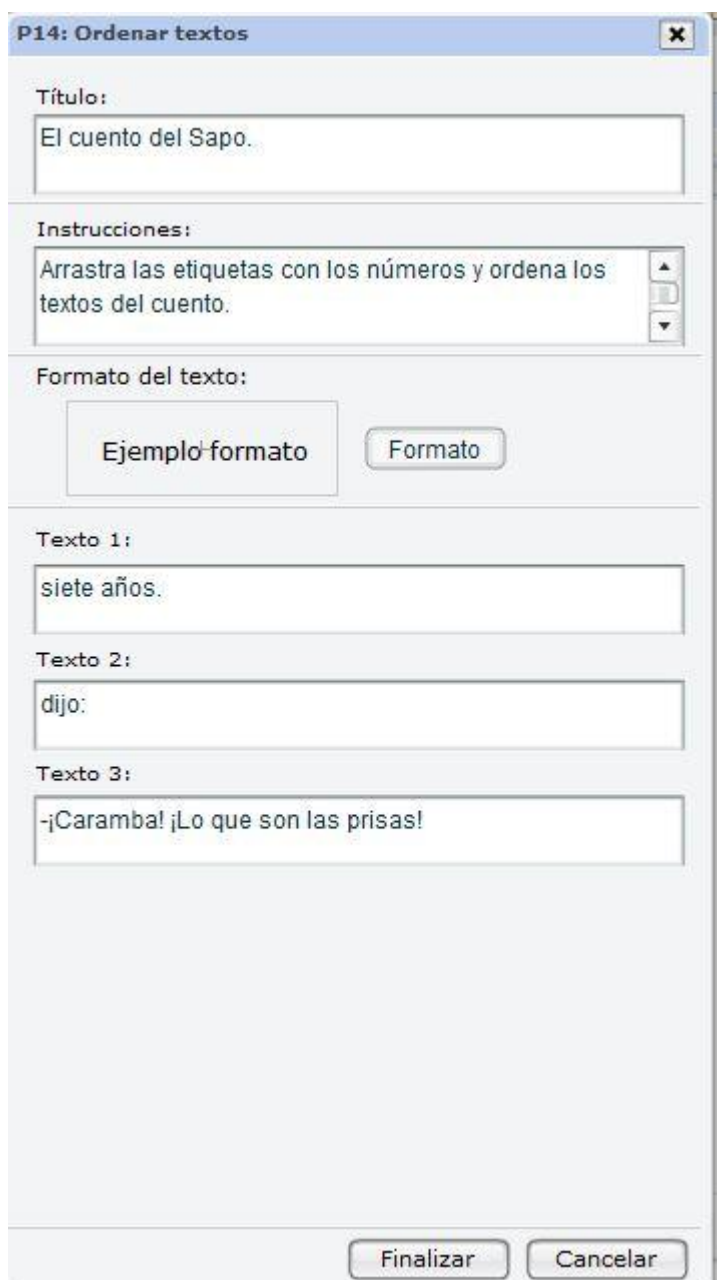

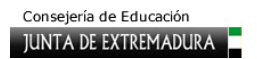

# Observa cómo quedaría la plantilla una vez configurada:

#### El cuento del Sapo

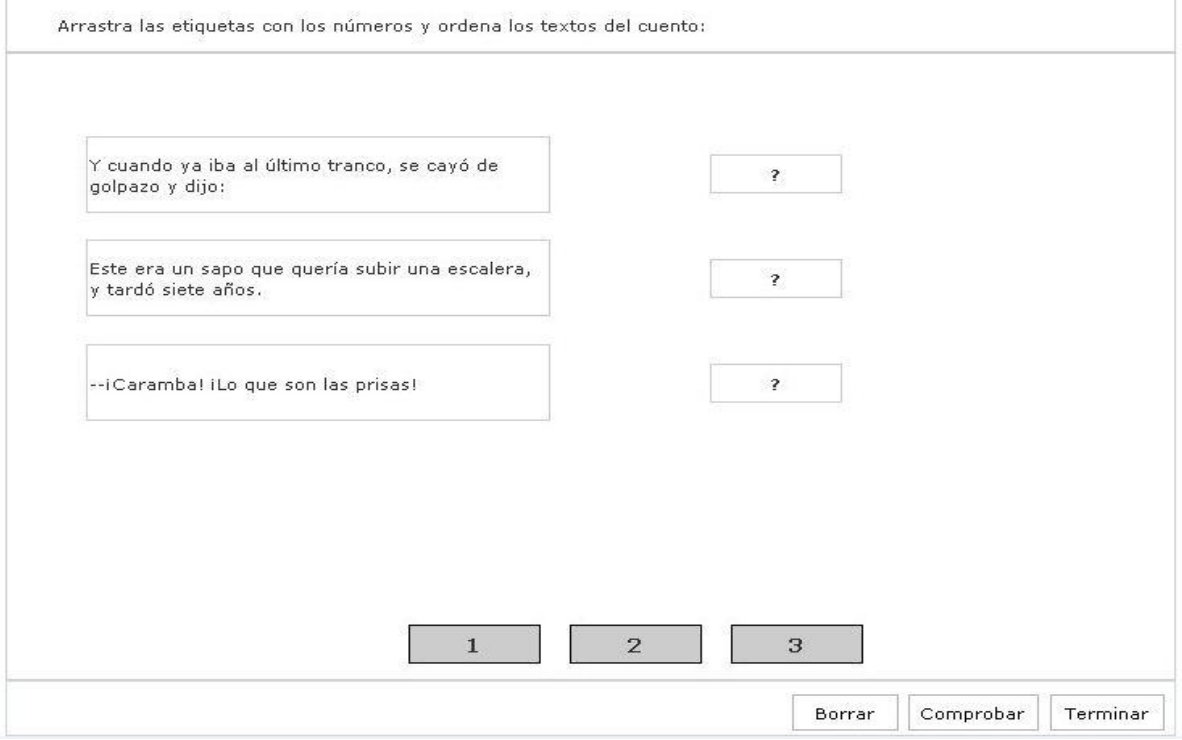

## **P15. Ordenar textos con flechas**

La plantilla número 15 es muy similar a la anterior. La diferencia se encuentra en que en lugar de arrastrar las etiquetas con los números tendremos que unir con flechas. Observa este ejemplo para entenderlo mejor:

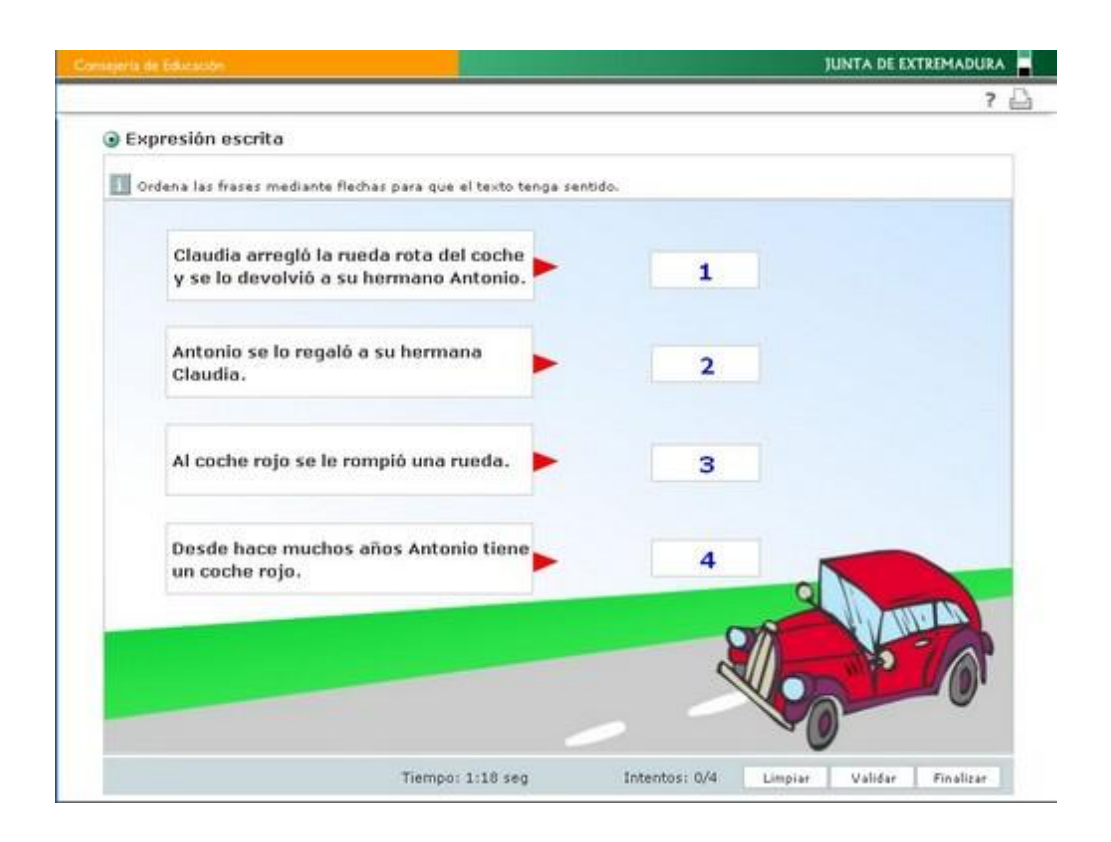

Como en el caso anterior, nos pide que seleccionemos un máximo de 6 textos en el menú desplegable **Número de textos** de la sección **Plantilla**. Tras hacer clic en **Configurar**, e introducir el **Título** de la actividad y las **Instrucciones** (por ejemplo: "Une con flechas el texto con su número correspondiente para ordenar el texto"), tendremos que escribir los textos que queremos que el alumno ordene. Lo haremos de forma ordenada en los espacios en blanco situados bajo Texto 1, Texto 2, Texto 3 ... Observa le imagen de la derecha, la ventana está configurada con el mismo ejemplo anterior, el *Cuento del Sapo*.

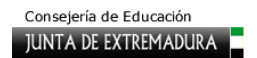

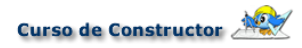

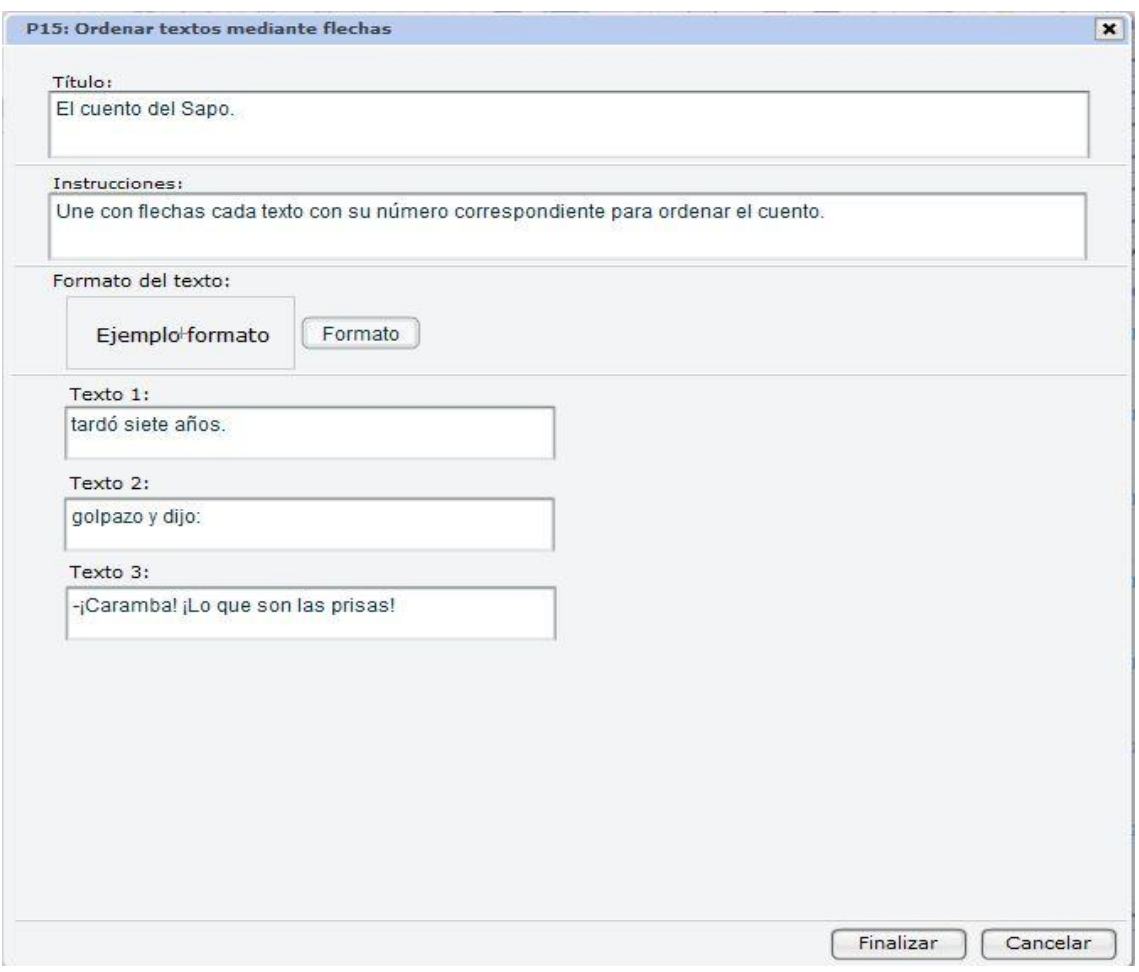

Por último hacemos clic en **Finalizar** para volver a la ventana de configuración inicial, donde deberemos volver a hacer clic en **Aceptar**. Observa como quedaría la plantilla una vez configurada:

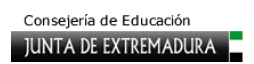

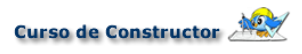

#### El Cuento del Sapo

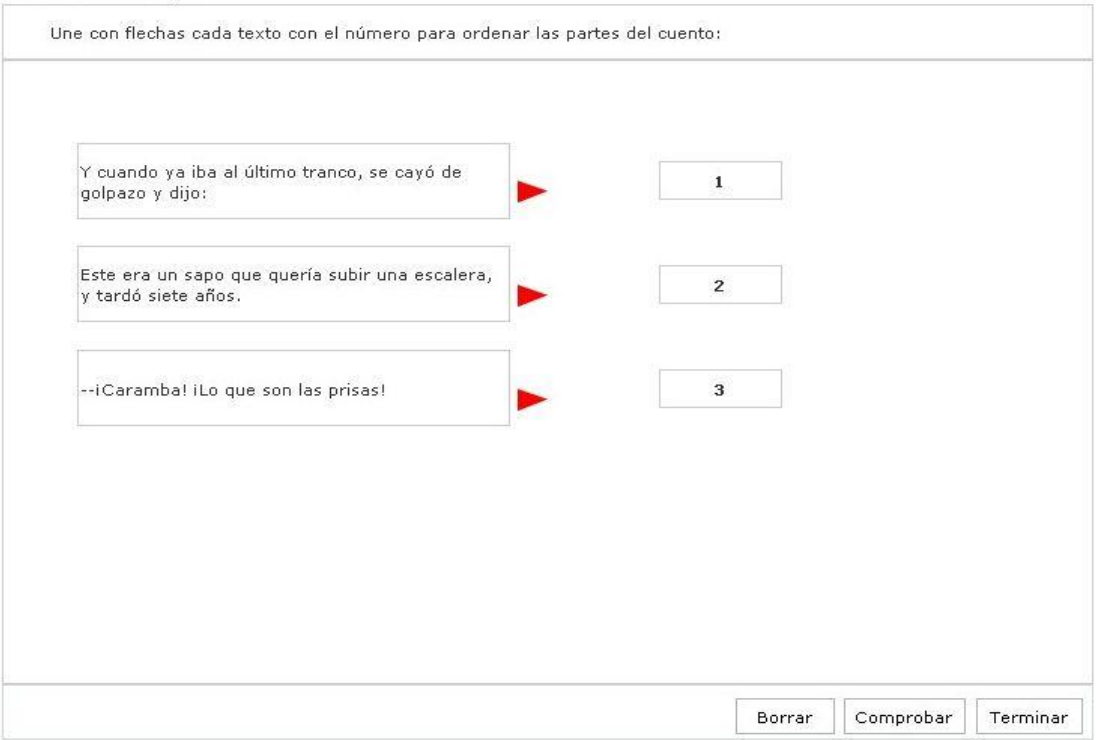

#### **P16. Elegir la respuesta correcta (I)**

Esta plantilla es la típica de preguntas tipo test con radio botón que seguramente has visto en muchas ocasiones. Su configuración es muy sencilla y rápida, y además, una vez configurada, podremos mover cada uno de sus componentes (texto de la pregunta, texto de las respuestas) a cualquier lugar de nuestro escenario de trabajo. ¡Vamos con ella!

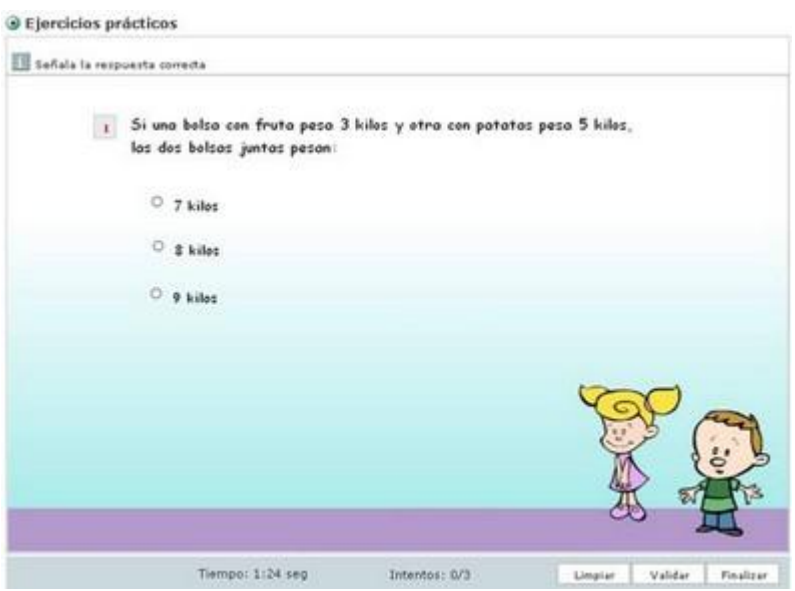

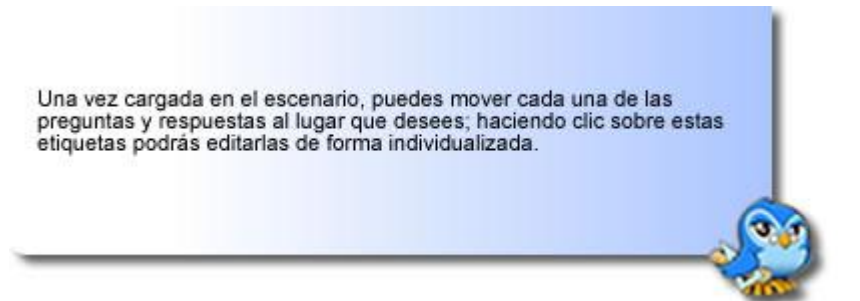

Una vez seleccionada la plantilla, solo debemos elegir el número de respuestas que queremos ofrecer y, tras pulsar el botón **Configurar**, se abrirá una nueva ventana donde tendremos que

indicar las posibles instrucciones, la pregunta (esta plantilla permite la introducción tan solo de una) y las respuestas. No debes olvidarte de marcar la respuesta correcta haciendo clic en el círculo que aparece a la derecha de las respuestas.

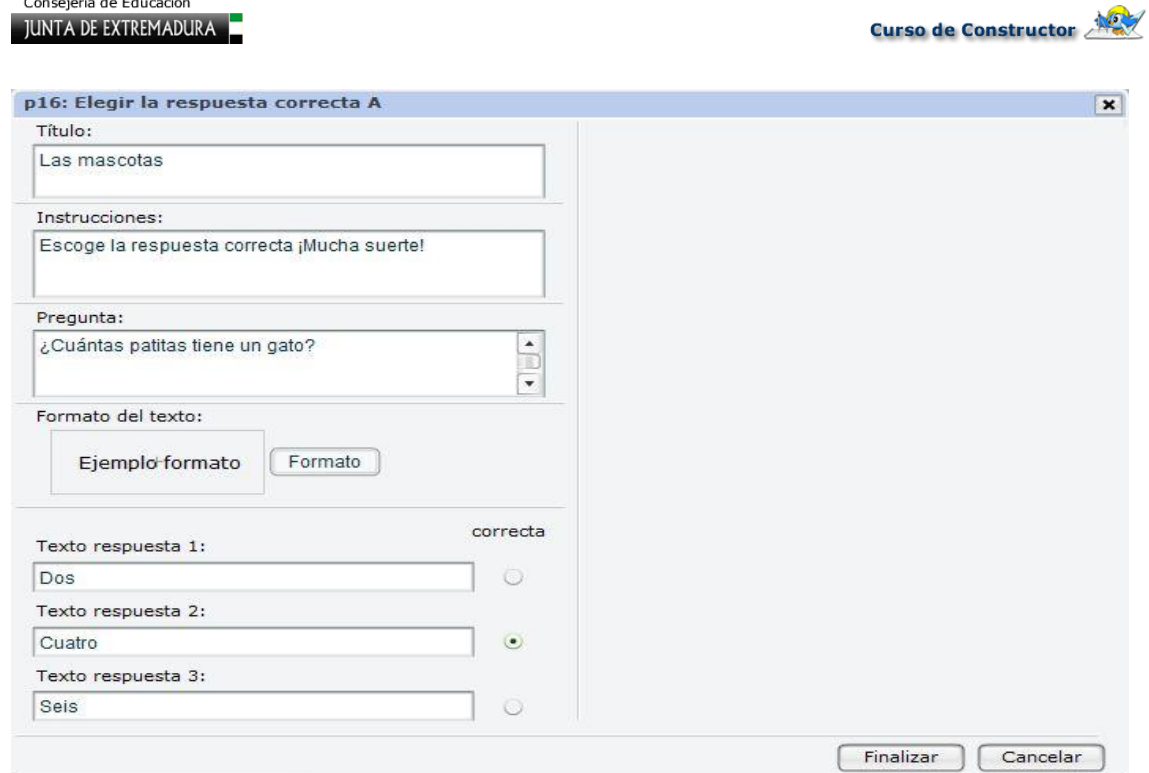

Ya solo queda pulsar el botón **Finalizar** de esa última ventana y, después, el **Aceptar** de la ventana inicial y podremos ver cómo nos queda en el escenario de trabajo.

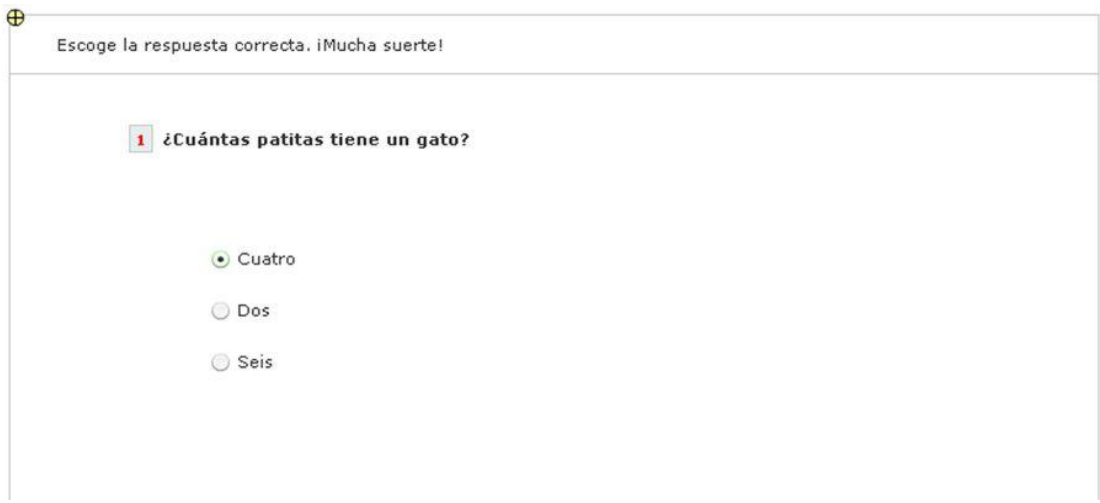

Consejería de Educación

### **P17. Elegir la respuesta correcta (II)**

Esta plantilla es muy similar a la anterior, pero en lugar de marcar la respuesta correcta haciendo clic en el radio botón se marca sobre la misma frase de la respuesta. Veamos su configuración.

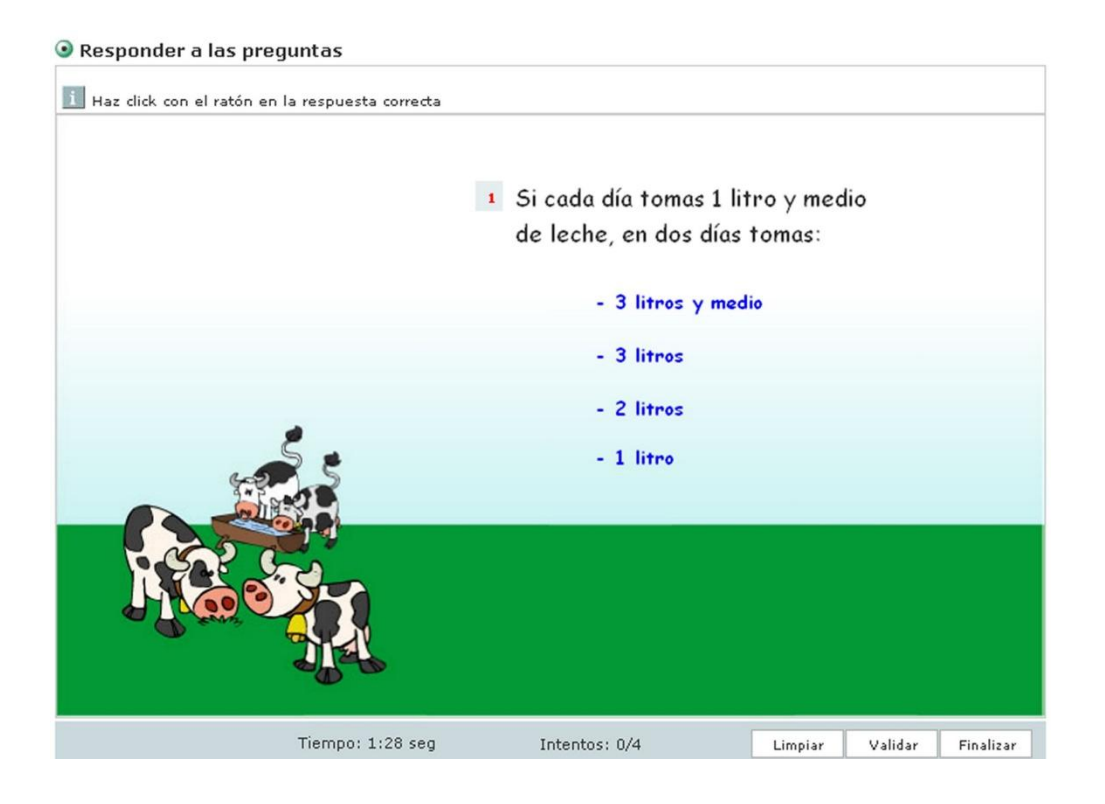

Igual que ocurría en la anterior, lo primero que tenemos que definir es el número de respuestas. Tras ello pulsamos el botón **Configurar** y la completamos en sus campos de Instrucciones, **Pregunta** y **Respuestas** sin olvidarnos de señalar cuál es la correcta. Tras ello pulsamos los botones de **Aceptar** y ya la podemos disfrutar realizar la configuración en el espacio de trabajo.

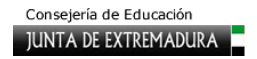

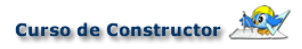

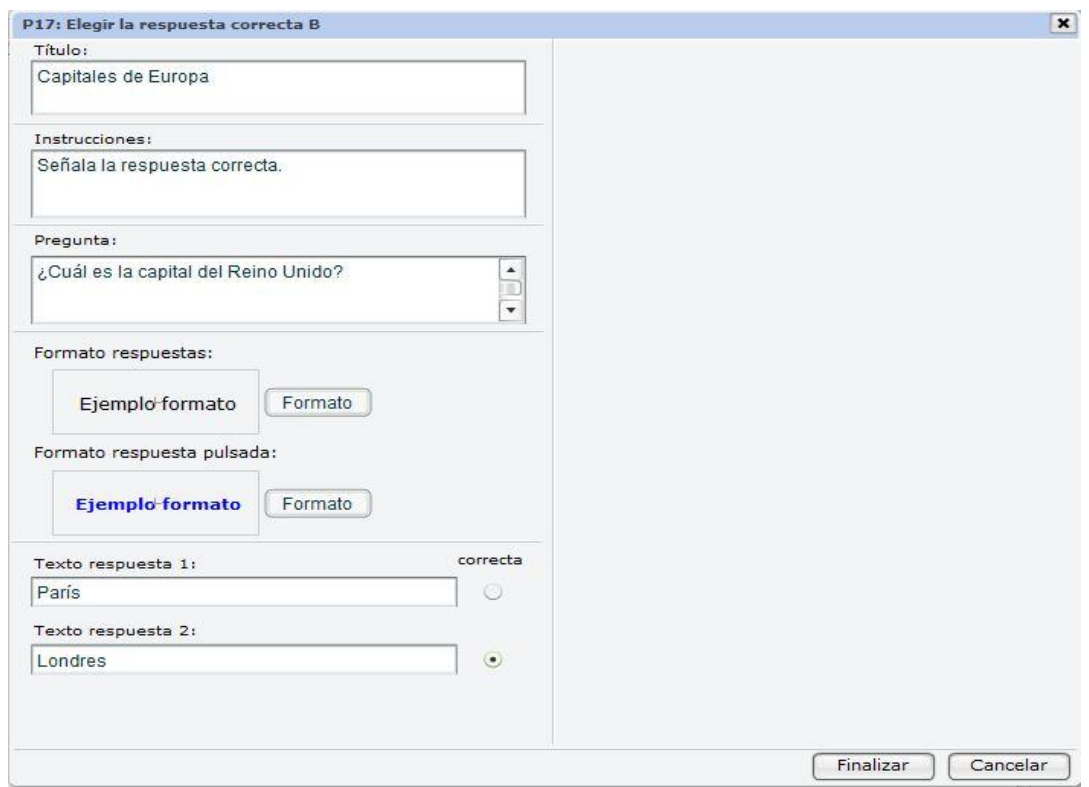

Existe la posibilidad de definir un tipo especial de formato para la respuesta pulsada; esta opción se nos abre al pulsar sobre el botón **Formato** que vemos encima de las respuestas. En la ventana que se nos abre podemos seleccionar la fuente, tamaño, color... Volvemos a pulsar **Aceptar** y veremos el cambio que ha sufrido la presentación de la plantilla en el escenario de trabajo.

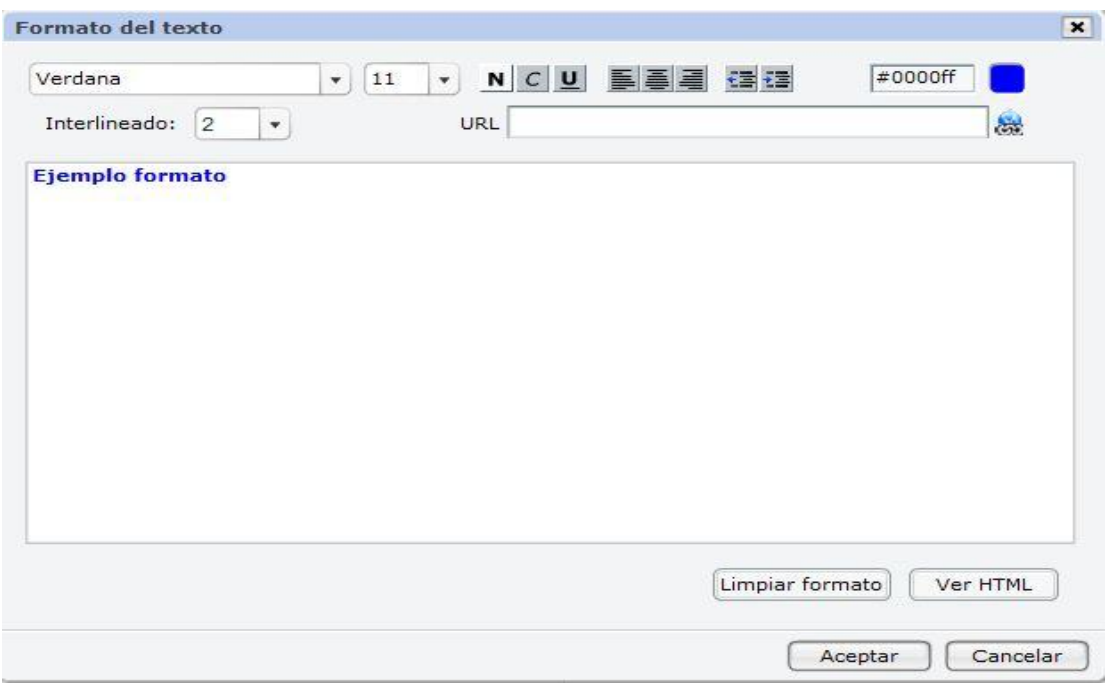

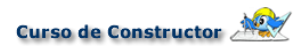

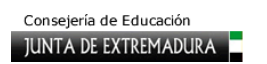

Este sería el aspecto que presentaría.

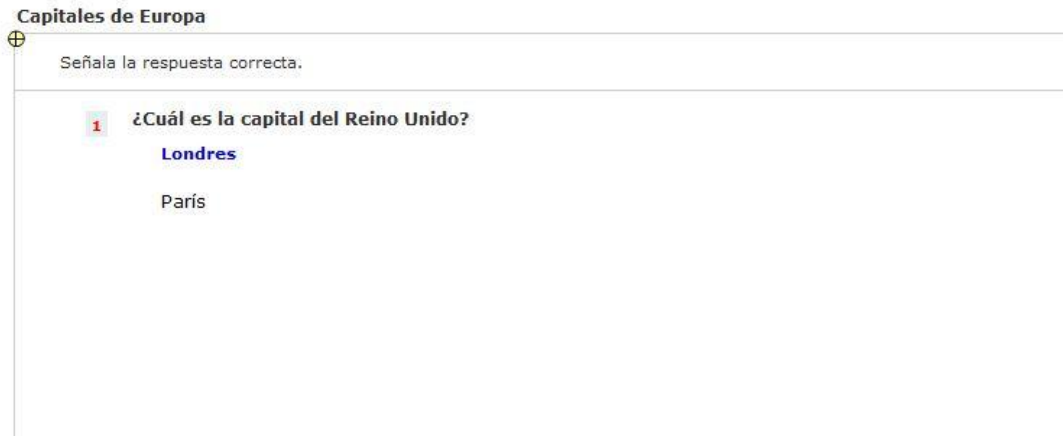

#### **P18. Elegir las proposiciones correctas**

Esta plantilla está indicada para realizar preguntas con varias respuestas correctas. Su configuración es tan sencilla como las dos anteriores.

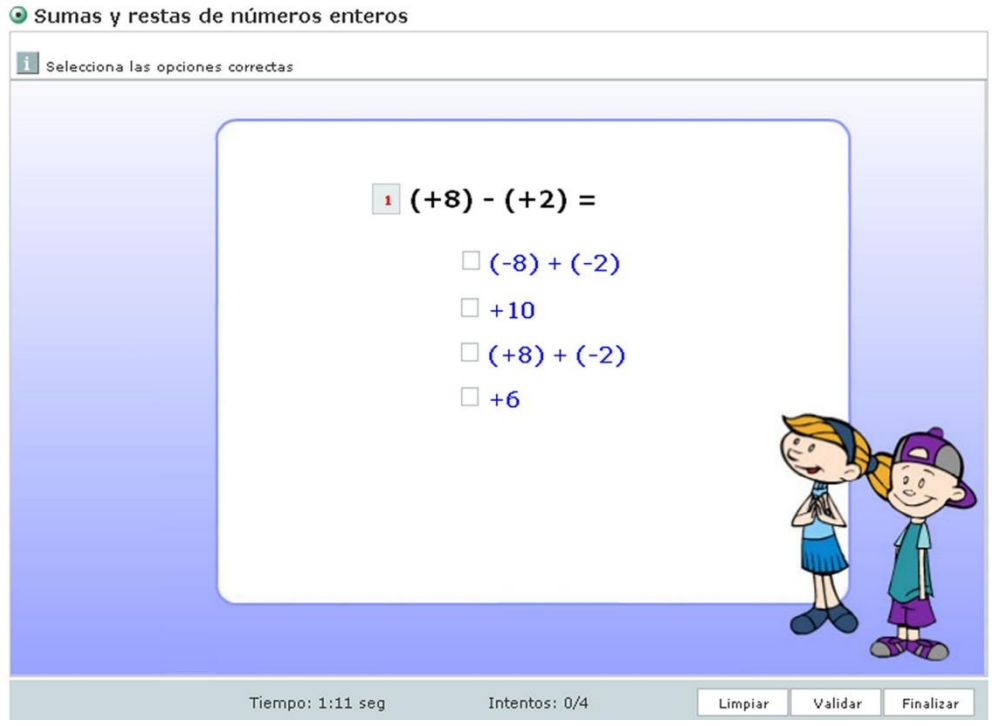

Tan sólo debemos elegirla en el panel de **Plantillas**, elegir el número de respuestas dadas, pulsar el botón **Configurar** y completar los datos relativos a la actividad. Pero ahora en las respuestas dadas tendremos que marcar todas aquellas que son correctas.

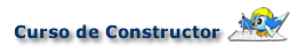

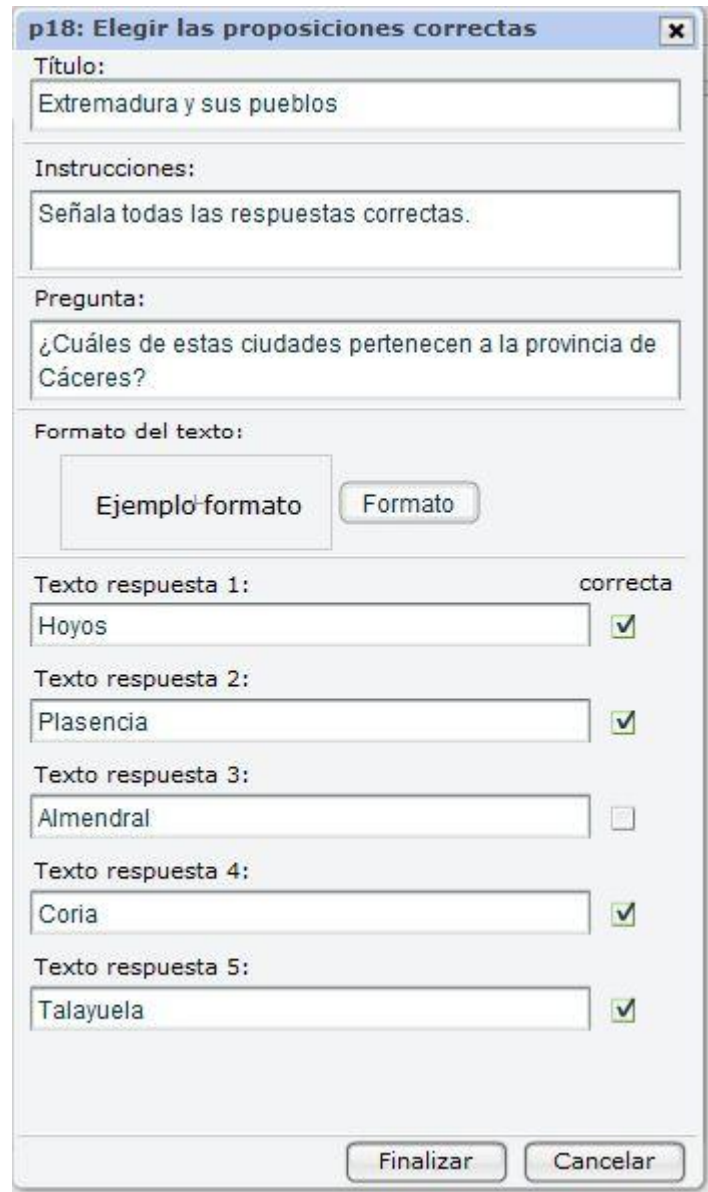

Ya solo queda aceptar y ver el resultado en el espacio de trabajo.

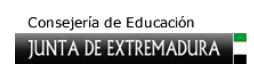

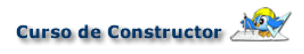

Extremadura y sus pueblos

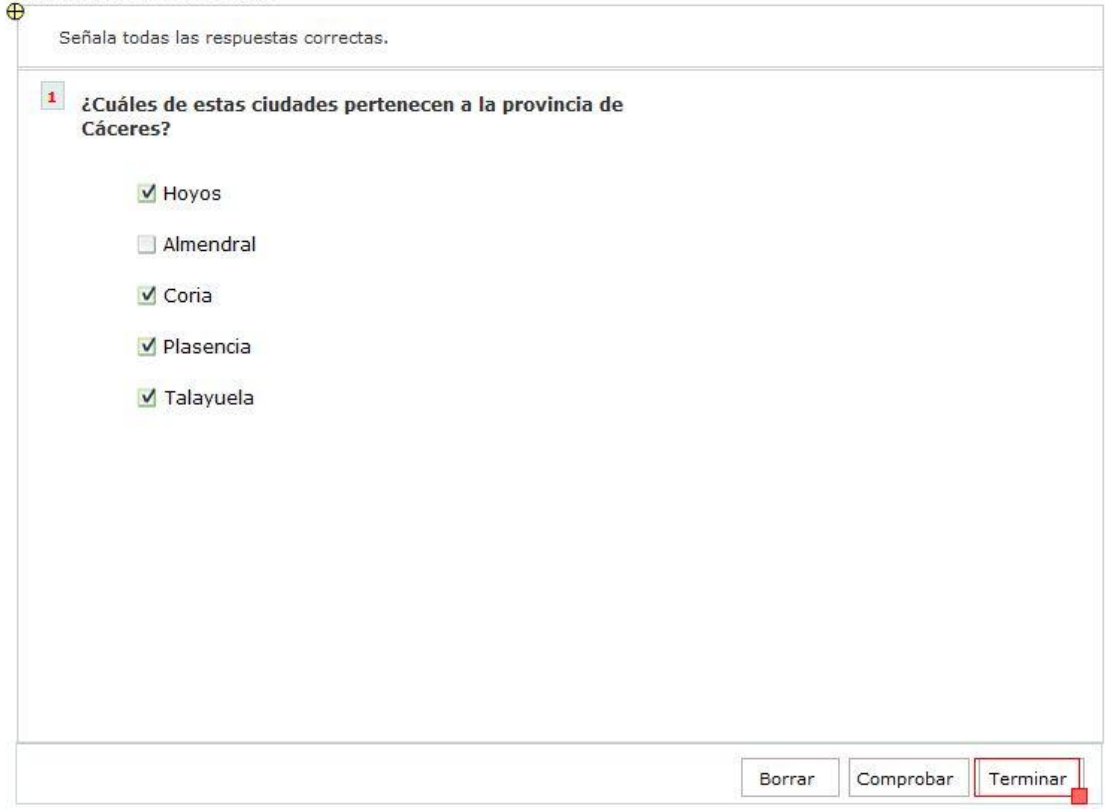

### **P19. Elegir las proposiciones verdaderas**

Una vez cargada en el escenario, puedes mover<br>cada una de las preguntas y respuestas al lugar<br>que desees. Incluso, haciendo clic sobre esas<br>etiquetas, podrás editarlas de forma individualizada.

Esta plantilla es la clásica actividad de marcar verdadero/falso para una serie de afirmaciones dadas. Su configuración es muy similar a las anteriores.

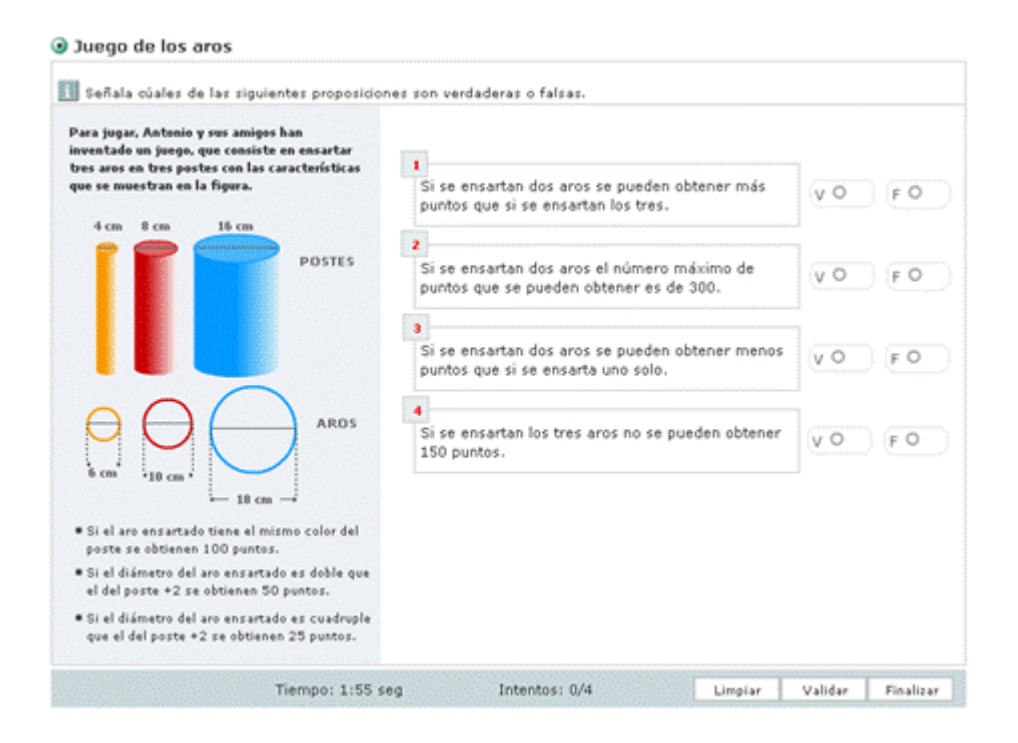

Tras elegirla en el panel de **Plantillas**, se elige el número de preguntas, pulsamos el botón **Configurar** y la completamos en cuanto a las preguntas y su solución. En esta ocasión, puedes cambiar la clásica **"V"** y **"F"** para verdadero/falso por cualquier otra inicial, así podrás adaptarlo a otras lenguas extranjeras.

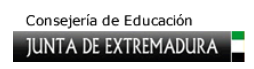

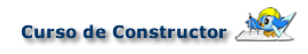

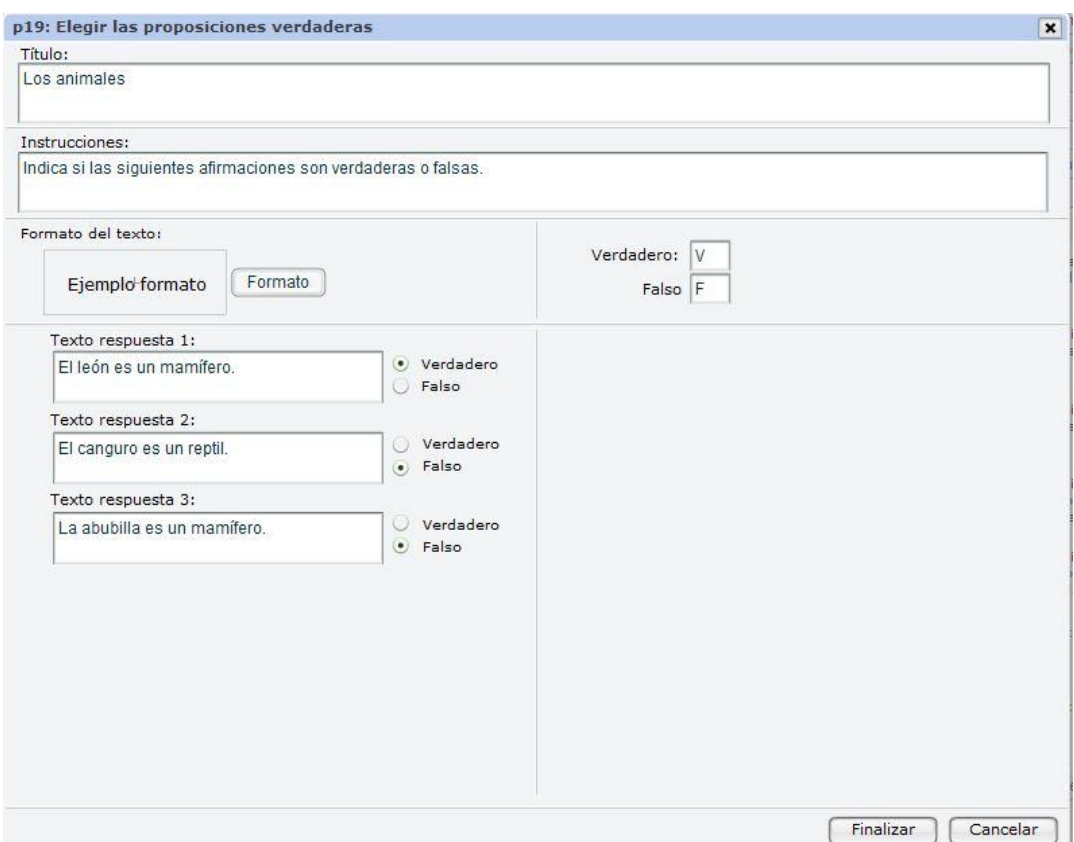

#### Este sería el aspecto final.

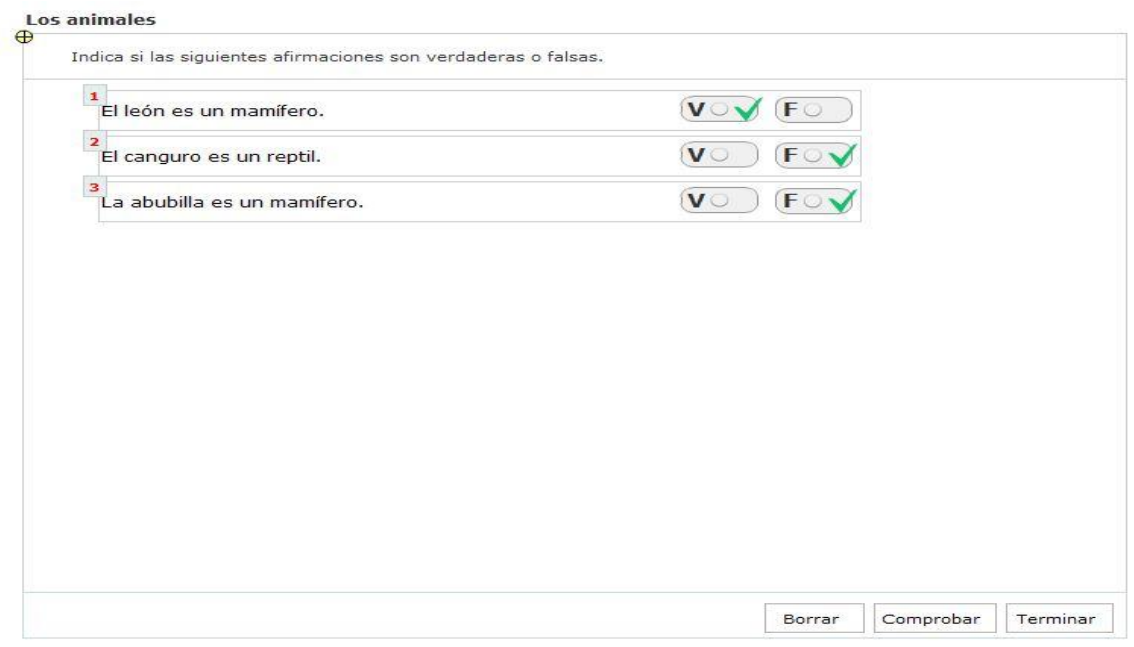

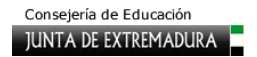

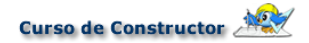

#### **P45. Texto libre**

Esta plantilla, que sirve para que los alumnos den una respuesta libre sobre un proceso o explicación y que después el profesor podrá leer, ha sido mejorada en esta nueva versión, ya que anteriormente sólo se podía ver la respuesta del alumno a traves del **Gestor de aprendizaje** de la plataforma **Atenex**, pero ahora, sin embargo, podemos enviar el contenido de esa respuesta a cualquier cuadro de texto con scroll que arrastremos a otro fotograma. De esta forma, el alumno puede releer su respuesta y compararla con la que el profesor le indica como correcta en el mismo fotograma.

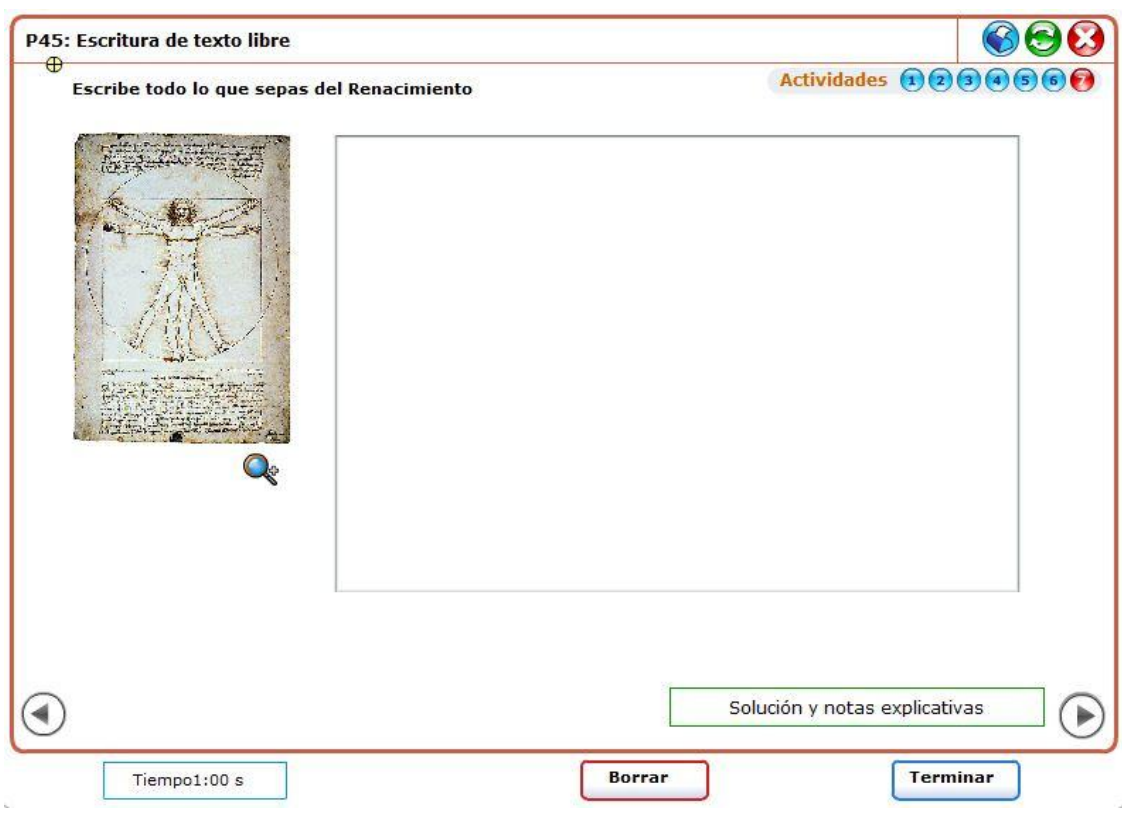

Su configuración es muy simple, lo único que debemos hacer tras elegirla en el panel **Plantillas**  es pulsar el botón **Configurar** y nos aparece esta ventana para definir un título, las instrucciones y el formato del texto y un campo nuevo en el cual se nos pide que le demos un nombre a la variable global donde copiar el contenido. Es decir, esa variable será nuestro cuadro de texto con scroll que recibirá la respuesta del alumno.

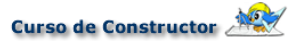

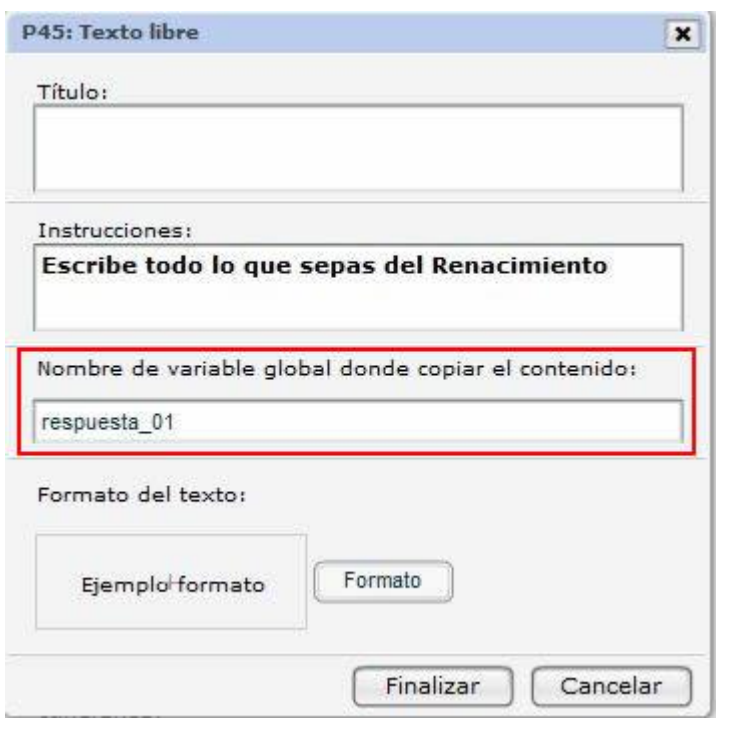

Para ello queda un paso aún que consiste en lanzar desde el panel Componente un cuadro de texto con scroll a cualquier fotograma vacío. Dicho componente lo seleccionamos en el espacio de trabajo (debe aparecer el borde rojo alrededor del mismo) y a continuación, desplegamos el panel **Propiedades.** En dicho panel veremos que en la esquina superior derecha aparece el botón **Más opciones**, pues bien hacemos clic en él y en la siguiente ventana, dentro del apartado **Variables Globales**, deberemos escribir el mismo nombre que dimos en la configuración de la plantilla para la variable global y pulsar el botón **Aplicar** como puedes

observar en la imagen inferior.

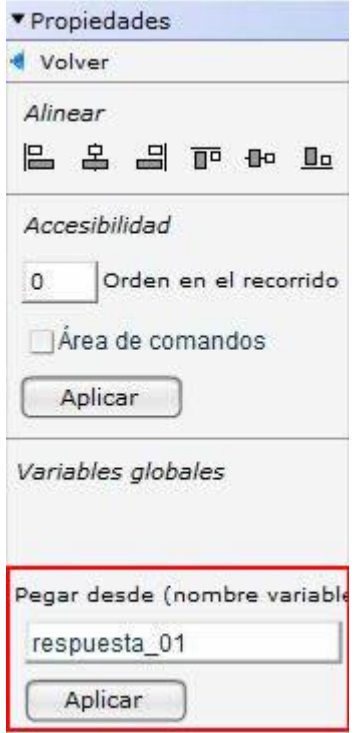

Tras aceptar, sólo veremos en nuestro espacio de trabajo la referencia a esas instrucciones y un cuadro de texto blanco que podremos redimensionar y recolocar a nuestro gusto, así también, podremos enriquecer la plantilla con alguna imagen alusiva. Ese cuadro es el espacio donde los alumnos explicarán el proceso solicitado.

El funcionamiento de la misma es muy simple, al reproducirla, el alumno debe escribir en dicho cuadro su respuesta y cuando estime que ha terminado debe pulsar el **botón Terminar** de la zona inferior de la plantilla. Es muy importante que pulsen dicho botón Terminar porque de lo contrario no se guardará el contenido de su respuesta. Tras ello, solo hay que navegar hasta el fotograma donde está el cuadro de texto con scroll en cuyas propiedades se había indicado el mismo nombre de variable y allí encontraremos su respuesta. Ese fotograma que alojará su respuesta podemos adornarlo como consideremos oportuno con algún gráfico o por ejemplo, otro cuadro de texto con la respuesta que el profesor considera acertada para que ellos puedan comparar.

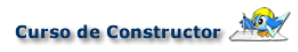

Este sería el resultado final.

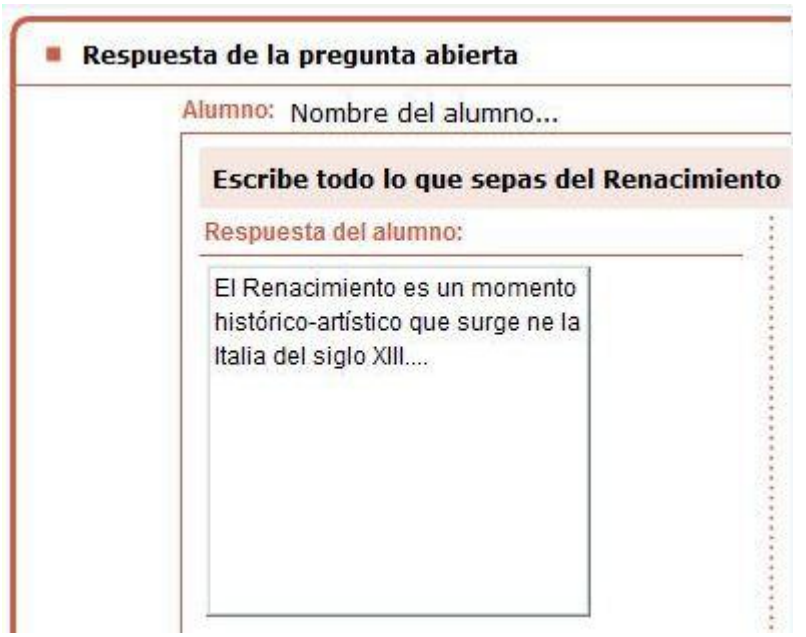

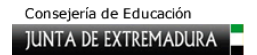

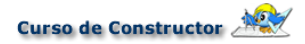

#### **P47. Emparejar textos**

Esta plantilla nos permitirá relacionar textos con textos, lo cual nos dará mucho juego a la hora de establecer actividades del tipo de definiciones, autor-idea... Su configuración es muy sencilla e intuitiva, veamos un ejemplo. Lo primero como siempre es seleccionarla dentro del panel **Plantillas**, a continuación, debemos determinar el número de textos a mostrar y, una vez pulsado el botón **Configurar**, ya se nos presenta la pantalla para introducirlos con su correspondiente relación.

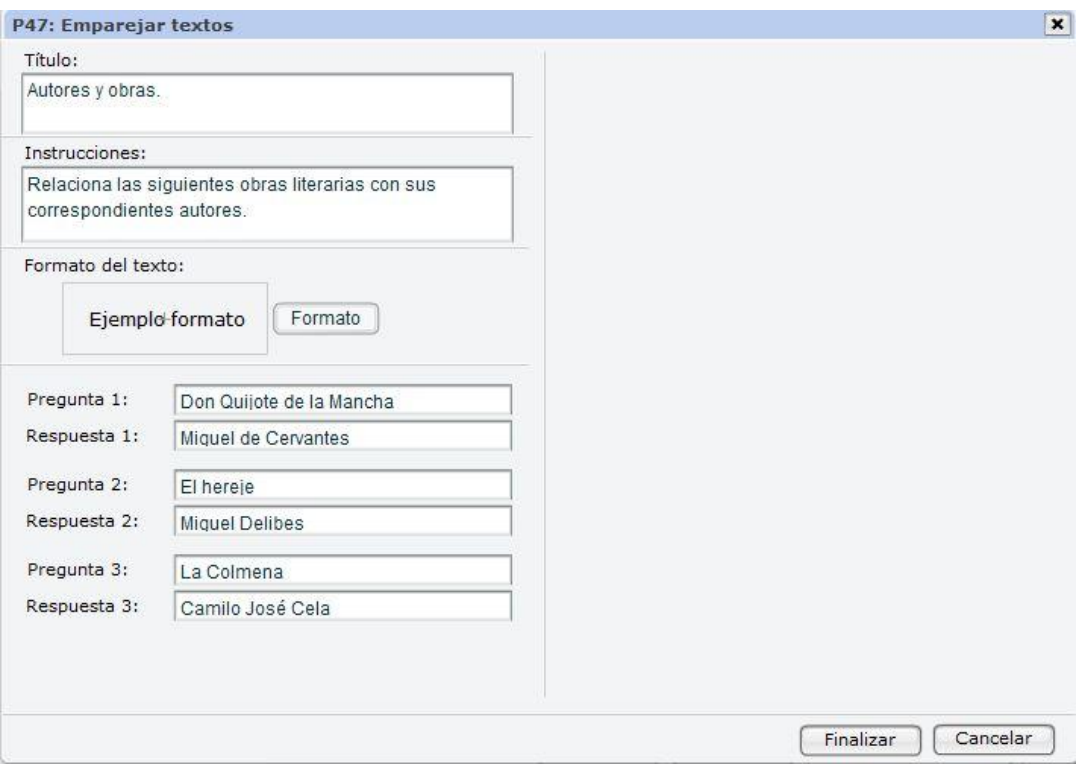

También podemos pulsar el botón **Formato de texto** para elegir un formato determinado. Y ya está, aceptamos para ir cerrando esas pantallas y veremos en nuestro escenario el resultado, el cual siempre podrás recolocar para ajustarse a tus necesidades.

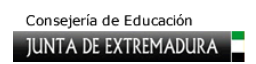

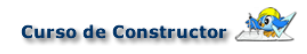

#### Autores y obras.

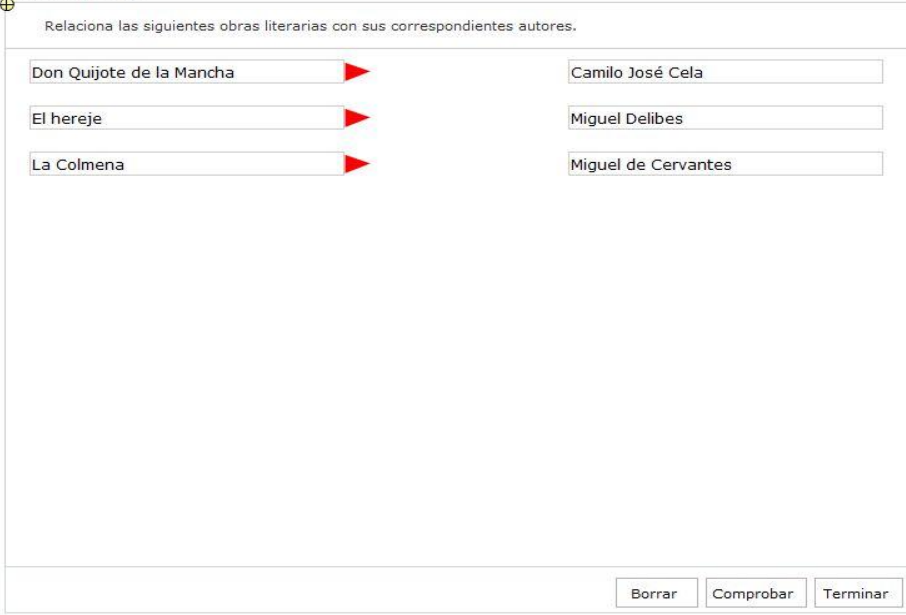

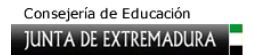

### **P49. Escribir palabras no asociadas a preguntas**

Esta nueva plantilla, en apariencia muy sencilla, viene a complementar a la número tres que te permitía ocultar las respuestas dentro de un texto para que después el alumno lo completara escribiendo en los cuadros. En ese caso, esas cajas a completar se movían como un todo por el espacio de trabajo, sin embargo, en este caso, cada una de ellas podrás colocarla donde desee, lo cual junto a algún gráfico, imagen, animación e permitirá muchas posibilidades al ser tan flexible.

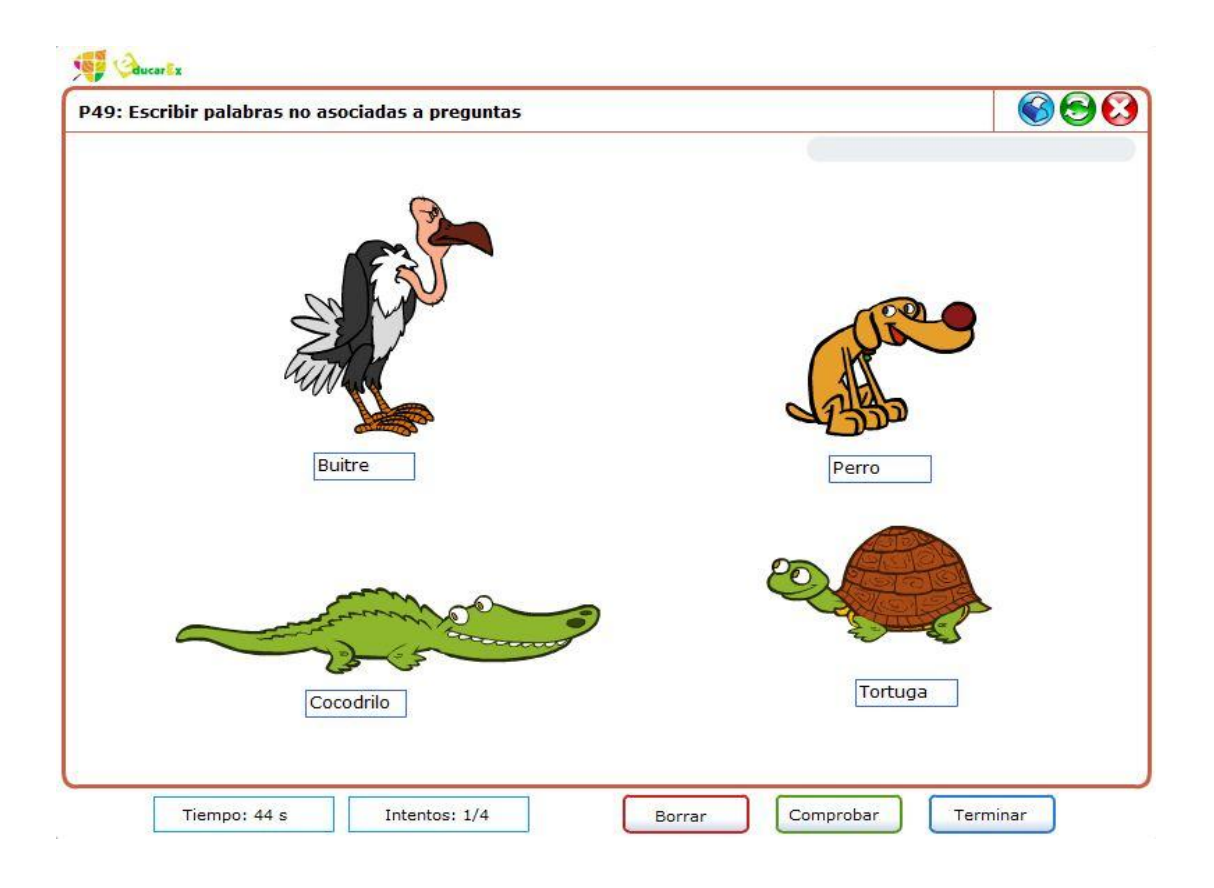

Su configuración es muy sencilla, ya que prácticamente hay que introducir las palabras que debe escribir el alumno y tras confirmar, colocar dichas etiquetas por el espacio de trabajo con su apoyo gráfico. Veamos esa ventana de configuración que se abre al elegir un número de elementos y pulsar **Configurar** plantilla. Como ves, lo primero es completar los campos Título e instrucciones como en todas las plantillas estudiadas. Tras ello solo queda escribir cada una de las respuestas y pulsar el botón **Añadir**. Las respuestas se irán recogiendo en el cuadro inferior que aparece como Lista de textos, en el cual podrás seleccionar cualquiera de ellas y modificarla o borrarla. Cuando haya introducido todas las palabras pulsamos **Finalizar** y el botón **Aceptar** de la primera ventana. En ese momento, ya podemos ver la plantilla en el espacio de trabajo pero todavía queda el trabajo de recolocar cada una de esas etiquetas y acompañarlas de algún elemento gráfico, una imagen por ejemplo, que sirva de guía al alumno

Curso Constructor Iniciación **Página 132** 

para responder correctamente, como puedes ver en la imagen superior que muestra el resultado final.

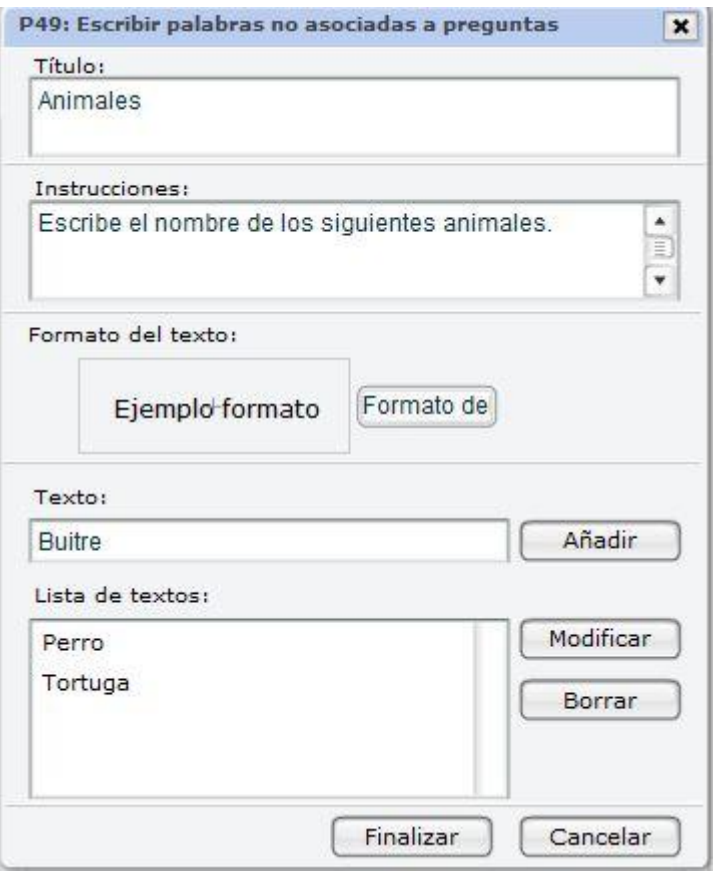

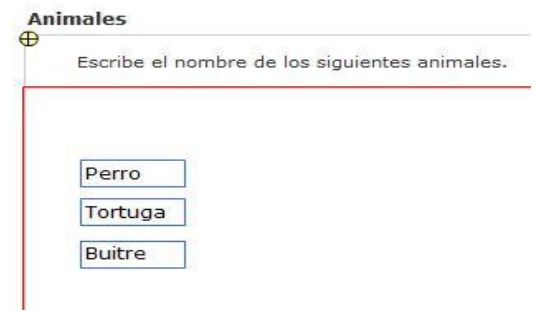

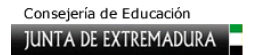

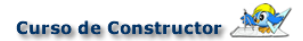

#### **P50. Colocar objetos no asociados a preguntas**

Esta es otra de las nuevas plantillas que incorpora la versión 4 de Constructor. Es similar a la anterior ya que busca una mayor flexibilidad con las respuestas que el alumno, en este caso, debe arrastrar. Ahora podrás elegir archivos multimedia para que el alumno complete la actividad arrastrando al lugar correspondiente y además dichos elementos no van asociados a preguntas. Esta plantilla podrás usarla para completar mapas, procesos físicos, recorridos... si la acompañas de su correspondiente apoyo gráfico.

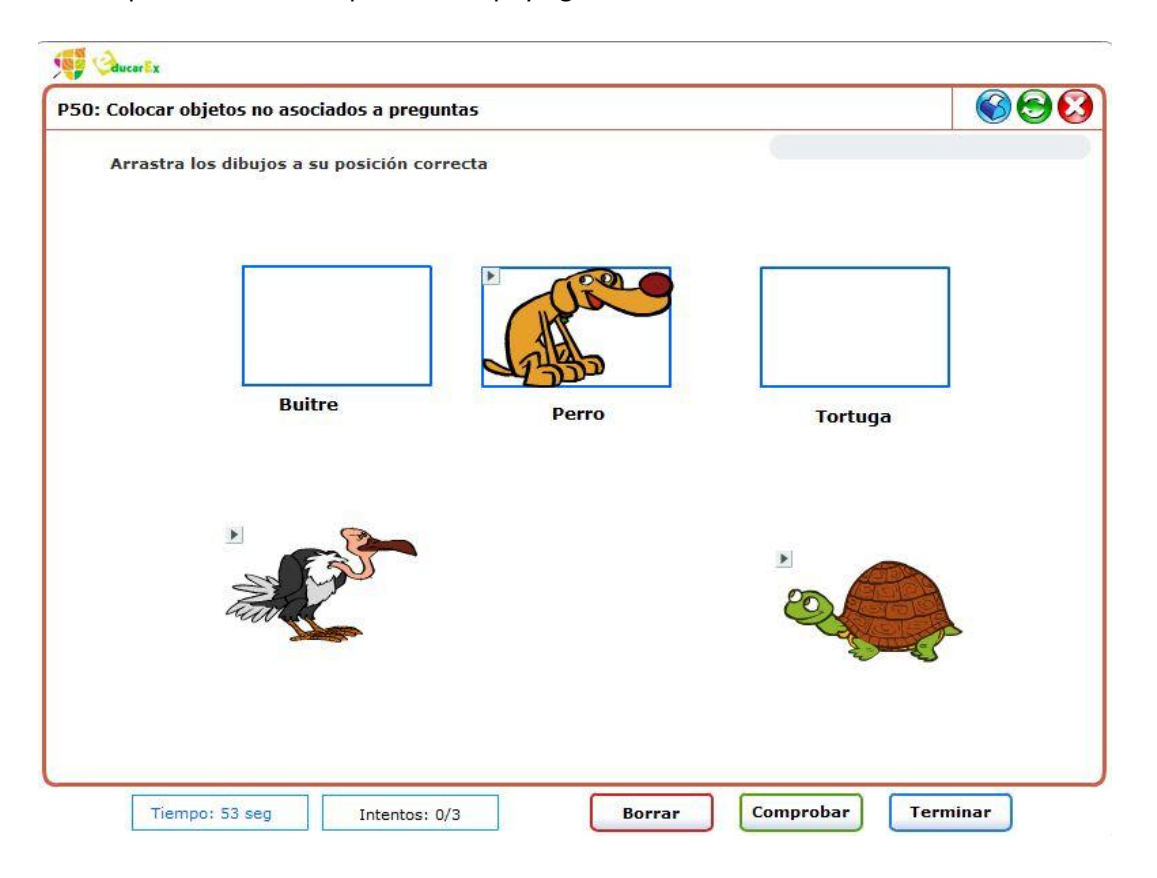

Su configuración también es muy sencilla como puedes observar al lanzar su ventana. Rellenamos los campos Título e instrucciones en primer lugar y después, ya abordamos la selección de los medias. Existe la posibilidad de modificar el ancho y alto tanto de preguntas como de respuestas así como el color del borde abriendo la correspondiente paleta de colores.

Tras ello solo queda elegir el tipo de archivo multimedia en el desplegable **Elemento pregunta** y realizar la búsqueda entre los subidos a nuestro ODE. Eso sí, no olvides ir pulsando el botón **Añadir** para que de esta manera se graben en el cuadro inferior donde podrás observar todos los incorporados, y modificar o borrar cualquiera de ellos. Cuando termines de cargar todos los necesarios, pulsa Finalizar y confirma la siguiente ventana con el botón **Aceptar**.

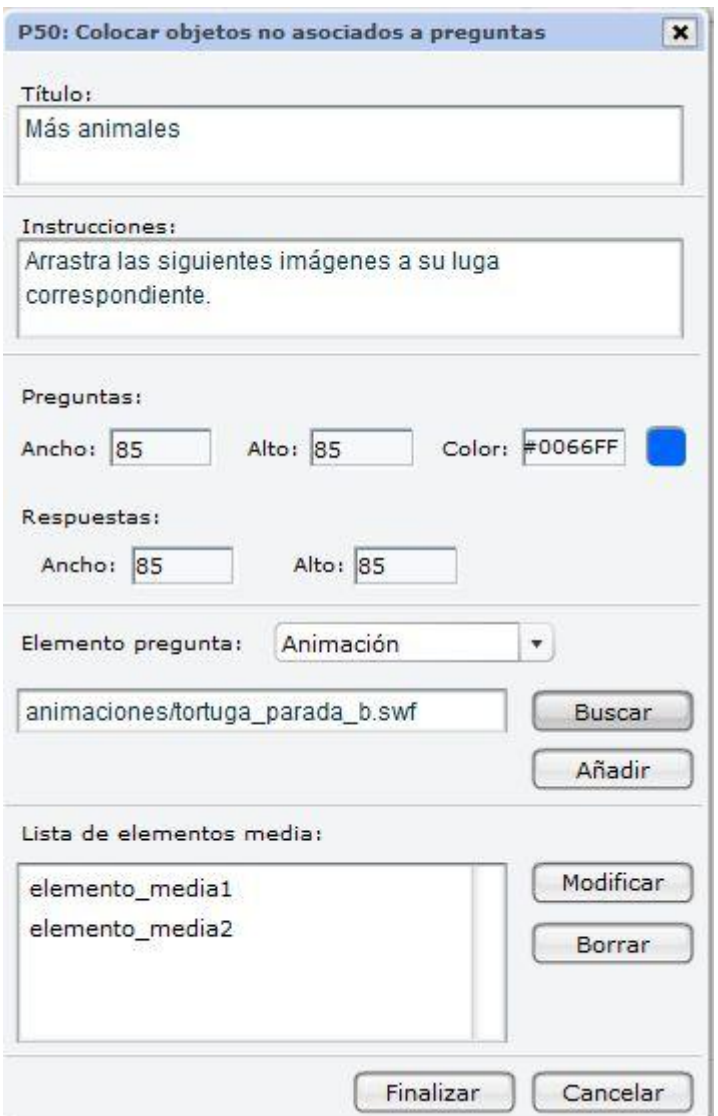

Cuando veas la plantilla en el espacio de trabajo observarás que aparecen dos juegos de los medias elegidos, uno sombreado que serán la caja a la que el alumno deberá arrastrar las imágenes o animaciones. Verás que puedes arrastrar dichas cajas destino a cualquier punto del espacio de trabajo, al igual que pasaba con las etiquetas de texto de la plantilla anterior.

Sin embargo, queda para terminar la plantilla introducir etiquetas junto a las cajas destino (las que aparecen sombreadas) en la cuales aparezca lo que el alumno debe arrastrar a ese lugar. Mira la siguiente imagen para comprenderlo mejor. Tras ello puedes dar por finalizada la configuración de la plantilla.

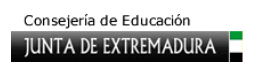

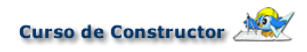

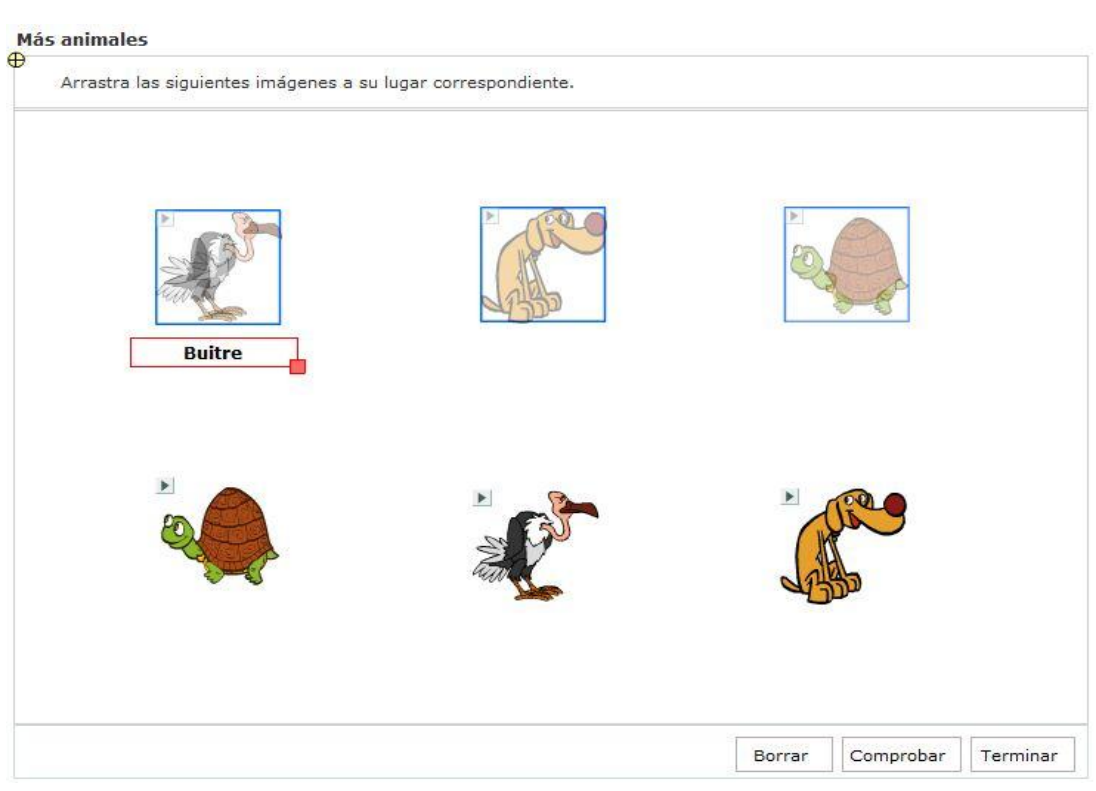

### **P51. Ordenar textos en filas y columnas**

Esta es otra nueva plantilla que presenta la versión 4 de Constructor. Con ella podrás presentar a los alumnos actividades de clasificación arrastrando una serie de etiquetas a filas o columnas en función de sus características.

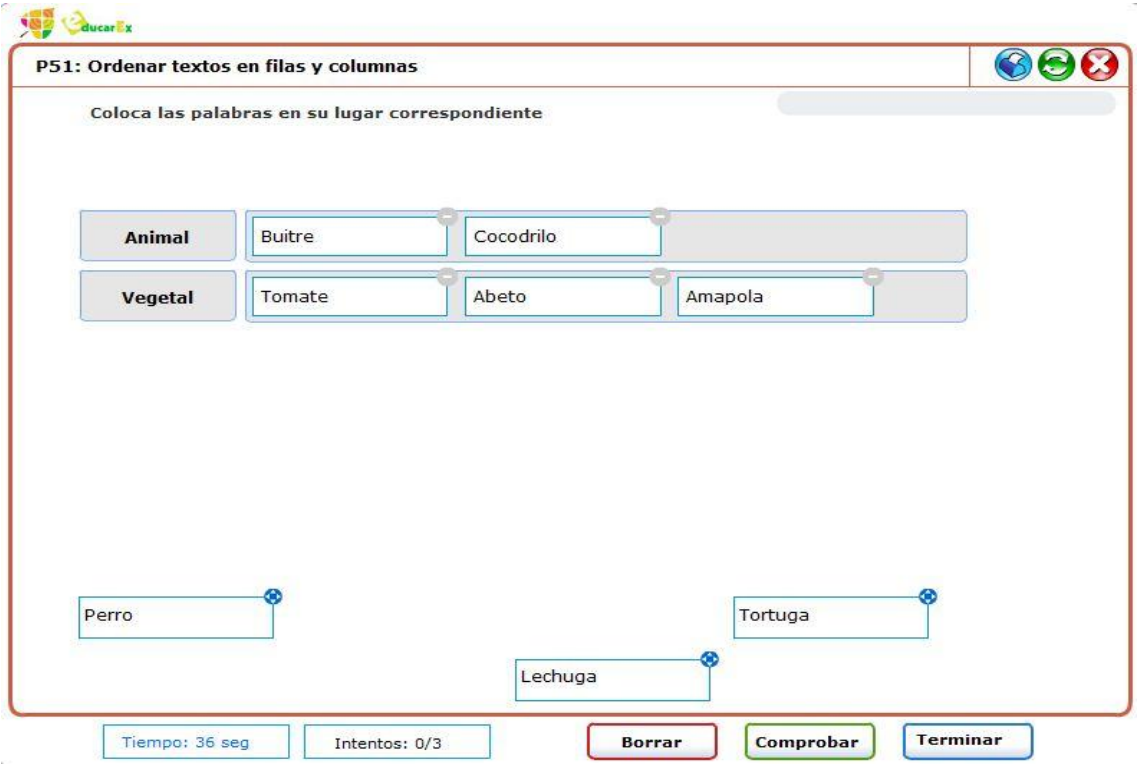

Veamos su configuración. Como en otros muchos casos de plantillas anteriores primero se te pide el número de elementos o textos que quieres presentar en la actividad. Una vez seleccionado un número de ellos y tras pulsar el botón **Configurar**, se nos abre una nueva ventana donde en primer lugar se nos pide un **Título** y unas **instrucciones**. A continuación, debemos escribir los textos que aparecerán en las etiquetas y pulsar el botón Añadir para incorporarlos al cuadro inferior donde podrás seleccionarlos en cualquier momento para modificarlos o eliminarlos si fuera necesario.

Tras ello, debemos elegir la **orientación** y el **número de filas o columnas** que necesitas en función de los conjuntos que hayas decidido. La orientación horizontal, como se observa en el ejemplo recreado en la imágenes, sirve para disponer las etiquetas en filas y, la vertical para disponerlas en columnas. Ten en cuenta las dimensiones del espacio de trabajo a la hora de crear tu actividad ya que un exceso de etiquetas o textos muy extensos dentro de ellas pueden plantearte problemas de distribución. Tras ello pulsa **Finalizar** y acepta la anterior ventana.

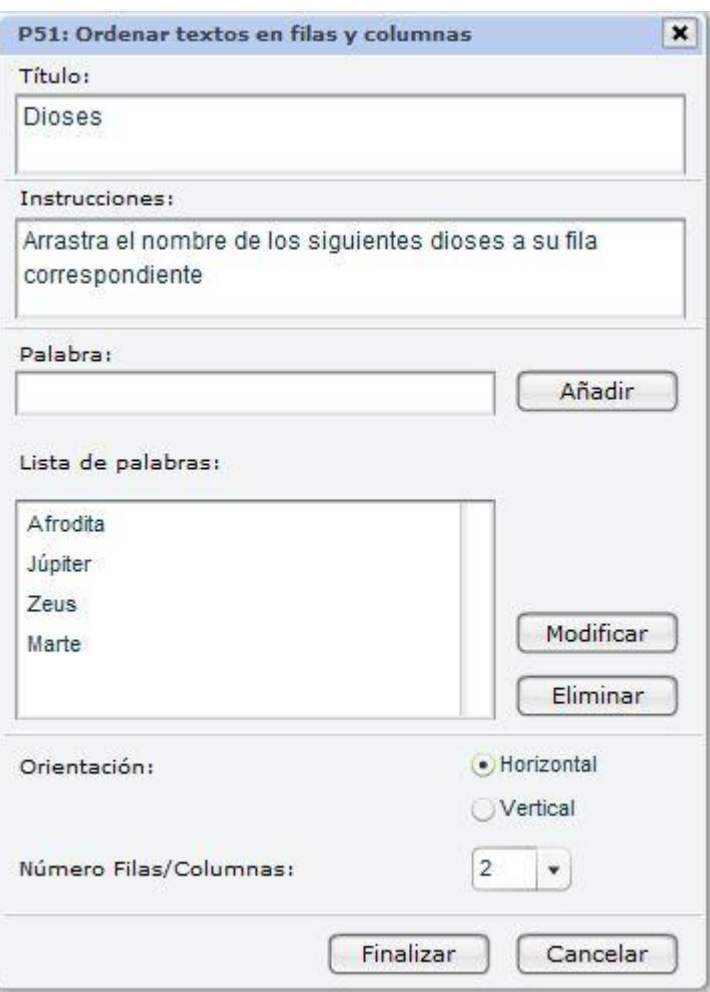

Una vez confirmada la configuración queda rematar en el espacio de trabajo la plantilla. Lo primero sería colorar la tabla que alojará las etiquetas a la posición que desees pulsando el **icono azul** con forma circular que aparece en la esquina superior izquierda. Ese icono te servirá para arrastrar los elementos de esta plantilla. Tras ello, debes hacer doble clic en las etiquetas fila/columna 0,1... para editar ese texto y poner el nombre de los conjuntos que servirán de referencia a la clasificación, por ejemplo, Grecia, Roma como se ve en el ejemplo. Para finalizar hay que arrastrar las etiquetas de la zona inferior a su lugar correspondiente utilizando el icono azul anteriormente comentado, ya sea fila o columna. Si te equivocas puedes pulsar el icono gris que aparece en la esquina superior derecha de las etiquetas arrastradas a la tabla.

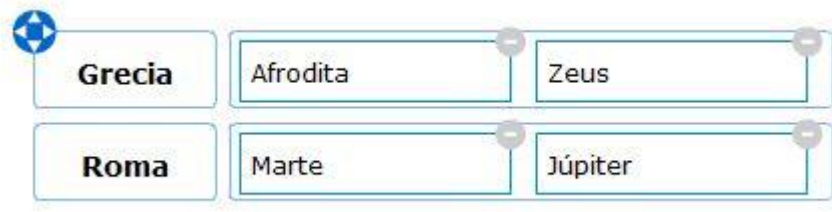

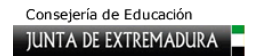

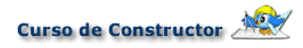

Con esto ya tendrás tu plantilla preparada como se puede apreciar en la siguiente imagen.

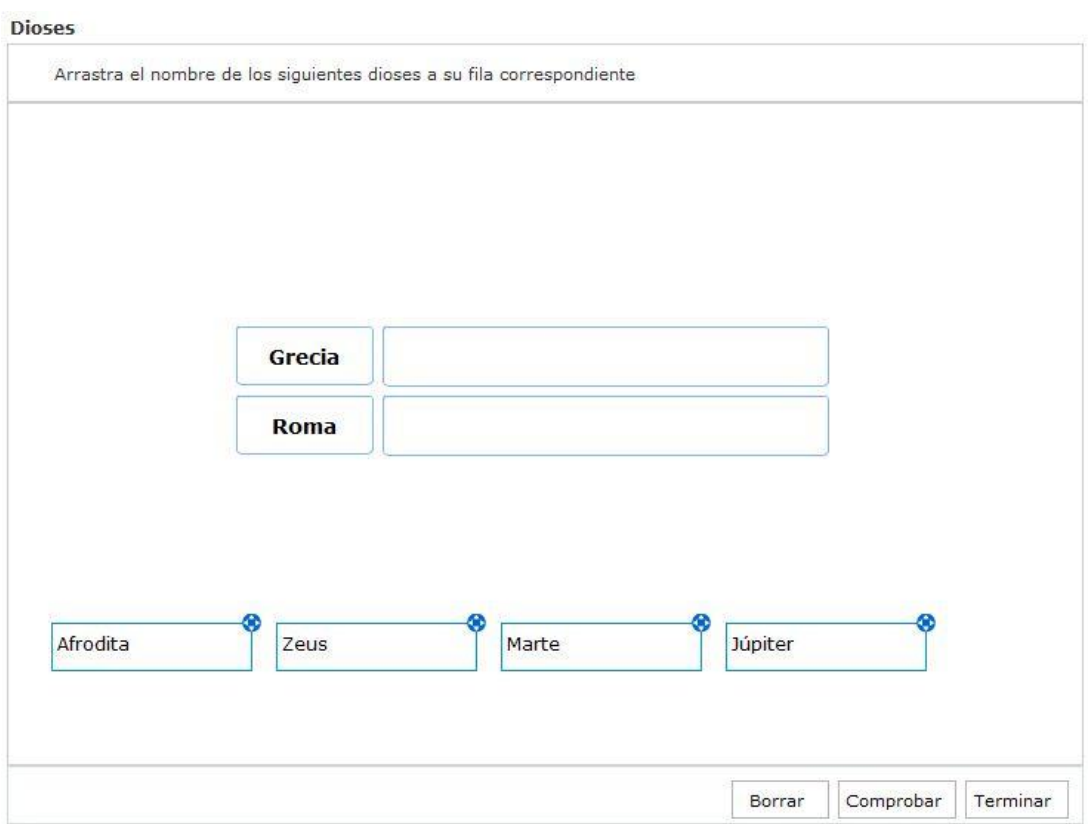

Cuando el alumno pulse el botón **Comprobar** al acabar la actividad aparecerán las etiquetas correctamente colocadas con un borde verde, las otras deberá volverlas a su punto de origen pulsando el icono gris con el guión que aparece arriba a la derecha.

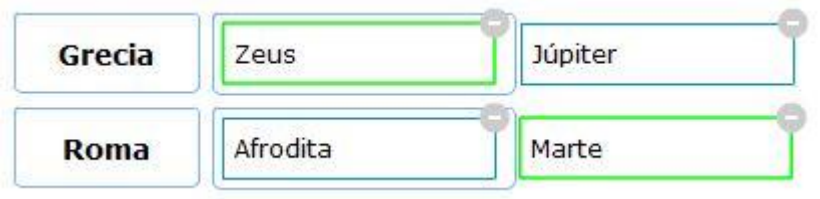

### **P52. Múltiples soluciones**

Esta plantilla viene a intentar solucionar el caso de evaluar una respuesta como correcta cuando existe la posibilidad de escribirla de formas diferente, es decir, con ella el profesor puede incluir todas las posibles alternativas correctas a una respuesta para que la evaluación sea positiva en cualquiera de ellas.

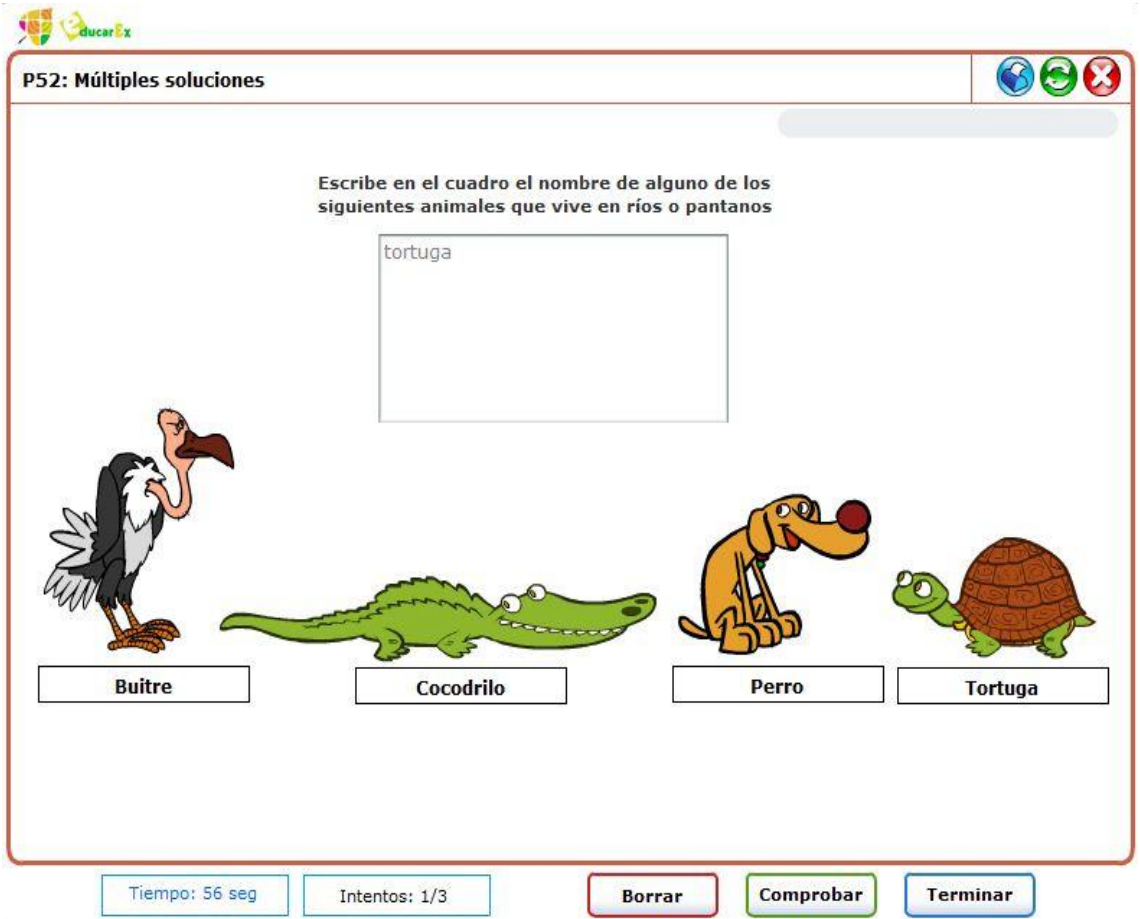

Su configuración es muy sencilla ya que tras pulsar el botón **Configurar**, solo tendremos que rellenar los campos Título, instrucciones y las posibles respuestas correctas a la pregunta realizada en el campo Instrucciones. También podemos dar formato a los textos que presentará la plantilla antes de **Finalizar** su configuración.

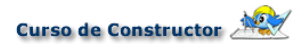

Tras ello, aparece en el espacio de trabajo como un cuadro de texto que aparece vacío pero que servirá al alumno para escribir su respuesta. Siempre puedes adornar el resto del fotograma con imágenes o animaciones relacionadas con la pregunta realizada. En la siguiente imagen puedes ver el resultado final.

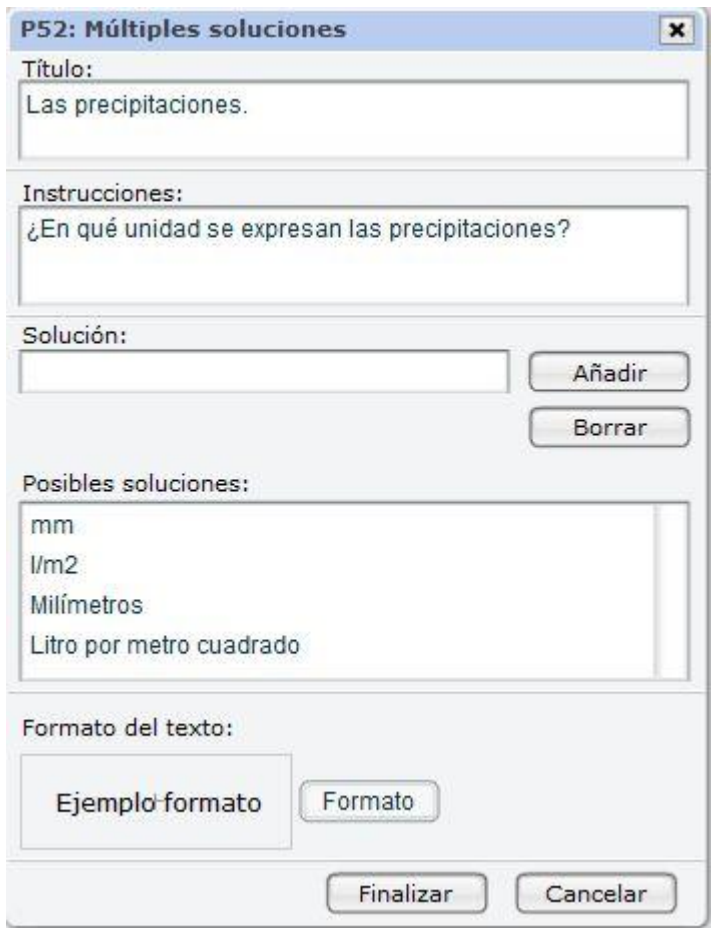

Las procinitaciones

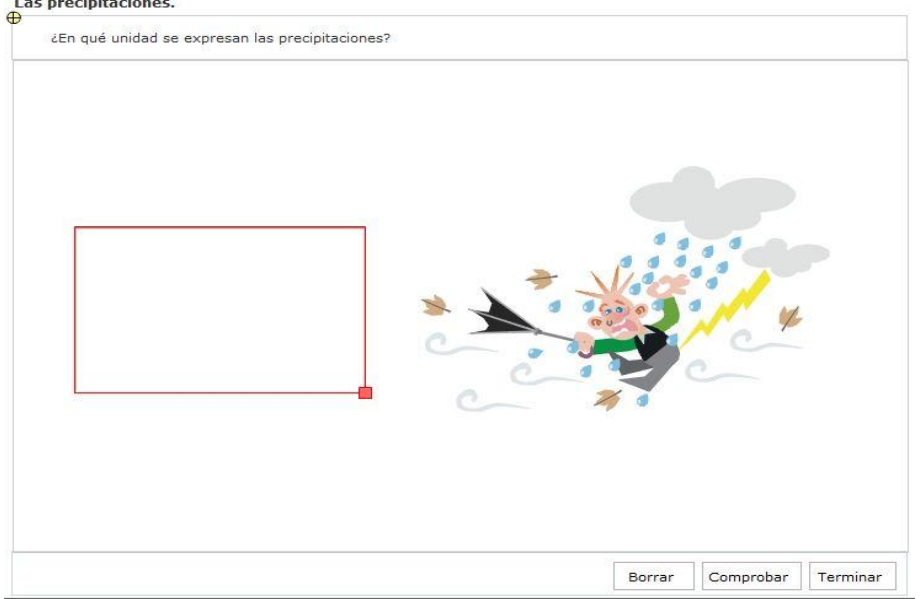

### **P53. Operaciones matemáticas**

Esta nueva plantilla te ofrece la posibilidad de presentar al alumno una serie de operaciones matemáticas básicas con o sin decimales.

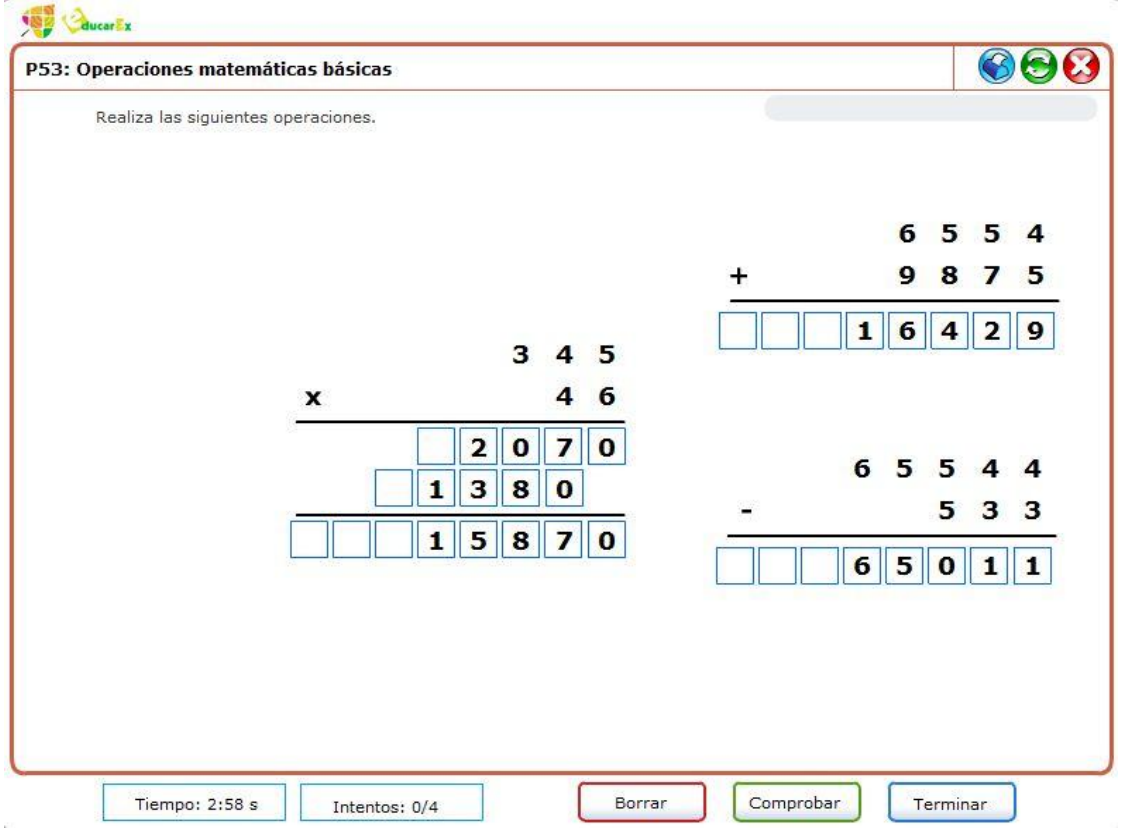

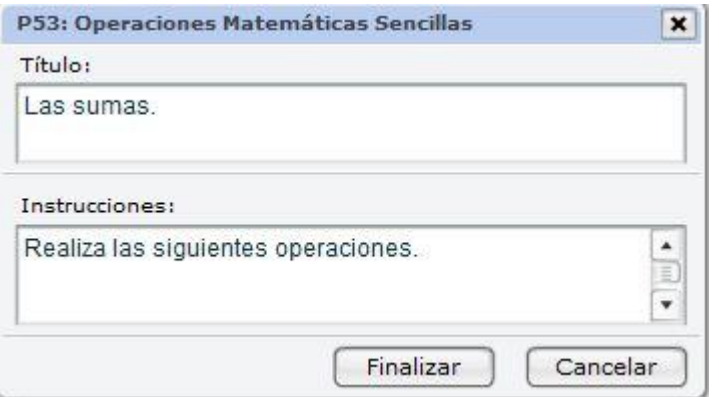

Al pulsar en su configuración te aparecerá una ventana reducida en la cual solamente puedes introducir un **Título** para la actividad y las **instrucciones**. Tras pulsar el botón **Finalizar** verás en el espacio de trabajo una columna azul con la representación de las operaciones.

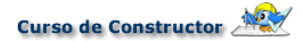

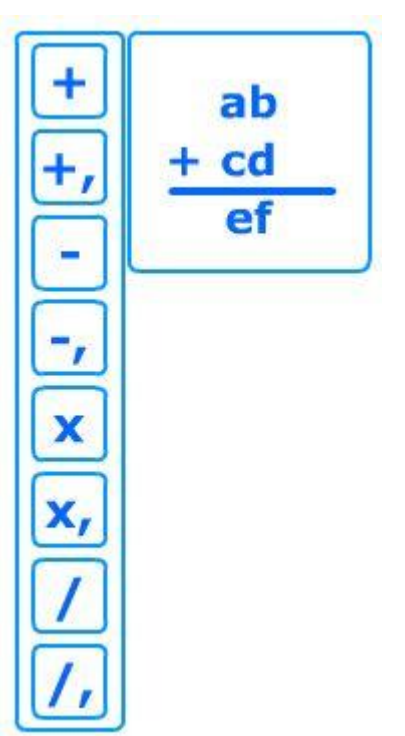

Ahora solo queda elegir la operación deseada y arrastrar al espacio de trabajo su expresión matemática que aparece a la derecha con una serie de letras.

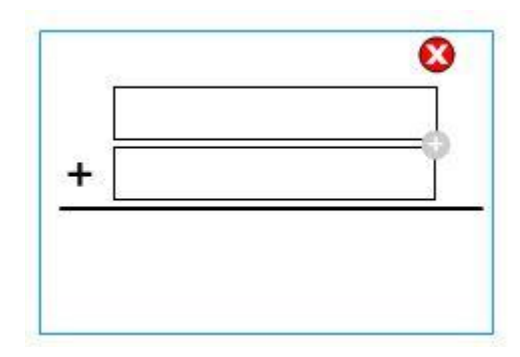

A continuación, aparece en el lugar elegido una caja con borde azul como la que puedes observar en la imagen. Debes hacer clic en las cajas y escribir los números que desees. El resultado va apareciendo de forma automática

como observarás. Si necesitas una fila más deberás hacer clic en el icono gris que aparece entre las dos cajas a la derecha.

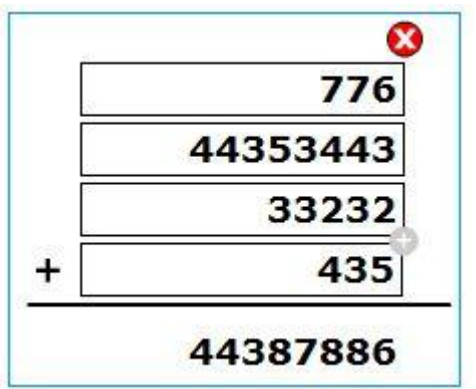

En caso de querer eliminar toda la operación solo deberás pulsar el icono rojo que verás arriba a la derecha. Además, puedes mover la operación por todo el espacio de trabajo pinchando y arrastrando en su interior. En ese sentido ,piensa que la columna azul con las operaciones es invisible cuando se realice una vista previa de la actividad con lo cual puedes jugar con ese espacio y mover ésta última a un lugar donde no te moleste.

Tras ello, al previsualizar, el alumno se encontrará con la operación configurada y unos cuadros azules en la fila del resultado donde debe ir escribiendo el número que corresponda como puedes observar en la imagen inicial.

# **7. Plantillas II. Plantillas lúdicas**

# **7.1. Plantillas lúdicas**

**Tipo**

[P20. Crucigrama](http://constructor.educarex.es/index.php?option=com_content&task=view&id=104&Itemid=171)  [P21. Crucigrama numérico](http://constructor.educarex.es/index.php?option=com_content&task=view&id=105&Itemid=171)  [P22. Pirámide](http://constructor.educarex.es/index.php?option=com_content&task=view&id=106&Itemid=171)  [P23. Sopa de letras](http://constructor.educarex.es/index.php?option=com_content&task=view&id=107&Itemid=171)  [P24. Rompecabezas](http://constructor.educarex.es/index.php?option=com_content&task=view&id=108&Itemid=171)  [P25. Descubrir parejas](http://constructor.educarex.es/index.php?option=com_content&task=view&id=117&Itemid=171)  [P26. Emparejar](http://constructor.educarex.es/index.php?option=com_content&task=view&id=116&Itemid=171)  [P29. Ahorcado](http://constructor.educarex.es/index.php?option=com_content&task=view&id=115&Itemid=171)  [P31. Puzzle de bordes irregulares](http://constructor.educarex.es/index.php?option=com_content&task=view&id=114&Itemid=171)  [P33. Tangram](http://constructor.educarex.es/index.php?option=com_content&task=view&id=113&Itemid=171)  [P38. Unir puntos](http://constructor.educarex.es/index.php?option=com_content&task=view&id=112&Itemid=171)  [P39. Mi mosaico](http://constructor.educarex.es/index.php?option=com_content&task=view&id=111&Itemid=171)  [P42. Sudoku](http://constructor.educarex.es/index.php?option=com_content&task=view&id=110&Itemid=171)  [P44. Juego de las diferencias](http://constructor.educarex.es/index.php?option=com_content&task=view&id=109&Itemid=171)
# **P20. Crucigrama**

La plantilla del crucigrama es muy sencilla de configurar, pero requiere que antes tomes lápiz y papel y realices un pequeño esquema para que sepas cuál será el resultado final que deseas.

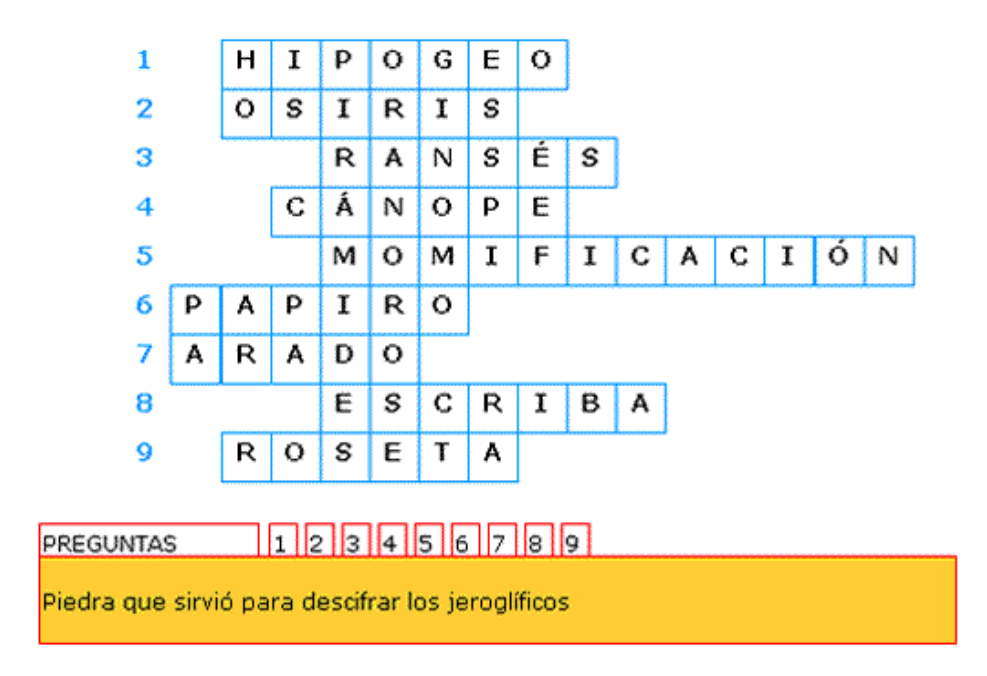

Para realizar este esquema te aconsejamos que sigas los siguientes pasos:

1.Escribe una palabra vertical, con tantas letras como líneas horizontales quieras que tenga tu crucigrama. Si te fijas en la imagen, la palabra vertical sería **piramides**.

2. Encaja las palabras horizontales que quieras incluir tomando como referencia las letras de la palabra vertical. Pueden coincidir en cualquier letra, no tiene por qué ser la primera de cada palabra horizontal.

3. Configura tu plantilla en CONSTRUCTOR.

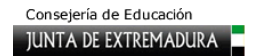

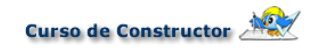

Una vez que hayas cargado la plantilla y entrado en la configuración, tendrás que teclear la palabra vertical, en minúsculas y sin tildes, como puedes ver en la imagen del lateral. Si pinchas en **Formato** accederás al editor html, en el que podrás configurar el tipo, tamaño y color de los textos que aparezcan en el crucigrama.

En la sección **Casillas** puedes determinar el ancho y alto de las casillas del crucigrama, así como el color de las celdas en su estado normal (antes de iniciar la actividad) y cuando están seleccionadas (es decir, cuando vamos a escribir en ellas). También podemos elegir el color de texto cuando la respuesta es correcta. Después de haber configurado todas estas opciones, pulsamos en **Aceptar**.

Ahora es el momento de añadir las palabras horizontales; escribiremos siempre en minúsculas, y debes tener en cuenta la correcta

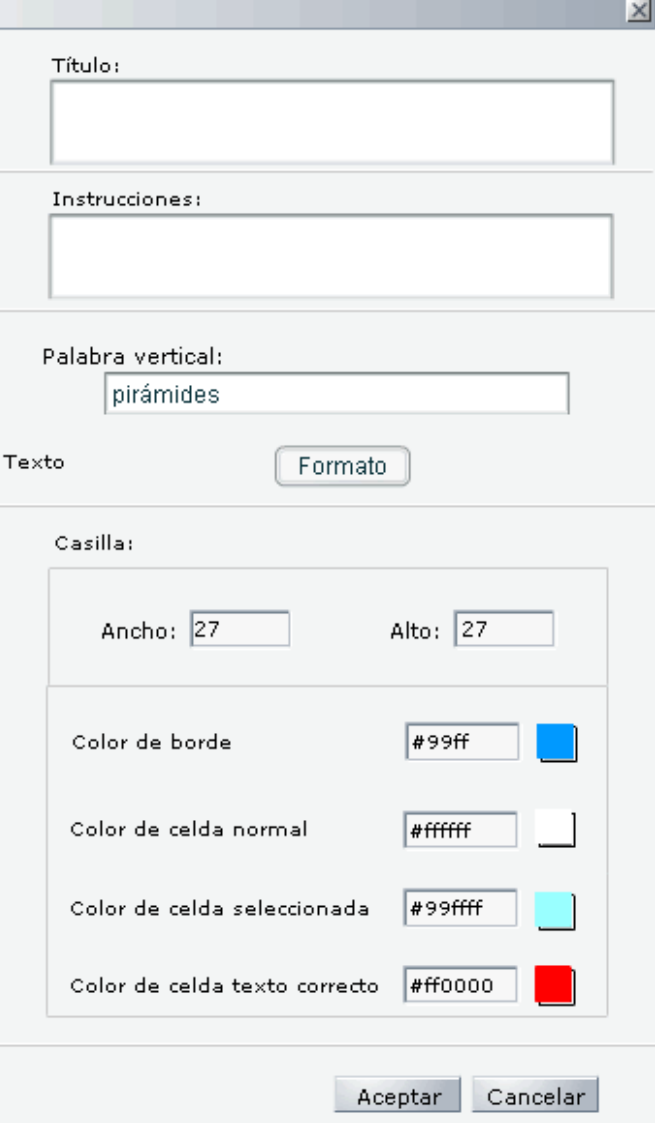

ortografía de la palabra. Es decir, si la palabra lleva una tilde y no se la pones, cuando el alumno la escriba con tilde se la dará como incorrecta.

Tras esto, añadimos todas las palabras horizontales que llevan letras de la vertical. El proceso es el siguiente:

1. Tecleamos la primera palabra en la casilla **Palabra**.

2. Si lo deseamos, podemos incluir un texto en la casilla **Texto ayuda**. Será el que se muestre cuando el alumno haga clic en el número de la palabra que vaya a rellenar.

3. Igualmente podemos incluir un media (imagen o sonido) que hayamos subido previamente al ODE como elementos de ayuda para encontrar la palabra buscada.

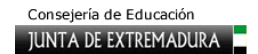

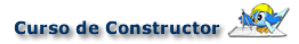

4.Cuando hayamos realizado los pasos anteriores, pulsamos en **Añadir**.

5. Procedemos del mismo modo con las demás palabras horizontales.

6. Si cometemos algún error, seleccionaremos la palabra afectada en la ventana **Lista de palabras**. Si queremos eliminarla, pulsamos en el botón **Borrar**, pero si solo queremos corregir, lo haremos en las casillas donde hayamos cometido el error y después pulsamos en **Modificar**.

En esta imagen puedes ver el resultado final de la plantilla. Puedes observar que, aunque los textos los hemos introducido en minúsculas, la plantilla los muestra al final en mayúsculas.

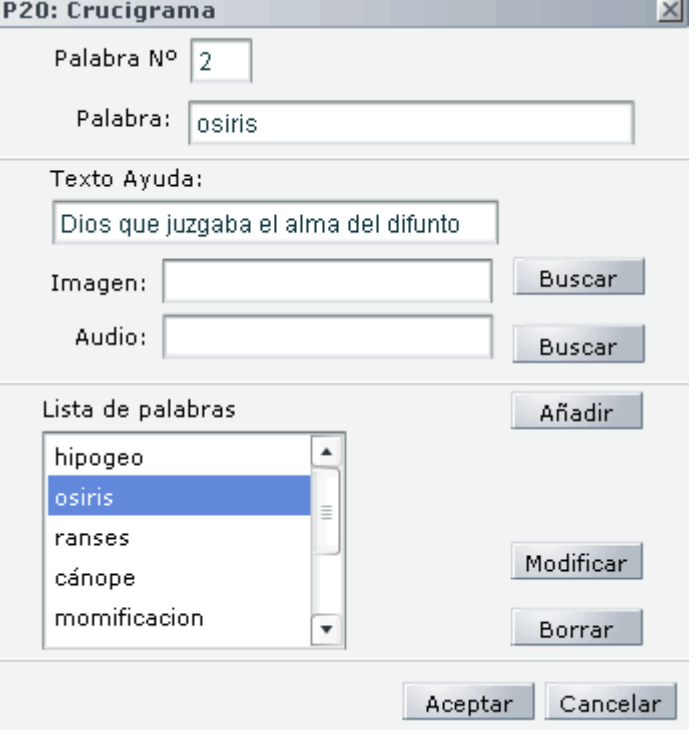

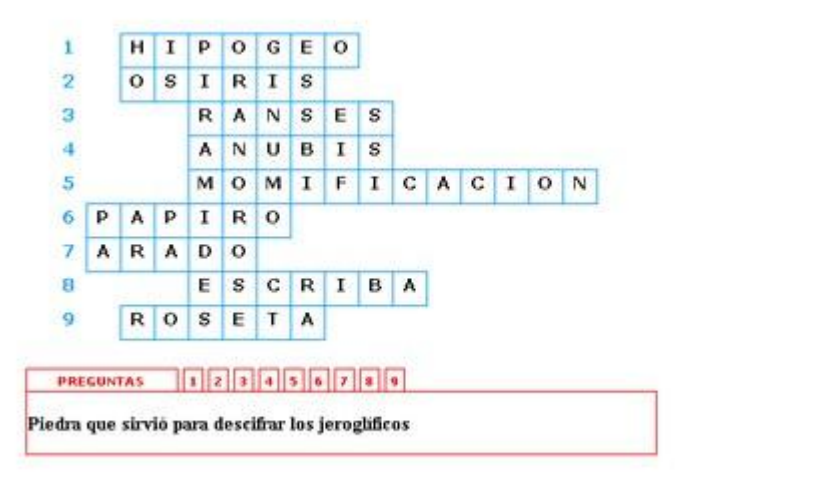

Limpiar Validar Finalizar

# **P21. Crucigrama numérico**

Esta plantilla nos presenta un crucigrama con palabras cruzadas. Al principio de cada palabra encontramos un número que nos dará la pista que buscamos para resolver el ejercicio. Como en el caso anterior, si preparamos el esquema de la actividad antes de realizarla, la configuración de la plantilla será mucho más sencilla.

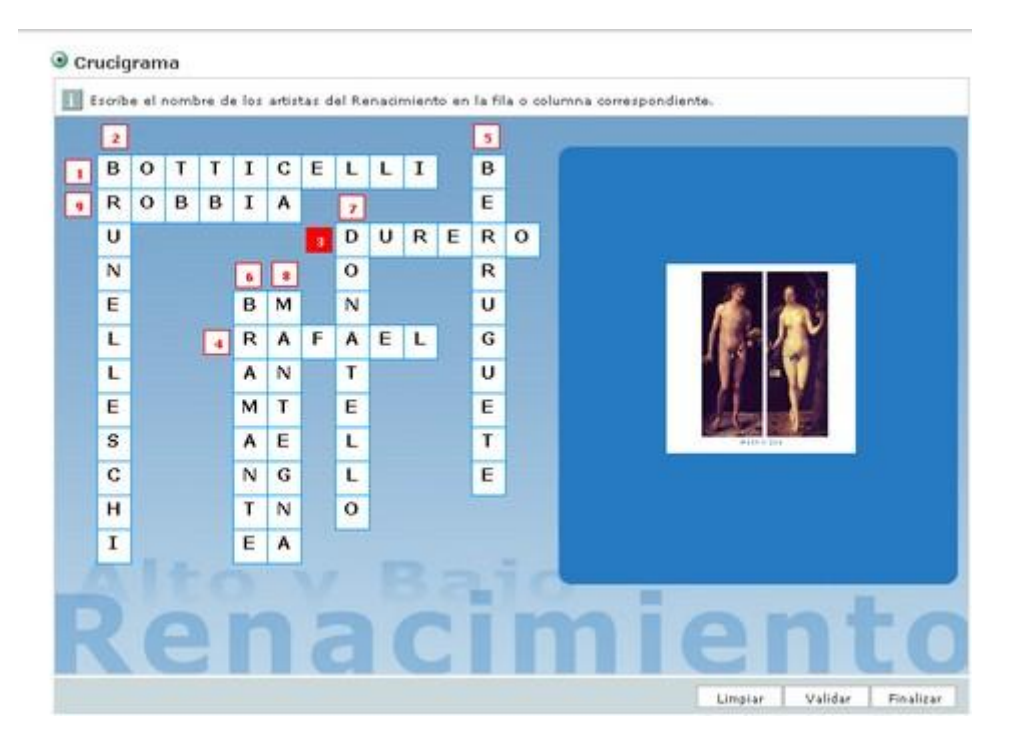

Para preparar este esquema fíjate en la imagen anterior y sigue las siguientes indicaciones:

1.Elabora una lista con las palabras que quieres incluir en el crucigrama.

2.Prepara el esquema como si se tratara de una cuadrícula, de modo que cada letra ocupe un recuadro. A cada palabra asígnale un número.

3.Haz pruebas con distintos cruces entre las palabras, de modo que el resultado "gráfico" te resulte agradable.

4.Cuenta el número de casillas que hay horizontal y verticalmente de extremo a extremo, incluyendo las que hayan quedado en blanco.

Cuando ya hayas hecho este trabajo, carga la plantilla en CONSTRUCTOR. En la ventana inicial tendrás que seleccionar el número de palabras de que consta tu crucigrama; no pueden ser más de 10. Cuando hayas indicado este número ya puedes pulsar en **Configurar**.

En esta nueva ventana tienes dos casillas importantes, las de número máximo de **filas** y de **columnas**. Aquí debes incluir, como mínimo, el resultado del recuento de casillas que realizaste en tu esquema. En filas incluye el número de casillas que te saliera verticalmente, y en columnas el que obtuvieras horizontalmente. Si lo deseas, en **Formato** puedes configurar todo lo relativo a la tipografía de la plantilla.

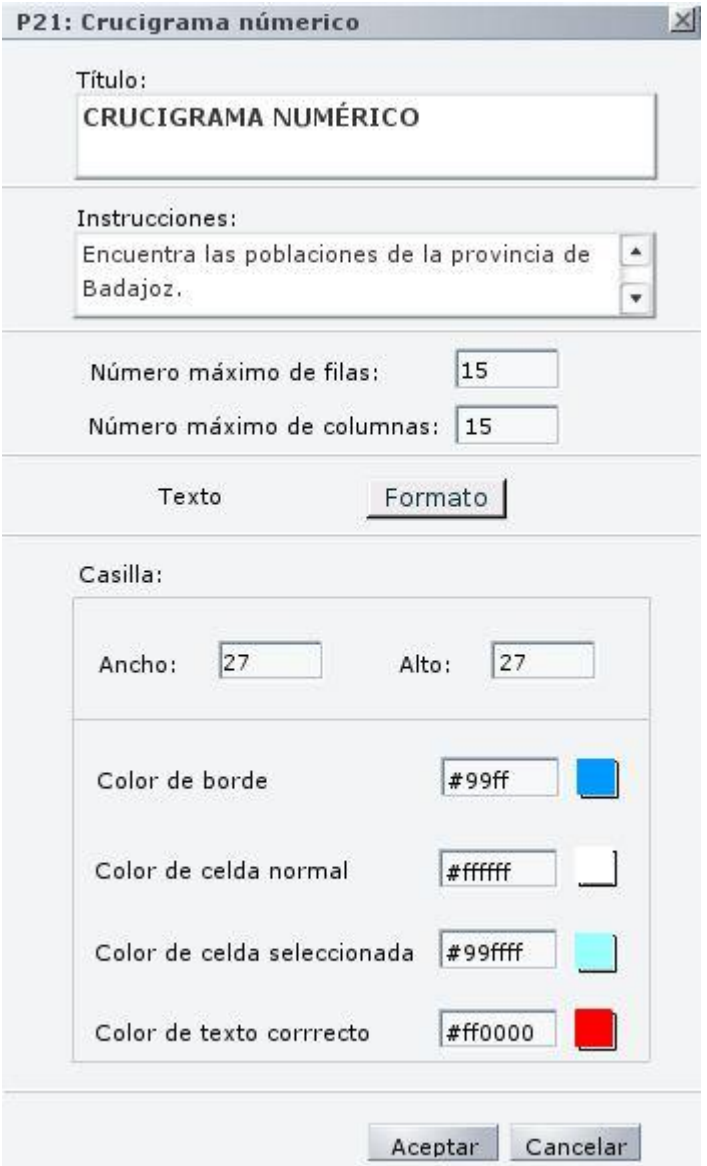

La sección **Casilla** es idéntica a la de la plantilla anterior, y te permite configurar el tamaño y color de las casillas del crucigrama, así como el color del texto cuando la palabra tecleada sea correcta.

Si ya has incluido todo lo que deseas en esta ventana, es el momento de pinchar en el botón **Aceptar**. En la ventana que se abre tenemos que realizar las siguientes operaciones:

1.En la casilla **Palabra Nº** irá apareciendo el número de cada palabra que vas a incluir en el crucigrama. Sigue la numeración que creaste en el esquema previo.

2.Teclea en la casilla **Texto ayuda** el que quieras que se muestre cuando el alumno pinche en el número de palabra. Igual que ocurría en la plantilla anterior,

puedes incluir imágenes o sonidos de ayuda, siempre que previamente los hayas subido al ODE.

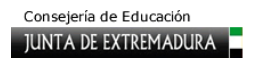

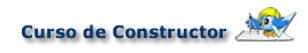

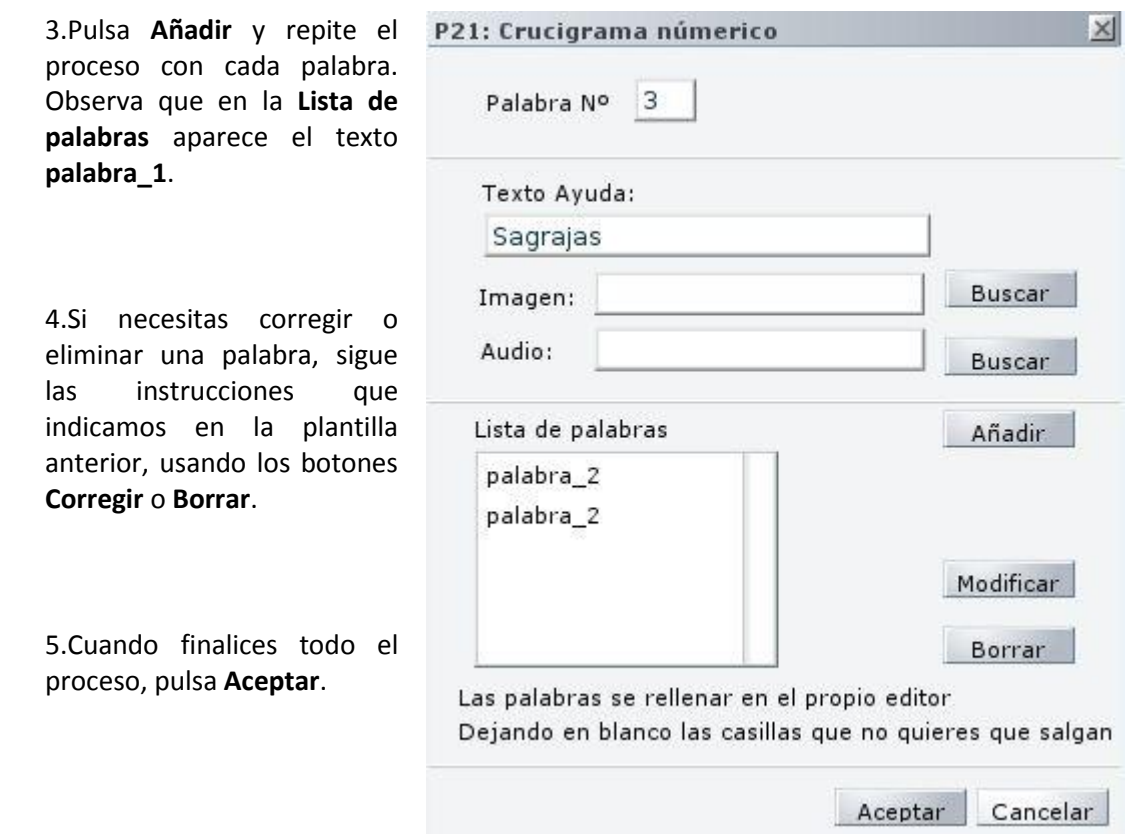

Si te has fijado, hasta ahora no has introducido ninguna de las palabras. Lo tendrás que hacer en el espacio de trabajo de CONSTRUCTOR. Sigue estas instrucciones:

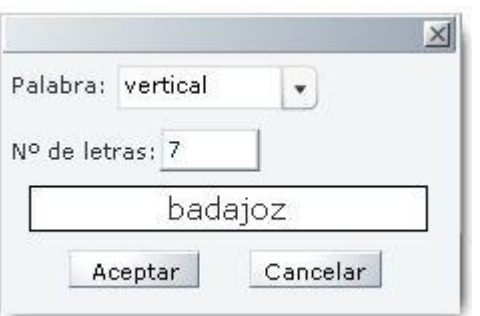

1.Haz doble clic sobre la casilla en la que vayas a incluir la primera palabra, de acuerdo con el esquema que realizaste al principio.

2.Se te abrirá una ventana emergente; selecciona si la palabra va en vertical o en horizontal, así como el número de letras que tiene. Escribe la palabra en minúsculas y sin tildes y pulsa **Aceptar**.

3.Repite el proceso con cada palabra, siguiendo siempre el esquema, de modo que el resultado en CONSTRUCTOR sea idéntico al que tenías previsto inicialmente.

4.Los números de cada palabra los puedes arrastrar hasta el lugar en que comienza la palabra, de modo que al pinchar sobre

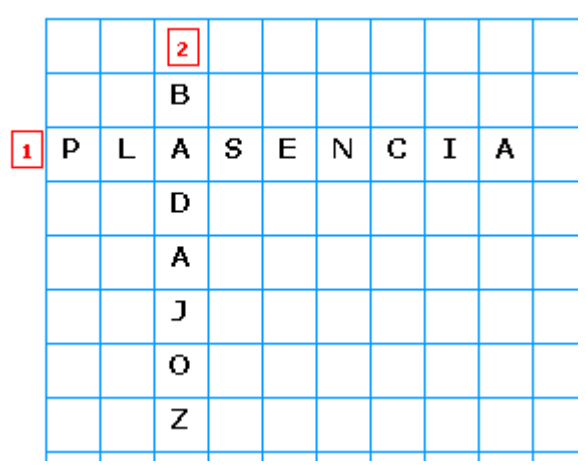

ellos aparezcan los textos, imágenes o sonidos que sirven como pistas. El resultado final puedes verlo en la siguiente imagen.

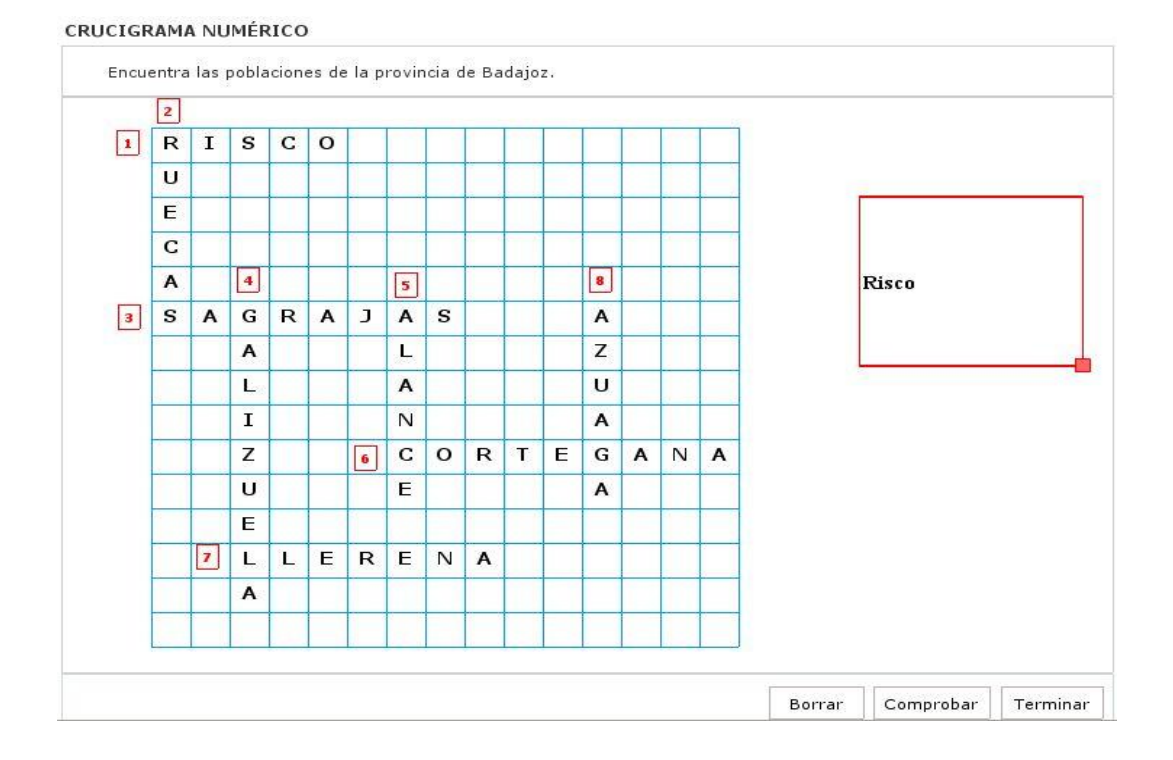

## **P22. Pirámide**

En este otro crucigrama las palabras aparecen en forma de pirámide. Nuevamente es interesante prepararse este ejercicio primero en papel, colocando las palabras cuidadosamente desde la más pequeña en número de letras, una debajo de otra, hasta la más grande.

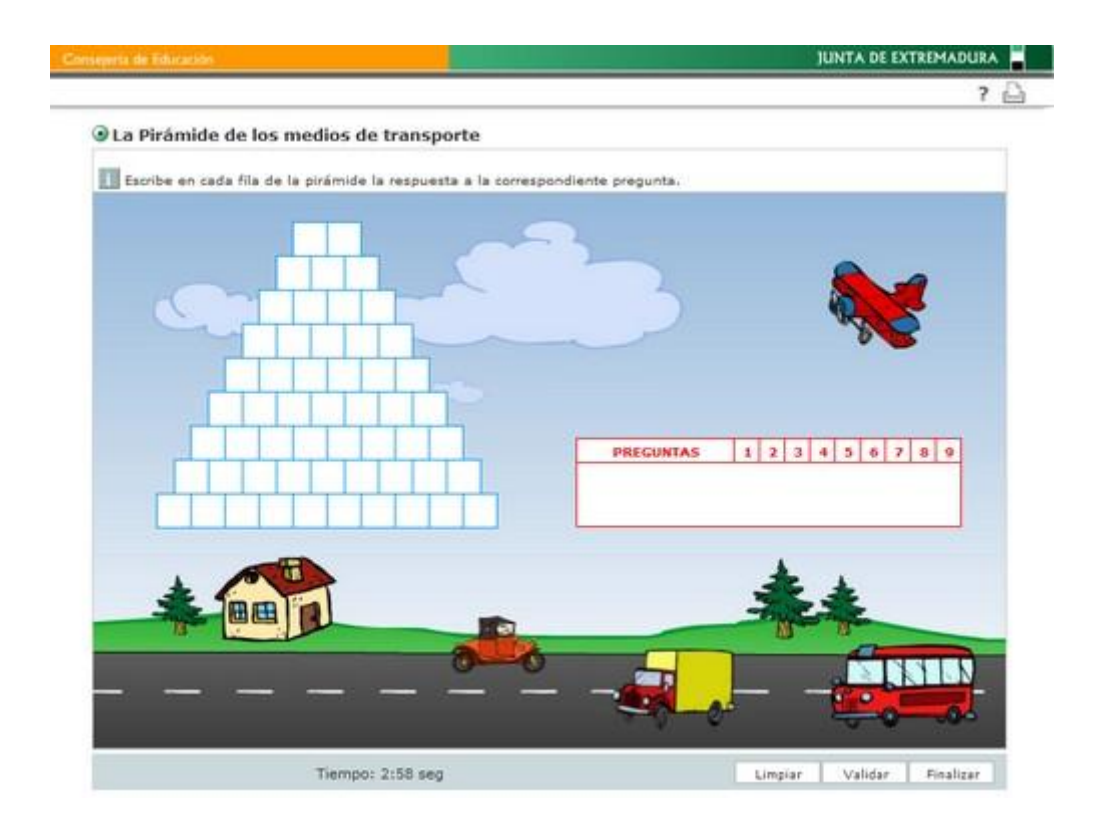

Ahora que has hecho el trabajo previo, selecciona la plantilla. En la primera pantalla tienes que marcar el número de letras que deseas que tenga la base de la plantilla. Cuenta las que tiene la palabra más larga de tu esquema, selecciona el número adecuado (hasta un máximo de 11) y pulsa en **Configurar**.

En la ventana siguiente podrás elegir el tamaño que quieres para cada casilla, así como sus colores. También puedes configurar el formato de texto. Cuando hayas terminado, pulsa en **Aceptar** y pasarás a la siguiente ventana, en la que configurarás la pirámide de palabras.

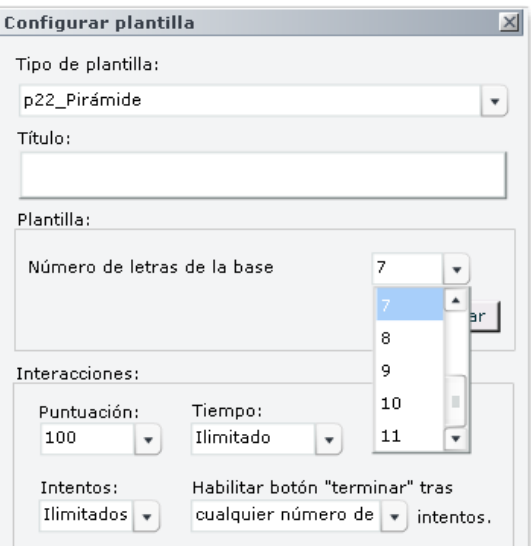

Curso de Constructor

En la casilla **Nº de letras** deberás indicar las letras que deseas que tenga la palabra que ocupe la posición superior de la pirámide. A continuación teclea esa palabra en la casilla **Palabra**, introduce un texto de ayuda (o, si lo deseas, una imagen o un sonido, como hemos explicado en las plantillas anteriores) y finalmente pulsa en **Añadir**.

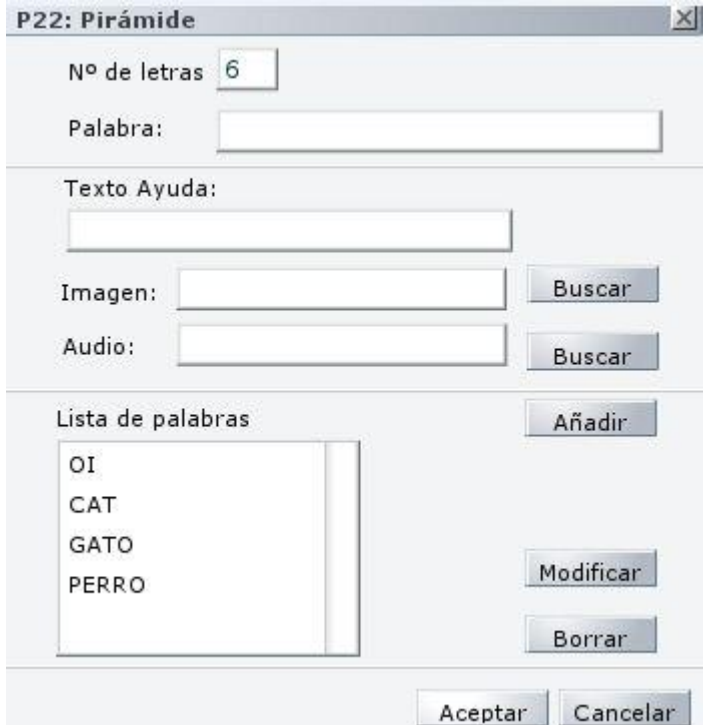

Verás que en la casilla superior aparece ahora de modo automático un número superior al anterior. Si tú señalaste comenzar con una palabra de dos letras, ahora aparecerá el número tres. Repite el proceso con la nueva palabra. Recuerda que siempre puedes corregir la palabra, los textos de ayuda o los medias asociados mediante el botón **Modificar**, como queda explicado en las plantillas anteriores. También puedes usar el botón **Borrar** para eliminarlas. Cuando hayas terminado de introducir todas las palabras, pulsa en **Aceptar**.

El resultado final lo puedes ver en la siguiente imagen.

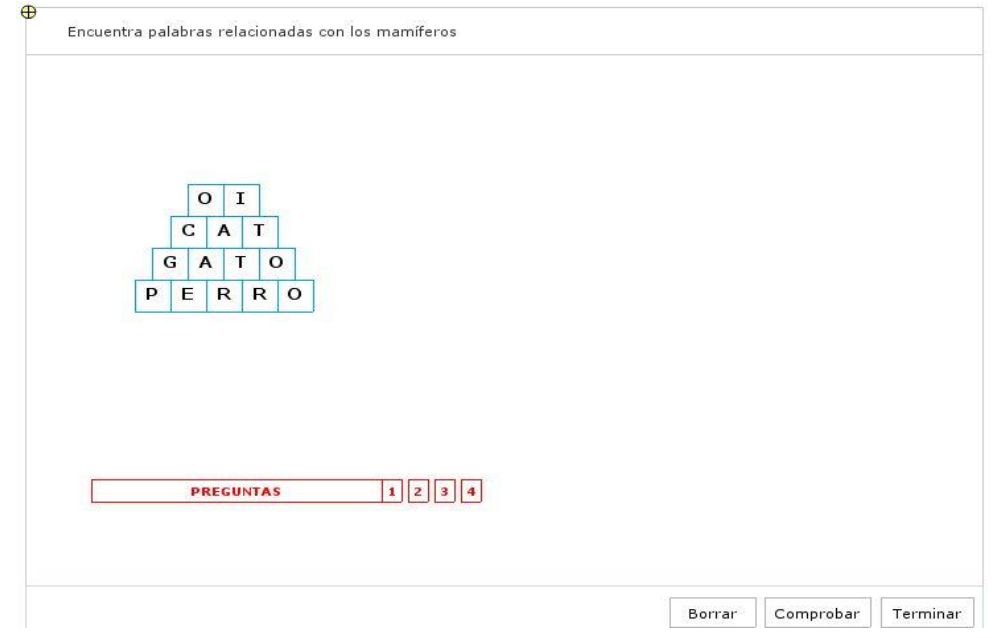

# **P23. Sopa de letras**

Se trata de un ejercicio donde hay una cuadrícula y en ella, escondidas, una serie de palabras que hay que encontrar en horizontal, vertical o diagonal. Se configura de forma muy sencilla.

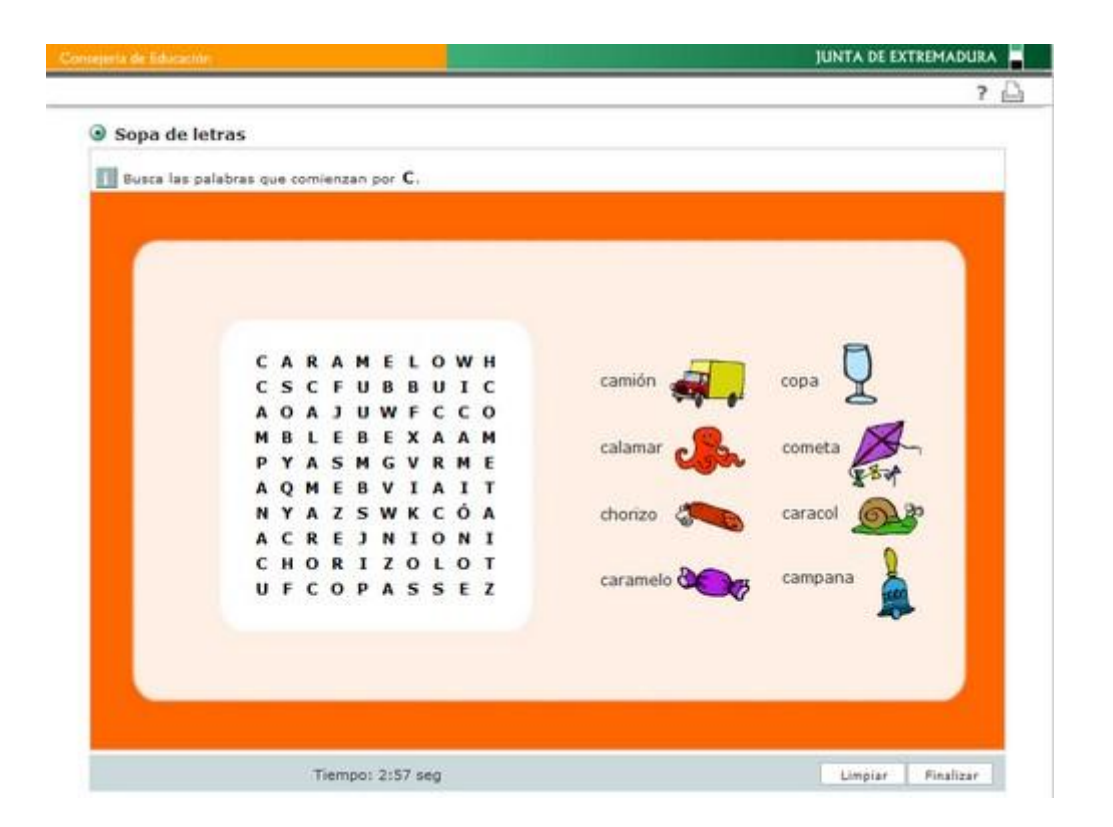

En la primera pantalla que aparece cuando seleccionas la plantilla verás que puedes definir el número de palabras que quieres para tu sopa. Una vez que lo hayas indicado, pulsa en **Configurar** y pasarás a una segunda pantalla.

Ahora lo que se te pide es que vayas escribiendo cada palabra y pulses en el botón de **Añadir**. Cada nueva palabra irá apareciendo en la lista que está debajo. Como anteriormente ya has definido cuántas palabras quieres, cuando llegues a la última te dará un aviso de que ya no puedes introducir más. Como en todas las plantillas anteriores, siempre estás a tiempo de modificar o de borrar las palabras introducidas mediante los botones que están al lado de este panel.

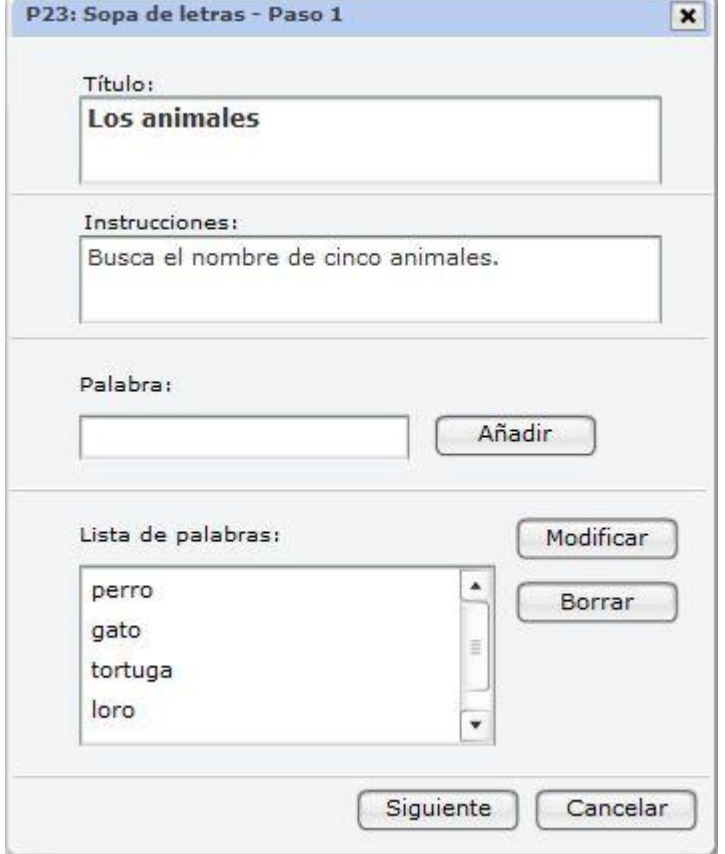

Cuando hayas terminado de introducir todas las palabras, pulsa en **Siguiente**. En la ventana que se abre puedes seleccionar algunas opciones de formato de tu sopa de letra (tamaño de las celdas, la opción de mostrar o no las palabras, el borde interior de las celdas, el tipo de letra, color, etc.). Debes prestar especial atención a las casillas en las que tienes que indicar el número de filas y de columnas de tu actividad; el número que indiques en estas casillas siempre debe ser algo superior al de las letras de la palabra más larga que hayas introducido en el ejercicio.

Cuando hayas terminado con la configuración de esta ventana, pulsa en **Finalizar**. Verás en el espacio de trabajo la sopa de letras y las etiquetas con las palabras que has introducido si has elegido **Mostrar palabras** en la configuración tal y como aparece en la imagen de la izquierda. Si por el contrario, no deseas que estas palabras se vean, quita esa marca del cuadradito **Mostrar palabras** y listo.

Una vez terminada, si lo deseas, puedes introducir en la plantilla dibujos al lado de cada palabra, para darle mejor aspecto y servir de ayuda.

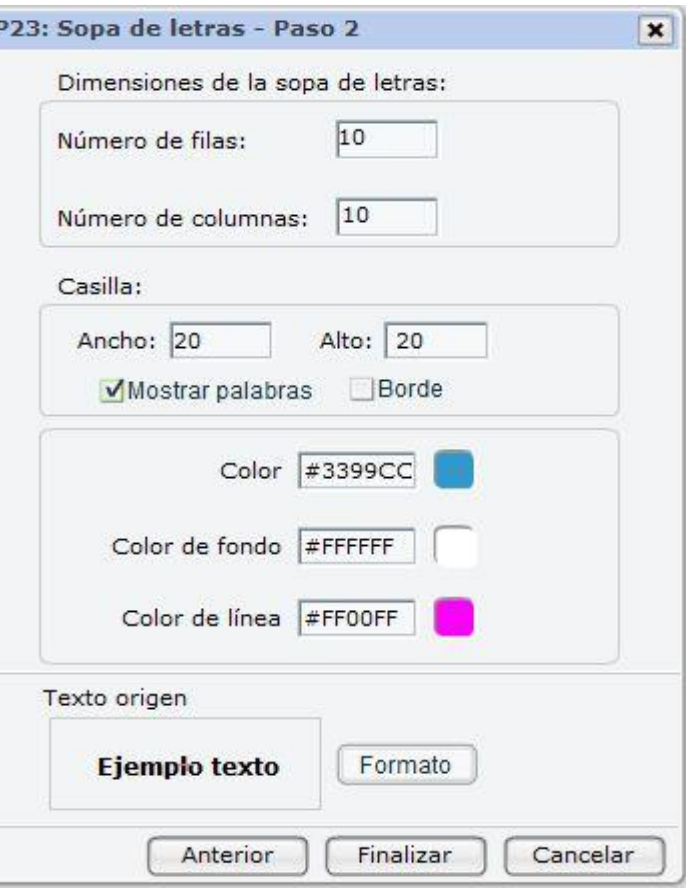

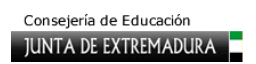

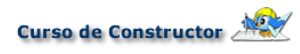

El resultado final sería el que aparece en la imagen inferior.

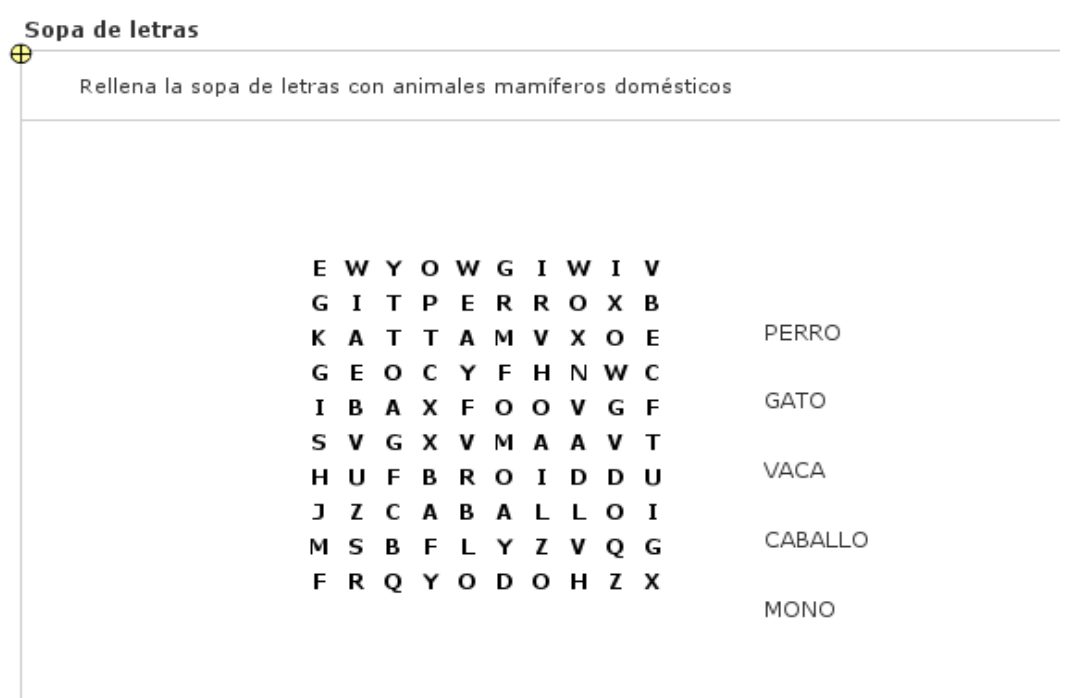

## **P24. Rompecabezas**

Se trata de resolver un rompecabezas de nueve piezas cuadradas sobre una cuadrícula. El alumno tiene que arrastrar con el ratón la porción de dibujo que desee colocar hasta el lugar que piensa que es el correcto; cuando la suelte, se cambiará de sitio con la que antes ocupaba ese espacio.

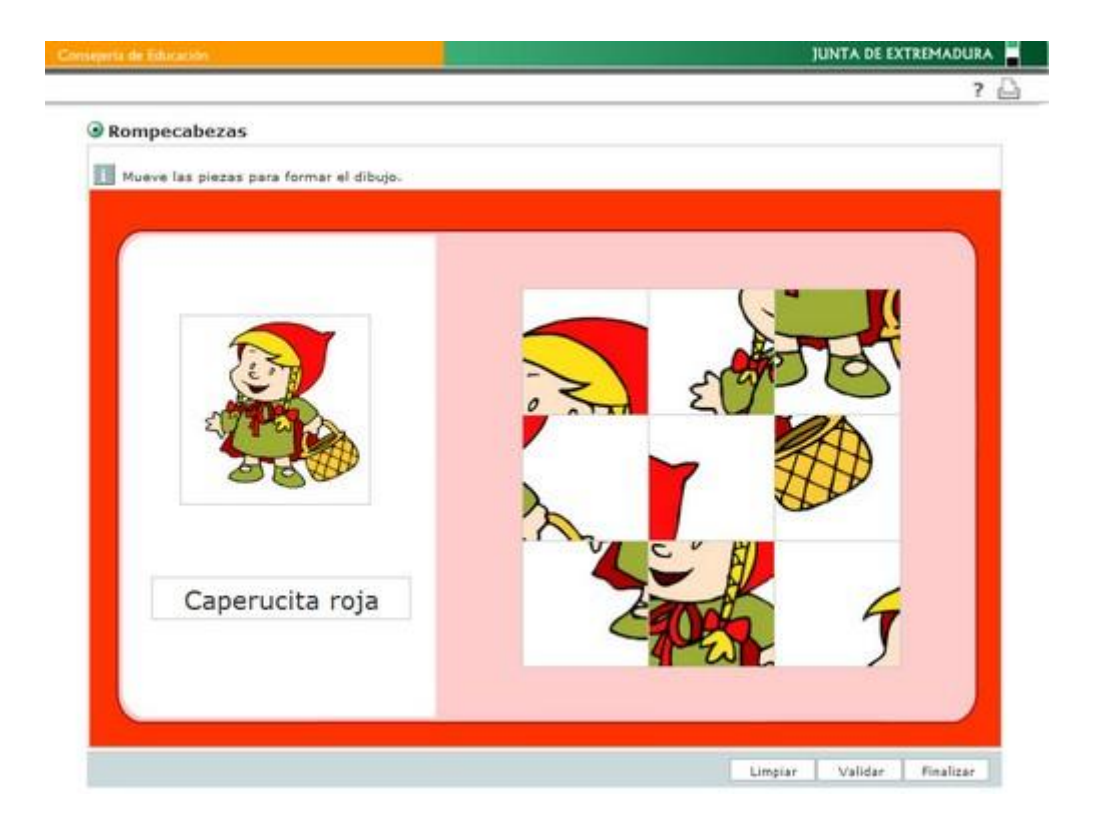

Selecciona la plantilla desde el panel lateral **Plantillas** y, si lo deseas, ponle un título; pulsa en **Configurar**. En la ventana que se te abre tienes que indicar las dimensiones que deseas que tenga el rompecabezas; al señalarlas, ten presente que no ocupe demasiado espacio en la zona de trabajo y que sean proporcionales al tamaño original de la imagen, para que no aparezca deformada.

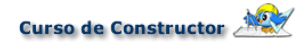

A continuación lo único que tienes que hacer es introducir un texto de ayuda, si lo deseas, y seleccionar la imagen con la que

Número de piezas: (3x3)

Mostrar solución

vas a crear el rompecabezas mediante el botón **Buscar**. Si te fijas verás la opción de **Mostrar o no la solución**, para lo cual solo debes marcar o desmarcar dicha opción.

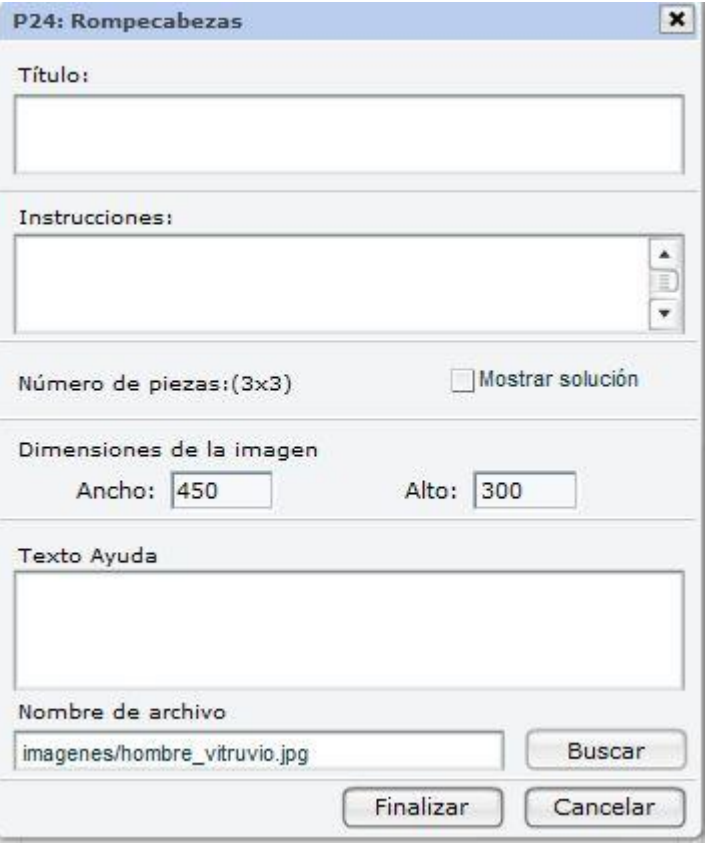

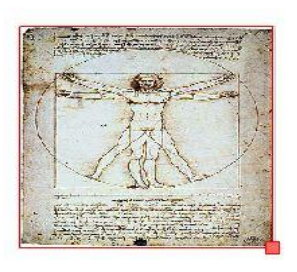

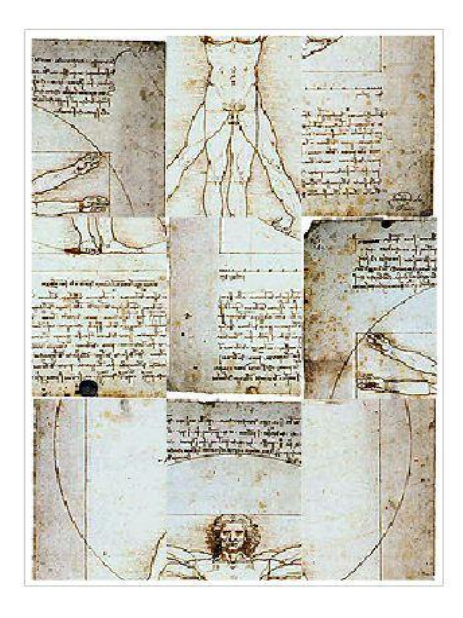

#### **P25. Descubrir parejas**

En este juego tendremos que ir descubriendo las casillas ocultas de una en una hasta que consigamos una pareja. Cuando conseguimos una pareja, los cuadrados quedan descubiertos; si no es así, las casillas se vuelven a tapar. Podemos programar la plantilla para emparejar imagen con imagen, imagen con texto o texto con texto.

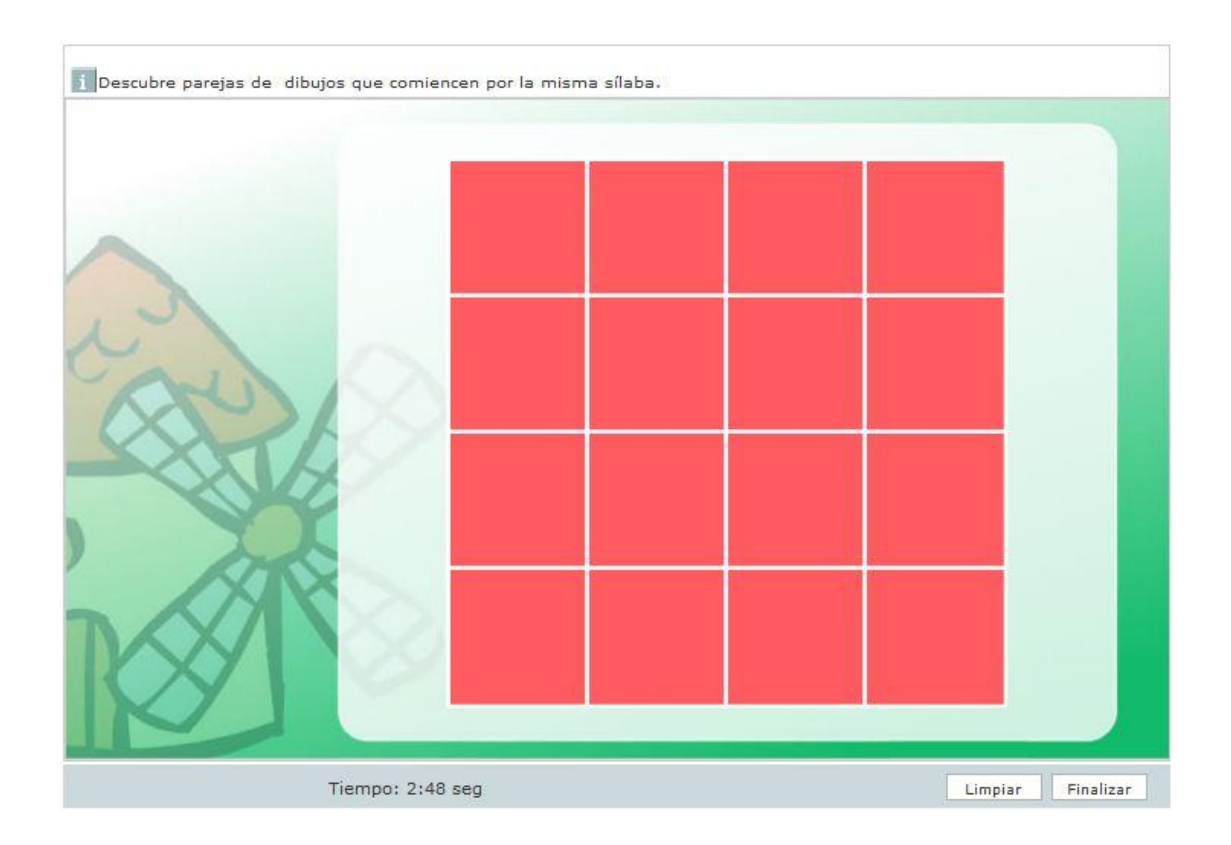

Una vez plasmado el título e interacciones en la primera pantalla de configuración pasamos a una segunda donde deberemos definir el número de filas y columnas del ejercicio, así como otros aspectos estéticos como son el formato de texto, dimensiones de cada casilla y colores de las mismas cuando están tapadas, cuando quedan destapadas y sus bordes.

Es importante que prestes atención a la casilla **Modo de juego**. Dependiendo de lo que aquí selecciones, el juego consistirá en emparejar imágenes, textos o textos con imágenes. Esta facilidad hace que el potencial de éste ejercicio sea mucho más grande. Cuando lo hayas decidido, pulsa en **Siguiente**.

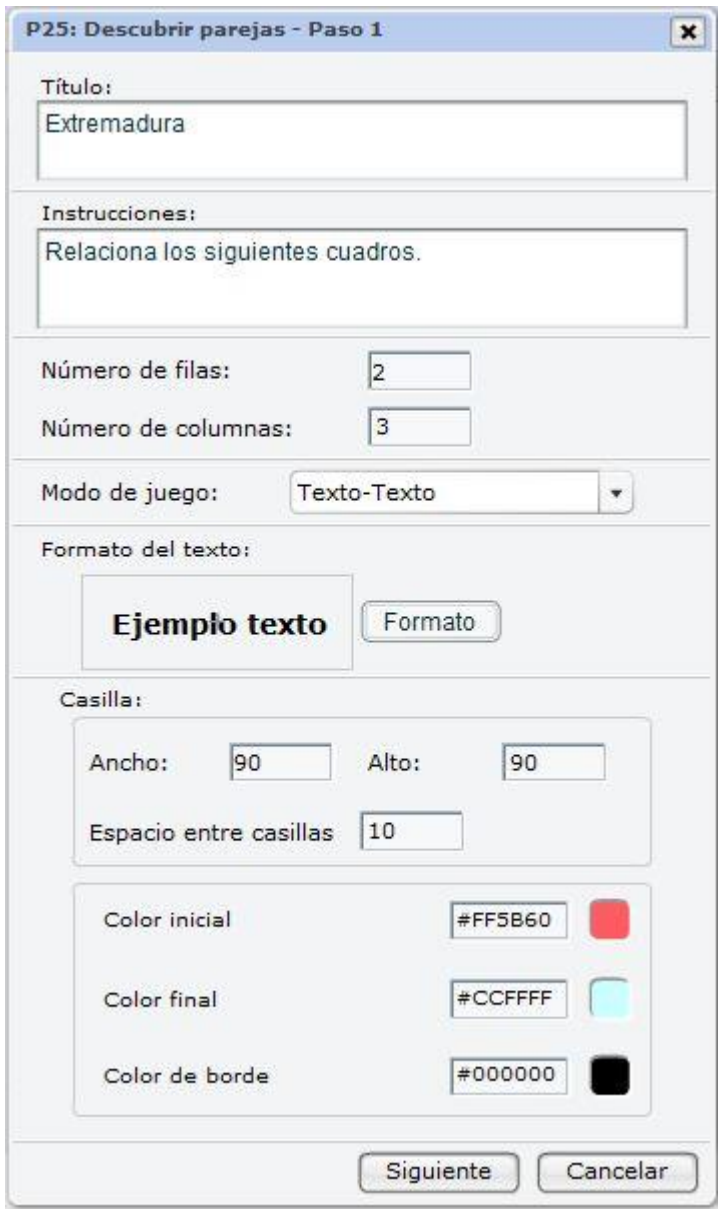

Se abre una nueva pantalla donde cargamos las imágenes y/o textos que harán de pareja; si se trata de imágenes, tendrás que localizarlas mediante el botón **Buscar** entre las que previamente has subido a tu ODE. Automáticamente se nos muestra el número de la casilla: cada vez que añadamos objetos nuevos, el número aumentará. Dependiendo del modo de juego que hayamos seleccionado en la ventana anterior ahora podemos seleccionar para cada pareja imágenes o escribir los textos en la casilla correspondiente. Cuando hayamos llegado al máximo de contenido que hayamos definido, se nos mostrará un mensaje. Cuando termines, pulsa en **Finalizar**.

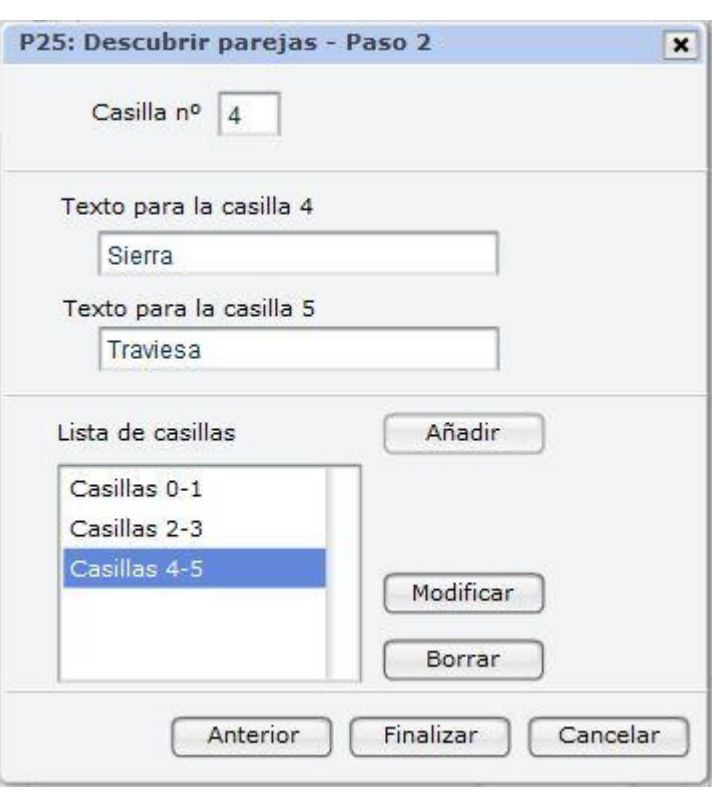

# **P26. Emparejar**

Este ejercicio de emparejar es diferente de la anterior plantilla, puesto que tan solo permite emparejar una imagen con un texto determinado. Además, el juego no consiste en encontrar parejas ocultas, sino en arrastrar la imagen de cada casilla y soltarla encima de su definición correspondiente.

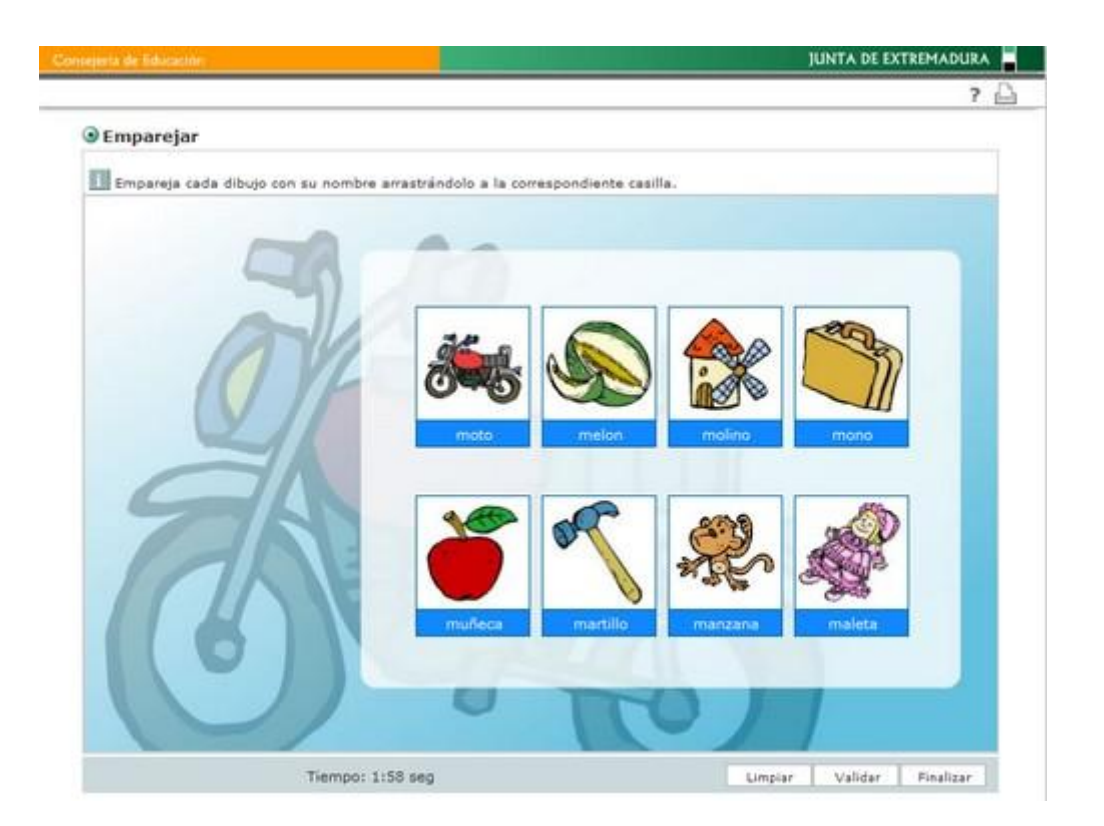

Al crear la plantilla lo primero que vemos es la ya clásica pantalla inicial en la que escribiremos el título y las instrucciones. A continuación pulsamos en **Configurar**. En la nueva ventana que aparece podemos definir el número de filas y columnas de la tabla en la que aparecerán las imágenes y los textos, así como las dimensiones de las casillas.

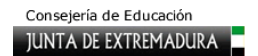

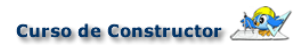

Ten en cuenta que el número de imágenes que necesitarás es el resultado de multiplicar el número de columnas por el de filas. Así, si quieres tener una tabla de cuatro columnas y dos filas, necesitarás ocho imágenes. Pulsa en **Aceptar**.

Después pasaremos a configurar la plantilla. Como en la anterior, se irá mostrando el número de la casilla que irá aumentando progresivamente a medida que añadamos nuevos elementos.

Para incorporar cada imagen o animación (archivos .swf), pulsa en el botón **Buscar**. A continuación, teclea en la caja inferior **Texto** el que quieras que se empareje con la imagen que acabas de seleccionar; haz clic sobre **Añadir**. Comprueba que la lista de elementos de la ventana inferior va creciendo y repite el proceso hasta que aparezca el mensaje de que hemos llegado al final. Pulsa **Aceptar** para terminar con la configuración de la plantilla.

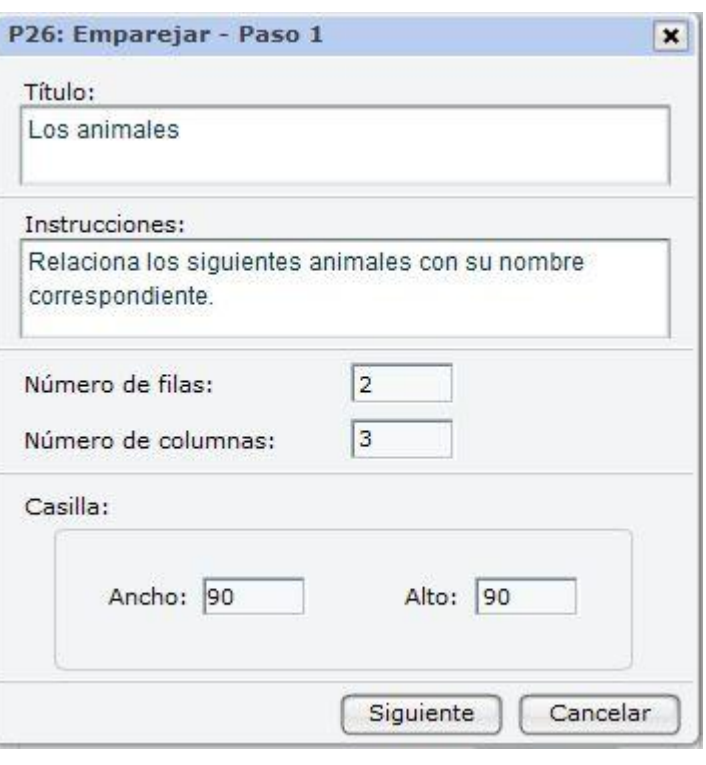

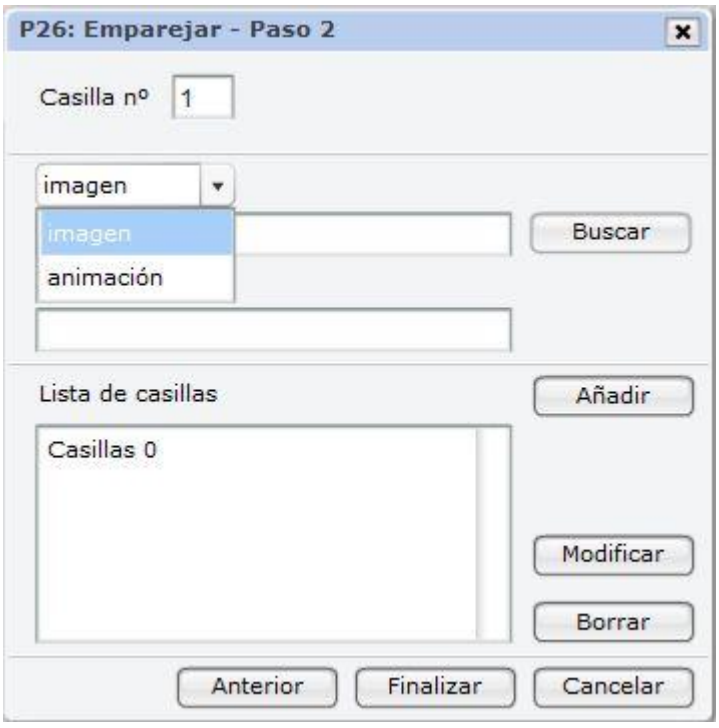

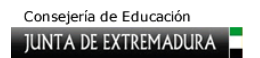

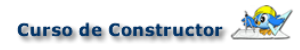

El resultado final de dicha configuración sería este:

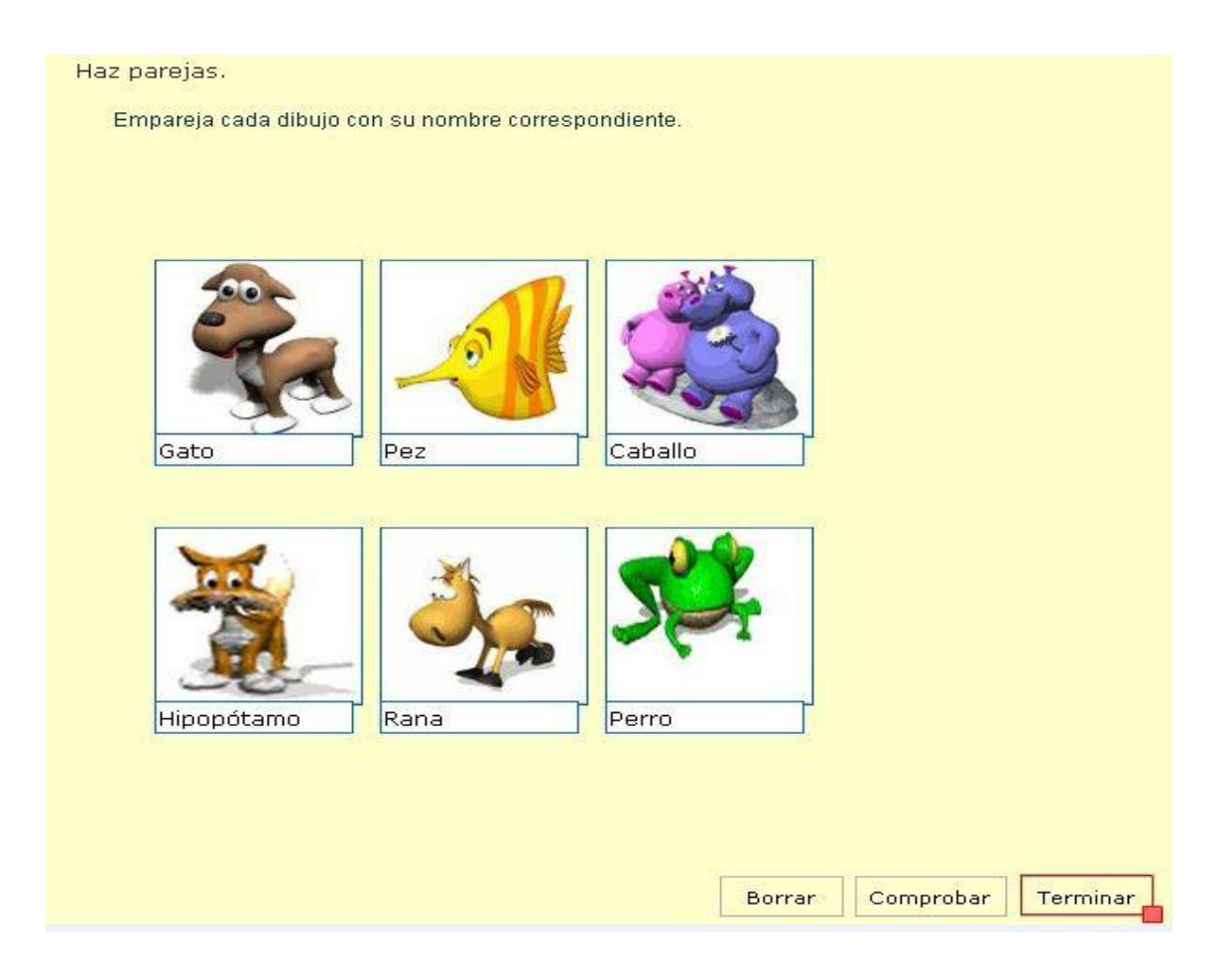

#### **P29. Ahorcado**

Seguramente la mayoría de nosotros habremos jugado a este juego alguna vez, pero con un lápiz y un papel. Es también un recurso muy usado en las escuelas. Se trata de adivinar una palabra escondida nombrando (en este caso tecleando) las letras que creemos que la componen.

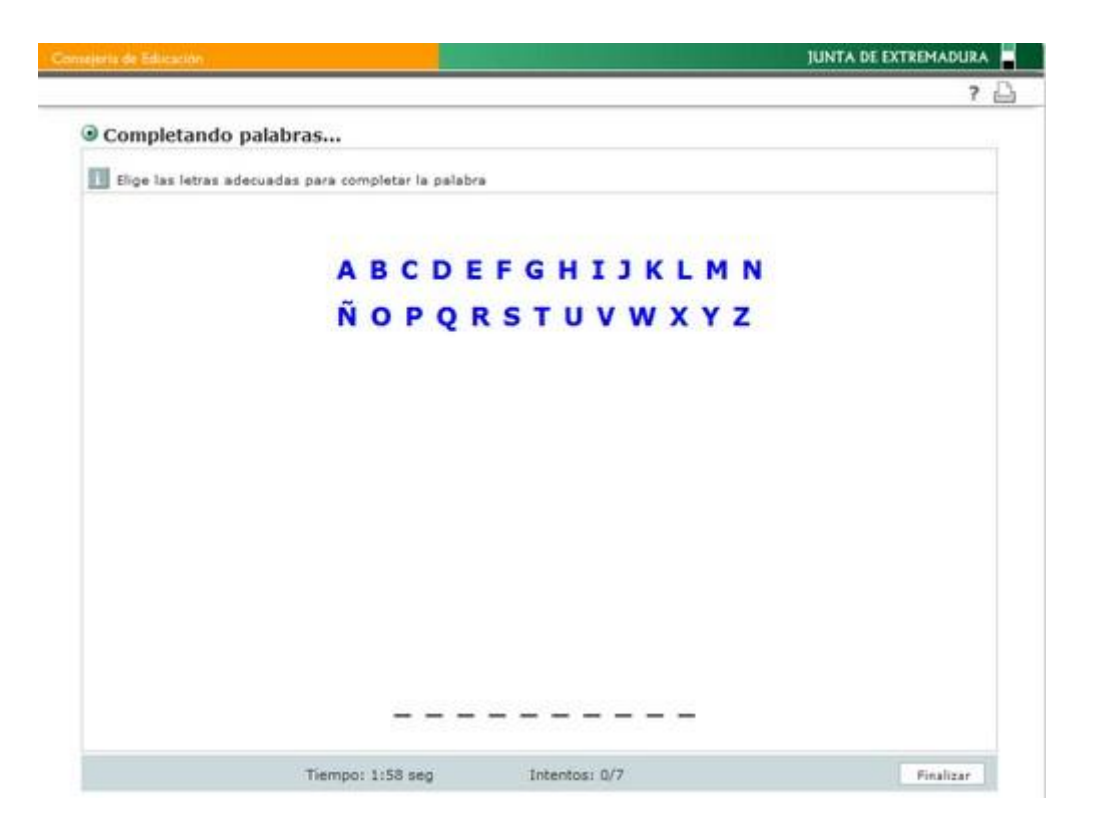

Exactamente del mismo modo funciona esta plantilla: el alumno cuenta con un número determinado de intentos, que varía en función de la longitud de la palabra. Cada vez que fallamos, se nos muestra una señal de los fallos que tenemos y los intentos que nos quedan. En nuestro caso se trata de una cigüeña que poco a poco, con cada fallo, irá apareciendo ante nuestros ojos. Si no conseguimos adivinar la palabra con el número de intentos que tenemos, se nos da un aviso. Si, por el contrario acertamos, se nos dará la enhorabuena.

Crear este ejercicio es muy sencillo. Tras elegir la plantilla desde el panel **Plantillas** y luego darle título, pulsando en el botón **Configurar** pasamos a una nueva ventana en la que vamos a completar la construcción del ejercicio.

En la nueva ventana tenemos que teclear la palabra que queremos que se descubra en la casilla **Palabra a adivinar;** también puedes rellenar un campo para incorporar una pista sobre la palabra a descubrir. Tienes la opción también para formatear el texto de las letras a pulsar pulsando en el botón **Formato**.

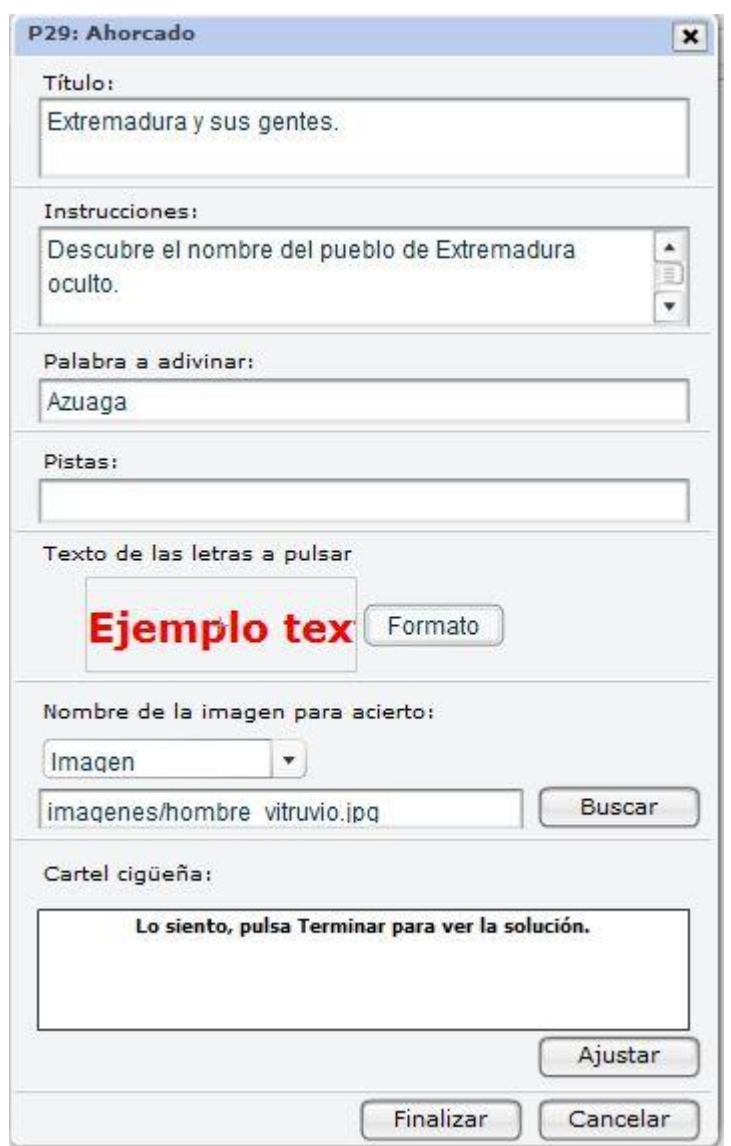

Si lo deseas, puedes elegir una imagen que hayas preparado para que aparezca cuando el alumno acierte la palabra; también puedes teclear en la ventana **Cartel cigüeña** el texto que quieres que aparezca cuando el alumno agote sus intentos sin encontrar la solución; el botón **Ajustar** te permitirá dar formato a este texto. Cuando termines, pulsa en **Finalizar** y ya tendrás configurada la actividad.

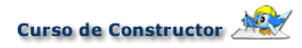

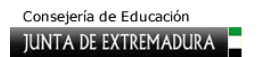

El resultado final sería el que te muestra la siguiente imagen.

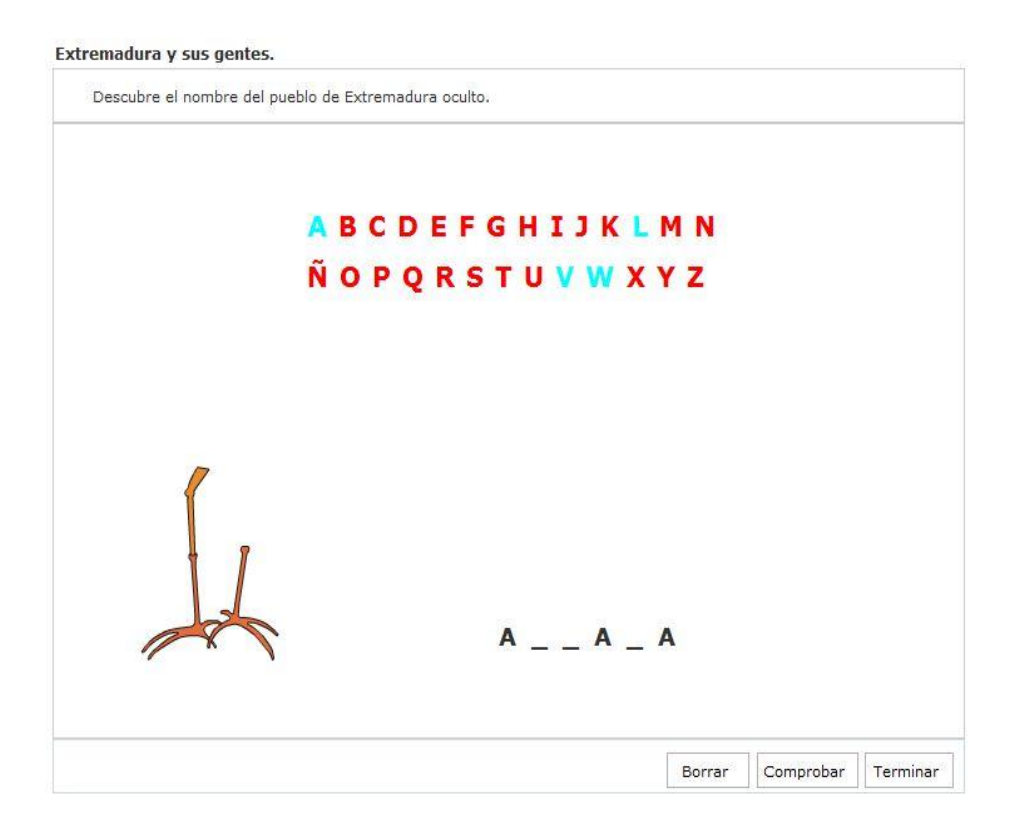

#### **P31. Puzzle de bordes irregulares**

Aquí el alumno deberá resolver un puzle de nueve piezas cuyos bordes interiores serán líneas curvas. La plantilla se encarga de todo el proceso. Vamos a configurarla.

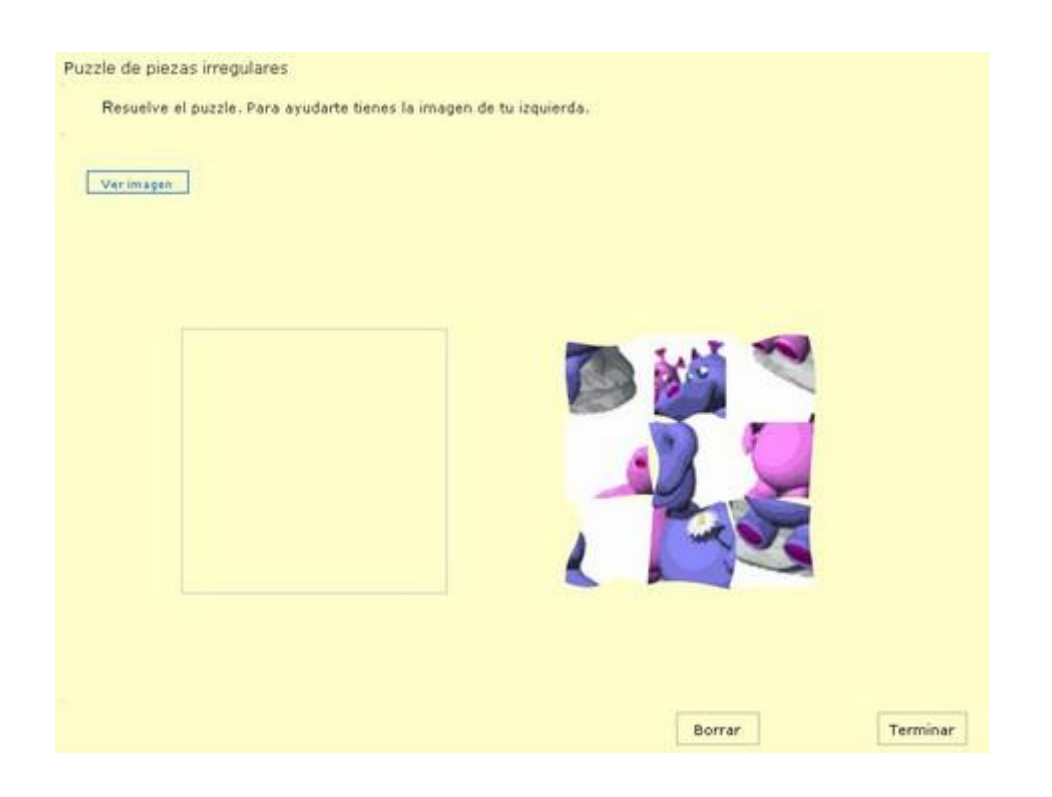

Una vez abierta la plantilla y puesto el título, pulsamos en el botón **Configurar** para pasar a la siguiente ventana. En esta pantalla procedemos a escribir las instrucciones, las dimensiones del puzzle y el dibujo que tendrá.

Al señalar las dimensiones, recuerda lo importante que resulta mantener las proporciones de la imagen original. Trata de que no sea demasiado grande, ya que esta plantilla permite mostrar una pequeña miniatura de la imagen del puzzle que le puede servir de guía al alumno; si el puzzle es demasiado grande, la miniatura no cabrá en el espacio de la plantilla. Nuestra recomendación es que la imagen no supere los 300 píxeles en ninguna de sus dimensiones.

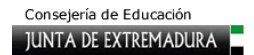

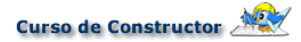

A continuación, pulsa en el botón **Buscar** para seleccionar el archivo de imagen con el que se construirá el puzzle y que previamente debes haber incorporado a la unidad. Después, pulsa en **Finalizar**: la plantilla se encarga de cortar la imagen y de barajar las piezas resultantes. Ahora el alumno deberá arrastrar cada pieza a su lugar correspondiente.

En el ejercicio, para ayudarse, se ofrece un botón (**Ver imagen**) que permitirá ver durante unos segundos el dibujo completo. Si no deseas ofrecer a los alumnos

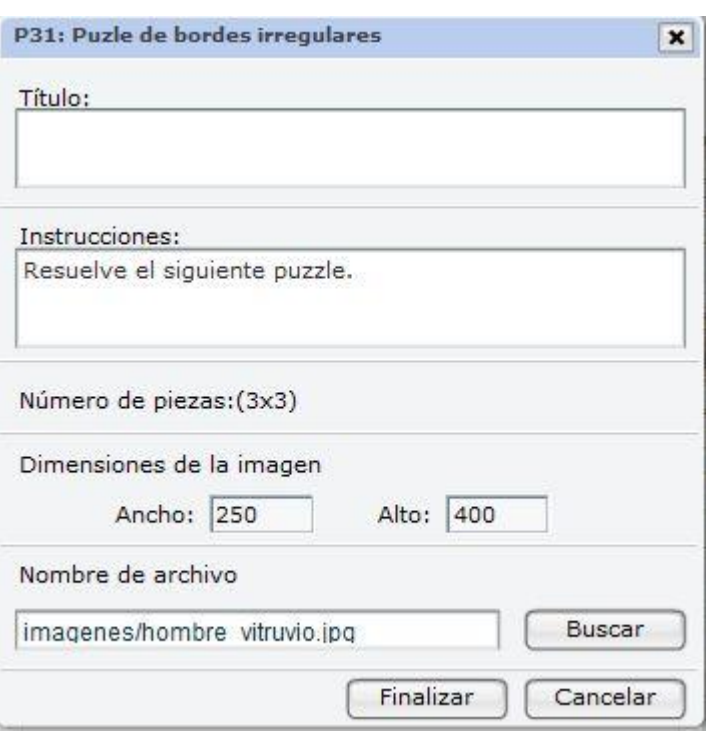

esta posibilidad, haz doble clic sobre la etiqueta en la que aparece este texto, quítale el borde y borra el mensaje. A continuación, mientras la etiqueta está seleccionada (rodeada por un rectángulo rojo), abre el panel **Propiedades** y pon **cero** como valor en las casillas **Ancho**, **Alto**, **X** e **Y**; pulsa **Aplicar**.

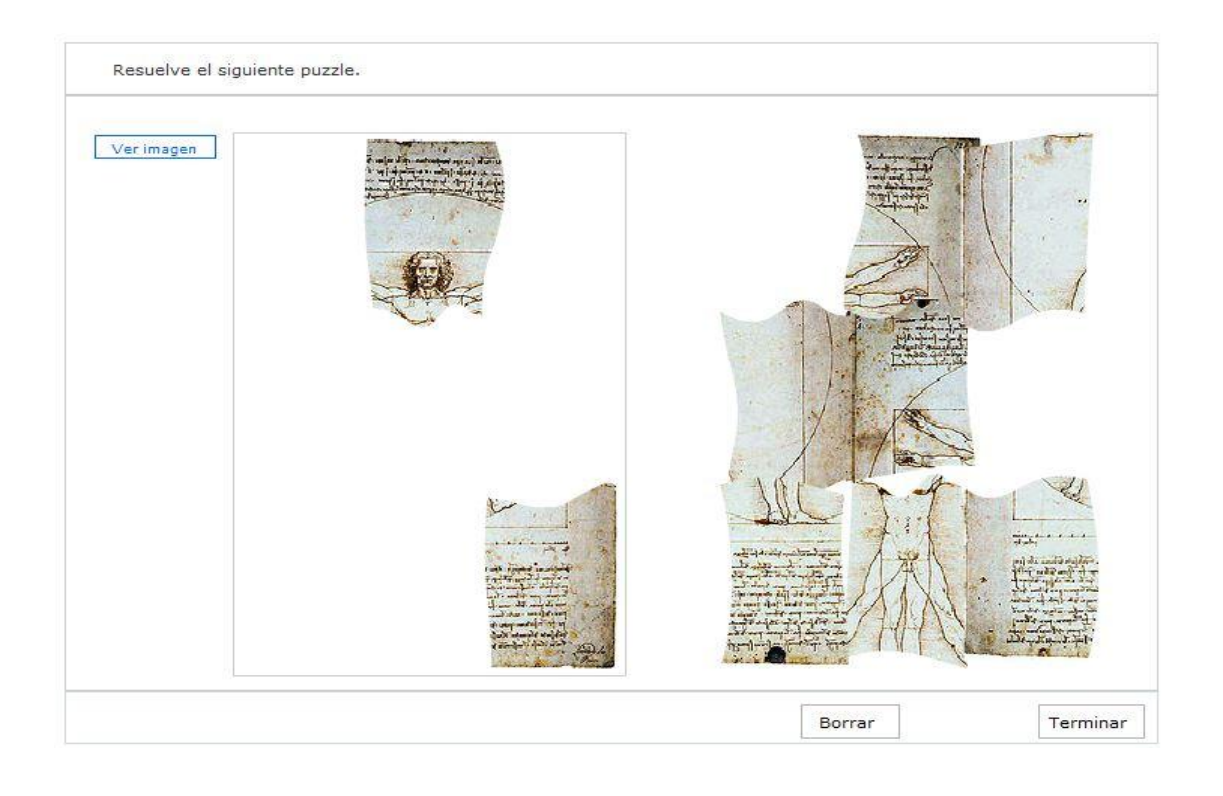

## **P33. Tangram**

Esta es una plantilla automática. Se trata de rellenar siluetas con figuras geométricas que se pueden rotar para que encajen en su lugar adecuado.

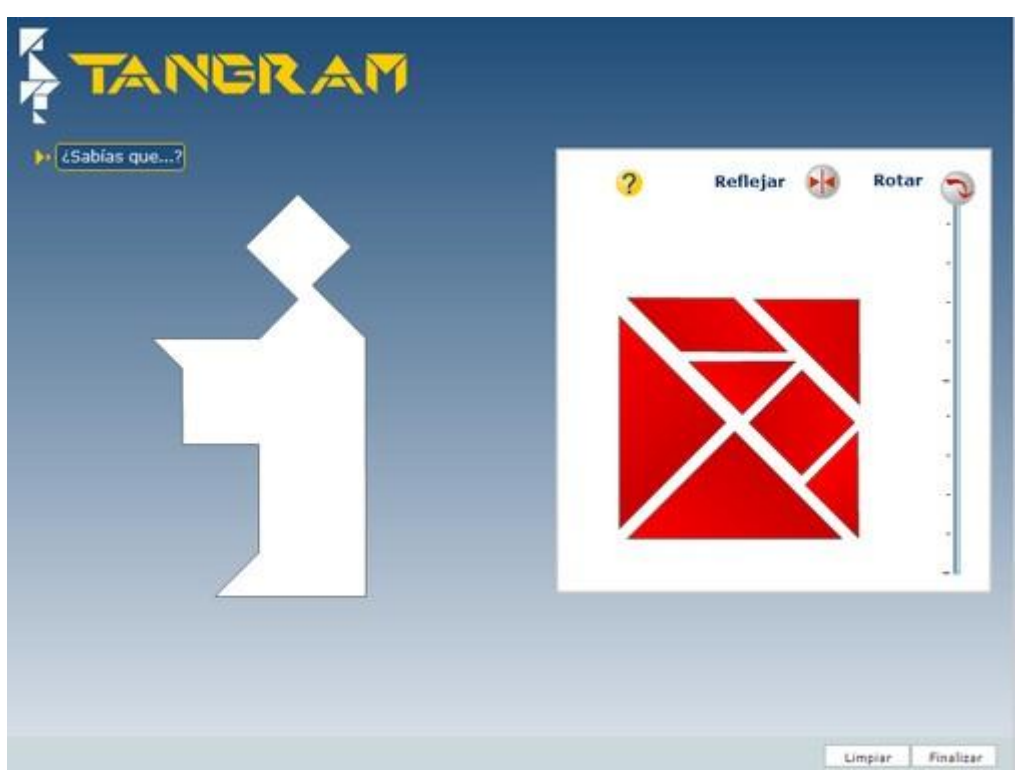

Tras elegir la plantilla, darle nombre y pulsar en **Configurar**, pasamos a la siguiente pantalla en la que elegiremos cuántas figuras queremos que el alumno maneje para resolver la actividad.

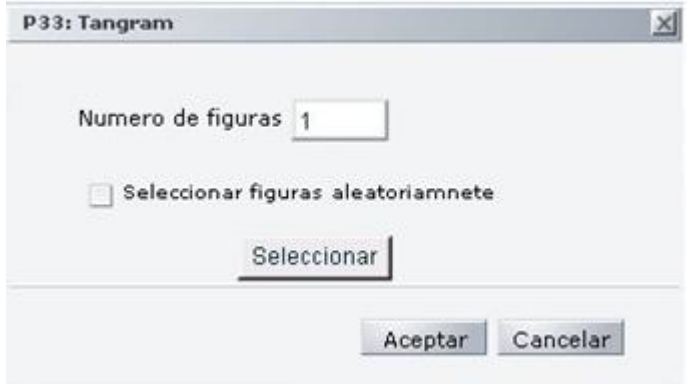

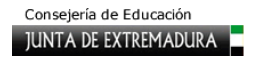

Si dejamos sin marcar la casilla **Seleccionar figuras aleatoriamente** tendremos que pinchar a continuación en el botón **Seleccionar**, accederemos a la colección de figuras que ofrece CONSTRUCTOR; están organizadas en cinco pantallas, y podemos elegir las que deseemos, siempre y cuando concuerden con el número de figuras que hemos definido previamente. Basta con hacer clic y marcar la figura en el cuadrado justo debajo de su imagen, al lado de su nombre y pulsar **Aceptar** al final. Si, por el contrario, marcas la casilla **Seleccionar figuras aleatoriamente**, saltarás este paso que acabamos de explicar, ya que será la propia plantilla la que se encargue de seleccionar las figuras.

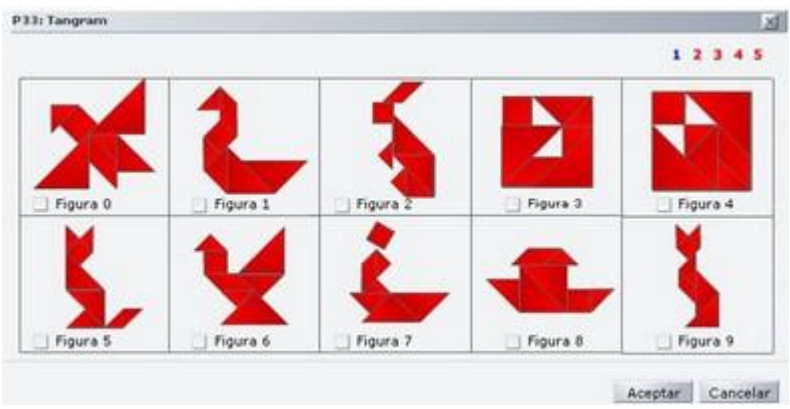

Cuando termines el proceso de configuración, pulsa **Aceptar**.

# **P38. Unir puntos**

Se trata de mostrar una silueta formada por puntos que el alumno deberá descubrir picando en cada uno de ellos en el orden que se haya establecido previamente. La siguiente imagen muestra cómo queda una plantilla una vez terminada de configurar.

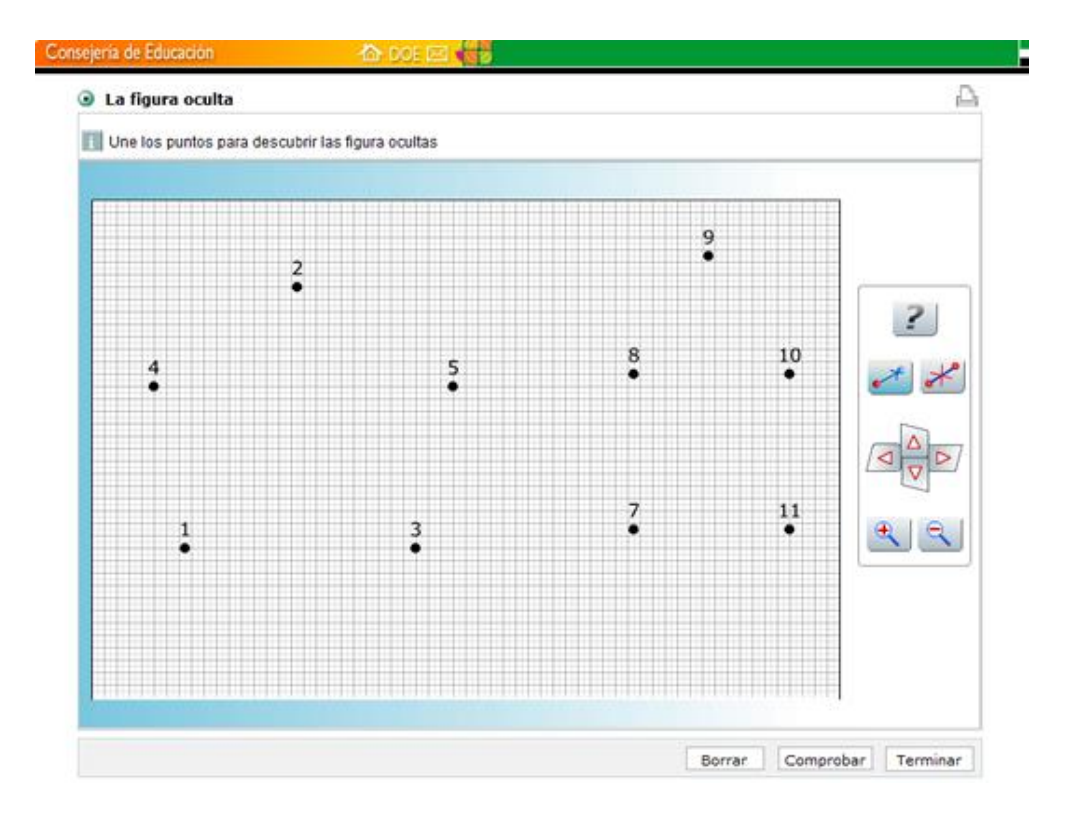

Aparecen los puntos numerados para hacer más fácil al alumno seguir la silueta. También vemos una cuadrícula para que el dibujo tenga más cuerpo, aunque podemos ocultar tanto los números como la rejilla, si así lo deseamos.

A la derecha del dibujo hay diversos botones. La interrogación es un botón de ayuda que mostrará el dibujo completo durante un instante. Justo debajo hay dos botones, uno para crear líneas (el de la derecha) y otro para borrarlas (el de la izquierda). Si queremos crear una línea, basta con picar sucesivamente en el botón adecuado y, después, sobre dos números: automáticamente aparecerá la línea. Para borrarla, pulsa sobre el otro botón y a continuación sobre la línea que quieres suprimir.

Debajo de estos botones hay cuatro flechas para mover el dibujo y, debajo de éstas, dos botones de lupa para acercarlo o alejarlo.

Para crear la actividad selecciona la plantilla en el panel de la derecha, pon un título, si lo deseas, y pulsa en **Configurar**. Al hacerlo aparece una plantilla sobre la que vamos a generar la actividad y que tiene los siguientes elementos. En primer lugar tienes los seis botones que puedes ver en el recuadro de esta página.

Hay que destacar que cada vez que se selecciona un botón este queda pulsado, por lo que si deseamos cambiar de función deberemos soltar el que teníamos previamente seleccionado (haciendo clic de nuevo sobre él) para realizar posteriormente la nueva selección.

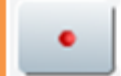

Crea puntos sueltos por el área de trabajo.

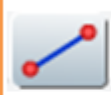

Si rve para crear líneas entre dos números.

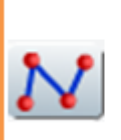

Crea todas las líneas que deseemos: cada vez que hagamos dicien el área. de trabajo se creará un punto y automáticamente quedará unido con el anterior por una línea. Con este botón podemos crear con rapidez siluetas.

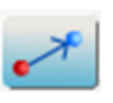

Permite modificar la posición de un punto que hayamos situado previamente.

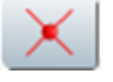

Elimina un punto ya creado.

Elimina una línea.

Al lado de la barra de botones tienes una casilla que te indica el número del punto que vas a añadir; la casilla de color te permite elegir el color del trazo.

A su lado, los iconos de lupa y flechas permiten acercar o mover el dibujo; son los mismos que en el ejercicio para el alumno.

Es el momento de que pruebes a realizar tu propio dibujo; pincha, por ejemplo, en el tercer botón, y trata de dibujar una silueta del número uno, cuando lo hayas terminado, haz clic de nuevo sobre el botón para desactivarlo.

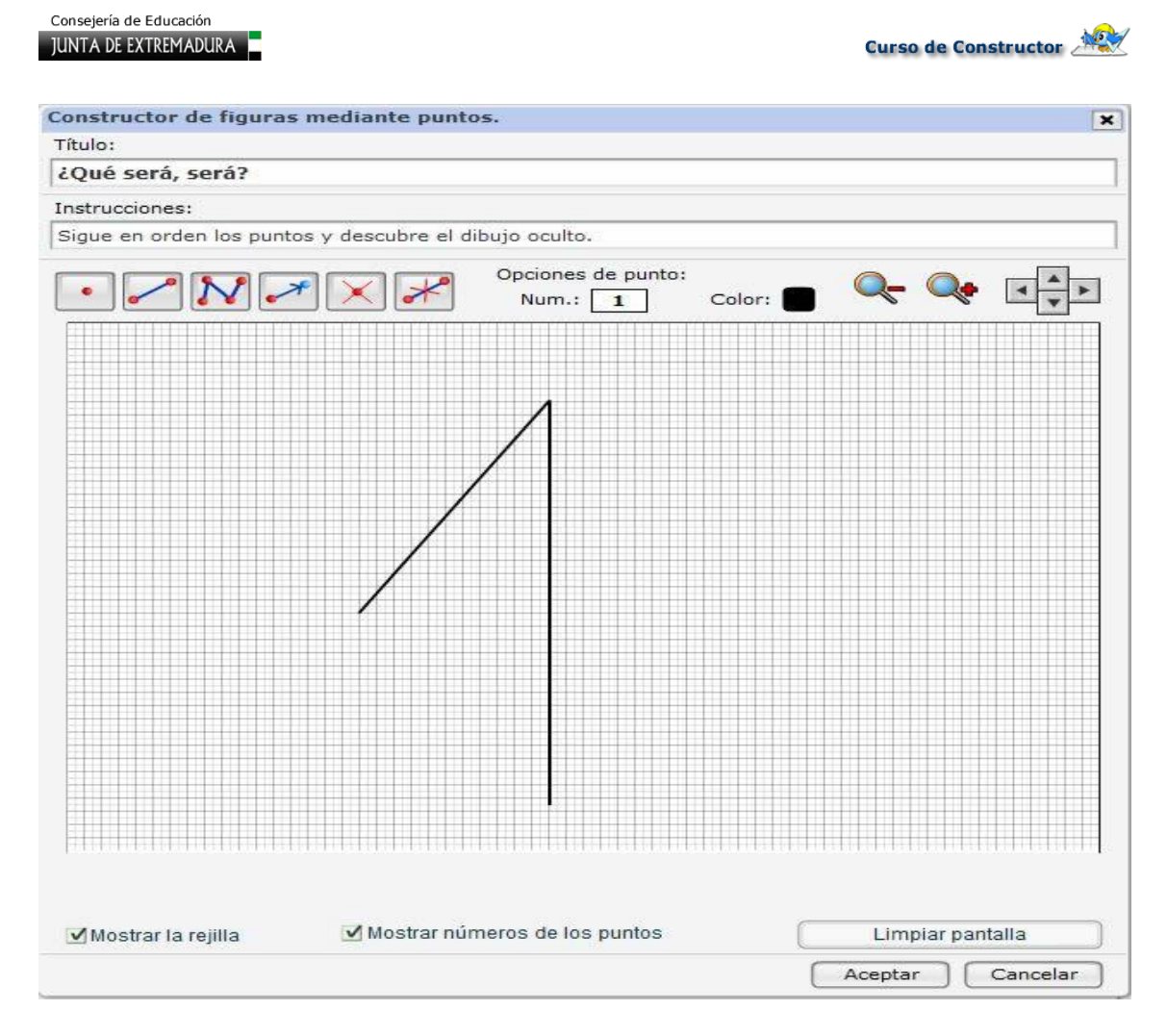

En la parte inferior de la plantilla tienes más opciones; puedes ver, por ejemplo, dos casillas que te permiten escoger entre mostrar o no tanto los números de los puntos como la rejilla. También puedes ver un botón grande que da la posibilidad de **Limpiar pantalla**. Esto borra el dibujo entero, así que debes ser cuidadoso con él. Acepta la configuración y verás una imagen similar a esta. Ya tienes preparada tu plantilla.

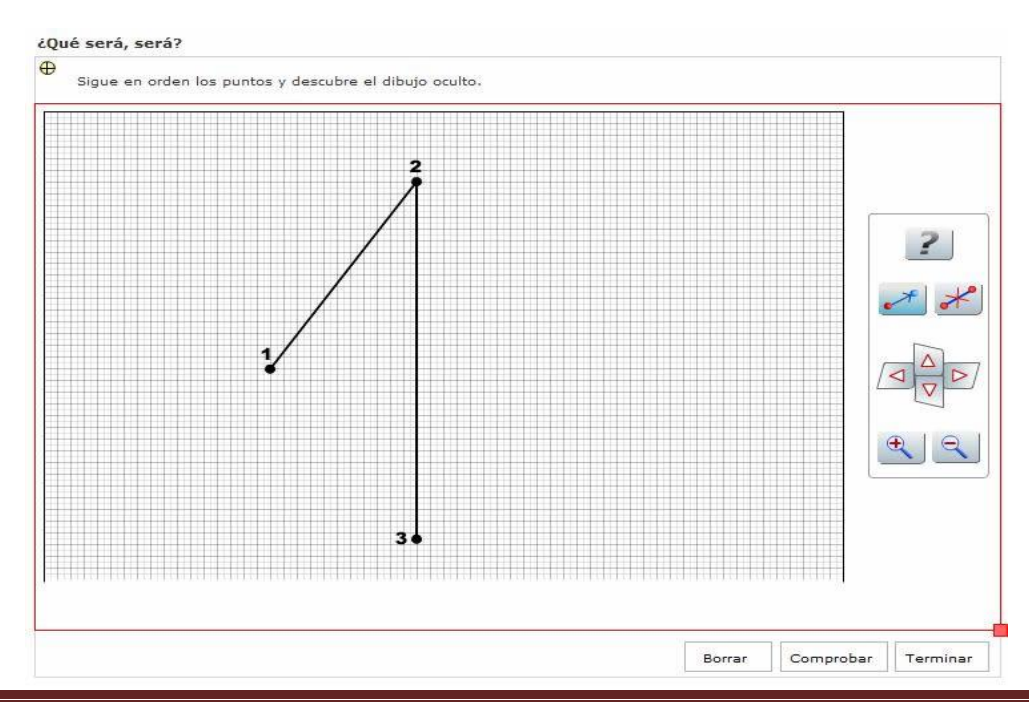

Curso Constructor Iniciación **Página 174** 

#### **P39. Mi mosaico**

Con esta plantilla permitiremos que el alumno rellene una cuadrícula con diferentes figuras geométricas a las que podrá cambiar de color. De este modo, puede realizar dibujos creativos, pero con la condición de que la cuadrícula debe quedar rellena completamente.

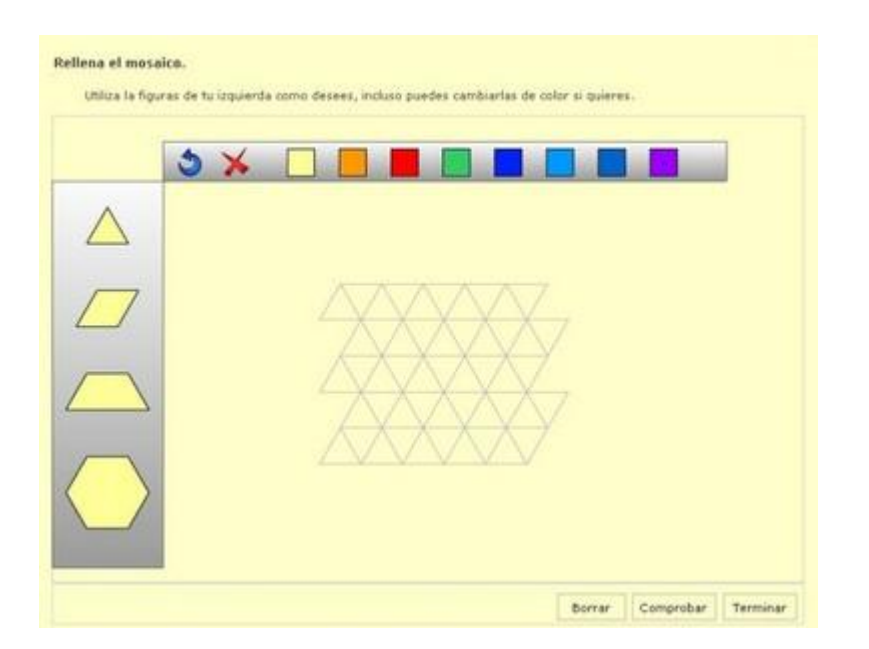

El alumno podrá elegir la figura que desee, asignarle un color o cambiárselo después de haberla incorporado al mosaico, cambiarla de posición, girarla y eliminarla.

La configuración de la plantilla es bastante sencilla: una vez creado el título del ejercicio, pulsamos en **Configurar**; en la nueva ventana podemos, además de escribir las instrucciones, configurar la plantilla; esta labor se reduce a cuatro decisiones: decidir si queremos que sea evaluable aunque tratándose de un juego no es recomendable, marcar las casillas de las figuras que permitiremos usar al alumno, el número de los colores que queremos que utilicen, en este sentido, podemos escoger otros diferentes a los que aparecen por defecto haciendo clic en el recuadro coloreado y eligiendo cualquiera de los que ofrece la típica paleta de colores y, por último, indicar el tamaño de la cuadrícula.

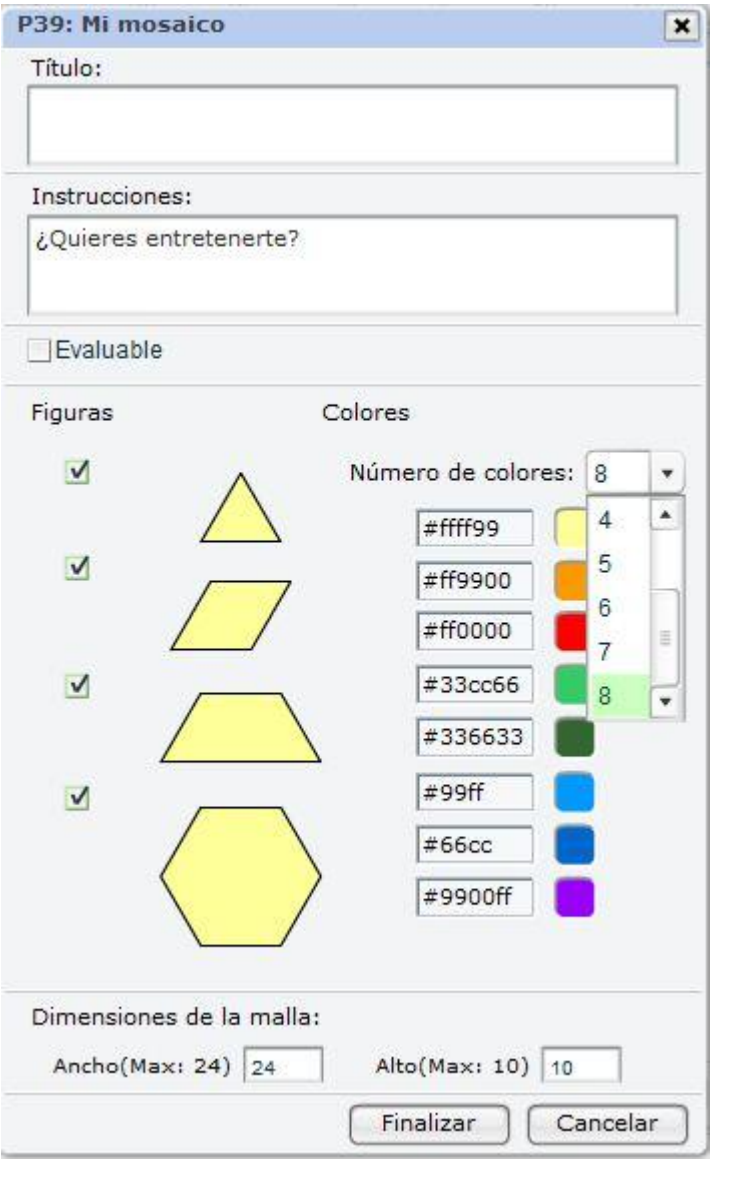

Este último dato tiene su importancia, puesto que, como hemos indicado, la cuadrícula hay que llenarla completamente para terminar la actividad. Cuanto mayores sean los valores que introduzcamos en estas casillas, más cuadrículas tendrá la actividad y más laboriosa será su resolución. Por eso es conveniente tener muy en cuenta el tipo de alumnado que utilizará esta actividad al señalar el tamaño de la cuadrícula.

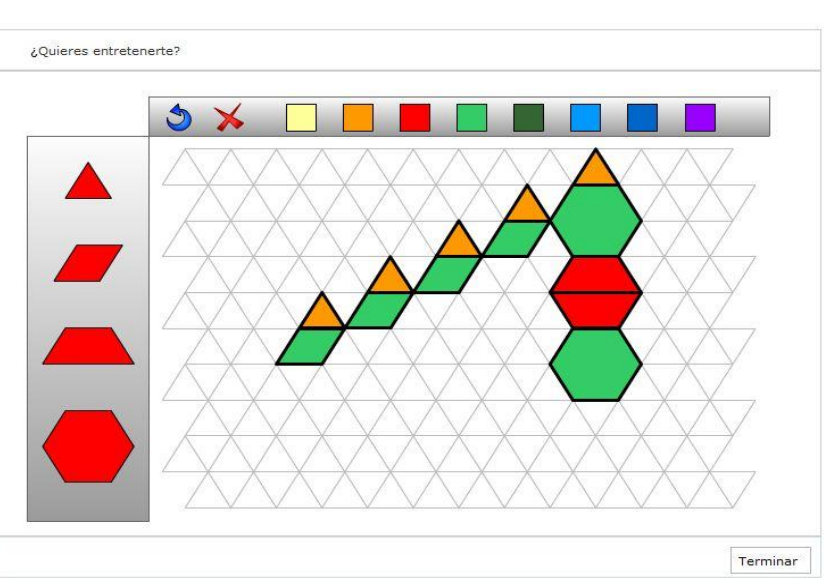

## **P42. Sudoku**

Las reglas del sudoku son sencillas: el jugador tiene que completar las casillas vacías consiguiendo que no se repita el mismo número en la misma fila ni en la misma columna de todo el crucigrama, ni en el área de nueve números a la que pertenece.

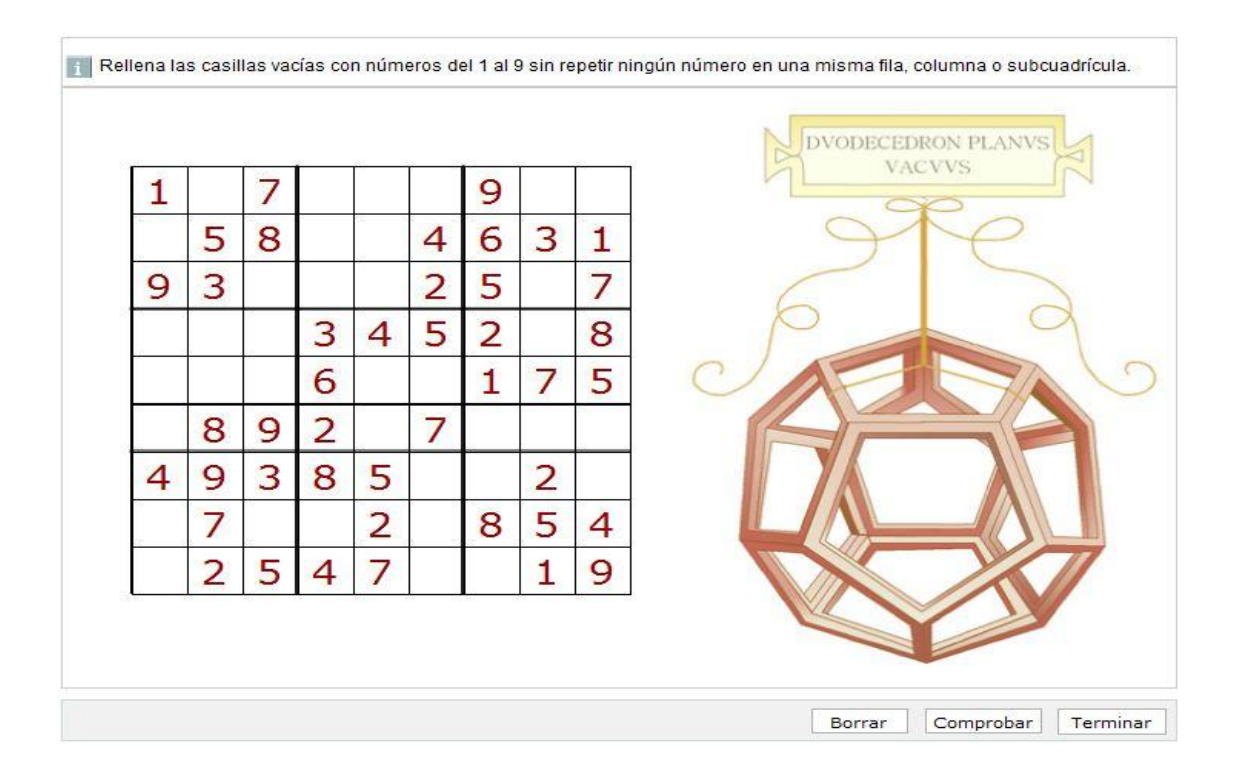

En principio, la configuración de esta plantilla no presenta ninguna dificultad, puesto que ofrece 15 sudokus predefinidos agrupados en tres niveles (fácil, medio y difícil). Basta, por lo tanto, con que selecciones un nivel, uno de los cinco sudokus de cada nivel y hagas clic en **Aceptar**. Si lo deseas, puedes hacer que aparezcan más o menos números en el tablero que verá el alumno por el procedimiento de marcar o desmarcar las casillas que están junto a cada número. De este modo tan sencillo puede quedar configurada la plantilla.

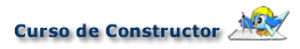

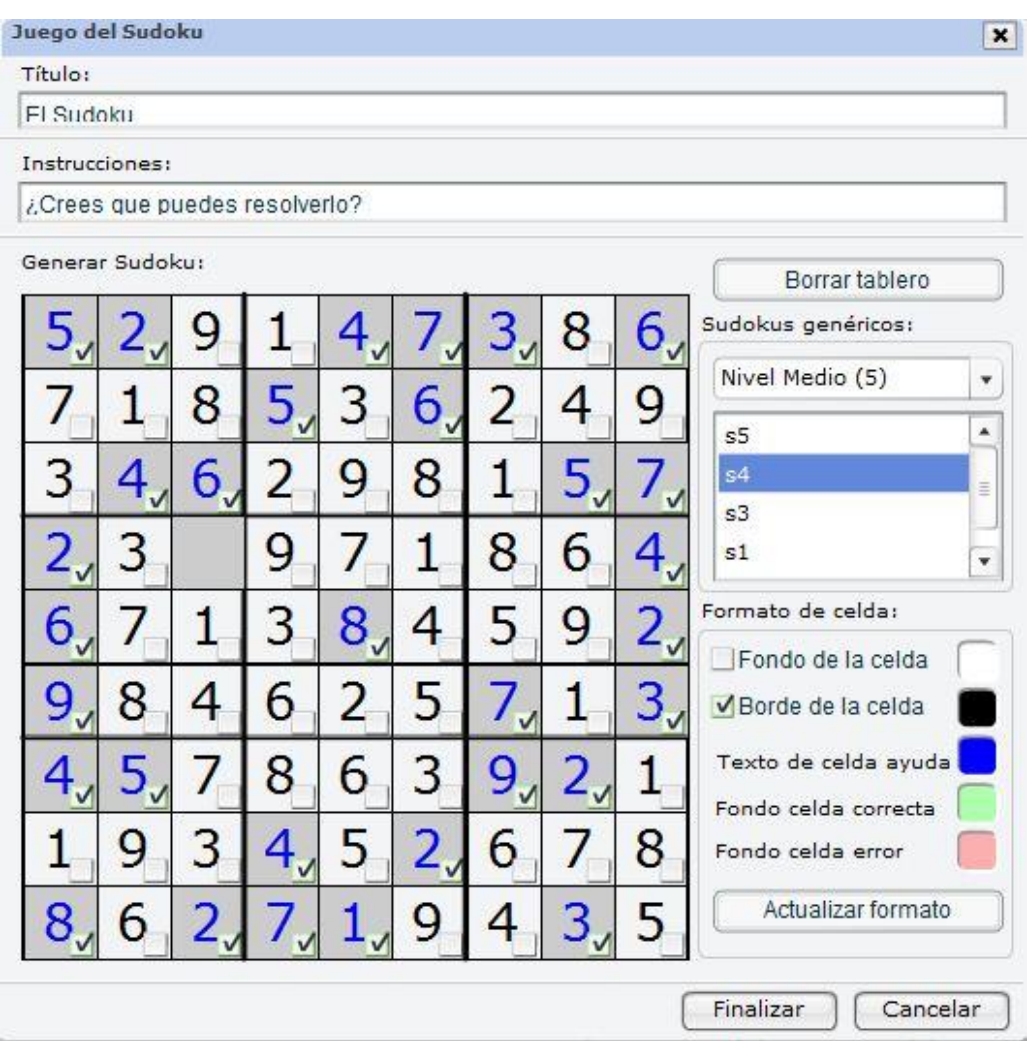

No obstante, si lo deseas puedes personalizarla eligiendo los colores del fondo y de los bordes de las celdas, así como los de las celdas correcta e incorrectamente rellenadas y el del texto que aparecerá como ayuda. Si has modificado alguno de estos elementos, pulsa en **Actualizar formato** para que los cambios surtan efecto.

Borrar Tablero.

Si lo que quieres es crear un sudoku personalizado, debes pulsar en el botón **Borrar tablero.** De este modo dejarás el tablero limpio, por lo que tendrás que rellenarlo completamente de un modo correcto. Cuando lo hayas hecho, marca las casillas

de los números que quieres que sean visibles para el jugador y pulsa en **Aceptar**.

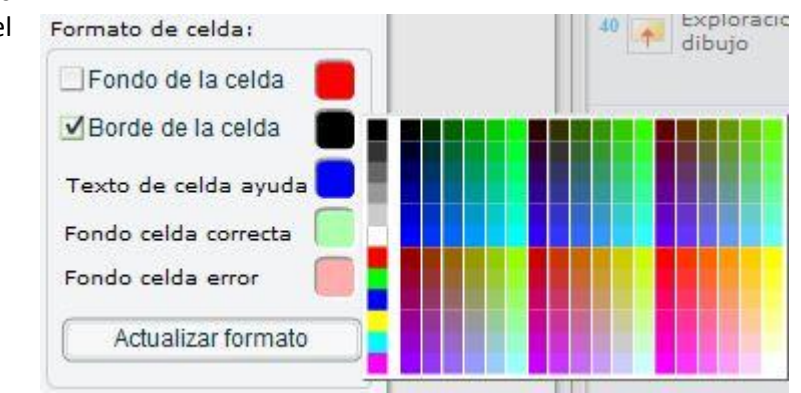

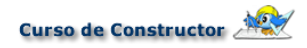

Si lo has completado correctamente, ya tienes lista tu actividad; si has cometido algún error te saldrá un mensaje como el que puedes ver en la imagen: bastará con que vayas a la casilla que se te indica y modifiques el número que has puesto.

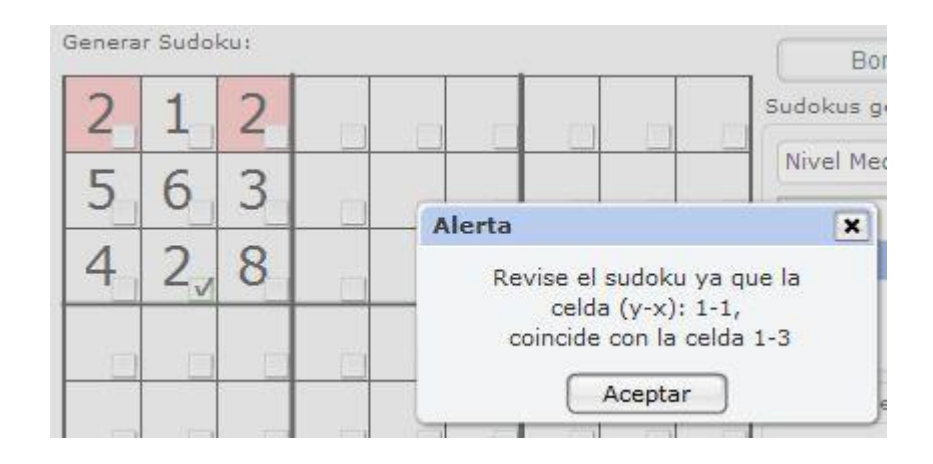

#### **P44. Juego de las diferencias**

Este juego aparece en muchos pasatiempos. Se muestran dos imágenes aparentemente iguales, pero que realmente tienen un cierto número de diferencias que hay que descubrir.

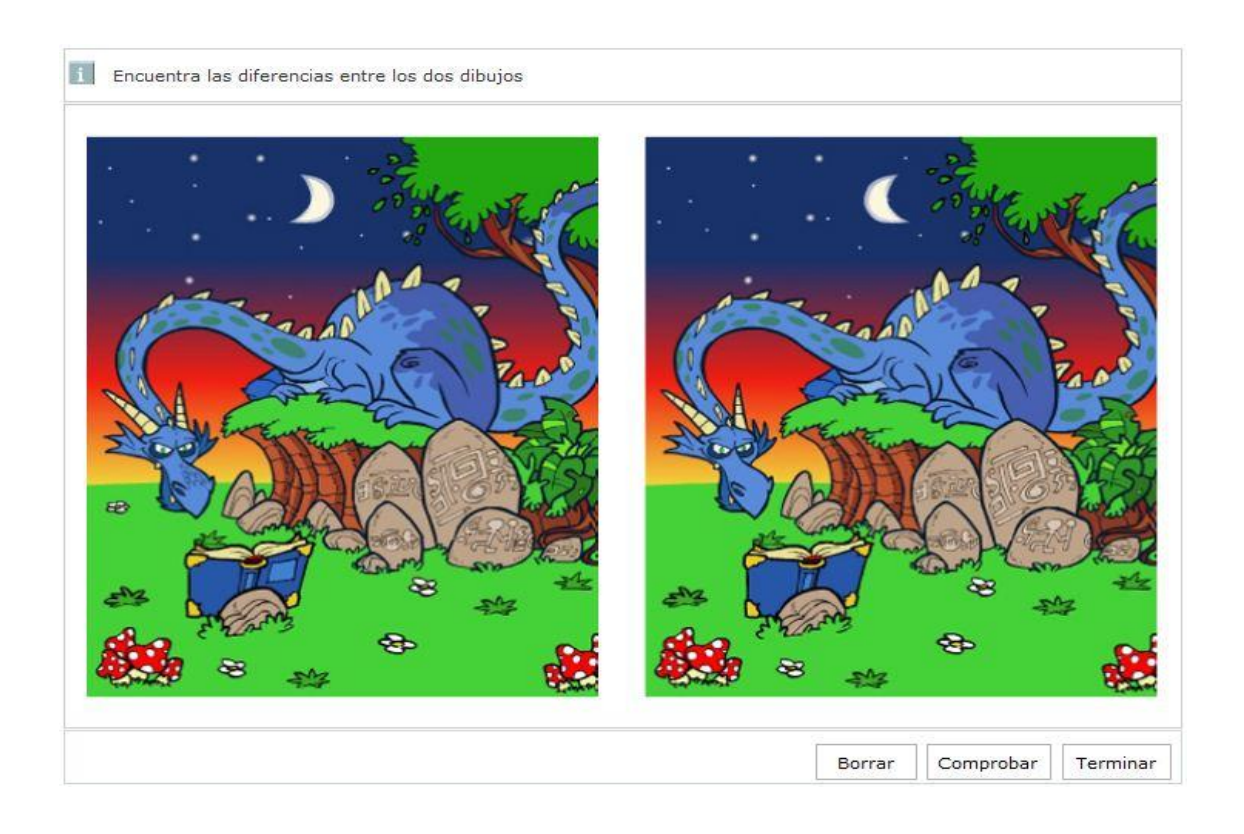

Para realizar la plantilla tenemos que tener creados primeramente el dibujo original y la copia con las diferencias; para prepararlos podemos usar cualquier programa de retoque de imágenes.

La configuración de la plantilla es sencilla:

1.Selecciona mediante los botones **Examinar** las dos imágenes que previamente has preparado y subido a tu ODE.

2.Al lado de cada una de las imágenes seleccionadas hay un punto de color blanco. Haz clic en el punto de la imagen en la cual quieras que se encuentren las diferencias.
Puedes seleccionar cualquiera de las dos, la que está en la casilla **Original** o la que está en la casilla **Modificada**.

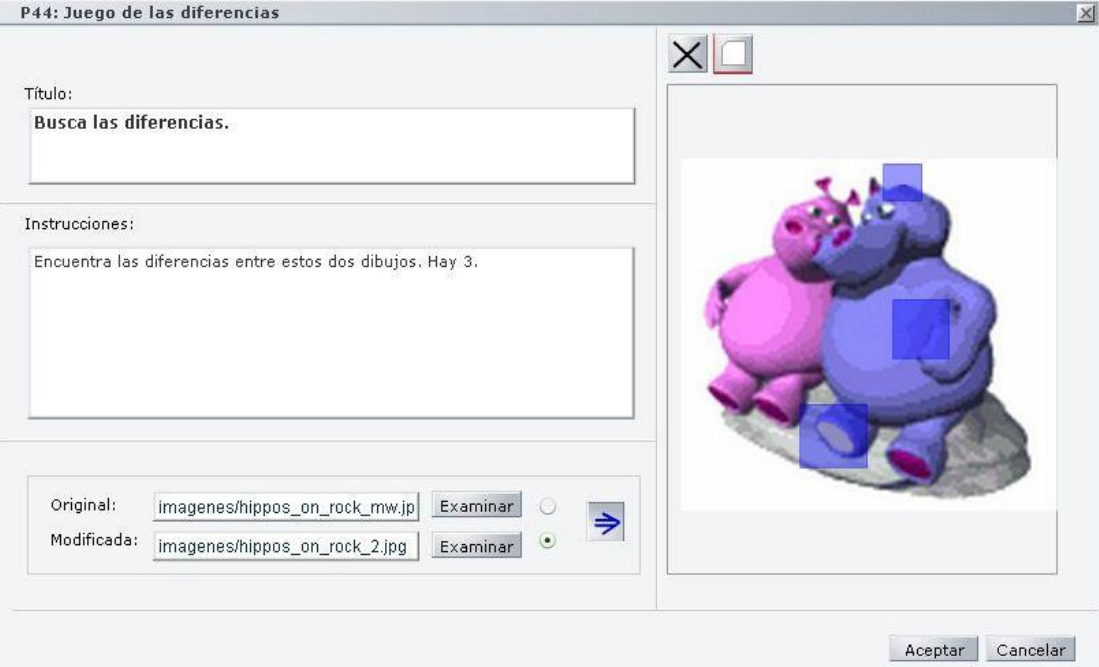

3.Haz clic en la flecha que hay al lado. Verás que la imagen seleccionada aparece en el espacio de la derecha.

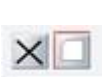

4.Ahora tienes que marcar los lugares en los que están las diferencias. Haz clic en el botón en forma de rectángulo blanco que está en la parte de arriba y dibuja con el ratón un recuadro para marcar las "zonas calientes" correspondientes a cada diferencia. Si te equivocas, haz clic en el botón de la cruz y posteriormente en la zona que quieres eliminar.

5.Si no lo has hecho antes, indica en la casilla de **Título** o en la de **Instrucciones** el número de diferencias que el jugador tiene que encontrar entre los dos dibujos.

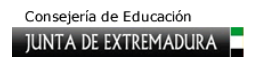

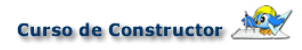

6.Para terminar, pulsa en **Aceptar**.

El resultado final sería similar a la siguiente imagen.

**Busca las diferencias.** 

Encuentra las diferencias entre estos dos dibujos. Hay 3.

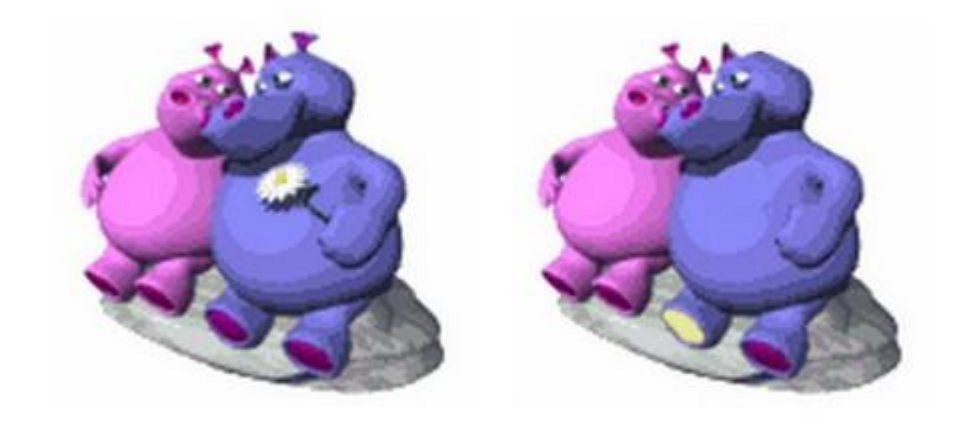

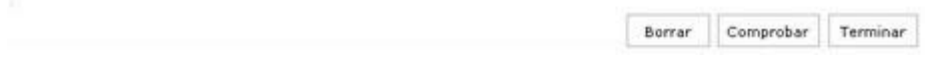

# **8. Navegar por el ODE**

## **8.1. Componente "Botones avance-retroceso"**

Una vez que tienes creados los escenarios y fotogramas de tu objeto digital,  $(4)(*)$ deberás enlazarlos para que los alumnos puedan navegar por ellos cuando la utilicen. ¿Cómo se hace, qué herramientas puedes utilizar? No te preocupes, tú mismo tendrás oportunidad de comprobar que es una tarea que se realiza de forma muy sencilla, para la que CONSTRUCTOR te ofrece varias posibilidades.

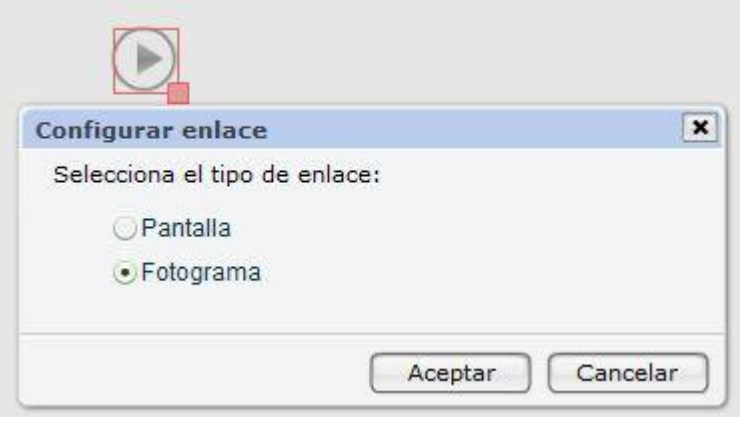

El componente "Botones avance-retroceso" se encuentra en el panel **Componentes**. En principio están configurados por defecto para pasar de un fotograma al anterior o siguiente, según sea la flecha. Solo has de arrastrarlos a tu área de trabajo, ubicarlos donde desees y cuando previsualices el objeto digital ya estarán listos para

funcionar.

Pero si quieres que el tránsito sea hacia una escena adelante o atrás, la configuración resulta

tan simple como efectuar un doble clic con el botón izquierdo del ratón sobre el botón adecuado (el de avance o el de retroceso, según sea el caso) y te aparecerá una ventana emergente para su configuración. En este caso, la palabra Pantalla se refiere a Escena o Escenario. Puedes probar, verás que es muy fácil.

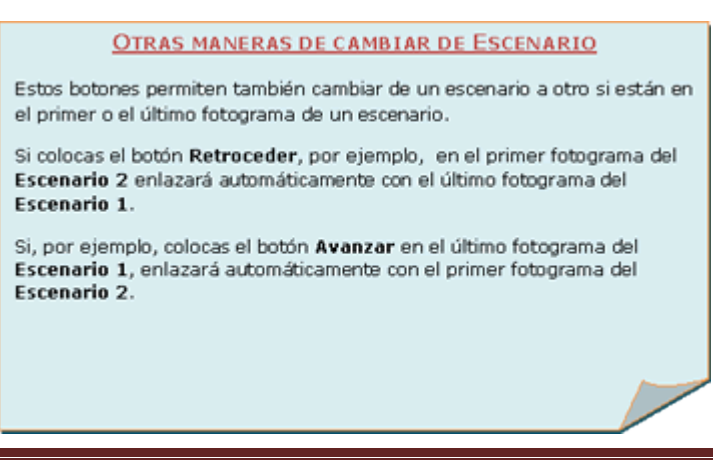

Si no te gustan estos botones ya configurados, en CONSTRUCTOR hay otras opciones de navegación: en realidad, cualquier objeto puede enlazarse a cualquier fotograma. Así que, si quieres, puedes crear tus propios botones, enlazar desde etiquetas de texto, desde cualquier tipo de imagen… En el siguiente apartado vamos a hablar de estas posibilidades. Pero primero practica un poco con los botones preconfigurados.

## **8.2. Enlazar mediante el botón Enlaces**

Ya hemos comentado que en CONSTRUCTOR puedes diseñar la navegación por el objeto digital con suma facilidad aunque no uses los botones a los que nos acabamos de referir. Para ello, dispones en el panel **Propiedades** de un botón (**Enlaces**) con el que puedes configurar cualquiera de los objetos que incluyas en el fotograma como elementos de navegación. Vamos a ver algunas posibilidades; pero recuerda que, en este aspecto, podrás hacer todo lo que te imagines.

#### *Quiero otros botones; estos no me gustan*

Supongamos que los botones que trae CONSTRUCTOR no te han gustado o simplemente que necesitas realizar enlaces a un fotograma que no es ni el anterior ni el siguiente a aquel que estás elaborando. ¿Cómo preparar los enlaces que necesitas?

1. Puedes buscar en Internet botones de uso libre y gratuito, o diseñarlos tú mismo, si te sientes con ánimos.

2. También puedes utilizar una etiqueta como botón; la encontrarás en el panel **Componentes**.

3. En ese mismo panel también encontrarás un elemento llamado **Botón** que, como su nombre indica, puedes usar como tal.

4. Puedes emplear una imagen o animación que hayas subido a tu ODE.

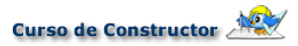

### *¿Cómo realizo un enlace a otro fotograma?*

En todos los casos que acabamos de enumerar el procedimiento para enlazar será el mismo, por lo que lo vamos a explicar solo con uno de ellos, la etiqueta. Sigue los siguientes pasos:

1. Abre el panel **Componentes** y arrastra hasta el espacio de trabajo una etiqueta. **IRA** ....

2. Haz doble clic sobre ella y escribe el siguiente texto: *IR A…*

3. Elige el color de relleno y de borde que desees. Si quieres cambiar el tipo de letra, su tamaño o color, haz clic en **Ajustar** y modifícalos en el editor que se te abre. El aspecto que tendrá al final será parecido al de la imagen.

4. Pulsa **Aceptar** para cerrar estas ventanas.

5. Asegúrate de que la etiqueta está seleccionada en el espacio de trabajo (debe estar rodeada por un rectángulo de color rojo).

6. Abre ahora el panel **Propiedades** y, a continuación, haz clic en **Enlaces**. Se abrirá una ventana como la siguiente:

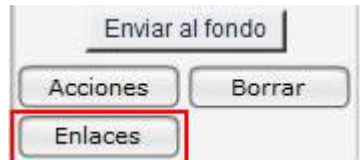

7. En el desplegable **Tipo de link** seleccionamos **Fotograma**; entonces nos cambiará el desplegable inferior de **URL** a un desplegable doble en el que podemos elegir el **escenario** y el **fotograma** hacia donde queremos dirigir la navegación. Recuerda que si has nombrado a los fotogramas previamente, su nombre aparecerá al lado del cuadro del número de fotograma.

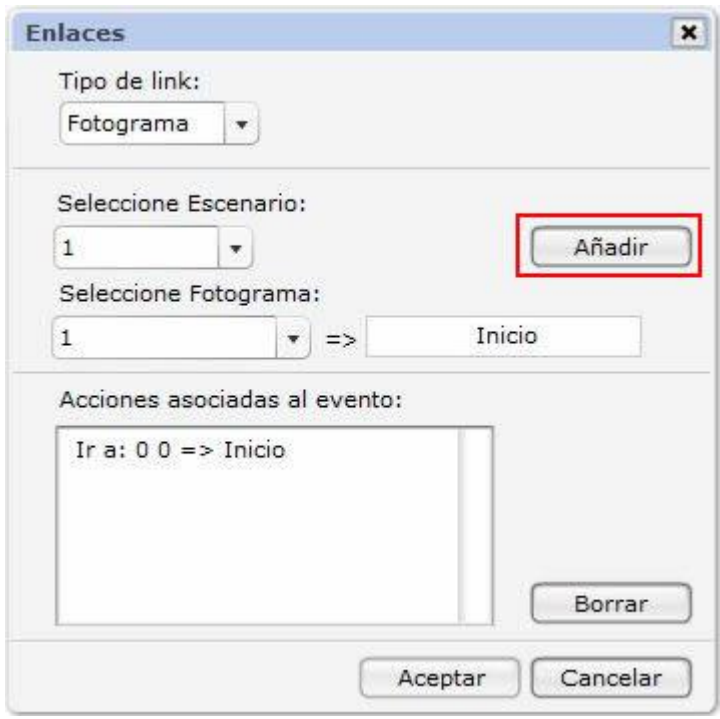

8. Pulsa en el botón **Añadir**. Verás que el enlace aparece en la ventana **Acciones asociadas al evento.** Finalizamos el proceso pulsando el botón **Aceptar**.

9. Guarda el trabajo realizado.

Si quieres comprobar que lo hecho hasta ahora funciona correctamente prueba a previsualizar el objeto digital. En el menú **Archivo** se encuentra dicha opción. Se abre una ventana donde se carga tu ODE. Navega por él, comprobando que todo funciona como tú deseas.

*Enlazar a una página web con el botón Enlaces*

Para realizar un enlace a una página web mediante este botón, repite el proceso anterior hasta el **punto 6**. Sigue después estas indicaciones:

1. En la ventana que se te abrirá selecciona ahora en el desplegable **Tipo de link** la opción **URL**.

2. Escribe en la ventana inferior la dirección de la página web que quieras enlazar. Por ejemplo **http://www.educarex.es**.

3. Haz clic en **Añadir** (verás que el enlace aparece en la ventana Acciones asociadas al evento) y, finalmente, en **Aceptar**.

4.Guarda y previsualiza para comprobar que el enlace funciona correctamente.

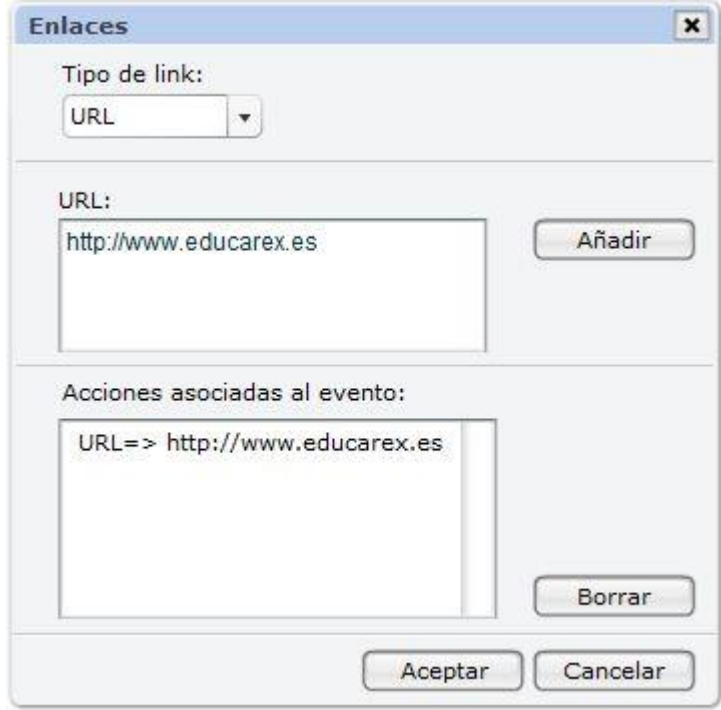

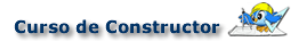

## **8.3. Enlazar mediante una zona interactiva**

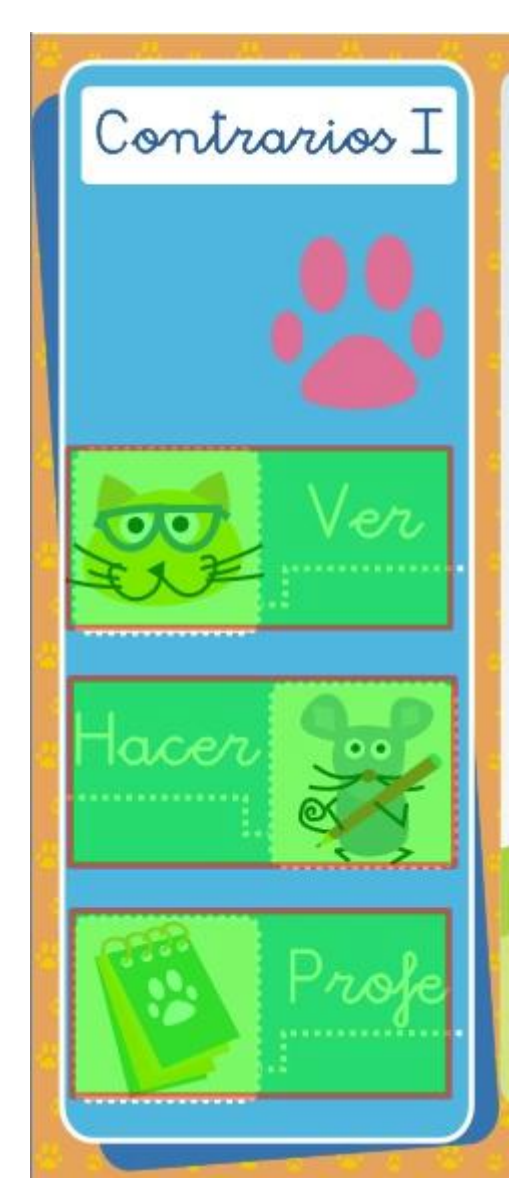

Las zonas interactivas son unas etiquetas de color verde que aparecen en el menú **Componentes**. Se trata de un elemento muy versátil para realizar enlaces, tanto a otros fotogramas como a páginas web externas. ¿Cómo podemos usar estas zonas? De un modo sumamente sencillo:

1. Arrastra y suelta una de estas zonas en el espacio de trabajo.

2. Sitúala sobre el elemento que desees convertir en interactivo y ajusta su tamaño. Puedes hacerlo incluso en una zona vacía, en la que no haya ningún elemento.

3. Configura el enlace del modo que te explicaremos a continuación.

Las mayores virtudes de este componente son que convierte cualquier elemento, texto o zona sobre la que la situemos en un elemento *caliente* (es decir, interactivo) y que resulta invisible para el alumno cuando se visualiza el objeto digital educativo en el navegador, pero mantienen su visibilidad dentro de CONSTRUCTOR. Así podemos ver claramente qué zonas u objetos tenemos enlazados.

Además, son transparentes y nos permiten ver qué es lo que hay debajo. Su función es enlazar objetos o zonas del objeto digital con otros fotogramas, con webs externas o con otros archivos que forman parte del objeto digital.

Las zonas interactivas nos permiten tanto realizar enlaces internos (es decir, a otros fotogramas de nuestra ODE) como externos (a páginas web, por ejemplo). En cualquiera de los dos casos, una vez situada en el lugar que deseemos la zona interactiva, debemos hacer doble clic sobre ella.

El enlace interno (es decir, a un fotograma) se realiza exactamente del mismo modo como explicamos en el apartado dedicado al botón **Enlace**, por lo que te remitimos a lo que dijimos allí. Si te fijas en la imagen lateral, verás que tiene tres zonas interactivas, que hemos configurado para que enlacen a fotogramas del mismo ODE.

Si realizamos un enlace externo (a una página web o a un archivo del propio ODE) con una de estas zonas interactivas, funcionará de un modo diferente del que ya hemos explicado. La diferencia consiste en que, cuando el alumno esté trabajando con el ODE el enlace se abrirá en una nueva ventana emergente, y no en una ventana del navegador.

Por eso su configuración es también distinta. Fíjate en la imagen, que muestra cómo es la ventana de configuración. En la columna de la izquierda puedes señalar qué apariencia quieres que tenga la ventana emergente: si deseas que tenga la barra de título, la de tareas, si quieres que sea redimensionable, o que cuente con barras de scroll para poder desplazarse horizontal y verticalmente…

La columna de la derecha permite señalar el ancho y alto de la ventana emergente y la distancia de los bordes superior e izquierdo de tu pantalla a la que quieres que aparezca esa

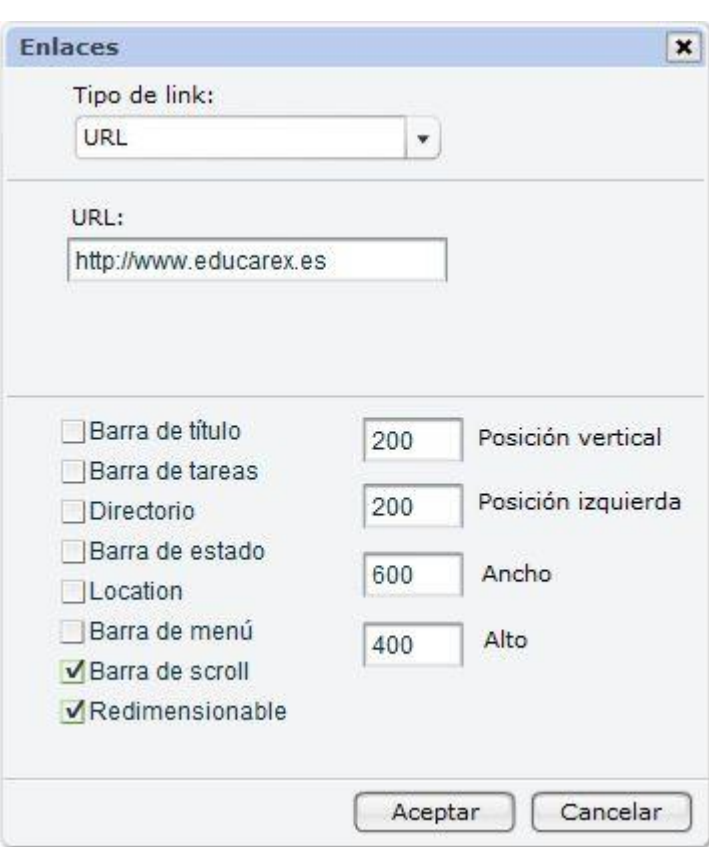

misma ventana, todo ello medido en píxeles.

En el caso de nuestro ejemplo, la ventana emergente medirá 600x400 píxeles y, cuando se abra, lo hará a 200 píxeles del borde superior de la pantalla y a otro tanto del borde izquierdo. Tendrá una barra de directorio, el usuario podrá modificar su tamaño si lo desea y, además, aparecerá con barras de scroll que le facilitarán el desplazamiento.

## **8.4. Enlazar desde un texto**

También puedes realizar el enlace a una página web externa desde un texto que incluyas en una etiqueta; fíjate que es un caso diferente del que explicamos en primer lugar, porque ahora lo que enlazamos no es la etiqueta entera, sino un fragmento del texto incluido en ella. Para hacerlo sigue los siguientes pasos:

1. Abre el panel **Componentes** y arrastra hasta el espacio de trabajo una etiqueta.

2. Haz doble clic sobre ella y escribe el siguiente texto: **EDUCAR.EX, el portal educativo de Extremadura**.

3. Elige el color de relleno y de borde que desees.

4. Haz clic en **Ajustar**.

5. Verás todo el texto en una ventana grande. Usando el ratón, sombrea solamente el nombre **EDUCAR.EX**.

6. En la ventana **URL** escribe: **http://www.educarex.es**.

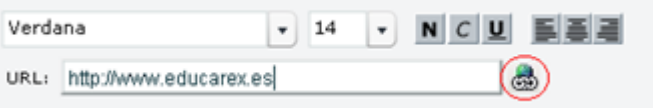

7. Haz clic en el icono de enlace, que está al lado.

8. Pulsa en **Aceptar** hasta que cierres todas las ventanas.

9. En el espacio de trabajo, ajusta el tamaño de la etiqueta para que tenga la forma que tú desees.

10.Guarda tu trabajo y previsualízalo.

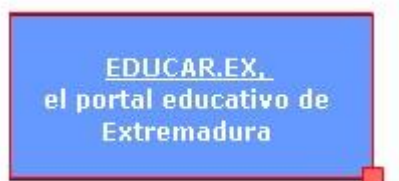

De este modo habrás creado un enlace a la página de Educar.ex solo en la palabra que sombreaste. Fíjate que en la imagen es la única que aparece subrayada.

# **9. Descargar un ODE**

## **9.1. Descargar un ODE**

**¿En qué consiste descargar un ODE?**

Mientras estamos trabajando en CONSTRUCTOR, nuestro Objeto Digital Educativo no puede ser usado por los alumnos ni transportado a otro ordenador. Para ponerlo a disposición de otras personas que puedan realizar sus actividades, o para llevarlo a un ordenador diferente en el que probarlo o terminarlo (si tenemos allí también instalado CONSTRUCTOR), debemos realizar una acción sencilla: descargar nuestro ODE.

Esta acción consiste en convertir el ODE (que está compuesto por muchos archivos) en un único archivo comprimido que pueda ser transportado y reutilizado con facilidad. Para que el proceso funcione adecuadamente es muy importante que sigas los pasos que te vamos a explicar en este capítulo. Si utilizas otros procedimientos (como el de crear tú directamente el archivo comprimido, sin utilizar CONSTRUCTOR) puedes encontrarte después alguna sorpresa desagradable si deseas completar o modificar esa unidad de nuevo.

### **¿Cuándo hay que descargar un ODE?**

CONSTRUCTOR te permite descargar un ODE hasta el disco duro del ordenador en cualquier momento. Puedes hacerlo cuando ya la hayas terminado, para que los alumnos trabajen con él, pero también puedes descargarlo antes de que esto ocurra, cuando has terminado una sesión de trabajo, aunque el ODE esté todavía muy lejos de estar finalizado.

Esta última opción resulta muy útil por varias razones:

1. Puedes conservar copias de seguridad de tu trabajo: cuando termines una sesión de trabajo con CONSTRUCTOR descarga tu ODE. Guárdalo siempre con el mismo nombre, pero añade al final un número (01, 02, 03…) que te permita recuperar con facilidad una versión anterior en caso de que la necesites.

2. Puedes llevarlo a cualquier ordenador para visualizarlo o para terminarlo en otro equipo en el que también tengas instalado CONSTRUCTOR; de este modo no te resultará complicado trabajar con un mismo ODE en casa y en el centro educativo.

3. Puedes probar tu ODE en diferentes sistemas operativos o en distintos navegadores antes de darlo por terminado definitivamente. Ten en cuenta que, aunque la mayoría de tus compañeros usarán tu ODE en Linex y Mozilla FireFox, puede que en otros lugares la visualicen en Windows con Internet Explorer. Probar en ambos sistemas es una buena práctica.

Lo que te explicaremos a continuación vale, por lo tanto, para todas las ocasiones en que quieras descargar tu ODE desde CONSTRUCTOR, tanto si está terminado como si lo tienes que concluir todavía.

#### **¿Cómo se descarga un ODE?**

Para descargar tu material lo primero que tienes que hacer es guardarlo, operación que conviene realizar de vez en cuando para evitar sorpresas. A continuación sigue los siguientes pasos:

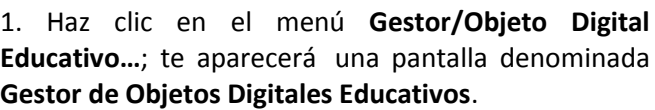

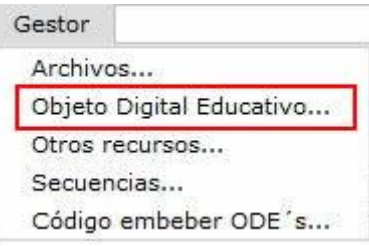

2. En el listado superior aparecen todos los ODES que están en CONSTRUCTOR; selecciona el que quieras descargar.

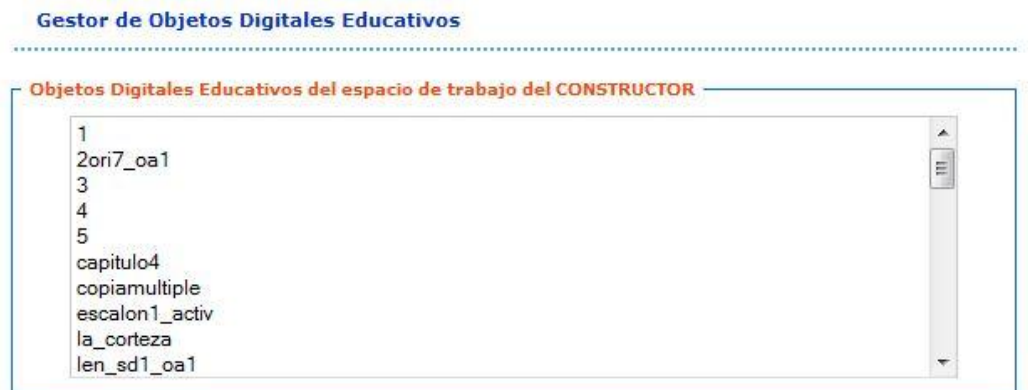

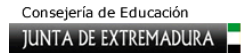

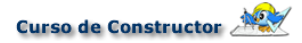

3. Pulsa en el botón **Descargar** que se encuentra en la parte inferior, junto a la casilla **Descargar un Objeto Digital Educativo del espacio de trabajo**.

4. Tras unos segundos se abre una ventana en el navegador en la que elegimos **Guardar en disco**; esta acción hará que nuestro ODE se guarde como un paquete **zip** en la carpeta que tenemos seleccionada para almacenar las descargas. Si estás trabajando en Linex esa carpeta será normalmente la de usuario que tienes en el escritorio; si trabajas en Windows será la capeta Mis Documentos, a no ser que hayas realizado cambios en la configuración.

Si has realizado correctamente este proceso, tendrás en el disco duro un archivo con el nombre del ODE y la extensión zip (por ejemplo, la\_corteza.zip). Ahora ya puedes guardarlo en un soporte adecuado (un cd o una memoria usb) y llevarlo a donde quieras.

### **9.2. Subida de un ODE a otro Constructor**

La posibilidad de subir el material de nuevo a otro CONSTRUCTOR instalado en un ordenador diferente nos va a permitir continuar nuestra tarea en distintos lugares o poder realizar cambios en cualquier momento. Para realizar esta acción deberemos seguir el sencillo proceso que indicamos a continuación:

1. Introduce en el ordenador que vayas a utilizar el soporte (memoria flash, cd...) en el que esté guardado el archivo zip correspondiente. Puedes copiarlo en el disco duro o subirlo desde el soporte en que se encuentre. Es muy importante que lo dejes tal y como está, sin descomprimirlo por tu cuenta. Si lo manipulas, es muy probable que tengas problemas cuando quieras trabajar de nuevo con ese ODE en CONSTRUCTOR.

2. Abre CONSTRUCTOR en el navegador, tecleando http://localhost/atenexlocal/ o haciendo clic en el escritorio del icono de Windows. Se te abrirá la página principal; puedes hacer clic en el botón **ODEs** que aparece debajo del apartado **Gestor** o entrar en CONSTRUCTOR y seleccionar el menú **Gestor** y, dentro de él, el apartado **Objeto Digital Educativo…** Aparecerá entonces la ventana de CONSTRUCTOR que ya vimos anteriormente.

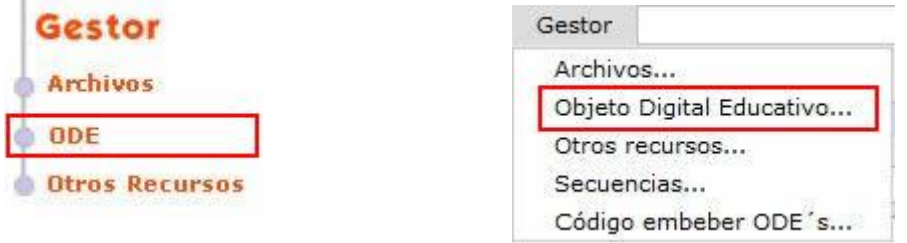

3. Busca en la ventana **Subir Objeto Digital Educativo al espacio de trabajo** y, mediante el botón **Examinar**, navega por las carpetas de tu ordenador hasta encontrar el archivo deseado (el del ODE que quieres incorporar a CONSTRUCTOR). Pulsa entonces en el botón **Subir** y el **ODE** subirá perfectamente.

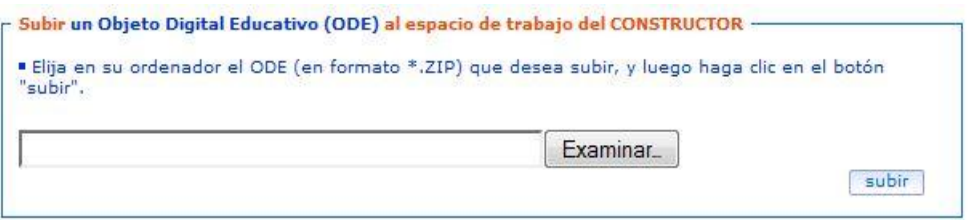

Si quieres comprobar que el proceso ha terminado sin problemas, abre CONSTRUCTOR, si no lo has hecho ya, y haciendo clic en **Archivo/Abrir** podrás abrir la unidad que acabas de subir y continuar tu trabajo o realizar modificaciones.

Bueno, pues ahora sí que ya estamos acabando y lo vamos a hacer viendo cómo nosotros o nuestros alumnos podemos visualizar nuestra unidad directamente mediante un navegador.

### **9.3. Visualizar un ODE en un navegador**

Las unidades de CONSTRUCTOR se crean para que puedan ser utilizadas por los alumnos en un navegador de internet; los más usuales son Mozilla FireFox (es el que está instalado en Linex con el nombre de Grulla, pero también se puede utilizar en Windows) e Internet Explorer.

Para visualizar nuestro material en uno de estos navegadores el proceso es sencillo. Sigue los siguientes pasos si usas sistemas Linux Debian:

> 1. Descarga el ODE tal y como te hemos explicado en el apartado anterior.

> 2. Descomprime el archivo zip. El procedimiento más eficaz

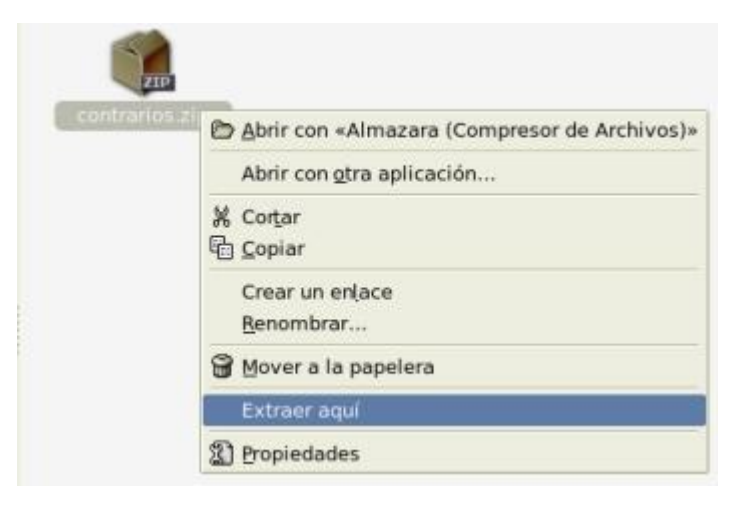

es el siguiente: crea una carpeta y copia el archivo zip en ella; luego haz clic con el botón derecho del ratón sobre ese archivo y elige la opción **Extraer aquí**.

3. Muy importante: guarda en lugar seguro el archivo zip tal y como lo descargaste de CONSTRUCTOR. Lo necesitarás si quieres modificar o completar tu trabajo en el futuro.

4. Busca el archivo **index.html** y, haciendo clic con el, botón derecho sobre él elige **Abrir con** el navegador (FireFox). SI en lugar de elegir este archivo seleccionas **index\_max.html** tu material ocupará la pantalla completa del ordenador.

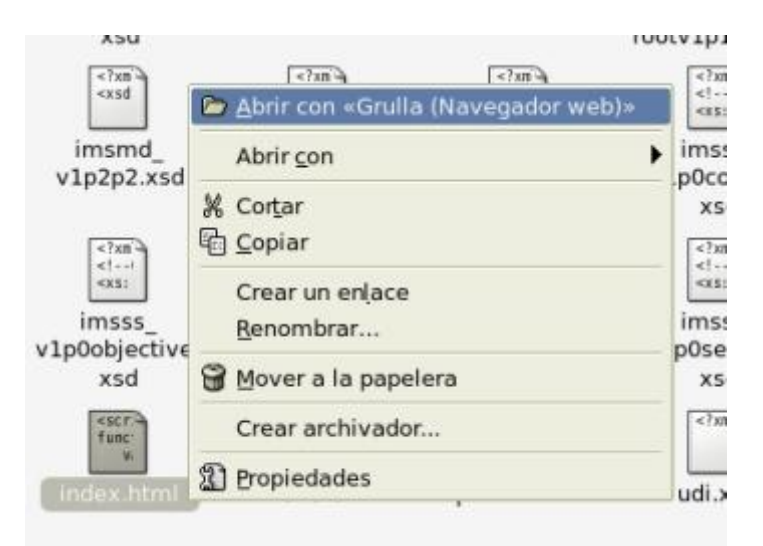

Y ya está: nuestro ODE se visualizará en el navegador. Debemos asegurarnos de que tenemos instalados los plugins para Flash en nuestro navegador y activada la opción que permite que se abran las ventanas emergentes; de no ser así, no se visualizará, o podrá darnos algún problema de funcionamiento. Siguiendo este procedimiento podremos usarla en clase con nuestros alumnos.

Si usas windows, es recomendable que tengas instalado algún programa para comprimir y descomprimir como por ejemplo Winzip o Winrar, si no es así, no pasa nada porque al hacer doble clic sobre tu paquete comprimido se lanzará el compresor que trae windows por defecto. Después, busca el fichero llamado index.html y haz doble clic en él. Tu ODE, se lanzará automáticamente en el navegador que tengas definido por defecto.